**Windows NT Windows 2000 IBM WebSphere Commerce**

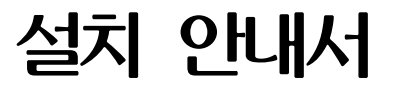

*Oracle*

- *5.4*

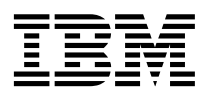

**Windows NT Windows 2000 IBM WebSphere Commerce**

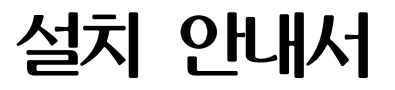

*Oracle*

- *5.4*

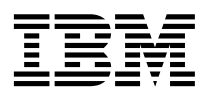

**!**

이 책과 이 책이 지원하는 제품을 사용하기 전에, [213](#page-240-0) 페이지의 『주의사항』에 있는 일반 정보를 반드시 읽으십시오.

#### **, -(2002 5)**

이 개정판은 새 개정판에 별도로 명시하지 않는 한, Windows NT® 및 Windows® 2000용 IBM® WebSphere Commerce Business Edition, 버전 5.4 및 모든 후속 릴리스와 수정에 적용됩니다. 제품 레벨에 맞는 올바른 버전을 사용하고 있는지 확인하십시오.

책에 대한 주문은 한국 IBM 담당자 또는 해당 지역의 IBM 지방 사무소로 문의하십시오. 다음 주소에서는 책을 구비하고 있지 않습 니다.

IBM에서는 귀하의 의견을 환영합니다. 귀하의 의견을 다음과 같은 방법으로 보내실 수 있습니다.

1. 아래로 전자 우편을 보내십시오.

ibmkspoe@kr.ibm.com

2. 우편으로 보내실 경우에는 다음 주소로 우송해 주십시오.

135-270 서울특별시 강남구 도곡동 467-12, 군인공제회관빌딩 한국 아이.비.엠 주식회사 고객만족센터

IBM에 정보를 보내는 경우, IBM은 귀하의 권리를 침해하지 않는 범위 내에서 적절하다고 생각하는 방식으로 귀하가 제공한 정보를 사용하거나 배포할 수 있습니다.

**© Copyright International Business Machines Corporation 1996, 2002. All rights reserved.**

# 목차

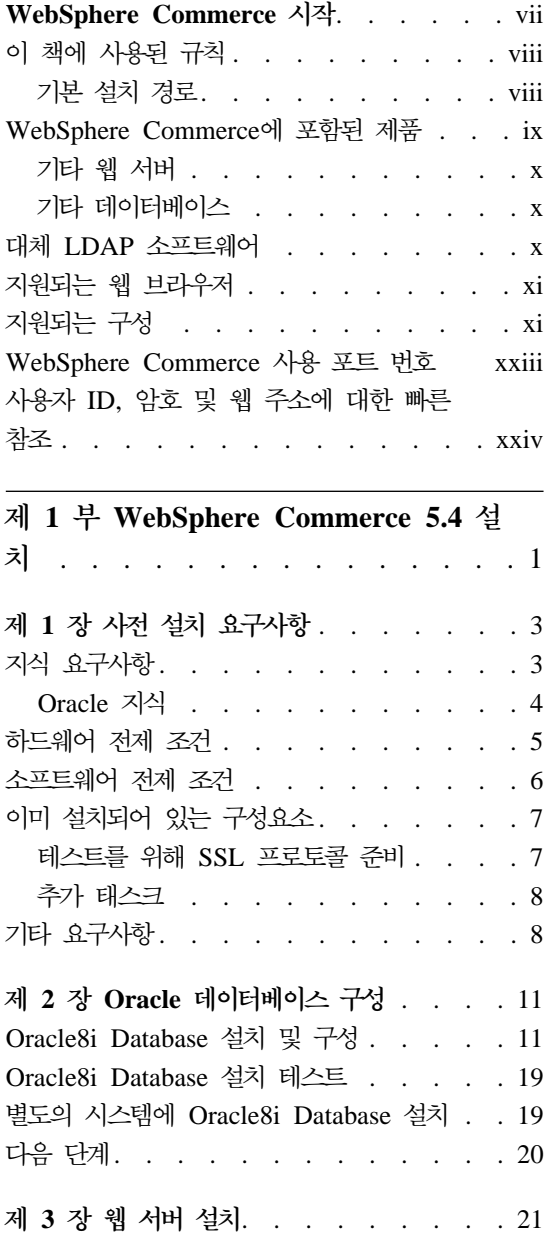

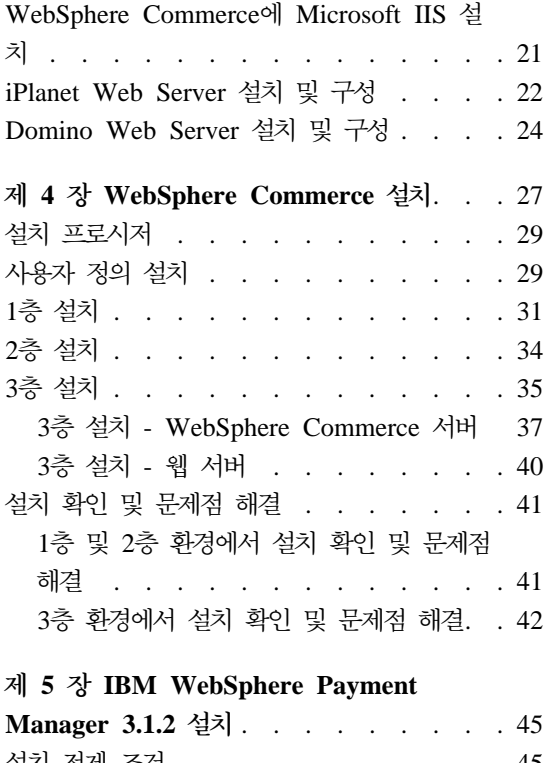

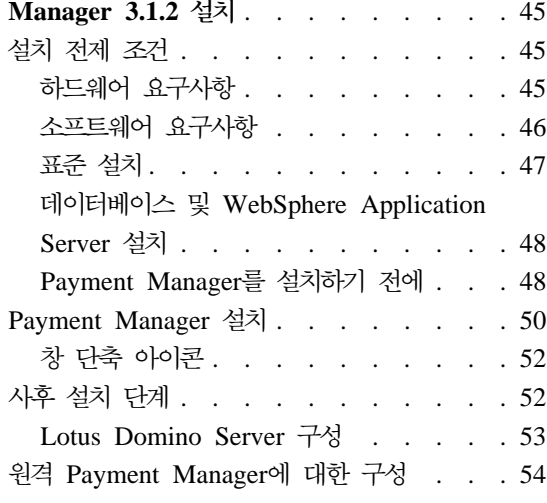

제 2 부 [WebSphere Commerce](#page-84-0) 구성 [57](#page-84-0)

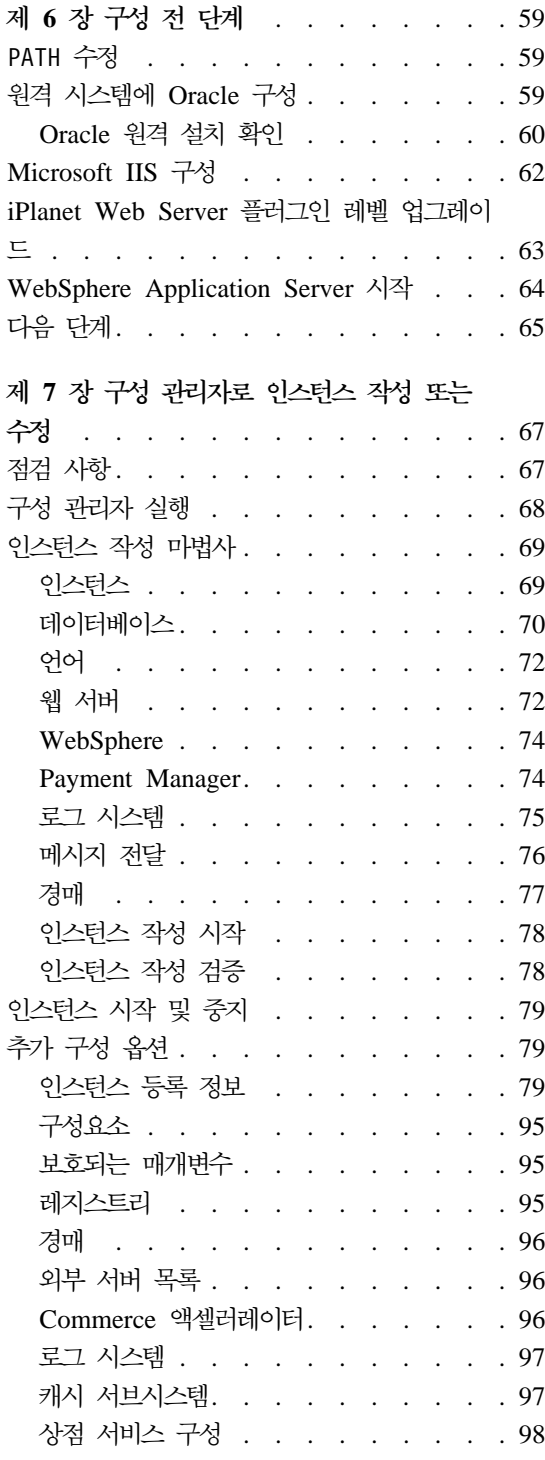

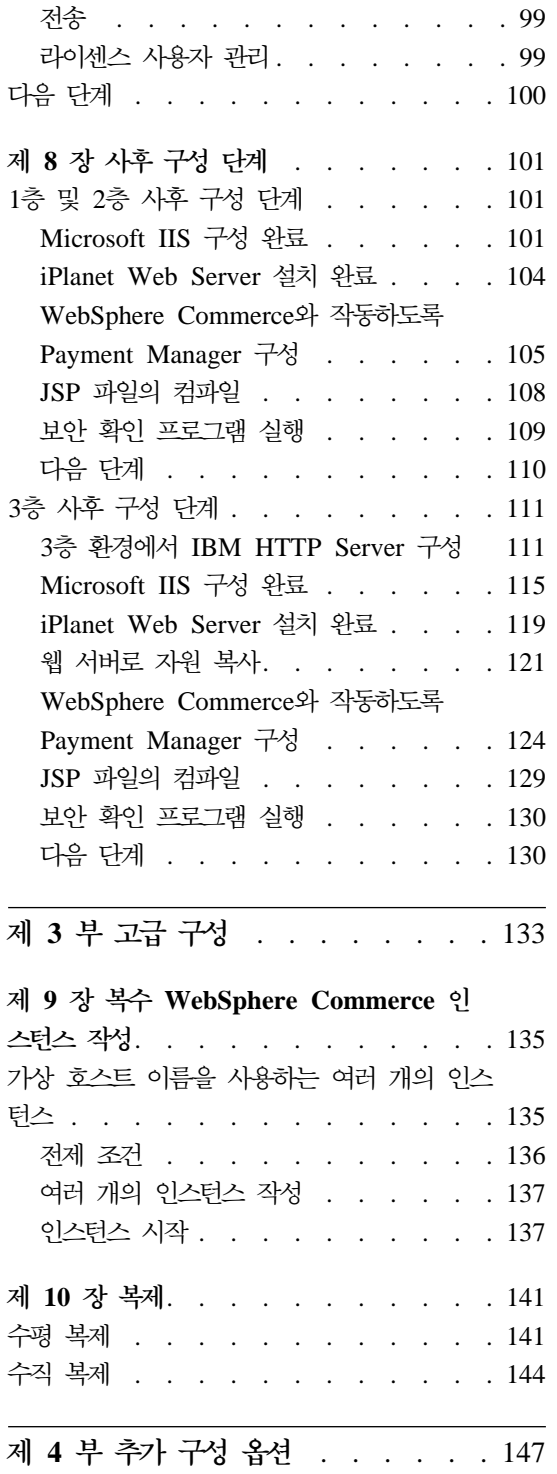

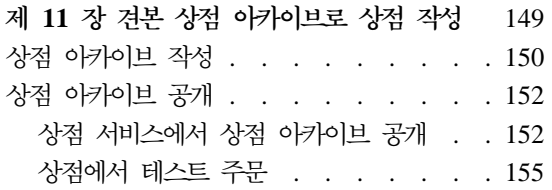

#### 제 12 장 [IBM HTTP Server](#page-184-0)로 프로덕션

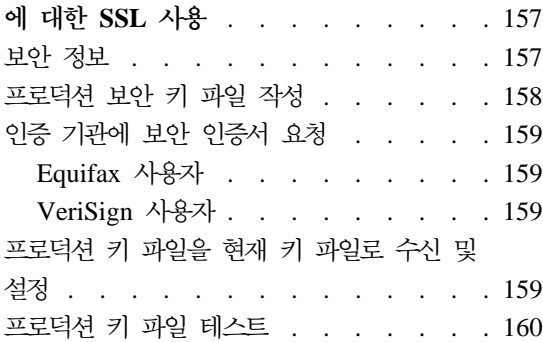

#### **13 - [WebSphere Application Server](#page-190-0)**

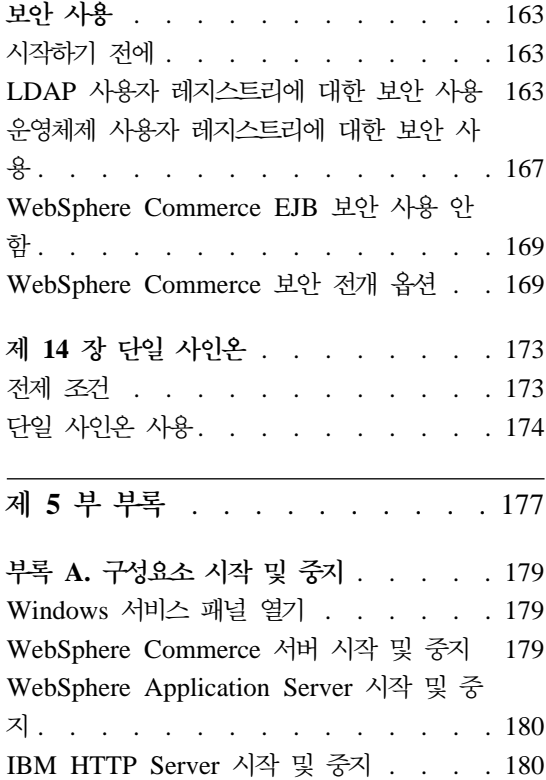

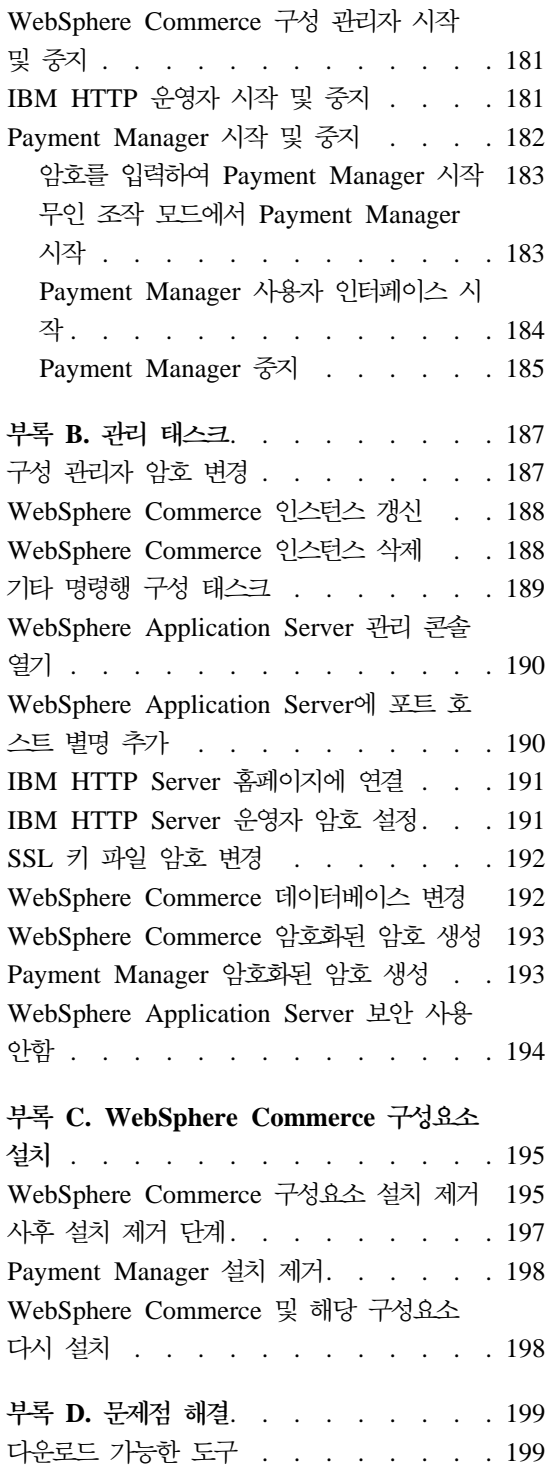

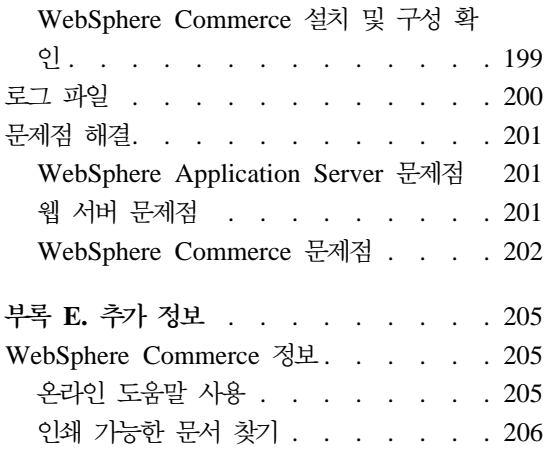

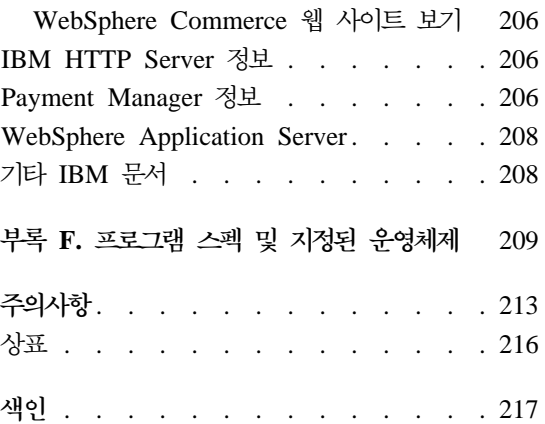

# <span id="page-8-0"></span>**WebSphere Commerce**

이 책에서는 Oracle 데이터베이스를 사용하는 Windows NT 또는 Windows 2000용 WebSphere Commerce 5.4를 설치 및 구성하는 방법에 대해 설명합니다. 이 책은 시스템 운영자 또는 그에 해당하는 작업의 담당자에게 설치 및 구성 태 스크 수행을 설명하기 위한 것입니다.

WebSphere Commerce Suite 버전 5.1이 설치되어 있는 경우, WebSphere Commerce 이주 안내서에 기술된 이주 단계를 따르십시오. 이 책은 WebSphere Commerce 웹 페이지의 기술 라이브러리 절에서 제공됩니다.

제품에 대한 최종 변경사항을 확인하려면 WebSphere Commerce 디스크 1 CD 의 루트 디렉토리 있는 README 파일을 참조하십시오. 또한 이 책의 사본 및 갱신 버전은 WebSphere Commerce 웹 사이트의 라이브러리 → 기술 라이브러리 절에 서 PDF 파일로 사용 가능합니다.

• Business Edition:

http://www.ibm.com/software/webservers/commerce/wc\_be/lit-tech-general.html

• Professional Edition:

http://www.ibm.com/software/webservers/commerce/wc\_pe/lit-tech-general.html

### 이 책에 사용된 규칙

이 책에서는 다음과 같은 규칙이 사용됩니다.

- 굵은체는 명령이나 필드 이름, 아이콘 또는 메뉴 선택사항과 같은 GUI(Graphical User Interface) 제어 문자를 의미합니다.
- 모노체는 보이는 그대로, 파일 이름과 디렉토리 경로 및 이름을 입력하는 텍 스트의 예를 나타냅니다.
- 기울임꼴은 단어를 강조하기 위해 사용됩니다. 기울임꼴은 또한 시스템에 해당 하는 값으로 대체해야 하는 이름을 나타냅니다. 다음과 같은 이름이 있으면 설 명된 대로 시스템 값을 바꾸십시오.

<span id="page-9-0"></span>*host\_name*

WebSphere Commerce 웹 서버의 완전한 호스트 이름(예를 들어, server1.torolab.ibm.com은 완전한 호스트 이름입니다.)

*instance\_name*

작업 중인 WebSphere Commerce 인스턴스의 이름

drive 언급 중인 제품이나 구성요소를 설치한 드라이브를 나타내는 문자(예:  $C:$ 

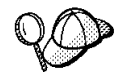

이 아이콘은 추가 정보(태스크 완료에 도움을 줄 수 있는 추가 정보)를 표시 합니다.

중요 이 절에서 특히 중요한 정보를 강조표시합니다.

#### 경고 -

이 절에서 데이터 보호를 목적으로 한 정보를 강조표시합니다.

### 기본 설치 경로

이 책의 설치 경로에 대한 부분에는 다음의 기본 경로 이름을 사용합니다.

*drive*:\WebSphere\CommerceServer

WebSphere Commerce

*drive*:\WebSphere\HTTPServer

IBM HTTP Server 1.3.19.1

*drive*:\WebSphere\AppServer

WebSphere Application Server 4.0.2

<span id="page-10-0"></span>*drive*:\Program Files\IBM\PaymentManager

IBM WebSphere Payment Manager 3.1.2

주: 기본 드라이브에 공간이 충분하지 않으면, WebSphere Commerce 설치 프로 그램은 공간이 충분한 다음의 사용 가능한 드라이브에 제품을 설치하도록 지 정됩니다.

#### **:**

**- - - . WebSphere**  $\bf{Commerce}$  설치 프로그램은 제품에 대해 특정 위치를 검색하고 이들 제품을 오 류를 일으킬 수 있는 다른 디렉토리로 이동하도록 설계되어 있습니다.

### WebSphere Commerce에 포함된 제품

WebSphere Commerce에는 다음 제품이 포함됩니다.

- WebSphere Commerce 구성요소
	- WebSphere Commerce
	- WebSphere Commerce 액셀러레이터
	- WebSphere Catalog Manager
	- WebSphere Commerce
	- 상품 어드바이저
	- Blaze 규칙 서버 및 Blaze 이노베이터 런타임
	- Macromedia LikeMinds 클라이언트
- IBM DB2 Universal Database 7.1.0.55
- IBM DB2 Extenders 7.1
- IBM HTTP Server 1.3.19.1
- WebSphere Application Server 4.0.2
- IBM WebSphere Payment Manager 3.1.2에는 다음이 포함되어 있습니다.
	- Payment Manager SET Cassette 3.1.2
	- Payment Manager Cassette for CyberCash 3.1.2
	- Payment Manager Cassette for VisaNet 3.1.2
- Payment Manager Cassette for BankServACH 3.1.2
- <span id="page-11-0"></span>• IBM WebSphere Commerce Analyzer 5.4
- Brio Broadcast Server 6.2
- IBM SecureWay Directory Server 3.2.1
- Segue SilkPreview  $1.0^{m}$
- WebSphere Commerce 5.4 Recommendation Engine powered by LikeMinds™
- OuickPlace 2.9.8
- Sametime  $2.5$

### 기타 웹 서버

IBM HTTP Server는 WebSphere Commerce에서 제공되는 웹 서버이지만, Windows 2000의 Microsoft IIS 5.0, Windows NT의 Microsoft IIS 4.0, Windows NT의 iPlanet Web Server, Enterprise Edition 4.1.8 및 Lotus Domino Web Server 5.0.5, 5.0.6 및 5.0.8에서도 지원됩니다.

### **----**

IBM DB2 Universal Database  $7.1.0.55$  Enterprise Edition $\frac{6}{5}$  WebSphere Commerce에서 제공되는 데이터베이스이지만, Oracle Database 8.1.7, Enterprise Edition 또는 Standard Edition(Oracle 8i 릴리스 3이라고도 함)을 사용할 수 있 습니다. Oracle Database 8.1.7, Enterprise Edition 또는 Standard Edition 대 신 DB2 Universal Database를 사용하려면, *IBM WebSphere Commerce* 설치 안 내서: DB2 데이터베이스용 WebSphere Commerce 5.4 설치를 참고해야 합니다.

### **대체 LDAP 소프트웨어**

WebSphere Commerce 5.4에서 다음 유형의 LDAP(Lightweight Directory Access Protocol) Directory Servers를 사용할 수 있습니다.

- IBM SecureWay® 디렉토리
- $\cdot$  NT Netscape Directory Server
- $\geq$  2000 Microsoft Active Directory

### <span id="page-12-0"></span>지원되는 웹 브라우저

WebSphere Commerce 시스템과 동일한 네트워크의 Windows 운영체제를 실행 하는 시스템에서 Microsoft® Internet Explorer 5.5를 사용해야만 WebSphere Commerce 도구 및 온라인 도움말에 액세스할 수 있습니다. 최신의 중요한 보안 갱신이 적용된 Microsoft의 Internet Explorer 전체 버전 5.50.4522.1800(Internet Explorer 5.5 서비스 팩 1 및 인터넷 도구라고도 함) 이상을 사용해야 합니다. 이 전 버전에서는 WebSphere Commerce 도구의 전체 기능을 지원하지 않습니다.

구매자는 WebSphere Commerce에서 모든 테스트를 마친 후, 다음 웹 브라우저 중 하나를 사용하여 웹 사이트에 액세스할 수 있습니다.

- Netscape Navigator 4.04 및 4.5를 포함하여 Netscape Communicator 4.6 이 상에서 지원하는 Netscape Navigator의 모든 버전
- Macintosh & Netscape Navigator 3.0  $\frac{11}{2}$  4.0 o $\frac{11}{2}$
- Microsoft Internet Explorer 4 및 5 이상
- AOL 5 및 6 이상

### 지원되는 구성

WebSphere Commerce, 이의 구성요소 및 지원되는 대체 소프트웨어를 다양한 구 성으로 설치할 수 있습니다. 다음과 같은 구성이 지원되며 그 내용이 이 책에서 설 명됩니다.

1층 설치:

이 구성에서 WebSphere Commerce의 모든 구성요소는 하나의 시스템에 설치됩니다. 이 구성을 설치하려면 사용 중인 웹 서버에 대해 설명된 단계 를 완료하십시오.

#### **IBM HTTP Server**

- 1. 11 페이지의 제 2 장 『[Oracle](#page-38-0) 데이터베이스 구성』에 설명된 대로 데이터베이스를 설치하십시오.
- 2. 27 페이지의 제 4 장 『[WebSphere Commerce](#page-54-0) 설치』에 설명 IBM HTTP Server, WebSphere Application Server 및 WebSphere Commerce를 설치하십시오.
- 3. 45 페이지의 제 5 장 『[IBM WebSphere Payment Manager](#page-72-0) [3.1.2](#page-72-0) 설치』에 설명된 대로 Payment Manager를 설치하십시  $\ddot{\mathsf{Q}}$
- 4. [59](#page-86-0) 페이지의 제 6 장 『구성 전 단계』에서 다음 태스크를 완 료하십시오.
	- WebSphere Application Server 시작
- 5. [67](#page-94-0) 페이지의 제 7 장 『구성 관리자로 인스턴스 작성 또는 수 정』에 설명된 대로 WebSphere Commerce 인스턴스를 작성 하십시오.
- 6. [101](#page-128-0) 페이지의 제 8 장 『사후 구성 단계』에서 다음 태스크를 완료하십시오.
	- WebSphere Commerce와 작동하도록 Payment Manager 구성
	- Payment Manager 설정 구성
	- JavaServer Pages™ 파일 컴파일
	- 보안 확인 프로그램 실행
- 7. 다음과 같은 추가 옵션을 완료하십시오.
	- 견본 상점 아카이브에서 상점 작성
	- IBM HTTP Server로 상품에 대한 SSL 사용

#### **iPlanet Web Server**

- 1. 11 페이지의 제 2 장 『[Oracle](#page-38-0) 데이터베이스 구성』에 설명된 대로 데이터베이스를 설치하십시오.
- 2. 22 페이지의 『[iPlanet Web Server](#page-49-0) 설치 및 구성』에 설명된 대로 iPlanet Web Server를 설치하십시오.
- 3. 27 페이지의 제 4 장 『[WebSphere Commerce](#page-54-0) 설치』에 설명 된 대로
- 4. 45 페이지의 제 5 장 『[IBM WebSphere Payment Manager](#page-72-0) [3.1.2](#page-72-0) 설치』에 설명된 대로 Payment Manager를 설치하십시  $\varphi$
- 5. [59](#page-86-0) 페이지의 제 6 장 『구성 전 단계』에서 다음 태스크를 완 료하십시오.
	- iPlanet Web Server 플러그인 레벨 업그레이드
	- WebSphere Application Server 시작
- 6. [67](#page-94-0) 페이지의 제 7 장 『구성 관리자로 인스턴스 작성 또는 수 정』에 설명된 대로 WebSphere Commerce 인스턴스를 작성 하십시오.
- 7. [101](#page-128-0) 페이지의 제 8 장 『사후 구성 단계』에서 다음 태스크를 완료하십시오.
	- iPlanet Web Server 설치 위료
	- WebSphere Commerce와 작동하도록 Payment Manager 구성
	- Payment Manager 설정 구성
	- JavaServer Pages 파일 컴파일
	- 보안 확인 프로그램 실행
- 8. 다음과 같은 추가 옵션을 완료하십시오.
	- 견본 상점 아카이브에서 상점 작성

#### **Domino Web Server**

- 1. 11 페이지의 제 2 장 『[Oracle](#page-38-0) 데이터베이스 구성』에 설명된 대로 데이터베이스를 설치하십시오.
- 2. 24 페이지의 『[Domino Web Server](#page-51-0) 설치 및 구성』에 설명된 대로 Domino Web Server를 설치하십시오.
- 3. 27 페이지의 제 4 장 『[WebSphere Commerce](#page-54-0) 설치』에 설명 된 대로
- 4. 45 페이지의 제 5 장『[IBM WebSphere Payment Manager](#page-72-0) [3.1.2](#page-72-0) 설치』에 설명된 대로 Payment Manager를 설치하십시  $\Omega$ .
- 5. [59](#page-86-0) 페이지의 제 6 장 『구성 전 단계』에서 다음 태스크를 완 료하십시오.
- WebSphere Application Server 시작
- 6. [67](#page-94-0) 페이지의 제 7 장 『구성 관리자로 인스턴스 작성 또는 수 정』에 설명된 대로 WebSphere Commerce 인스턴스를 작성 하십시오.
- 7. [101](#page-128-0) 페이지의 제 8 장 『사후 구성 단계』에서 다음 태스크를 완료하십시오.
	- WebSphere Commerce와 작동하도록 Payment Manager 구성
	- Payment Manager 설정 구성
	- JavaServer Pages 파일 컴파일
	- 보안 확인 프로그램 실행
- 8. 다음과 같은 추가 옵션을 완료하십시오.
	- 견본 상점 아카이브에서 상점 작성

#### **Microsoft IIS**

- 1. 11 페이지의 제 2 장 『[Oracle](#page-38-0) 데이터베이스 구성』에 설명된 대로 데이터베이스를 설치하십시오.
- 2. 21 페이지의 『[WebSphere Commerce](#page-48-0)에 Microsoft IIS 설치』 에 설명된 대로 Microsoft IIS를 설치하십시오.
- 3. 27 페이지의 제 4 장 『[WebSphere Commerce](#page-54-0) 설치』에 설명 된 대로
- 4. 45 페이지의 제 5 장『[IBM WebSphere Payment Manager](#page-72-0) [3.1.2](#page-72-0) 설치』에 설명된 대로 Payment Manager를 설치하십시  $\mathfrak{L}$ .
- 5. [59](#page-86-0) 페이지의 제 6 장 『구성 전 단계』에서 다음 태스크를 완 료하십시오.
	- Microsoft IIS 구성
	- WebSphere Application Server 시작
- 6. [67](#page-94-0) 페이지의 제 7 장 『구성 관리자로 인스턴스 작성 또는 수 정』에 설명된 대로 WebSphere Commerce 인스턴스를 작성 하십시오.
- 7. [101](#page-128-0) 페이지의 제 8 장 『사후 구성 단계』에서 다음 태스크를 완료하십시오.
	- Microsoft IIS 구성 완료
	- WebSphere Commerce와 작동하도록 Payment Manager 구성
	- Payment Manager 설정 구성
	- JavaServer Pages 파일 컴파일
	- 보안 확인 프로그램 실행
- 8. 다음과 같은 추가 옵션을 완료하십시오.
	- 견본 상점 아카이브에서 상점 작성

2층 설치:

이 구성에서 데이터베이스 서버는 다른 모든 WebSphere Commerce 구 성요소와 다른 시스템에 설치됩니다.

#### **IBM HTTP Server**

- 1. 11 페이지의 제 2 장 『[Oracle](#page-38-0) 데이터베이스 구성』에 설명된 대로 데이터베이스를 설치하십시오.
- 2. 27 페이지의 제 4 장 『[WebSphere Commerce](#page-54-0) 설치』에 설명 IBM HTTP Server, WebSphere Application Server 및 WebSphere Commerce를 설치하십시오.
- 3. 45 페이지의 제 5 장 『[IBM WebSphere Payment Manager](#page-72-0) [3.1.2](#page-72-0) 설치』에 설명된 대로 Payment Manager를 설치하십시  $\phi$ .
- 4. [59](#page-86-0) 페이지의 제 6 장 『구성 전 단계』에서 다음 태스크를 완 료하십시오.
	- 원격 시스템에 Oracle 구성
	- WebSphere Application Server 시작
- 5. [67](#page-94-0) 페이지의 제 7 장 『구성 관리자로 인스턴스 작성 또는 수 정』에 설명된 대로 WebSphere Commerce 인스턴스를 작성 하십시오.
- 6. [101](#page-128-0) 페이지의 제 8 장 『사후 구성 단계』에서 다음 태스크를 완료하십시오.
	- WebSphere Commerce와 작동하도록 Payment Manager 구성
	- Payment Manager 설정 구성
	- JavaServer Pages 파일 컴파일
	- 보안 확인 프로그램 실행
- 7. 다음과 같은 추가 옵션을 완료하십시오.
	- 견본 상점 아카이브에서 상점 작성
	- IBM HTTP Server로 상품에 대한 SSL 사용

### **iPlanet Web Server**

- 1. 11 페이지의 제 2 장 『[Oracle](#page-38-0) 데이터베이스 구성』에 설명된 대로 데이터베이스를 설치하십시오.
- 2. 22 페이지의 『[iPlanet Web Server](#page-49-0) 설치 및 구성』에 설명된 대로 iPlanet Web Server를 설치하십시오.
- 3. 27 페이지의 제 4 장 『[WebSphere Commerce](#page-54-0) 설치』에 설명 WebSphere Application Server WebSphere Commerce를 설치하십시오.
- 4. 45 페이지의 제 5 장 『[IBM WebSphere Payment Manager](#page-72-0) [3.1.2](#page-72-0) 설치』에 설명된 대로 Payment Manager를 설치하십시  $\Delta$ .
- 5. [59](#page-86-0) 페이지의 제 6 장 『구성 전 단계』에서 다음 태스크를 완 료하십시오.
	- 원격 시스템에 Oracle 구성
	- iPlanet Web Server 플러그인 레벨 업그레이드
	- WebSphere Application Server 시작
- 6. [67](#page-94-0) 페이지의 제 7 장 『구성 관리자로 인스턴스 작성 또는 수 정』에 설명된 대로 WebSphere Commerce 인스턴스를 작성 하십시오.
- 7. [101](#page-128-0) 페이지의 제 8 장 『사후 구성 단계』에서 다음 태스크를 완료하십시오.
	- iPlanet Web Server 설치 완료
	- WebSphere Commerce와 작동하도록 Payment Manager 구성
	- Payment Manager 설정 구성
	- JavaServer Pages 파일 컴파일
	- 보안 확인 프로그램 실행
- 8. 다음과 같은 추가 옵션을 완료하십시오.
	- 견본 상점 아카이브에서 상점 작성

#### **Domino Web Server**

- 1. 11 페이지의 제 2 장 『[Oracle](#page-38-0) 데이터베이스 구성』에 설명된 대로 데이터베이스를 설치하십시오.
- 2. 24 페이지의 『[Domino Web Server](#page-51-0) 설치 및 구성』에 설명된 대로 Domino Web Server를 설치하십시오.
- 3. 27 페이지의 제 4 장 『[WebSphere Commerce](#page-54-0) 설치』에 설명 WebSphere Application Server WebSphere Commerce를 설치하십시오.
- 4. 45 페이지의 제 5 장 『[IBM WebSphere Payment Manager](#page-72-0) [3.1.2](#page-72-0) 설치』에 설명된 대로 Payment Manager를 설치하십시  $\Delta$ .
- 5. [59](#page-86-0) 페이지의 제 6 장 『구성 전 단계』에서 다음 태스크를 완 료하십시오.
	- 원격 시스템에 Oracle 구성
	- WebSphere Application Server 시작
- 6. [67](#page-94-0) 페이지의 제 7 장 『구성 관리자로 인스턴스 작성 또는 수 정』에 설명된 대로 WebSphere Commerce 인스턴스를 작성 하십시오.
- 7. [101](#page-128-0) 페이지의 제 8 장 『사후 구성 단계』에서 다음 태스크를 완료하십시오.
	- WebSphere Commerce와 작동하도록 Payment Manager 구성
	- Payment Manager 설정 구성
	- JavaServer Pages 파일 컴파일
	- 보안 확인 프로그램 실행
- 8. 다음과 같은 추가 옵션을 완료하십시오.
	- 견본 상점 아카이브에서 상점 작성

#### **Microsoft IIS**

- 1. 11 페이지의 제 2 장 『[Oracle](#page-38-0) 데이터베이스 구성』에 설명된 대로 데이터베이스를 설치하십시오.
- 2. 21 페이지의 『[WebSphere Commerce](#page-48-0)에 Microsoft IIS 설치』 에 설명된 대로 Microsoft IIS를 설치하십시오.
- 3. 27 페이지의 제 4 장 『[WebSphere Commerce](#page-54-0) 설치』에 설명 WebSphere Application Server WebSphere Commerce를 설치하십시오.
- 4. 45 페이지의 제 5 장 『[IBM WebSphere Payment Manager](#page-72-0) [3.1.2](#page-72-0) 설치』에 설명된 대로 Payment Manager를 설치하십시 오.
- 5. [59](#page-86-0) 페이지의 제 6 장 『구성 전 단계』에서 다음 태스크를 완 료하십시오.
	- 원격 시스템에 Oracle 구성
	- Microsoft IIS 구성
	- WebSphere Application Server 시작
- 6. [67](#page-94-0) 페이지의 제 7 장 『구성 관리자로 인스턴스 작성 또는 수 정』에 설명된 대로 WebSphere Commerce 인스턴스를 작성 하십시오.
- 7. [101](#page-128-0) 페이지의 제 8 장 『사후 구성 단계』에서 다음 태스크를 완료하십시오.
	- Microsoft IIS 구성 완료
	- WebSphere Commerce와 작동하도록 Payment Manager 구성
	- Payment Manager 설정 구성
	- JavaServer Pages 파일 컴파일
	- 보안 확인 프로그램 실행
- 8. 다음과 같은 추가 옵션을 완료하십시오.
	- 견본 상점 아카이브에서 상점 작성

3층 설치:

이 구성에서 데이터베이스 서버와 웹 서버는 각각 WebSphere Commerce 서버 및 WebSphere Application Server와 다른 별도의 시스템에 설치됩 니다.

### **IBM HTTP Server**

- 1. 11 페이지의 제 2 장 『[Oracle](#page-38-0) 데이터베이스 구성』에 설명된 대로 데이터베이스를 설치하십시오.
- 2. 27 페이지의 제 4 장 『[WebSphere Commerce](#page-54-0) 설치』에 설명 IBM HTTP Server, WebSphere Application Server 및 WebSphere Commerce를 설치하십시오.
- 3. 45 페이지의 제 5 장 『[IBM WebSphere Payment Manager](#page-72-0) [3.1.2](#page-72-0) 설치』에 설명된 대로 Payment Manager를 설치하십시  $\mathsf{L}$
- 4. [59](#page-86-0) 페이지의 제 6 장 『구성 전 단계』에서 다음 태스크를 완 료하십시오.
	- 원격 시스템에 Oracle 구성
- WebSphere Application Server 시작
- 5. [67](#page-94-0) 페이지의 제 7 장 『구성 관리자로 인스턴스 작성 또는 수 정』에 설명된 대로 WebSphere Commerce 인스턴스를 작성 하십시오.
- 6. [101](#page-128-0) 페이지의 제 8 장 『사후 구성 단계』에서 다음 태스크를 완료하십시오.
	- 3층 환경에서 IBM HTTP Server 구성
	- 웹 서버로 자원 복사
	- WebSphere Commerce와 작동하도록 Payment Manager 구성
	- Payment Manager 설정 구성
	- JavaServer Pages 파일 컴파일
	- 보안 확인 프로그램 실행
- 7. 다음과 같은 추가 옵션을 완료하십시오.
	- 견본 상점 아카이브에서 상점 작성
	- IBM HTTP Server로 상품에 대한 SSL 사용

#### **iPlanet Web Server**

- 1. 11 페이지의 제 2 장 『[Oracle](#page-38-0) 데이터베이스 구성』에 설명된 대로 데이터베이스를 설치하십시오.
- 2. 22 페이지의 『[iPlanet Web Server](#page-49-0) 설치 및 구성』에 설명된 대로 iPlanet Web Server를 설치하십시오.
- 3. 27 페이지의 제 4 장 『[WebSphere Commerce](#page-54-0) 설치』에 설명 WebSphere Application Server WebSphere Commerce를 설치하십시오.
- 4. 45 페이지의 제 5 장『[IBM WebSphere Payment Manager](#page-72-0) [3.1.2](#page-72-0) 설치』에 설명된 대로 Payment Manager를 설치하십시  $\Omega$ .
- 5. [59](#page-86-0) 페이지의 제 6 장 『구성 전 단계』에서 다음 태스크를 완 료하십시오.
- 원격 시스템에 Oracle 구성
- iPlanet Web Server 플러그인 레벨 업그레이드
- WebSphere Application Server 시작
- 6. [67](#page-94-0) 페이지의 제 7 장 『구성 관리자로 인스턴스 작성 또는 수 정』에 설명된 대로 WebSphere Commerce 인스턴스를 작성 하십시오.
- 7. [101](#page-128-0) 페이지의 제 8 장 『사후 구성 단계』에서 다음 태스크를 완료하십시오.
	- iPlanet Web Server 설치 완료
	- 웹 서버로 자원 복사
	- WebSphere Commerce와 작동하도록 Payment Manager 구성
	- Payment Manager 설정 구성
	- JavaServer Pages 파일 컴파일
	- 보안 확인 프로그램 실행
- 8. 다음과 같은 추가 옵션을 완료하십시오.
	- 견본 상점 아카이브에서 상점 작성

#### **Domino Web Server**

- 1. 11 페이지의 제 2 장 『[Oracle](#page-38-0) 데이터베이스 구성』에 설명된 대로 데이터베이스를 설치하십시오.
- 2. 24 페이지의 『[Domino Web Server](#page-51-0) 설치 및 구성』에 설명된 대로 Domino Web Server를 설치하십시오.
- 3. 27 페이지의 제 4 장 『[WebSphere Commerce](#page-54-0) 설치』에 설명 WebSphere Application Server, WebSphere Commerce를 설치하십시오.
- 4. 45 페이지의 제 5 장『[IBM WebSphere Payment Manager](#page-72-0) [3.1.2](#page-72-0) 설치』에 설명된 대로 Payment Manager를 설치하십시 <u>्र</u>
- 5. [59](#page-86-0) 페이지의 제 6 장 『구성 전 단계』에서 다음 태스크를 완 료하십시오.
	- WebSphere Application Server 시작
- 6. [67](#page-94-0) 페이지의 제 7 장 『구성 관리자로 인스턴스 작성 또는 수 정』에 설명된 대로 WebSphere Commerce 인스턴스를 작성 하십시오.
- 7. [101](#page-128-0) 페이지의 제 8 장 『사후 구성 단계』에서 다음 태스크를 완료하십시오.
	- 웹 서버로 자원 복사
	- WebSphere Commerce와 작동하도록 Payment Manager 구성
	- Payment Manager 설정 구성
	- JavaServer Pages 파일 컴파일
	- 보안 확인 프로그램 실행
- 8. 다음과 같은 추가 옵션을 완료하십시오.
	- 견본 상점 아카이브에서 상점 작성

#### **Microsoft IIS**

- 1. 11 페이지의 제 2 장 『[Oracle](#page-38-0) 데이터베이스 구성』에 설명된 대로 데이터베이스를 설치하십시오.
- 2. 21 페이지의 『[WebSphere Commerce](#page-48-0)에 Microsoft IIS 설치』 에 설명된 대로 Microsoft IIS를 설치하십시오.
- 3. 27 페이지의 제 4 장 『[WebSphere Commerce](#page-54-0) 설치』에 설명 WebSphere Application Server WebSphere Commerce를 설치하십시오.
- 4. 45 페이지의 제 5 장『[IBM WebSphere Payment Manager](#page-72-0) [3.1.2](#page-72-0) 설치』에 설명된 대로 Payment Manager를 설치하십시  $\Delta$ .
- 5. [59](#page-86-0) 페이지의 제 6 장 『구성 전 단계』에서 다음 태스크를 완 료하십시오.
- Microsoft IIS 구성
- WebSphere Application Server 시작
- <span id="page-24-0"></span>6. [67](#page-94-0) 페이지의 제 7 장 『구성 관리자로 인스턴스 작성 또는 수 정』에 설명된 대로 WebSphere Commerce 인스턴스를 작성 하십시오.
- 7. [101](#page-128-0) 페이지의 제 8 장 『사후 구성 단계』의 3층 절에서 다음 태스크를 완료하십시오.
	- Microsoft IIS 구성 완료
	- 웹 서버로 자원 복사
	- WebSphere Commerce와 작동하도록 Payment Manager 구성
	- Payment Manager 설정 구성
	- JavaServer Pages 파일 컴파일
	- 보안 확인 프로그램 실행
- 8. 다음과 같은 추가 옵션을 완료하십시오.
	- 견본 상점 아카이브에서 상점 작성

### **WebSphere Commerce - -**

다음은 WebSphere Commerce나 해당되는 구성요소 제품에서 사용되는 기본 포 트 번호 목록입니다. WebSphere Commerce 이외의 응용프로그램에 이 포트를 사 용하지 않도록 하십시오. 시스템에 방화벽이 구성되어 있으면 이 포트에 액세스할 수 있는지 확인하십시오.

- **-**호 사용 프로그램
- 80 IBM HTTP Server 비보안 웹 서버
- **389** LDAP Directory Server
- 443 IBM HTTP Server 보안 웹 서버
- **900** WebSphere Application Server
- **1099** WebSphere Commerce

<span id="page-25-0"></span>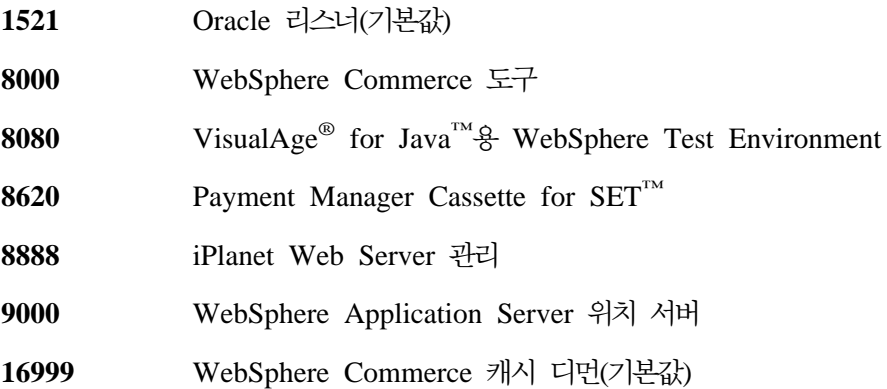

# 사용자 ID, 암호 및 웹 주소에 대한 빠른 참조

WebSphere Commerce 환경의 관리에는 다양한 사용자 ID가 필요합니다. 이들 사용자 ID와 필요한 권한이 아래 목록에 설명되어 있습니다. WebSphere Commerce 사용자 ID인 경우에는 기본 암호가 식별됩니다.

### **Windows ID**

Windows 사용자 ID는 관리자 권한이 있어야 합니다.

<u>중요</u>

Windows 사용자 ID에 관리자 권한이 없고 길이가 8자를 초과하거 나 로컬 시스템에 정의되어 있지 않으면, 문제가 발생하고 설치를 계 속할 수 없게 됩니다.

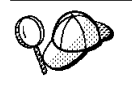

위의 기준에 적합한 사용자 ID를 작성해야 하는 경우, Windows 온라인 도 움말에서 Windows 사용자 ID를 작성하는 데 필요한 정보를 찾을 수 있습니 다.

### **- ID**

구성 관리자 도구의 그래픽 인터페이스를 사용하여 WebSphere Commerce 구성 방법을 수정할 수 있습니다. 기본 구성 관리자의 사용자 ID와 암호

는 webadmin 및 webibm입니다. WebSphere Commerce 시스템이나 WebSphere Commerce와 같은 네트워크에 있는 모든 시스템에서 구성 관 리자에 액세스할 수 있습니다.

#### **IBM HTTP Server ID**

IBM HTTP Server를 사용하는 경우, 웹 브라우저를 열고 다음의 웹 주 소를 입력하여 웹 서버 홈페이지에 액세스할 수 있습니다.

http://*host\_name*

웹 서버를 사용자 정의한 경우, 호스트 이름 다음에 웹 서버의 프론트 페 이지 이름을 입력해야 할 수도 있습니다.

#### $\bf$  WebSphere Commerce 인스턴스 운영자

인스턴스 운영자의 사용자 ID와 암호는 다음의 WebSphere Commerce 도구에 적용됩니다.

- WebSphere Commerce 액셀러레이터. Windows 운영체제를 실행하는 원격 시스템에서 WebSphere Commerce 액셀러레이터에 액세스하려면, Internet Explorer 웹 브라우저를 열고 다음의 웹 주소를 입력하십시오. https://*host\_name*:8000/accelerator
- WebSphere Commerce 관리 콘솔. Windows 운영체제를 실행하는 원 격 시스템에서 WebSphere Commerce 관리 콘솔에 액세스하려면 Internet Explorer 웹 브라우저를 열고 다음의 웹 주소를 입력하십시오. https://*host\_name*:8000/adminconsole
- 상점 서비스. 웹 브라우저를 열고 다음의 웹 주소를 입력하여 상점 서 비스에 액세스할 수 있습니다.

https://*host\_name*:8000/storeservices

• <mark>> Business </mark> 조직 관리 콘솔. 웹 브라우저를 열고 다음 웹 주소를 입력하 여 조직 관리 콘솔을 액세스할 수 있습니다.

https://*host\_name*/orgadminconsole

기본 인스터스 운영자의 사용자 ID는 wcsadmin이며. 기본 암호는 wcsadmin입니다.

주: wcsadmin 사용자 ID는 제거할 수 없으며, 항상 인스턴스 운영자 권 한을 가지고 있어야 합니다.

WebSphere Commerce에서는 사용자 ID와 암호가 다음 규칙을 따라야 합니다.

- 암호는 최소한 8자여야 합니다.
- 암호에는 최소한 1개의 숫자가 포함되어야 합니다.
- 암호에는 한 문자를 5번 이상 사용할 수 없습니다.
- 암호는 같은 문자를 4번 이상 반복할 수 없습니다.

#### **Payment Manager**

Payment Manager를 설치할 때 WebSphere Commerce 운영자 ID wcsadmin에 자동으로 Payment Manager 관리자 역할이 지정됩니다. 아 직 전환하지 않았으면 45 페이지의 제 5 장 『[IBM WebSphere Payment](#page-72-0) [Manager 3.1.2](#page-72-0) 설치』 지시사항에 따라 Payment Manager Realm Class를 WCSRealm으로 전환하십시오.

Payment Manager 관리자 역할은 사용자 ID가 Payment Manager를 제 어하고 관리할 수 있도록 합니다.

# <span id="page-28-0"></span>**1 WebSphere Commerce 5.4 -**

이 부분에서는 다음 내용을 다룹니다.

- 3 페이지의 제 1 장 『사전 설치 요구사항』
- 11 페이지의 제 2 장 『[Oracle](#page-38-0) 데이터베이스 구성』
- [21](#page-48-0) 페이지의 제 3 장 『웹 서버 설치』

**-**

- 27 페이지의 제 4 장 『[WebSphere Commerce](#page-54-0) 설치』
- 45 페이지의 제 5 장『[IBM WebSphere Payment Manager 3.1.2](#page-72-0) 설치』

WebSphere Commerce를 올바르게 설치하려면 각 항목을 완료해야 합니다.

이 책에서는 WebSphere Commerce의 이전 버전이 설치되어 있지 않은 시 스템에 WebSphere Commerce를 설치하는 방법에 대해 설명합니다. WebSphere Commerce Suite 버전 5.1이 설치되어 있으며 WebSphere Commerce 5.4, WebSphere Commerce Business Edition으로 업그레이드 하려는 경우, WebSphere Commerce 이주 안내서 지시사항을 따르십시오. <mark>이</mark> 책은 다음 IBM 웹 사이트에서 제공됩니다.

http://www.ibm.com/software/webservers/commerce/

# <span id="page-30-0"></span>제 1 장 사전 설치 요구사항

이 장에서는 WebSphere Commerce를 설치하기 전에 수행해야 할 단계에 대해 설명합니다.

# 지식 요구사항

WebSphere Commerce을 설치 및 구성하려면 다음에 대한 지식이 필요합니다.

- PC 및 운영체제
- 인터넷
- 웹 서버 조작 및 유지보수
- Oracle 데이터베이스
- 기본 운영체제 명령

상점이나 상가를 작성 및 사용자 정의하려면 다음에 대한 지식이 필요합니다.

- WebSphere Application Server
- Oracle 데이터베이스
- HTML 및 XML
- SQL(Structured Query Language)
- Java 프로그래밍

상점 및 상가 사용자 정의에 대한 자세한 내용은 WebSphere Commerce 프로그 래머 안내서를 참조하십시오. 이 책은 WebSphere Commerce 및 WebSphere Commerce Studio에 모두 한 부씩 들어 있습니다.

Microsoft IIS 4.0, Microsoft IIS 5.0, iPlanet Web Server, Enterprise Edition 4.1.8 또는 Lotus Domino Web Server를 사용하려면, 해당 제품에 대해서도 잘 알고 있어야 합니다.

### <span id="page-31-0"></span>**Oracle -**

이 절에는 WebSphere Commerce에서 Oracle을 사용하기 전에 알아야 하는 중 요한 Oracle 개념의 일부가 나열되어 있습니다. Oracle 시스템과 함께 제공되는  $Oracle$   $8$ i Concepts 문서에서 이 항<del>목</del>들에 대한 정보를 볼 수 있습니다. Oracle 시스템을 설치하고 설정하기 전에 Oracle 구매시 제공된 Oracle Concepts, A*dministration* 및 Installation 정보를 읽어보고 이해하십시오

WebSphere Commerce에서 Oracle 시스템이 작동되도록 구성하기 전에 다음과 같 은 일부 개념을 알아야 합니다.

- Oracle 인스턴스
- 데이터베이스 구조 및 공간 관리. 여기에는 다음이 포함됩니다.
	- 논리적 데이터베이스 구조
		- 테이블 공간
		- 스키마 및 스키마 오브젝트
		- 데이터 블록, 확장 및 세그먼<mark>트</mark>
	- 물리적 데이터베이스 구조
		- 데이터 파일
		- 재실행 로그 파일
		- 제어 파일
- SQL(Structured Query Language)
- 메모리 구조 및 프로세스
	- 시스템 글로벌 영역(SGA)
	- 프로그램 글로벌 영역(PGA)
	- 서버 및 백그라운드 프로세스를 포함하는 Oracle 프로세스 구조
- 통신 소프트웨어 및 Net8
- 프로그램 인터페이스
- 데이터베이스 관리자의 사용자 이름
	- SYS
	- SYSTEM
- <span id="page-32-0"></span>• SID(System Identifier)
- 데이터베이스, 테이블 공간 및 데이터 파일
	- SYSTEM
	- 복수 테이블 공간 사용
	- 테이블 공간에서의 공간 관리
	- 온라인 및 오프라인 테이블 공간
	- 임시 테이블 공간
	- 데이터 파일

# **하드웨어 전제 조건**

WebSphere Commerce 5.4를 설치하기 전에 다음 최소 하드웨어 요구사항이 충 족되는지 확인해야 합니다.

다음 조건을 충족시키는 전용 Pentium® III 733MHz(프로덕션 환경에는 1GHz 이상 권장) IBM 호환 PC가 필요합니다.

- 프로세서당 최소 768MB의 RAM. 각 WebSphere Commerce 인스턴스를 추 가할 때마다 인스턴스당 512MB의 RAM이 더 필요합니다.
- 대상 설치 드라이브에 최소 2GB의 디스크 여유 공간.
	- C 드라이브에 추가로 300MB가 필요합니다. 시스템이 FAT 파티션으로 포 맷되어 있고 파티션의 크기가 2049MB 이상일 경우, 두 배의 디스크 여유 공간이 필요합니다. 설치시 적당한 디스크 여유 공간이 있는지 확인하고 그 렇지 못할 경우 경고할 것입니다.
	- 시스템이 FAT 파티션으로 포맷되어 있고 파티션의 크기가 2049MB 이상일 경우, 세 배의 디스크 여유 공간이 필요합니다.
- 가지고 있는 RAM의 두 배가 되는 페이징 공간량(예를 들어, 512MB RAM에 는 페이징 공간이 1024MB여야 합니다). 이는 Windows 시스템 특성의 가상 메모리 패널을 통해 조정됩니다.
- CD-ROM 드라이브
- 최소 256색상 이상의 해상도를 갖춘 그래픽 가능 모니터
- 마우스 또는 기타 지시 장치
- <span id="page-33-0"></span>• TCP/IP 프로토콜을 지원하는 LAN(local area network) 어댑터
- 주: WebSphere Application Server 보안을 사용할 때는 다음 요구사항에 맞는 시스템을 사용할 것을 강력하게 권장합니다.
	- 최소 1GB의 시스템 메모리
	- WebSphere Commerce Application을 위한 최소 384MB의 힙 크기

# 소프트웨어 전제 조건

WebSphere Commerce을 설치하기 전에 다음 최소 소프트웨어 요구사항이 충족 되는지 확인하십시오.

- 다음 운영체제 중 하나가 설치되어 있습니다.
	- WebSphere Commerce 서버에 서비스 팩 6a가 설치된 Windows NT 서버 버전 4.0. 다음 웹 주소에서 서비스 팩을 구할 수 있습니다.

http://www.microsoft.com

중요

WebSphere Commerce 5.4를 설치하기 전에 서비스 팩 6a를 적용하 지 않으면, WebSphere Commerce를 설치할 수 없습니다.

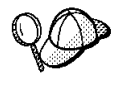

서비스 팩 6a가 설치되었는지 여부를 판별하려면 DOS 프롬프트를 열고 명령 행에서 winver를 입력하십시오. 올바른 서비스 팩이 설치되어 있으면 시스템 정보에 서비스 팩 6a에 대한 내용이 포함됩니다.

- 서비스 팩 2가 설치된 Windows 2000 서버 또는 Advanced Server Edition. 다음 웹 주소에서 서비스 팩을 구할 수 있습니다.

http://www.microsoft.com

### <span id="page-34-0"></span>이미 설치되어 있는 구성요소

### 테스트를 위해 SSL 프로토콜 준비

시스템에 IBM HTTP Server가 이미 설치되어 있으면 SSL 프로토콜이 테스트가 가능하도록 시스템을 준비하였는지 확인하십시오. SSL이 사용되면 웹 브라우저에 서 다음 URL을 열 수 있어야 합니다.

https://*host\_name*

여기서, host\_name은 IBM HTTP Server를 실행 중인 시스템의 완전한 호스트 이름입니다. 이 절에서 구축한 보안 키 파일에서 권한없는 사람은 구매자 트랜잭 션을 볼 수 없지만 상점을 작성하는데 필요합니다. 구매자에게 상점을 열기전에 전 에 157 페이지의 제 12 장 『[IBM HTTP Server](#page-184-0)로 프로덕션에 대한 SSL 사용』 지시사항을 수행하십시오.

위의 URL을 열 수 없으면 시스템에서 SSL을 준비해야 합니다. 시스템을 준비하 려면, 다음을 수행하십시오.

- 1. 180 페이지의 『[IBM HTTP Server](#page-207-0) 시작 및 중지』에 설명된 대로 IBM HTTP Server를 중지하십시오.
- 2. drive:\WebSphere\HTTPServer\conf 디렉토리로 이동하십시오.
- 3. httpd.conf를 임시 디렉토리로 백업하십시오.
- 4. httpd.conf를 httpd.conf.bak로 이름을 바꾸십시오.
- 5. 임시 디렉토리에 httpd.conf.sample을 백업하십시오.
- 6. httpd.conf.sample을 httpd.conf로 이름을 바꾸십시오.
- 7. 시작 → 프로그램 → **IBM HTTP Server** → 키 관리 유틸리티 시작을 선택하 십시오.
- 8. IBM 키 관리 창에서 키 데이터베이스 파일 메뉴를 누르고 새로 만들기를 누 르십시오.
- 9. IBM 키 관리의 새로 만들기 창에 다음과 같이 파일 이름 및 파일 위치를 입 력하십시오.

*drive*:/WebSphere/HTTPServer/ssl/keyfile.kdb

확인을 누르십시오.

- <span id="page-35-0"></span>10. 암호 프롬프트 창이 나타납니다.
- 11. IBM HTTP Server 암호를 입력하고 확인한 후 암호를 파일에 보관을 사용 가능하게 하십시오. 확인을 누르십시오.
- 12. 작성 메뉴를 누른 다음 새 자체 서명 인증서를 선택하십시오.
- 13. 표시된 창에서 선택사항이 아닌 모든 필드를 기입하십시오. 확인을 누르십시  $\mathcal{L}$
- 14. 180 페이지의 『[IBM HTTP Server](#page-207-0) 시작 및 중지』에 설명된 대로 IBM HTTP Server를 시작하십시오.

### 추가 태스크

시스템에 WebSphere Application Server 4.0.2 또는 IBM HTTP Server 1.3.19.1 이 이미 설치되어 있으면, WebSphere Commerce 설치를 계속하기 전에 특정 태 스크를 완료해야 합니다.

IBM HTTP Server 및 WebSphere Application Server를 이미 설치한 경우, IBM HTTP Server *drive*:\WebSphere\HTTPServer\conf\httpd.conf 파일에 적용되었는지 확인하십시오. 다음 4 행은 파일의 끝에 있어야 합니다.

LoadModule ibm app\_server\_http\_module *drive*:\WebSphere\AppServer\bin\ mod\_ibm\_app\_server\_http.dll Alias /IBMWebAS/ *drive*:\WebSphere\AppServer\web\ Alias /WSsamples *drive*:\WebSphere\AppServer\WSsamples\ WebSpherePluginConfig *drive*:\WebSphere\AppServer\config\plugin-cfg.xml

```
이 행들이 누락되면 파일의 끝에 위의 행을 추가하십시오.
```
DB2 Universal Database를 설치한 경우, WebSphere Application Server 응용 프로그램 개발 클라이언트가 이미 설치되었고 JDBC 2가 사용 가능한지를 확인하 십시오.

# **-**

다음 작업도 수행해야 합니다.

1. 운영자 권한을 가진 Windows 사용자 ID가 있는지 확인하십시오.
#### **-**

Windows 사용자 ID에 관리자 권한이 없고 길이가 8자를 초과하거나 로 컬 시스템에 정의되어 있지 않으면, 문제가 발생하고 설치를 계속할 수 없게 됩니다.

- 2. NT Windows NT를 사용 중인 경우, Windows 사용자 ID가 다음과 같 은 사용자 권한을 가지는지 확인하십시오.
	- 토쿠 오브젝트 작성
	- 할당 증가
	- 할당 레벨 토큰 바꾸기
- 3. 실행 중인 응용프로그램을 중지하십시오. 설치 프로세스 중에 시스템을 다시 시 작해야 하는데, 이때 실행 중인 응용프로그램이 있으면 데이터가 지워질 수 있 습니다.
- 4. 시스템에서 Lotus® Notes™나 다른 서버가 실행 중이면 서버를 중지하십시오. 현재 포트 80, 포트 443 또는 포트 8000을 사용하는 웹 서버가 시스템에 있 으면 사용 불가능하게 하십시오.
- 5. WebSphere Commerce가 IP 주소와 호스트 이름을 모두 사용하므로, 시스템 에 있는 IP 주소는 호스트 이름으로 분석되어야 합니다. IP 주소를 판별하려 면, 명령창을 열고 다음을 입력하십시오.

ping *host\_name*

원하는 결과는 정확한 IP 주소 주소로부터의 응답입니다.

- 6. IBM HTTP Server를 웹 서버로 사용하는 경우, 웹 서버의 호스트 이름에 밑 줄( \_ )이 포함되어 있는지 확인하십시오. IBM HTTP Server는 호스트 이름 에 밑줄이 있는 시스템을 지원하지 않습니다.
- 7. Windows 2000을 사용하는 경우, 기본 운영체제 설치는 시스템에 Microsoft IIS 웹 서버의 사본을 설치합니다. Microsoft IIS 대신 IBM HTTP Server를 사용하기로 선택한 경우, 지원되는 웹 서버 중 하나를 설치하기 전에 이 서버 를 설치 제거하거나 다음 서비스를 중지해야 합니다.
- IIS 운영자 서비스
- WWW 공개 서비스
- SMTP(Simple Mail Transport Protocol)

시스템을 다시 시작할 때 시작되지 않도록 이 서비스를 자동보다는 수동으로 또는 사용 안함으로 설정해야 합니다.

# <span id="page-38-0"></span> $\overline{a}$  2 장 Oracle 데이터베이스 구성

이 장에서는 Oracle을 사용한 WebSphere Commerce 데이터베이스 스키마 작성 에 대한 정보를 제공합니다. Oracle8i Database 설치에 대한 자세한 정보는 제공 하지 않습니다.

**:**

- 1. WebSphere Commerce Oracle Database 8.1.7.2.1, Enterprise Edition 또는 Standard Edition(Oracle 8i 릴리스 3이라고도 함)만을 지원합니다.
- 2. 이 장의 지시사항을 수행하려면 Oracle에 대한 고급 지식(DBA 레벨)이 필요 합니다.
- 3. Oracle에 대한 추가 정보는 http://www.oracle.com으로 이동하십시오. Oracle 문서 사본은 http://docs.oracle.com에서 확보할 수 있습니다. Oracle 소 프트웨어를 확보하려면 http://technet.oracle.com을 참조하십시오. 이 장 의 Oracle 설치 및 구성 정보는 지시사항에서만 제공됩니다.
- 4. Oracle 용어 및 개념에 대한 추가 정보는 Oracle 구매시 제공되는 Oracle 8i 개념 문서를 참조하십시오.

## Oracle8i Database 설치 및 구성

DB2®가 아닌 Oracle을 데이터베이스 관리 시스템으로 사용하려는 경우, 다음 단 계를 수행해야 합니다.

- 1. Oracle 설치시 사용자 정의 설치를 선택하고 Oracle CD-ROM에서 다음 Oracle 제품(권장됨)을 설치하십시오.
	- 단일 시스템에서의 1층 Oracle 설치의 경우:
		- Net8
		- Oracle8 Enterprise Server
		- SQL\*Plus
		- TCP/IP 프로토콜 어댑터
- JDBC™ Thin 드라이버
- JDBC/OCI 드라이버
- 2층 설치에서의 Oracle 서버 시스템의 경우:
	- Net8
	- Oracle8 Enterprise Server
	- SQL\*Plus
	- TCP/IP 프로토콜 어댑터
	- JDBC Thin 드라이버
	- JDBC/OCI 드라이버
- 2층 설치에서의 Oracle 클라이언트(WebSphere Commerce) 시스템의 경우:
	- Net8
	- Oracle8 Enterprise Client
	- SQL\*Plus
	- JDBC Thin 드라이버
	- JDBC/OCI 드라이버

많은 선택적 구성요소를 설치할 수 있습니다. 사용자 요구에 임의의 선택적 항 목이 필요한지 여부를 확인하려면 Oracle 설치 문서를 참조하십시오.

- 2. 나머지 WebSphere Commerce와 원격으로 Oracle 데이터베이스를 설치하는 경우, WebSphere Commerce 시스템에 Oracle 클라이언트를 설치해야 합니 다
- 3. WebSphere Application Server, WebSphere Commerce  $\mathbb{R}$  WebSphere™ Payment Manager에서 사용할 데이터베이스를 작성하십시오. 응용프로그램에 는 각각 자체 데이터베이스가 있을 수도 있고 또는 데이터베이스를 공유할 수 도 있습니다. 작성하는 데이터베이스 수는 사용자 시스템 및 사용자 <mark>요구사항</mark> 에 따라 다릅니다.

#### **:**

a. 데이터베이스를 공유하려면, 아래 단계에서 표시하는 대로 테이블 공간 작 성시 동일한 데이터베이스 SID에 연결하십시오.

- b. 이름 지정 규칙 및 문자 제한 정보에 대해서는 Oracle 문서를 참조하십시  $\Delta$
- c. 이 단계에서 작성하는 각 데이터베이스 인스턴스에 대한 Oracle SID를 기 록해 두십시오. 이 SID는 다음 단계에서 필요합니다.
- d. WebSphere Commerce 데이터베이스용 글로벌 데이터베이스 이름 및 Oracle SID는 SID.domain\_name과 동일하거나 또는 그 양식일 수 있습 니다. 여기서 domain\_name은 Oracle 서버의 완전한 도메인 이름입니다.
- e. 데이터베이스를 작성하면, Oracle이 *drive*:\oracle\admin\'SID'\pfile 디렉토리에 initSID.ora 파일을 작성합니다. init.SID 파일은 사용자가 작성하는 첫 번째 데이터베이스에 대해 작성되고 initSID.ora는 사용자 가 작성하는 각 다음 데이터베이스에 대해 작성됩니다.
- 4. WebSphere Commerce Oracle 사용자 ID 및 WebSphere Commerce용 테 이블 공간을 작성하십시오.

다음 단계에 표시되는 설정은 단지 제안사항일 뿐입니다. 사용자 WebSphere Commerce 설치에 필요한 설정은 여기서 사용된 것과 다를 수 있습니다. 다음 변수는 이 단계의 일부분인 명령에서 사용됩니다.

*full\_path\_to\_wc\_datafile*

WebSphere Commerce 데이터베이스의 데이터 파일에 대한 전체 경 로 예를 들어 '*drive*:\oracle\oradata\wc\_SID\wcss01.dbf'입니 다. 새 데이터 파일이 작성되도록 하려면, 이 값을 작은따옴표로 묶어 야 합니다.

*wc\_password*

WebSphere Commerce Oracle 사용자가 갖도록 하려는 암호. 이 암 호는 모든 Oracle 암호 규칙 및 모든 WebSphere Commerce 암호 규칙을 따라야 합니다.

*wc\_SID*

이 사용자 및 테이블 공간을 작성하는 WebSphere Commerce 데이 터베이스 인스턴스용 Oracle SID.

*wc\_tablespace*

데이터베이스에서 작성하는 WebSphere Commerce 테이블 공간 이름.

*wc\_user\_ID*

WebSphere Commerce Oracle 사용자에 지정하는 ID.

a. Oracle DBA 계정으로 로그인한 후 명령 프롬프트에서 다음 명령을 발행 하여 SQL\*Plus 세션을 시작하십시오.

sqlplus system/manager@*wc\_SID*

다음 단계에서 표시되는 명령은 모두 이 SQL\*Plus 세션에서 발행됩니다.

b. 다음 명령을 발행하여 WebSphere Commerce 테이블 공간을 작성하십시 <u>ু</u>

CREATE TABLESPACE *wc\_tablespace* DATAFILE *full\_path\_to\_wc\_datafile* SIZE 4M AUTOEXTEND ON NEXT 2M MAXSIZE UNLIMITED;

c. 다음 명령을 발행하여 WebSphere Commerce Oracle 사용자를 작성하십 시오.

CREATE USER *wc\_user\_ID* IDENTIFIED BY *wc\_password* DEFAULT TABLESPACE *wc\_tablespace* QUOTA UNLIMITED ON *wc\_tablespace*;

d. 다음 명령을 발행하여 사용자가 작성한 WebSphere Commerce Oracle 사 용자에게 특권을 부여하십시오.

GRANT create procedure to *wc\_user\_ID*; GRANT create sequence to *wc\_user\_ID*; GRANT create session to *wc\_user\_ID*; GRANT create synonym to *wc\_user\_ID*; GRANT create table to *wc\_user\_ID*; GRANT create trigger to *wc\_user\_ID*; GRANT create view to *wc\_user\_ID*; GRANT create materialized view to *wc\_user\_ID*; GRANT query rewrite to *wc\_user\_ID*; GRANT unlimited tablespace to *wc\_user\_ID*; ALTER USER *wc\_user\_ID* TEMPORARY TABLESPACE temp; CONNECT *wc\_user\_ID*/*wc\_user\_ID@wc\_SID*; CREATE schema authorization *wc\_user\_ID*;

5. WebSphere Application Server ejsadmin 사용자용 Oracle 사용자 ID 및 WebSphere Application Server용 데이터베이스를 작성하십시오.

다음 단계에 표시되는 설정은 단지 제안사항일 뿐입니다. 사용자 WebSphere Commerce 설치에 필요한 설정은 여기서 사용된 것과 다를 수 있습니다. 다음 변수는 이 단계의 일부분인 명령에서 사용됩니다.

*full\_path\_to\_was\_datafile*

WebSphere Application Server 데이터베이스의 데이터 파일에 대한 전체 경로. 예를 들어 *drive*:\oracle\ora81\database\was.ora입 니다.

*ejsadmin\_password*

WebSphere Application Server ejsadmin Oracle  하려는 암호. 이 암호는 모든 Oracle 암호 규칙 및 모든 WebSphere Application Server 암호 규칙을 따라야 합니다.

*was\_SID*

이 사용자 및 테이블 공간을 작성하는 WebSphere Application Server 데이터베이스 인스턴스용 Oracle SID.

*was\_database*

작성 중인 WebSphere Application Server 데이터베이스 이름.

a. Oracle DBA 계정으로 로그인한 후 명령 프롬프트에서 다음 명령을 발행 하여 SQL\*Plus 세션을 시작하십시오.

sqlplus system/manager@*was\_SID*

다음 단계에서 표시되는 명령은 모두 SQL\*Plus 세션에서 발행됩니다.

b. 다음 명령을 발행하여 WebSphere Application Server 테이블 공간을 작 성하십시오.

CREATE TABLESPACE *was\_tablespace* DATAFILE *full\_path\_to\_was\_datafile* SIZE 4M AUTOEXTEND ON NEXT 2M MAXSIZE UNLIMITED;

c. 다음 명령을 발행하여 WebSphere Application Server EJSADMIN Oracle 사용자를 작성하십시오.

CREATE USER ejsadmin IDENTIFIED BY *ejsadmin\_password* DEFAULT TABLESPACE *was\_tablespace* QUOTA UNLIMITED ON *was\_tablespace*;

d. 다음 명령을 발행하여 사용자가 작성한 WebSphere Application Server Oracle 사용자에게 특권을 부여하십시오.

GRANT dba TO ejsadmin; GRANT connect to ejsadmin; GRANT resource to ejsadmin; ALTER USER ejsadmin TEMPORARY TABLESPACE temp;

6. WebSphere Application Server ejb 사용자에 Oracle 사용자 ID를 작성하 십시오.

다음 단계에 표시되는 설정은 단지 제안사항일 뿐입니다. 사용자 WebSphere Commerce 설치에 필요한 설정은 여기서 사용된 것과 다를 수 있습니다.

다음 변수는 이 단계의 일부분인 명령에서 사용됩니다.

*ejb\_password*

WebSphere Application Server ejb Oracle  암호. 이 암호는 모든 Oracle 암호 규칙 및 모든 WebSphere Application Server 암호 규칙을 따라야 합니다. 암호 양식 규칙에 대 한 정보는 Oracle 문서를 참조하십시오.

*was\_SID*

이 사용자 및 테이블 공간을 작성하는 WebSphere Application Server 데이터베이스 인스턴스용 Oracle SID.

*was\_tablespace*

이전에 작성한 WebSphere Application Server 테이블 공간 이름.

a. Oracle DBA 계정으로 로그인한 후 명령 프롬프트에서 다음 명령을 발행 하여 SQL\*Plus 세션을 시작하십시오.

sqlplus system/manager@*was\_SID*

다음 단계에서 표시되는 명령은 모두 이 SQL\*Plus 세션에서 발행됩니다.

b. 다음 명령을 발행하여 WebSphere Application Server ejb Oracle 사용 자를 작성하십시오.

```
CREATE USER ejb
  IDENTIFIED BY ejb_password;
 DEFAULT TABLESPACE was_tablespace
QUOTA UNLIMITED ON was_tablespace;
```
c. 다음 명령을 발행하여 사용자가 작성한 WebSphere Application Server ejb Oracle 사용자에게 특권을 부여하십시오.

GRANT connect to ejb; GRANT resource to ejb; ALTER USER ejb TEMPORARY TABLESPACE temp;

7. WebSphere Payment Manager Oracle  ID WebSphere Payment Manager용 테이블 공간을 작성하십시오.

다음 단계에 표시되는 설정은 단지 제안사항일 뿐입니다. 사용자 WebSphere Commerce 설치에 필요한 설정은 여기서 사용된 것과 다를 수 있습니다.

다음 변수는 이 단계의 일부분인 명령에서 사용됩니다.

*full\_path\_to\_wpm\_datafile*

Payment Manager 데이터베이스의 데이터 파일에 대한 전체 경로. 예 를 들어, *drive*:\oracle\ora81\database\wpm.ora입니다.

#### *wpm\_password*

WebSphere Payment Manager Oracle 사용자를 위한 암호. 이 암호 는 모든 Oracle 암호 규칙 및 모든 WebSphere Payment Manager 암호 규칙을 따라야 합니다.

*wpm\_SID*

이 사용자 및 테이블 공간을 작성하는 WebSphere Payment Manager 데이터베이스 인스턴스용 Oracle SID.

*wpm\_tablespace*

데이터베이스에서 작성하는 WebSphere Payment Manager 테이블 공 가 이름.

*wpm\_user\_ID*

WebSphere Payment Manager Oracle 사용자에 지정하는 ID.

a. Oracle DBA 계정으로 로그인한 후 명령 프롬프트에서 다음 명령을 발행 하여 SQL\*Plus 세션을 시작하십시오.

```
sqlplus system/manager@wpm_SID
```
다음 단계에서 표시되는 명령은 모두 이 SQL\*Plus 세션에서 발행됩니다.

b. 다음 명령을 발행하여 WebSphere Payment Manager 테이블 공간을 작 성하십시오.

CREATE TABLESPACE *wpm\_tablespace* DATAFILE *full\_path\_to\_wpm\_datafile* SIZE 4M AUTOEXTEND ON NEXT 2M MAXSIZE UNLIMITED;

c. 다음 명령을 발행하여 WebSphere Payment Manager Oracle 사용자를 작 성하십시오.

CREATE USER *wpm\_user\_ID* IDENTIFIED BY *wpm\_password* DEFAULT TABLESPACE *wpm\_tablespace* QUOTA UNLIMITED ON *wpm\_tablespace*;

d. 다음 명령을 발행하여 사용자가 작성한 WebSphere Payment Manager Oracle 사용자에게 특권을 부여하십시오.

GRANT connect, resource to *wpm\_user\_ID*; ALTER USER *wpm user ID* TEMPORARY TABLESPACE temp;

- 8.  , init*SID*.ora init.*SID* 파일을 수정하십시오. 여기서 SID는 데이터베이스용 Oracle SID입니다.
	- a. init*SID*.ora 또는 init.*SID*가 위치한 디렉토리로 변경하십시오. 예를 들 어, drive:\oracle\ora81\admin\SID\pfile 디렉토리로 변경하십시오. 여기서 SID는 데이터베이스용 Oracle SID입니다.
	- b. 텍스트 편집기에서 init.S*ID* 파일을 여십시오. 여기서 *SID*는 데이터베이 스용 Oracle SID입니다. 예를 들어 사용자의 WebSphere Application Server 데이터베이스용 SID가 was인 경우, 텍스트 편집기에서 initwas.ora 파일을 열게 됩니다.
	- c. Oracle8i Database 초기화 파일의 open\_cursors 값을 1000으로 변경하 십시오. open\_cursors 항목은 다음과 같이 표시되어야 합니다. open\_cursors = 1000
	- d. Oracle8i Database 초기화 파일의 open\_cursors 값을 655350으로 변경 하십시오. SORT\_AREA\_SIZE 항목은 다음과 같이 표시되어야 합니다. SORT AREA SIZE =  $655350$

e. 이 변경사항이 반영되도록 하려면 데이터베이스 인스턴스를 중지한 후 다 시 시작해야 합니다.

WebSphere Application Server, WebSphere Commerce 또는 Payment Manager에서 사용하려는 각 데이터베이스에 대해 init*SID*.ora 또는 init.SID 파일을 수정해야 합니다.

### **Oracle8i Database 설치 테스트**

Oracle을 설치하면 Oracle 데이터베이스에 연결할 수 있어야 합니다. 다음을 수행 하여 테스트하십시오.

- <mark>주:</mark> 1층 구성의 경우, Oracle 클라이언트 및 Oracle 서버는 동일한 시스템에 있 습니다.
- 1. Oracle 서버에서 Oracle 리스너 서비스를 시작하십시오.
- 2. Oracle 서버에서 명령 프롬프트에 다음 명령을 입력하여 Oracle 인스턴스를 시 작하십시오.

svrmgrl connect internal startup quit

3. 명령 프롬프트에 다음 명령을 입력하여 작성한 각 Oracle 사용자에 대해 SQL\*Plus 세션을 시작하십시오.

sqlplus *wcs\_user\_ID*/*wcs\_password*@*wcs\_SID* sqlplus ejsadmin/*ejsadmin\_password*@*was\_SID* sqlplus ejb/*ejb\_password*@*was\_SID* sqlplus *wpm\_user\_ID*/*wpm\_password*@*wpm\_SID*

## 별도의 시스템에 Oracle8i Database 설치

WebSphere Commerce 서버의 로드를 줄이기 위해 데이터베이스를 별도의 시스 템에 설치하고자 할 수 있습니다.

원격 Oracle 데이터베이스를 구성하려면 다음을 수행하십시오.

1. 11 페이지의 제 2 장 『[Oracle](#page-38-0) 데이터베이스 구성』에서 설명하는 대로 서버 및 클라이언트 시스템에 Oracle을 설치 및 구성하십시오.

2. Oracle 클라이언트 시스템에서 [21](#page-48-0) 페이지의 제 3 장 『웹 서버 설치』를 계속 하십시오.

# 다음 단계

Oracle8i Database를 설치 및 구성했으므로, 웹 서버를 설치하여 설치 처리를 계 속할 수 있습니다. [21](#page-48-0) 페이지의 제 3 장 『웹 서버 설치』에서 설명하는 지시시항 에 따라 계속하십시오.

# <span id="page-48-0"></span>제 3 장 웹 서버 설치

WebSphere Commerce에 IBM HTTP Server 1.3.19.1의 사본이 들어 있지만, 사용자는 iPlanet Web Server, Enterprise Edition 4.1.8 또는 Lotus Domino Web Server 5.0.6을 웹 서버로 사용할 수 있습니다. 추가로 Windows NT 사용자는 Microsoft IIS 4.0을 사용할 수 있고 Windows 2000 사용자는 Microsoft IIS 5.0 을 사용할 수 있습니다.

IBM HTTP Server를 설치하는 경우, 27 페이지의 제 4 장 『[WebSphere](#page-54-0) [Commerce](#page-54-0) 설치』로 바로 갈 수 있습니다. 다른 웹 서버를 사용 중인 경우 WebSphere Commerce 설치 이전에 반드시 이 장의 단계를 완료해야 합니다.

**-**WebSphere Commerce 시스템에서 원격으로 웹 서버를 설치하면, 모든 상 품이 동일한 드라이브 이름에 설치되었는지 확인하십시오. 예를 들어 원격 웹 서버 시스템의 C 드라이브에 웹 서버를 설치하면, WebSphere Commerce는 WebSphere Commerce 시스템의 C 드라이브에 설치하십시오.

### $W$ ebSphere Commerce에 Microsoft IIS 설치

Microsoft IIS을 웹 서버로 사용하는 경우, 웹 서버 시스템에서 다음 단계를 완료 하십시오.

- 1. Microsoft가 제공하는 지시사항에 따라 Microsoft IIS를 설치하십시오.
	- 주: WebSphere Commerce를 설치하기 전에 IIS 운영자 서비스, WWW(World Wide Web) 공개 서비스, FTP 서비스, 기본 웹 사이트, 기본 FTP 사이 트 및 기본 SMTP 가상 서버를 포함하는 모든 Microsoft IIS 웹 관련 서 비스를 중지해야 합니다. Microsoft IIS 서버의 구성에 따라, 웹 서버 시

스템의 모든 서비스 또는 서버를 찾지 못할 수도 있습니다. 이들 서비스 및 서버 중지 방법에 대한 지시사항은 Microsoft IIS 문서를 참조하십시  $\ddot{Q}$ 

- 2. 지금 WebSphere Commerce를 설치하고 WebSphere Commerce 인스턴스를 작성하십시오.
	- [WebSphere](#page-54-0) Commerce를 설치하려면 27 페이지의 제 4 장 『WebSphere [Commerce](#page-54-0) 설치』를 참조하십시오.
	- WebSphere Commerce 인스턴스를 작성하려면 [57](#page-84-0) 페이지의 제 2 부 『[WebSphere Commerce](#page-84-0) 구성』을 참조하십시오.
	- **:** WebSphere Commerce WebSphere Commerce 작성한 후 모든 Microsoft IIS 웹 관련 서비스 및 응용프로그램(IIS 운영 자 서비스, WWW 공개 서비스, FTP 서비스, 기본 웹 사이트, 기본 FTP 사이트 및 기본 SMTP 가상 서버를 포함)을 시작해야 합니다. Microsoft IIS 서버의 구성에 따라, 웹 서버 시스템의 모든 서비스 또는 서버를 찾을 수 없습니다. 이들 서비스 및 서버 중지 방법에 대한 지시사항은 Microsoft IIS 문서를 참조하십시오.

# iPlanet Web Server 설치 및 구성

제한사항

iPlanet Web Server, Enterprise Edition 4.1.8은 Windows NT에서만 지 원됩니다.

Windows 2000 서버 시스템에서 웹 서버로 iPlanet Web Server, Enterprise Edition 4.1.8을 사용할 수 있습니다.

iPlanet Web Server, Enterprise Edition 4.1.8을 웹 서버로 사용하는 경우, 웹 서버 시스템에서 다음 단계를 완료하십시오.

- 1. Netscape가 제공하는 지시사항에 따라 iPlanet Web Server를 설치하십시오. 다음 구성요소를 설치했는지 확인하십시오.
	- Netscape Enterprise Server

사용자 정의 JDK 사용은 선택하지 마십시오

- 2. 3개의 웹 서버 non-SSL 통신용 서버(포트 80), SSL 통신용 서버(포트 8000), SSL 통신용 서버(포트 443)를 작성했는지 확인하십시오.
- 3. Netscape의 지시사항에 따라 인증 기관에서 서명하는 보안 인증서를 포트 443 과 포트 8000에 설치하십시오.
- 4. iPlanet Servlets을 사용하지 마십시오. iPlanet Servlets을 사용하지 않으려면, 다음을 수행하십시오.
	- a. iPlanet 웹 서버를 시작하십시오.
	- b. iPlanet Servlet을 사용 안함으로 설정하십시오.
		- 1) iPlanet 콘솔에서 수정되어야할 서버를 선택하십시오.
		- 2) 관리를 누르십시오.
		- 3) **Servlets** -.
		- 4) Servlet 엔진 활성화에 대해 아니오를 선택하십시오.
		- 5) 확인을 누르십시오.
		- 6) 저장 및 적용을 누르십시오.
		- 7) 모든 iPlanet 웹 서버에 대해 이 단계를 반복하십시오.
	- c. 브라우저를 시작하고 로컬 시스템의 이름을 URL로 입력하십시오. 웹 서버 홈페이지가 표시되면 서버가 제대로 설치되어 구성된 것입니다.
- 5. 지금 WebSphere Commerce를 설치하고 WebSphere Commerce 인스턴스를 작성하십시오.
	- [WebSphere](#page-54-0) Commerce를 설치하려면 27 페이지의 제 4 장 『WebSphere [Commerce](#page-54-0) 설치』를 참조하십시오.
	- WebSphere Commerce 인스턴스를 작성하려면 [57](#page-84-0) 페이지의 제 2 부 『[WebSphere Commerce](#page-84-0) 구성』을 참조하십시오.

#### **-:**

기본적으로, 외부 사용자들은 iPlanet Web Server에 의해 서비스가 제공될 수 있 는 어떤 파일에도 액세스할 수 있습니다. 보안상의 이유로, 웹 디렉토리에 대한 액 세스를 제안해야 합니다. 파일 및 디렉토리 액세스 제한에 대한 정보는 iPlanet Web Server 문서를 참조하십시오. 또한 obj.conf 파일을 열어 NameTrans 항목을 검 색하여 대상 디렉토리에 있는 파일이 보호되는지를 확인하십시오.

## **Domino Web Server - - --**

Lotus Domino 5.0.5, 5.0.6 또는 5.0.8을 웹 서버로 사용하는 경우, 웹 서버 시 스템에서 다음 단계를 완료하십시오.

주: 이 절의 우수한 자원은 IBM Redbook입니다. 이 책의 사본을 얻으려면 IBM Redbook 웹 사이트를 참조하십시오.

http://www.redbooks.ibm.com/redbooks/SG245955.html

- 1. Lotus가 제공하는 지시사항에 따라 Domino Web Server를 설치하십시오.
- 2. Lotus가 지원하는 지시사항에 따라 Domino Web Server 관리 클라이언트 를 설치하십시오. 설치 중 다음 옵션을 선택해야 합니다.
	- 설치 유형을 선택하기 위해 프롬프트 되었을 때 Domino 운영자가 선택되 었는지 확인하십시오.
	- 구성 요소를 선택하기 위해 프롬프트 되었을 때 Domino 웹 서비스 선택 란이 선택되었는지 확인하십시오.
	- Domino Web Server 구성시 웹 브라우저에 HTTP 선택란이 선택되었는 지 확인하십시오.

Domino 운영자 창에서 Domino 운영자를 선택하십시오.

- 3. 웹 서버 시스템에서 시작 → 프로그램 → Lotus Application → Lotus Domino 운영자를 선택하십시오.
- 4. Domino Web Server가 실행 중인지 확인하십시오.
- 5. 파일 → 서버 열기를 선택하십시오.
- 6. 서버 이<del>름을</del> 입력하십시오(예: host\_name/domain\_name).
- 7. 확인을 눌러 계속하십시오.
- 8. Domino Web Server에 대한 별명을 작성해야 합니다. Domino Web Server 에 대한 별명을 작성하려면 다음을 수행하십시오.
	- a. 왼쪽 패널에서 모든 서버 문서를 선택하십시오.
	- b. *server\_name*을 선택하십시오.
	- c. 웹 서버 구성 버튼을 누르십시오.
	- d. URL 맵핑/재지정 작성을 선택하십시오.
	- e. 기본 탭을 선택하십시오.
	- f. 설치하려는 내용 드롭 다운 상자에서 URL → URL 재지정 옵션을 선택 하십시오.
	- g. 맵핑 탭을 누르십시오. 맵핑/재지정 창을 표시합니다. 다음 테이블에 표시 된 것처럼 들어오는 URL과 재지정 URL을 입력하십시오. 각 별명을 저 장하려면 <mark>저장 및 종료</mark>를 누르십시오.

주: 작성할 각 별명에 대해 8a - 8g단계를 반복해야 합니다.

*1.*

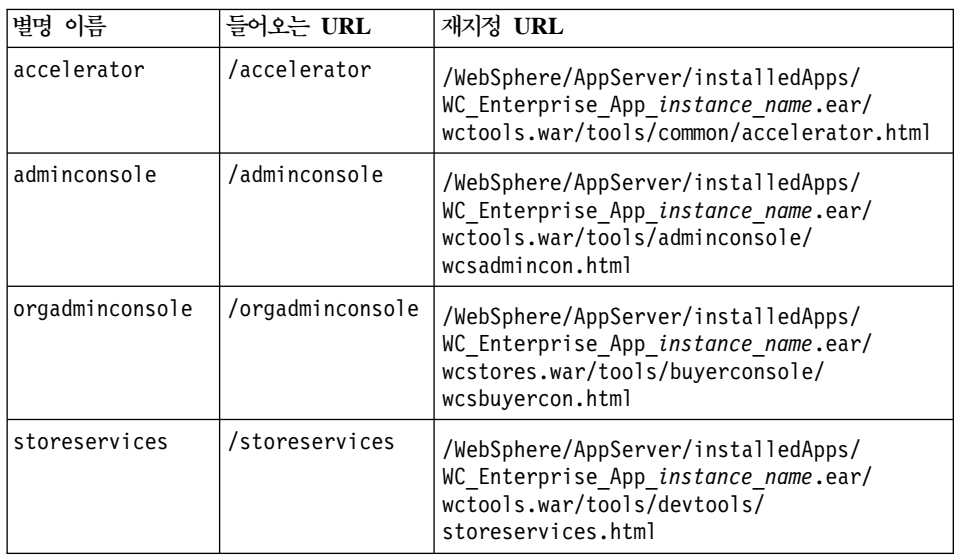

- 9. 추가 별명 구성 단계가 요구됩니다. Domino Web Server를 구성하려면 다 음을 수행하십시오.
	- a. 왼쪽 패널에서 모든 서버 문서를 선택하십시오.
- b. *server\_name*을 선택하십시오.
- c. 웹 서버 구성 버튼을 누르십시오.
- d. URL 재지정/맵핑 작성을 선택하십시오.
- e. 기본 탭을 누르십시오.
- f. 설치하려는 내용 드롭 다운 상자에서 URL → 디렉토리를 선택하십시오.
- g. 맵핑 탭을 누르십시오. 맵핑/재지정 창을 표시합니다. 다음 테이블에 표시 된 것처럼 들어오는 URL과 재지정 URL을 입력하십시오. 각 별명을 저 장하려면 **저장 및 종료**를 누르십시오.

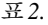

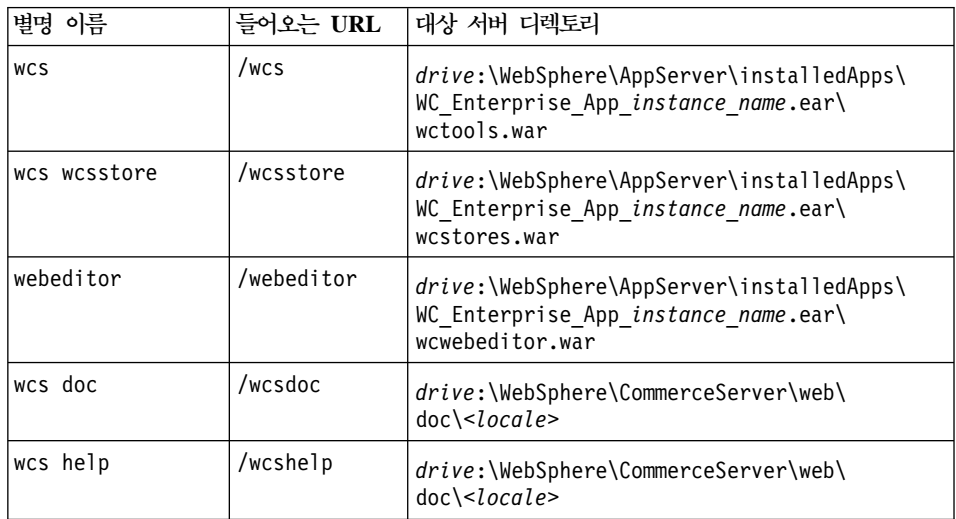

- 10. 왼쪽 창에서 웹 → 웹 서버 구성을 선택하십시오.
- 11. server\_name → Domino Server를 펼치면 추가된 별명이 나열됩니다.
- 12. 변경사항을 적용하려면 Domino Web Server를 다시 시작해야 합니다. Domino Web Server를 다시 시작하려면 다음을 수행하십시오.
	- a. 키보드에서 Ctrl-C를 입력하여 Domino Web Server를 중지하십시오.
	- b. Domino Web Server를 다시 시작하려면, 시작 → 프로그램 → Lotus Application → Lotus Domino Server를 선택하십시오.
- 13. WebSphere Commerce 설치를 완료하십시오.

# <span id="page-54-0"></span>**4 WebSphere Commerce -**

이 장에서는 WebSphere Commerce 설치 방법에 대해 설명합니다.

Microsoft IIS, Domino Web Server, iPlanet Web Server Oracle8i Database를 WebSphere Commerce 시스템과 다른 시스템에 설치할 경 우, 이 장의 단계를 수행하기 전에 11 페이지의 제 2 장 『[Oracle](#page-38-0) 데이터베이스 구성』 및 [21](#page-48-0) 페이지의 제 3 장 『웹 서버 설치』 단계를 완료해야 합니다.

**-:**

- 이 장에서는 제품 박스에 제공되는 CD를 사용하여 WebSphere Commerce 설 치 방법에 대해 설명합니다. 네트워크 드라이브에서 설치할 목적으로 하나 이상 의 CD를 네트워크에 복사할 경우, CD에 있는 폴더, 경로 및 디렉토리의 이름 을 변경하지 마십시오. 설치 프로세스 중에 구성요소나 CD를 묻는 프롬프트가 표시되면 구성요소의 위치를 지정해야 합니다.
- 안티 바이러스 소프트웨어를 실행 중일 경우, 서비스 창에서 해당 시작 유형을 수동으로 설정하고 WebSphere Commerce를 설치하기 전에 시스템을 다시 시 작해야 합니다. WebSphere Commerce 설치를 완료한 후에는 안티바이러스 서 비스 시작 유형을 다시 자동으로 설정하십시오.
- WebSphere Commerce 5.4의 구성요소를 이미 설치한 경우, <mark>제어판의 서비스</mark> 창에서 관련 서비스가 중지되었는지 확인하십시오.
- 웹 서버를 설치한 경우, WebSphere Commerce를 설치하기 전에 연관된 서비 스나 응용프로그램을 중지하십시오.

# 설치 프로시저

WebSphere Commerce를 설치하려면 다음을 수행하십시오.

1. 운영자 권한이 있는 Windows 사용자 ID로 로그온하십시오. Windows 사용 자 ID는 [xxiv](#page-25-0) 페이지의 『사용자 ID, 암호 및 웹 주소에 대한 빠른 참조』 "Windows 사용자 ID" 절에 요약된 기준을 따라야 합니다.

- <span id="page-55-0"></span>2. WebSphere Commerce 디스크 1 CD를 CD-ROM 드라이브에 넣으십시오.
- 3. WebSphere Commerce 디스크 1 CD의 루트 디렉토리를 변경하고 setup.exe 를 실행하십시오.
- 4. 설치 언어 선택 창이 열립니다. 목록에서 언어를 선택한 후 확인을 누르십시 ـــو
- 5. 시스템이 설치 전 요구사항을 충족시키지 않으면 이러한 요구사항에 대해 자 세히 설명하는 대화 상자가 표시됩니다. <mark>취소</mark>를 누른 다음 설치 <mark>종료</mark>를 눌러 설치 프로그램을 종료하십시오. 나열된 설치 전 요구사항을 충족시키도록 해 당 단계를 수행한 다음 설치를 다시 시작합니다. 시스템이 최소 요구사항에 는 맞지만 WebSphere Commerce용으로 최적화되지 않으면, 제안된 시스템 개선사항을 참조하여 이것이 사후 설치 단계를 수행할 수 있게 하고 <mark>다음</mark>을 눌러 계속합니다.
- 6. 환영 창이 나타납니다. 다음을 눌러 계속하십시오.
- 7. 사용권 계약 화면이 나타납니다. 사용권 계약이 표시되기 전에 화면에 DOS 창이 잠깐 나타날 수 있습니다. 사용권 계약의 조항을 검토하여 계약을 승인 또는 거부하십시오. 사용권 계약의 조항을 승인하면 설치 프로그램이 계속됩 니다. 사용권 계약을 거부하면 설치 프로그램이 종료됩니다.
- 8. 사용자 ID 및 암호 창에서 관리 Windows 사용자 ID 및 암호 이 사용자 ID 및 암호가 WebSphere Commerce 설치에서 설치되는 경우, 이는 WebSphere Application Server 및 IBM HTTP Server에 사용됩니다. 암호를 확인하고 다음을 눌러 계속하십시오.
- 9. 이미 WebSphere Commerce 구성요소를 설치한 경우, 시스템이 자동으로 사 용자 정의 설치 방법을 선택합니다. [29](#page-56-0) 페이지의 『사용자 정의 설치』로 가십 시오. 설치된 WebSphere Commerce 요소가 없는 경우, 설치 <mark>유형</mark> 창이 나 타납니다. 다음과 같이 수행하려는 설치 유형에 따라 <mark>사용자</mark>를 누른 다음, 계 속하려면 다음을 누르십시오.

<span id="page-56-0"></span>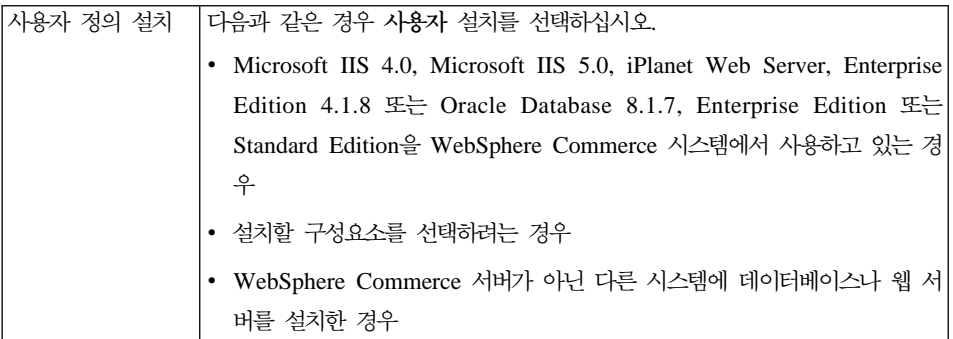

10. 사용자 정의를 선택하고 29 페이지의 『사용자 정의 설치』 단계를 계속하십시  $\Delta$ .

# 사용자 정의 설치

- [28](#page-55-0) 페이지의 9단계에서 사용자 정의 설치를 선택한 경우, 다음 선택사항 중 하나 를 선택해야 합니다.
- 이 단일 노드의 웹 서버, 응용프로그램 서버 및 WebSphere Commerce 서버 를 설치하려면 『1층 설치』를 참조하십시오.
- 이 노드의 웹 서버, 응용프로그램 서버 및 WebSphere Commerce 서버를 설 치하려면 [32](#page-59-0) 페이지의 『2층 설치』를 참조하십시오.
- 이 노드의 WebSphere Commerce 서버를 설치하려면, [35](#page-62-0) 페이지의 『3층 설치 [- WebSphere Commerce](#page-62-0) 서버』를 참조하십시오.
- 이 노드의 웹 서버를 설치 또는 구성하려면, [38](#page-65-0) 페이지의 『3층 설치 웹 서 버』를 참조하십시오.

# 1층 설치

- 1. 사용자 정의 설치 창에서 commerce 서버, 웹 서버 및 데이터베이스 선택란 을 선택하고 다음을 눌러 계속하십시오.
- 2. 데이터베이스 및 웹 서버 선택 창이 표시되면 드롭 다운 메뉴에서 WebSphere Commerce에서 사용할 웹 서버, 데이터베이스 관리 시스템을 지정하십시오. 다음을 참조하십시오.

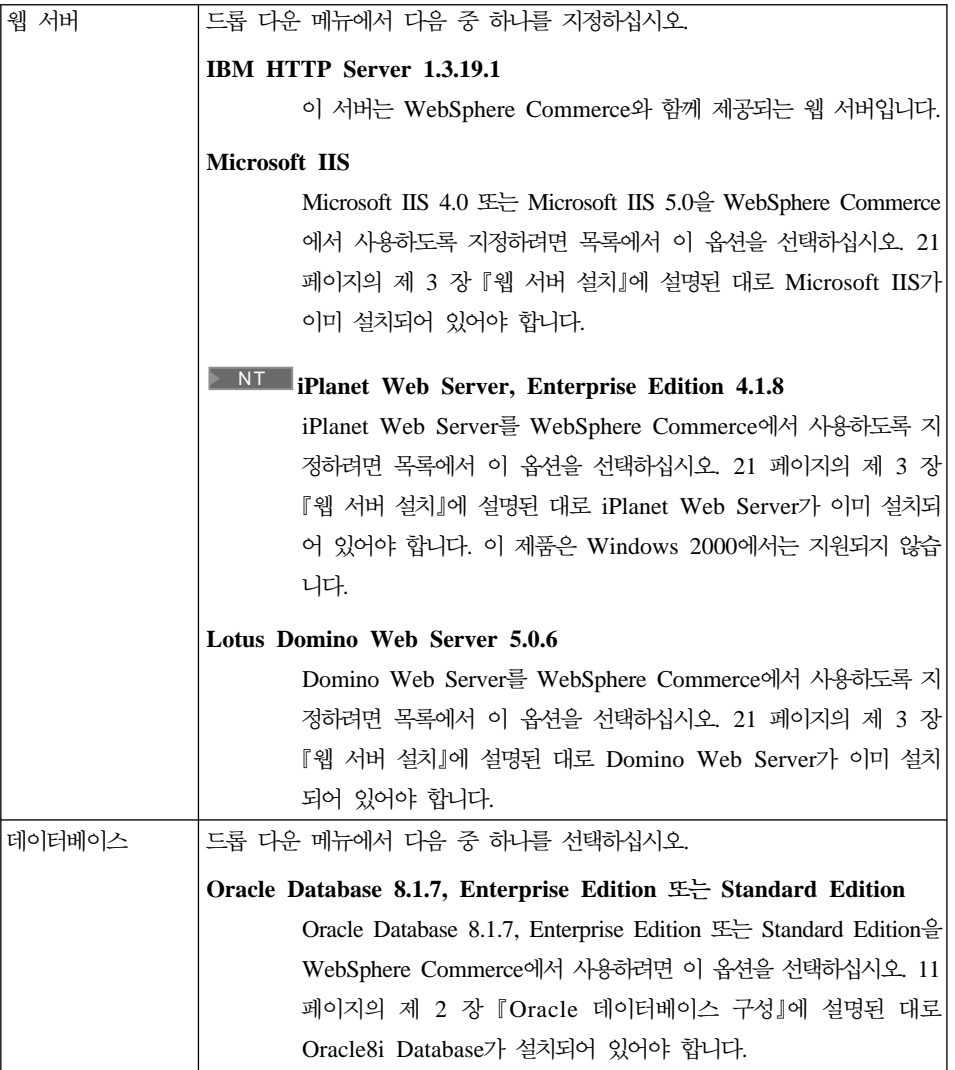

선택했으면 다<del>음</del>을 누르십시오.

- 3. 창에 Oracle8i Database 서버의 완전한 호스트 이름과 WebSphere Application Server 데이터베이스의 Oracle SID를 입력하라는 프롬프트가 표시됩니다. 정 확한 값을 입력한 후 다음을 누르십시오.
- 4. **WebSphere Commerce --**  WebSphere Commerce 구성요소 설치 여부를 선택할 수 있습니다.
	- Commerce 서버 견본. WebSphere Commerce 견본 상점을 사용하려면 이 선택란을 선택해야 합니다.

• Commerce 서버 문서. 온라인 도움말의 전체 버전을 설치하려면 선택란 을 선택해야 합니다.

선택한 후 계속하려면 다음을 누르십시오.

5. 대상 선택 창에서 선택한 각 구성요소의 기본 설치 경로를 대체할 수 있습니 다. 이전 버전의 구성요소가 이미 설치된 경우, 같은 디렉토리 경로에 갱신된 버전이 설치됩니다.

설치 경로를 선택했으면 다음을 누르십시오.

기본적으로 WebSphere Commerce 설치 프로그램은 모든 선택사항을 설치하기 에 충분한 공간이 있는 드라이브 중 처음 발견한 드라이브를 사용합니다. 원할 경우, 모든 구성요소의 드라이브를 변경하거나 구성요소마다 다른 드라이브를 사용할 수 있습니다.

- 6. 프로그램 폴더 선택 창에서 기본 폴더 이름을 사용하거나 시작 메뉴에서 WebSphere Commerce용으로 작성될 폴더 이름을 입력하십시오. 다음을 눌 러 계속하십시오.
- 7. 창에 설치 로그 파일을 저장할 위치를 입력하라는 프롬프트가 표시됩니다. 기 본값을 사용하거나 새로운 디렉토리를 입력하고 다음을 누르십시오.
- 8. 정보 요약 창에 선택사항에 대한 정보 요약이 표시됩니다. 이 창은 설치 유 형, 구성요소, 설치될 드라이브, 응용프로그램이 업그레이드 여부를 나열합니 다. 다음을 눌러 계속하십시오.
- 9. 다음과 같이 프롬프트가 표시됩니다.
	- IBM HTTP Server(선택된 경우)와 WebSphere Application Server를 설 치하기 위해 WebSphere Application Server, Advanced Edition CD를 삽입하십시오. 확인을 눌러 계속하십시오. WebSphere Application Server, Advanced Edition CD에 경로를 입력하도록 프롬프트가 표시됩니다. 찾아 보기 버튼을 누르고 다음 경로 CD\_drive:\nt\httpd를 선택하십시오.
		- 주: iPlanet Web Server를 사용 중인 경우, 비보안 서버에 대한 obj.conf 파일을 포함하는 디렉토리를 입력하도록 프롬프트됩니다.
	- WebSphere Commerce 디스크 2 CD를 넣고 확인을 눌러 계속하십시오.
	- 설치 프로그램에서 WebSphere Commerce 5.4의 설치가 완료되었음을 알 려줍니다. 확인을 눌러 계속하십시오.
- <span id="page-59-0"></span>10. 설치 프로그램에서 WebSphere Application Server FixPak 2 설치가 완료 되었음을 알려줍니다. <mark>확인</mark>을 눌러 계속하십시오.
- 11. 설치 완료 창이 열립니다.
- 12. WebSphere Commerce가 설치되었으면, 시스템을 다시 시작하도록 프롬프트 됩니다. 완료를 누르십시오.
- 13. 시스템을 다시 시작하십시오.
- 14. 시스템을 다시 시작한 후 설치에 사용한 것과 동일한 Windows 사용자 ID 로 로그온하십시오. 시스템이 WebSphere Application Server 데이터베이스 의 작성을 완료할 때까지 기다리는 것이 중요합니다.
- 15.41 페이지의 『설치 확인 및 문제점 해결』 단계를 완료하여 WebSphere Commerce 5.4가 올바르게 설치되었는지 확인하십시오.

# 2층 설치

2층 설치는 데이터베이스가 웹 서버 및 Commerce 서버와 다른 시스템에 설치되 는 중간 구성입니다. 이 옵션은 웹 서버, 응용프로그램 서버 및 Commerce 서버 를 현재 시스템에 설치합니다. 사용자는 데이터베이스 서버를 다른 시스템에 설치 해야 합니다.

2층 구성으로 WebSphere Commerce를 설치하려면 다음을 수행하십시오.

- 1. 사용자 정의 설치 창에서 commerce 서버, 웹 서버 및 데이터베이스 선택란 을 선택하고 다음을 눌러 계속하십시오.
- 2. 데이터베이스 및 웹 서버 선택 창이 표시되면, 드롭 다운 메뉴에서 WebSphere Commerce에서 사용할 웹 서버, 데이터베이스 관리 시스템을 지정하십시오. 다음을 참조하십시오.

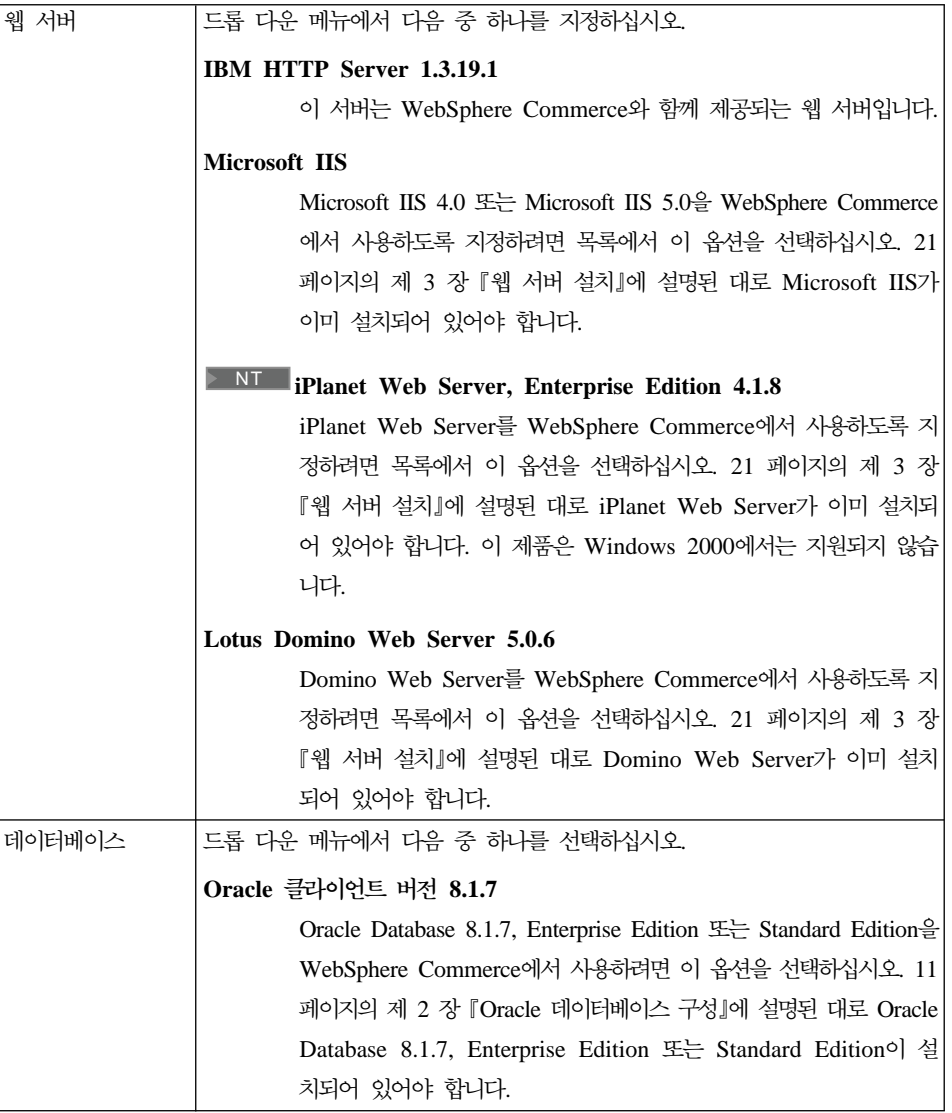

선택했으면 다음을 누르십시오.

- 3. 창에 Oracle 서버의 완전한 호스트 이름과 WebSphere Application Server 데이터베이스의 Oracle SID를 입력하라는 프롬프트가 표시됩니다. 정확한 값 을 입력한 후 다음을 누르십시오.
- 4. **WebSphere Commerce --**  WebSphere Commerce 구성요소 설치 여부를 선택할 수 있습니다.
- Commerce 서버 견본. WebSphere Commerce 견본 상점을 사용하려면 이 선택란을 선택해야 합니다.
- Commerce 서버 문서. 온라인 도움말의 전체 버전을 설치하려면 선택란 을 선택해야 합니다.

선택한 후 계속하려면 다음을 누르십시오.

5. 대상 선택 창에서 선택한 각 구성요소의 기본 설치 경로를 대체할 수 있습니 다. 이전 버전의 구성요소가 이미 설치된 경우, 같은 디렉토리 경로에 갱신된 버전이 설치됩니다.

설치 경로를 선택했으면 다음을 누르십시오.

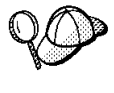

기본적으로, WebSphere Commerce 설치 프로그램은 모든 선택사항을 설치하 기에 충분한 공간이 있는 드라이브 중 처음 발견한 드라이브를 사용합니다. 원 할 경우, 모든 구성요소의 드라이브를 변경하거나 구성요소마다 다른 드라이브 를 사용할 수 있습니다.

- 6. 프로그램 폴더 선택 창에서 기본 폴더 이름을 사용하거나 시작 메뉴에서 WebSphere Commerce용으로 작성될 폴더 이름을 입력하십시오. 다음을 눌 러 계속하십시오.
- 7. 창에 설치 로그 파일을 저장할 위치를 입력하라는 프롬프트가 표시됩니다. 기 본값을 사용하거나 새로운 디렉토리를 입력하고 다음을 누르십시오.
- 8. 정보 요약 창에 선택사항에 대한 정보 요약이 표시됩니다. 이 창은 설치 유 형, 설치될 구성요소 및 드라이브, 응용프로그램의 업그레이드 여부를 나열합 니다. 다음을 눌러 계속하십시오.
- 9. 다음과 같이 프롬프트가 표시됩니다.
	- IBM HTTP Server(선택된 경우)와 WebSphere Application Server를 설 치하기 위해 WebSphere Application Server, Advanced Edition CD를 삽입하십시오. 확인을 눌러 계속하십시오. WebSphere Application Server, Advanced Edition CD에 경로를 입력하도록 프롬프트가 표시됩니다. 찾아 보기 버튼을 누르고 다음 경로 CD\_drive:\nt\httpd를 선택하십시오.
		- 주: iPlanet Web Server를 사용 중인 경우, 비보안 서버에 대한 obj.conf 파일을 포함하는 디렉토리를 입력하도록 프롬프트됩니다.
- <span id="page-62-0"></span>• iPlanet Web Server를 WebSphere Commerce 웹 서버로 사용 중인 경 우, 비보안 웹 서버의 obj.conf 파일 위치를 입력하도록 프롬프트를 표시 합니다.
- WebSphere Commerce 디스크 2 CD를 넣고 확인을 눌러 계속하십시오. 설치를 완료하려면 몇 분이 걸릴 수 있습니다.
- 설치 프로그램에서 WebSphere Commerce 5.4의 설치가 완료되었음을 알 려줍니다. 확인을 눌러 계속하십시오.
- 10. 설치 프로그램에서 WebSphere Application Server FixPak 2 설치가 완료 되었음을 알려줍니다. 확인을 눌러 계속하십시오.
- 11. WebSphere Commerce가 설치되었으면, 시스템을 다시 시작하도록 프롬프트 됩니다. 완료를 누르십시오.
- 12. 시스템을 다시 시작하십시오.
- 13.41 페이지의 『설치 확인 및 문제점 해결』 단계를 완료하여 WebSphere Commerce 5.4가 올바르게 설치되었는지 확인하십시오.

# 3층 설치

3층 설치는 데이터베이스, WebSphere Commerce 서버 및 웹 서버가 별도의 시 스템에 설치된 고급 구성입니다. 이 절에서 WebSphere Commerce 서버 및 웹 서 버 설치 완료 방법에 대해 설명합니다. 사용자는 데이터베이스 서버를 다른 시스 템에 설치해야 합니다.

### **3- - WebSphere Commerce -**

3층 설치는 데이터베이스, WebSphere Commerce 서버 및 웹 서버가 별도의 시 스템에 설치된 고급 구성입니다. 이 옵션은 WebSphere Commerce 서버 시스템 에서 Commerce 서버를 설치할 것입니다. 사용자는 데이터베이스 서버를 다른 시 스템에 설치해야 합니다.

WebSphere Commerce 시스템에서 원격으로 웹 서버를 설치하면, 모든 상 품이 동일한 드라이브 이름에 설치되었는지 확인하십시오. 예를 들어 원격 웹 서버 시스템의 C 드라이브에 웹 서버를 설치하면, WebSphere Commerce는 WebSphere Commerce 시스템의 C 드라이브에 설치하십시오.

3층 구성에서 WebSphere Commerce를 설치하려면, WebSphere Commerce 서 버 시스템에서 다음을 수행하십시오.

- 1. 사용자 정의 설치 창에서 Commerce 서버 선택란을 선택하고 다음을 눌러 계속하십시오.
- 2. 데이터베이스 및 웹 서버 선택 창이 표시되면, 드롭 다운 메뉴에서 WebSphere Commerce에서 사용할 데이터베이스 관리 시스템을 지정하십시오. 다음을 참 조하십시오.

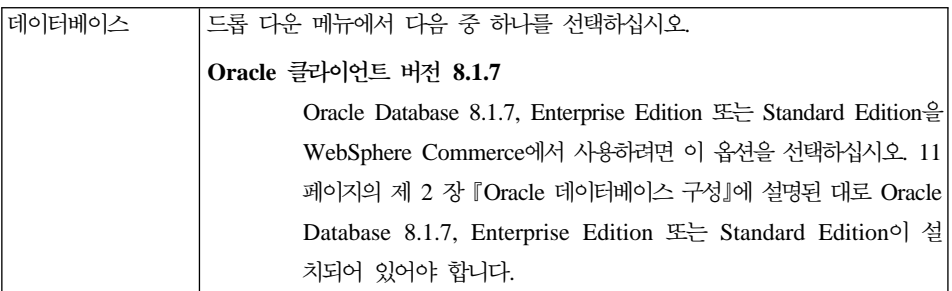

선택했으면 다<del>음</del>을 누르십시오.

- 3. 원격 웹 서버 사용 창이 표시됩니다. 원격 웹 서버 시스템의 완전한 이름을 입력하십시오.
- 4. 창에 Oracle 서버의 완전한 호스트 이름과 WebSphere Application Server 데이터베이스의 Oracle SID를 입력하라는 프롬프트가 표시됩니다. 정확한 값 을 입력한 후 다음을 누르십시오.
- 5. **WebSphere Commerce --**  WebSphere Commerce 구성요소 설치 여부를 선택할 수 있습니다.

중요

- Commerce 서버 견본. WebSphere Commerce 견본 상점을 사용하려면 이 선택란을 선택해야 합니다.
- Commerce 서버 문서. 온라인 도움말의 전체 버전을 설치하려면 선택란 을 선택해야 합니다.

선택한 후 계속하려면 다음을 누르십시오.

6. 대상 선택 창에서 선택한 각 구성요소의 기본 설치 경로를 대체할 수 있습니 다. 이전 버전의 구성요소가 이미 설치된 경우, 같은 디렉토리 경로에 갱신된 버전이 설치됩니다.

설치 경로를 선택했으면 다음을 누르십시오.

기본적으로, WebSphere Commerce 설치 프로그램은 모든 선택사항을 설치하 기에 충분한 공간이 있는 드라이브 중 처음 발견한 드라이브를 사용합니다. 원 할 경우, 모든 구성요소의 드라이브를 변경하거나 구성요소마다 다른 드라이브 를 사용할 수 있습니다.

- 7. <mark>프로그램 폴더 선택</mark> 창에서 기본 폴더 이름을 사용하거나 시작 메뉴에서 WebSphere Commerce용으로 작성될 폴더 이름을 입력하십시오. 다음을 눌 러 계속하십시오.
- 8. 창에 설치 로그 파일을 저장할 위치를 입력하라는 프롬프트가 표시됩니다. 기 본값을 사용하거나 새로운 디렉토리를 입력하고 다음을 누르십시오.
- 9. <mark>정보 요약 창</mark>에서 선택사항에 대한 정보 요약이 표시됩니다. 이 창은 설치 유 형, 설치될 구성요소 및 드라이브, 응용프로그램의 업그레이드 여부를 나열합 니다. 다음을 눌러 계속하십시오.
- 10. 다음과 같이 프롬프트가 표시됩니다.
	- IBM HTTP Server(선택된 경우)와 WebSphere Application Server를 설 치하기 위해 WebSphere Application Server, Advanced Edition CD를 삽입하십시오. 확인을 눌러 계속하십시오. WebSphere Application Server, Advanced Edition CD에 경로를 입력하도록 프롬프트가 표시됩니다. 찾아 보기 버튼을 누르고 다음 경로 CD\_drive:\nt\httpd를 선택하십시오.
		- 주: iPlanet Web Server를 사용 중인 경우, 비보안 서버에 대한 obj.conf 파일을 포함하는 디렉토리를 입력하도록 프롬프트됩니다.
	- WebSphere Commerce 디스크 2 CD를 넣고 확인을 눌러 계속하십시오.
- <span id="page-65-0"></span>• 설치 프로그램에서 WebSphere Commerce 5.4의 설치가 완료되었음을 알 려줍니다. 확인을 눌러 계속하십시오.
- 11. 설치 프로그램에서 WebSphere Application Server FixPak 2 설치가 완료 되었음을 알려줍니다. 확인을 눌러 계속하십시오.
- 12. WebSphere Commerce가 설치되었으면, 시스템을 다시 시작하도록 프롬프트 됩니다. 완료를 누르십시오.
- 13. 시스템을 다시 시작하십시오.
- 14. 웹 서버 노드를 설치하고 구성하기 위해 『3층 설치 웹 서버』 단계를 완료 하십시오.

### **3**층 설치 - 웹 서버

3층 설치는 데이터베이스, WebSphere Commerce 서버 및 웹 서버가 별도의 시 스템에 설치된 고급 구성입니다. 이 옵션은 시스템에 웹 서버를 설치 및 구성합니 다. 사용자는 데이터베이스 서버를 다른 시스템에 설치해야 합니다.

#### **-**

WebSphere Commerce 시스템에서 원격으로 웹 서버를 설치하면, 모든 상 품이 동일한 드라이브 이름에 설치되었는지 확인하십시오. 예를 들어 원격 웹 서버 시스템의 C 드라이브에 웹 서버를 설치하면, WebSphere Commerce는 WebSphere Commerce 시스템의 C 드라이브에 설치하십시오.

Domino Web Server, Microsoft IIS 또는 iPlanet Web Server를 사용 중인 경 우, [21](#page-48-0) 페이지의 제 3 장 『웹 서버 설치』에서 설명한 대로 이미 이들이 설치되어 있어야 합니다. 설치 프로그램은 오직 웹 서버가 WebSphere Application Server 와 통신하도록 구성합니다.

3층 구성에서 WebSphere Commerce를 구성하려면, 웹 서버 시스템에서 다음을 수행하십시오.

1. 사용자 정의 설치 창에서 웹 서버 선택란을 선택하고 다음을 눌러 계속하십 시오.

2. 데이터베이스 및 웹 서버 선택 창이 표시되면, 드롭 다운 메뉴에서 WebSphere Commerce에서 사용할 웹 서버를 지정하십시오. 다음을 참조하십시오.

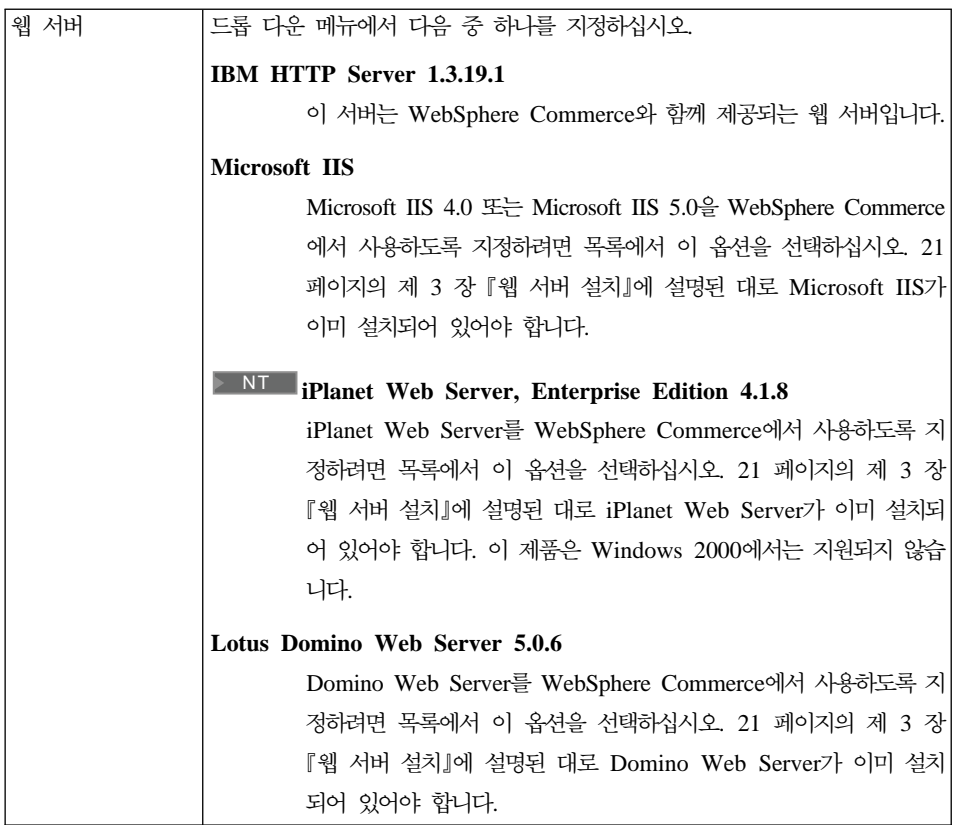

선택했으면 다음을 누르십시오.

- 3. **WebSphere Commerce --**  WebSphere Commerce 구성요소 설치 여부를 선택할 수 있습니다.
	- Commerce 서버 견본. 이 선택란을 선택하지 마십시오.
	- Commerce 서버 문서. 온라인 도움말의 전체 버전을 설치하려면 선택란 을 선택해야 합니다.
	- WebSphere Application Server 플러그인 버전 4.0. WebSphere Application Server Web 서버 플러그인을 설치하려면 이 선택란을 선택 해야 합니다.

**주: WebSphere Application Server 플러그링 버전 4.0** 선택란을 선택 하면 웹 서버 시스템이 WebSphere Commerce 시스템과 통신할 수 있습니다.

선택한 후 계속하려면 다음을 누르십시오.

4. <mark>대상 선택</mark> 창에서 선택한 각 구성요소의 기본 설치 경로를 대체할 수 있습니 다. 이전 버전의 구성요소가 이미 설치된 경우, 같은 디렉토리 경로에 갱신된 버전이 설치됩니다.

설치 경로를 선택했으면 다음을 누르십시오.

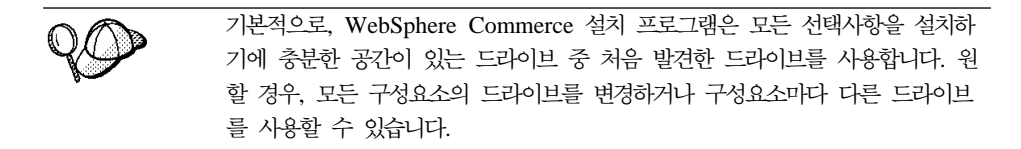

- 5. 프로그램 폴더 선택 창에서 기본 폴더 이름을 사용하거나 시작 메뉴에서 WebSphere Commerce용으로 작성될 폴더 이름을 입력하십시오. 다음을 눌 러 계속하십시오.
- 6. 창에 설치 로그 파일을 저장할 위치를 입력하라는 프롬프트가 표시됩니다. 기 본값을 사용하거나 새로운 디렉토리를 입력하고 다음을 누르십시오.
- 7. 정보 요약 창에 선택사항에 대한 정보 요약이 표시됩니다. 이 창은 설치 유 형, 구성요소, 설치될 드라이브, 응용프로그램이 업그레이드 여부를 나열합니 다. 다음을 눌러 계속하십시오.
- 8. 다음과 같이 프롬프트가 표시됩니다.
	- IBM HTTP Server(선택된 경우)와 WebSphere Application Server를 설 치하기 위해 WebSphere Application Server, Advanced Edition CD를 삽입하십시오. 확인을 눌러 계속하십시오. WebSphere Application Server, Advanced Edition CD에 경로를 입력하도록 프롬프트가 표시됩니다. 찾아 보기 버튼을 누르고 다음 경로 CD\_drive:\nt\httpd를 선택하십시오.

주: iPlanet Web Server를 사용 중인 경우, 비보안 서버에 대한 obj.conf 파일을 포함하는 디렉토리를 입력하도록 프롬프트됩니다.

• WebSphere Commerce 디스크 2 CD를 넣고 확인을 눌러 계속하십시오.

- <span id="page-68-0"></span>• 설치 프로그램에서 WebSphere Commerce 5.4의 설치가 완료되었음을 알 려줍니다. 확인을 눌러 계속하십시오.
- 9. 설치 프로그램에서 WebSphere Application Server FixPak 2 설치가 완료 되었<del>음</del>을 알려줍니다. <mark>확인</mark>을 눌러 계속하십시오.
- 10. WebSphere Commerce가 설치되었으면, 시스템을 다시 시작하도록 프롬프트 됩니다. 완료를 누르십시오.
- 11. 시스템을 다시 시작하십시오.
- 12. 시스템을 다시 시작한 후 설치에 사용한 것과 동일한 Windows 사용자 ID 로 로그온하십시오.
- 13. 『설치 확인 및 문제점 해결』 단계를 완료하여 WebSphere Commerce 5.4 가 올바르게 설치되었는지 확인하십시오.

## 설치 확인 및 문제점 해결

WebSphere Commerce가 올바르게 설치되었는지 검증하기 위해 이 절의 단계를 완료해야 합니다. WebSphere Commerce 설치 유형에 따라, 다음 절 중에 설명 된 태스크를 완료하십시오.

- 『1층 및 2층 환경에서 설치 확인 및 문제점 해결』
- •42 페이지의 『3층 환경에서 설치 확인 및 문제점 해결』

### 1층 및 2층 환경에서 설치 확인 및 문제점 해결

WebSphere Commerce가 올바르게 설치되었는지 확인하려면 시스템에 다음 디렉 토리가 작성되었는지 확인하십시오.

- *drive*:\WebSphere\AppServer
- *drive*:\WebSphere\HTTPServer(IBM HTTP Server를 사용할 경우)
- *drive*:\WebSphere\CommerceServer

다음 로그 파일에 오류 메시지가 없는지도 확인해야 합니다.

• drive:\WCinstall.log(설치 중에 지정한 위치)는 설치 중에 발생한 문제점에 대해 설명합니다.

- <span id="page-69-0"></span>• WebSphere Application Server가 올바르게 설치되었는지 확인하려면, *drive*:\WebSphere\AppServer\logs\wssetup.log를 확인하십시오. 올바르 지 않은 JDBC 레벨이 사용자 시스템에 설치되었다고 표시하는 오류가 기록되 었습니다. 이 오류는 무시할 수 있습니다. 로그 마지막에 성공적인 설치를 나타 내는 설치 완료 문구가 있어야 합니다.
- WebSphere Application Server FixPak이 올바르게 적용되었는지 확인하려면, dr*ive*:\WebSphere\AppServer\logs\was40\_ae\_ptf\_2.log를 검사하십시오.
- WebSphere Application Server efixes가 제대로 설치되었는지 검증하려면, drive:\WebSphere\AppServer\eFix 디렉토리를 확인하십시오. 각 디렉토리 의 Extractor.Log 파일을 검사하여 모든 efixes가 올바르게 적용되었는지 확 인해야 합니다. Extractor.Log는 오류 또는 경고가 없습니다.

웹 서버 설치를 확인하려면 브라우저에서 다음 웹 페이지에 액세스하십시오.

v http://*host\_name*

여기서, host\_name은 WebSphere Commerce 시스템의 완전한 호스트 이름입니 다. http 주소가 작동하지 않으면 웹 서버가 시작되었는지 확인하십시오.

주: WebSphere Commerce 설치 및 구성 확인 프로그램(또는 IC 확인 프로그램) 은 사용자가 WebSphere Commerce의 설치 및 구성을 검증하게 하는 독립형 의 다운로드 가능한 문제점 도구입니다. IC 확인 프로그램은 구성 데이터 및 로그를 수집하며 간단한 오류 점검을 수행합니다. IC 확인 프로그램에 대한 자 세한 정보는 [199](#page-226-0) 페이지의 『다운로드 가능한 도구』를 참조하십시오.

# 3층 환경에서 설치 확인 및 문제점 해결

WebSphere Commerce가 올바르게 설치되었는지 확인하려면 WebSphere Commerce 시스템에 다음 디렉토리가 작성되었는지 확인하십시오.

- *drive*:\WebSphere\AppServer
- *drive*:\WebSphere\CommerceServer

웹 서버가 올바르게 설치되었는지 확인하려면, 웹 서버 시스템에 다음 디렉토리가 설치되었는지 확인하십시오( IBM HTTP Server를 사용할 경우).

• *drive*:\WebSphere\AppServer

- *drive*:\WebSphere\HTTPServer(IBM HTTP Server를 사용할 경우)
- *drive*:\WebSphere\CommerceServer

WebSphere Commerce 시스템의 다음 로그 파일에 오류 메시지가 있는지 여부 도 확인해야 합니다.

- drive:\WCinstall.log(설치 중에 지정한 위치)는 설치 중에 발생한 문제점에 대해 설명합니다.
- WebSphere Application Server가 올바르게 설치되었는지 확인하려면, *drive*:\WebSphere\AppServer\logs\wssetup.log를 확인하십시오. 올바르 지 않은 JDBC 레벨이 시스템이 설치되었다고 표시하는 오류가 기록되었습니다. 이 오류는 무시할 수 있습니다. 로그 마지막에 성공적인 설치를 나타내는 설치 완료 문구가 있어야 합니다.
- WebSphere Application Server FixPak이 올바르게 적용되었는지 확인하려면, d*rive*:\WebSphere\AppServer\logs\was40\_ae\_ptf\_2.log를 검사하십시오.
- WebSphere Application Server efixes가 제대로 설치되었는지 검증하려면, drive:\WebSphere\AppServer\eFix 디렉토리를 확인하십시오. 각 디렉토리 의 Extractor.Log 파일을 검사하여 모든 efixes가 올바르게 적용되었는지 확 인해야 합니다. Extractor.Log에는 오류 또는 경고가 없습니다.

웹 서버 설치를 확인하려면 브라우저에서 다음 웹 페이지에 액세스하십시오.

• http://host name

여기서, host\_name은 WebSphere Commerce 시스템의 완전한 호스트 이름입니 다. http 주소가 작동하지 않으면 웹 서버가 시작되었는지 확인하십시오.

주: WebSphere Commerce IC 확인 프로그램은 사용자가 WebSphere Commerce 의 설치 및 구성을 검증하게 하는 독립형의 다운로드 가능한 문제점 도구입니 다. IC 확인 프로그램은 구성 데이터 및 로그를 수집하며, 간단한 오류 점검 을 수행합니다. IC 확인 프로그램에 대한 자세한 정보는 [199](#page-226-0) 페이지의 『다운 로드 가능한 도구』를 참조하십시오.
# <span id="page-72-0"></span>**5 IBM WebSphere Payment Manager 3.1.2 -**

이 장에서는 로컬 WebSphere Commerce 시스템이나 WebSphere Commerce 시 스템으로부터 떨어져 있는 원격 시스템에 Payment Manager를 설치 및 구성하는 방법에 대해 설명합니다. 지불 처리의 성능을 향상시키려면 원격 시스템에 Payment Manager를 설치하십시오. 이 장의 단계를 완료하려면 IBM Payment Manager 3.1.2 CD가 필요합니다.

로컬 WebSphere Commerce 시스템에 Payment Manager를 설치하려면, WebSphere Commerce를 설치한 다음 Payment Manager를 설치하십시오. Payment Manager 설치 프로그램은 WebSphere Commerce에 대해 Payment Manager를 자동으로 할 수 있습니다.

자세한 내용은 Payment Manager CD에 있는 멀티 플랫폼용 IBM WebSphere *Payment Manager ,* - *3.1.2 IBM WebSphere*  $P$ ayment Manager 관리자 안내서, 버전 3.1.2를 참조하십시오.

# 설치 전제 조건

WebSphere Commerce 시스템에 Payment Manager를 설치하는 경우, 대부분의 Payment Manager 설치 전제 조건이 이미 충족되어 있습니다. 바로 [48](#page-75-0) 페이지의 『[Payment Manager](#page-75-0)를 설치하기 전에』로 가서 Payment Manager를 설치할 수 있 습니다. WebSphere Commerce 시스템의 원격 시스템에 Payment Manager를 설 치하는 경우, 다음 내용에 명시된 시스템의 하드웨어 및 소프트웨어 전제 조건이 모두 충족되어 있어야 합니다.

## 하드웨어 요구사항

- Windows NT 버전 4.0 혹은 Windows 2000 서버를 지원하는, 500MHz 프 로세서 이상의 Intel Pentium II PC
- TCP/IP 프로토콜을 지원하는 네트워크 통신 어댑터(이더넷 또는 토큰링 카드)
- 인터넷으로의 네트워크 연결
- CD-ROM 드라이브
- 최소 512MB RAM
- 동일한 파일 시스템에 Payment Manager 및 WebSphere Application Server 를 설치하려는 경우 150MB 디스크 여유 공간(또는 별도로 설치하려는 경우 Payment Manager 시스템에서의 75MB와 WebSphere Application Server 시 스템에서의 75MB)
- TEMP 환경 변수가 지시하는 모든 디스크에 최소 150MB의 디스크 공간
	- **:** Windows 2000    고유의 TEMP 환경 변수를 가집니다.

c:\Documents and Settings\*logon\_userid*\Local Settings\Temp

- 사용자 데이터베이스에 대한 추가 디스크 공간
- 사용하려는 지불 카세트에 대한 추가 디스크 공간

임시 파일의 위치를 찾으려면 DOS 명령 프롬프트에서 다음을 입력하십시오. set TEMP

'주: 권장되는 총 디스크 공간은 Payment Manager와 함께 패키지된 모든 소프트 웨어 제품의 합보다 큽니다. 이 숫자 값으로 데이터베이스 및 로그 파일이 설 치 후에 커질 수 있습니다.

### 소프트웨어 요구사항

- 다음 중 하나를 설치할 수 있습니다.
	- 서비스 팩 6a 이상을 적용한 Windows NT Version 4.0 워크스테이션 또 는 서버. 다음에서 최신 서비스 팩을 다운로드할 수 있습니다.

http://www.microsoft.com

– 서비스 팩 2를 적용한 Windows 2000 Server 또는 Advanced Server Edition.

운영체제 업그레이드에 대해서는 Windows 문서를 참조하십시오.

• 데이터베이스 제품. IBM Payment Manager 3.1.2는 다음 데이터베이스를 지 원합니다.

- IBM DB2 Universal Database 7.1.0.55
- Oracle Database 8.1.7, Enterprise Edition  $\mathfrak{E}$  Standard Edition
- WebSphere Application Server 4.0.2
- IBM SDK for Java. WebSphere Application Server  $4.0.2 \div$  IBM Developer Kit for Windows, Java 2 Technology Edition, v1.3을 요구합니다(이 소프 트웨어는 WebSphere Application Server 4.0.2를 설치할 때 기본값으로 설치 됩니다). IBM SDK for Java에 대한 내용은 다음 웹 사이트를 보십시오. http://www.ibm.com/java/jdk/download/index.html
- 웹 서버(IBM HTTP Server 1.3.19.1은 WebSphere Application Server 4.0.2 를 설치할 때 기본적으로 설치됩니다). 지원되는 웹 서버에 대해서는 WebSphere Application Server 서적을 참조하십시오.
- Payment Manager 사용자 인터페이스를 보기 위한 웹 브라우저. Payment Manager는 다음 환경에서 최적화됩니다.
	- Netscape Communicator 4.08
	- 2 Microsoft Internet Explorer 4.01
- 주: 웹 브라우저를 Payment Manager와 같은 시스템에 설치할 필요는 없지만, WebSphere Application Server 및 Payment Manager 사용자 인터페이스에 액세스가 가능해야 합니다.

### 표준 설치

IBM WebSphere Payment Manager 3.1.2는 다음과 같은 몇 개의 소프트웨어 제품에 의존합니다.

- 데이터베이스 제품
- IBM WebSphere Application Server
- 웹 서버 제품

Payment Manager 설치 프로그램은 적절한 필수 전제 제품 세트가 설치되어 있 는지 판별합니다. WebSphere Application Server와 적합한 웹 서버가 설치되지 않았으면, Payment Manager 설치 프로그램은 시스템에서 이 제품들이 검출되지 <span id="page-75-0"></span>않았음을 알리는 메시지를 발행합니다. 이들 구성요소는 IBM WebSphere Payment Manager 3.1.2를 설치하기 전에 설치되고 실행되어야 합니다.

WebSphere Commerce 패키지와 함께 제공되는 CD-ROM에서 해당 소프트웨어 를 설치할 수 있습니다.

- IBM DB2 Universal Database 7.1.0.55
- WebSphere Application Server 4.0.2, Advanced Edition
- IBM HTTP Server 1.3.19.1
- IBM Developer Kit for Windows, Java 2 Technology Edition, v1.3.

위의 버전과 다른 레벨의 소프트웨어를 사용 중이거나, Payment Manager의 이 전 버전에서 이주 중이면 멀티 플랫폼용 IBM WebSphere Payment Manager 설 *치 안내서, 버전 3.1.2 서적에서 추가 계획* 및 설치 고려사항을 참조하십시오.

### **---- - WebSphere Application Server**

Payment Manager를 설치하는 시스템에 WebSphere Application Server 4.0.2 가 설치되어 있지 않으면 이를 설치해야 합니다.

1. WebSphere Commerce와 함께 제공되는 WebSphere Application Server, Advanced Edition CD를 CD-ROM 드라이브에 넣으십시오. WebSphere Application Server 설치 프로그램이 자동으로 호출되지 않으면 CD 루트에서 setup.exe를 두 번 누르십시오. 언어 선택 창에서 언어를 선택하고 온라인 설 치 지시사항에 따라 WebSphere Application Server를 설치하십시오.

# **Payment Manager**

1. 다음의 Payment Manger 웹 사이트에서 문서 링크를 통해 액세스할 수 있는 최신 readme 파일인 readme.framework.html을 읽어 보십시오.

http://www.ibm.com/software/webservers/commerce/paymentmanager/ support.html

2. Payment Manager IBM Developer Kit for Windows, Java 2 Technology Edition, v1.3을 요구합니다. IBM SDK for Java 초기 버전을 사용하는 WebSphere Application Server 초기 버전(예: 버전 2.0.3.x 또는 3.0.2.x)을 사용 중인 경우, Payment Manager를 설치하기 전에 WebSphere Application Server -- IBM Developer Kit for Windows, Java 2

Technology Edition, v1.3을 설치해야 합니다. WebSphere Application Server  $4.0.2 \div$  IBM Developer Kit for Windows, Java 2 Technology Edition, v1.3 을 사용합니다.

- 3. Payment Manager에서 사용하도록 이미 데이터베이스 제품이 설치되어 있어 야 합니다.
	- Payment Manager에 대한 데이터베이스를 작성하십시오(예: wpm). 추가 정 보는 11 페이지의 제 2 장 『[Oracle](#page-38-0) 데이터베이스 구성』을 참조하십시오.
	- Payment Manager를 설치하는 동안 데이터베이스가 실행 중이어야 합니다. 확인하려면, 명령 프롬프트에 다음을 입력하십시오.

sqlplus *Payment\_manager\_user*/*Payment\_manager\_password*@SID

여러 층 환경에서 Payment Manager를 구성하려는 경우, 위의 명령이 데이 터베이스 클라이언트 시스템에서 실행되는지 확인하십시오.

- 4. 설치를 시작하기 전에 다음을 확인하십시오.
	- WebSphere Application Server가 설치됩니다. WebSphere Application Server 관리 서버는 설치시 실행 중이어야 합니다. 또한 WebSphere Application Server에 다른 목적으로(예: 다른 제품에서 사용) 구성된 WebSphere Payment Manager 응용프로그램 서버가 없는지 확인하십시 오. 있는 경우에는 이름을 바꾸거나 삭제하십시오. 삭제하려면, 다음을 수행 하십시오.
		- a. WebSphere Application Server 관리 콘솔에서 Payment Manager 응 용프로그램 서버를 선택하십시오. 마우스 오른쪽 버튼으로 누르십시오.
		- b. 제거를 선택하십시오.
	- Payment Manager 버전 2.1 또는 버전 2.2에서 이주 중일 경우, Payment Manager가 실행되지 <mark>않도록</mark> 확인하십시오.
- 5. Payment Manager 또는 지불 카세트를 설치하기 전에 WebSphere 보안이 사 용 안함으로 설정되어 있는지 확인하십시오. 보안을 사용 안함으로 설정하려면 194 페이지의 『[WebSphere Application Server](#page-221-0) 보안 사용 안함』을 참조하십 시오. 다음 절차에 따라 Payment Manager 및 지불 카세트를 설치한 후 보안 을 다시 사용으로 설정할 수 있습니다.

## Payment Manager 설치

Payment Manager를 설치하려면 다음 단계를 따르십시오.

- 1. 관리자 권한이 있는 Windows 사용자 ID로 로그온하십시오. Windows 사용 자 ID는 [xxiv](#page-25-0) 페이지의 『사용자 ID, 암호 및 웹 주소에 대한 빠른 참조』 "Windows 사용자 ID" 절에 요약된 기준을 따라야 합니다.
- 2. Payment Manger 설치 프로그램을 최상으로 볼 수 있도록 표시장치의 해상 도가 800 x 600 픽셀 이상으로 설정되어 있는지 확인하십시오.
- 3. *Windows NT Windows 2000 Payment Manager* CD-ROM 시오.
- 4. CD-ROM의 루트 디렉토리로 이동하십시오.
- 5. 명령 프롬프트에서 설치를 입력하십시오.
- 6. Payment Manager 설치 화면에서 다음을 누르십시오.
- 7. 기본 대상 디렉토리를 사용하거나 다른 디렉토리를 입력한 후 다음을 누르십 시오.
- 8. Payment Manager 버전 2.2 또는 버전 2.1에서 이주 중에 설치 프로그램이 테스트 카세트를 발견하면, 설치 프로그램이 이를 삭제하고 사용자에게 삭제 사실을 알려줍니다. 계속 진행하려면 다음을 누르십시오.
- 9. WebSphere Application Server 4.0.2가 이미 설치되어 있고 WebSphere Application Server가 사용 중인 IBM SDK for Java를 설치 프로그램이 인 식할 수 없는 경우, IBM SDK for Java 디렉토리의 위치를 입력하라는 메 시지가 표시됩니다. 표시되는 위치가 올바르면 다음을 누르십시오. 그렇지 않 으면, 올바른 위치를 입력한 후 다음을 누르십시오.
- 10. Payment Manager에서 사용하려는 데이터베이스를 선택하십시오. Oracle 8.0/8i를 선택하고 다음을 누르십시오.
- 11. 설치에서 JDBC 드라이버 정보를 찾은 경우 다음을 누르십시오. JDBC 드라 이버 정보를 찾지 못하면 데이터베이스 제품에 따라 다음 정보를 사용하십시  $\varphi$

#### **Oracle8i Database**

- JDBC 드라이버 클래스 이름: oracle.jdbc.driver. OracleDriver
- JDBC 클래스 위치: Oracle install directory\ora81 \jdbc\lib\classes12.zip
- JDBC 드라이버 공유 라이브러리 경로: Oracle\_install\_ *directory*\ora81\bin\
- **주:** 올바르지 않은 데이터베이스 정보를 입력하여 데이터베이스 오류가 발생 한 경우, 이전 버튼을 사용하면 더 자세한 데이터베이스 오류 팝업이 표 시될 수 있습니다. 이러한 상황이 발생하면 <mark>취소</mark>를 누르고 설치를 다시 시작하거나, 몇 개의 화면을 통해 <mark>이</mark>전을 누른 후 다음 버튼을 눌러 다 시 데이터베이스 항목 화면으로 돌아갈 때까지 앞으로 이동할 수 있습니 다(중재 화면 각각에 올바른 값이 입력되도록 확인). 이 화면이 다시 나 타나면 올바른 정보를 입력할 수 있습니다.
- 12. Payment Manager 데이터베이스 액세스 정보 화면에서 Payment Manager 가 사용하고 있는 데이터베이스에 해당하는 값을 입력하고 다음을 눌러 계속 하십시오.

### **Oracle8i Database**

- 데이터베이스 소유자 사용자 ID
- 데이터베이스 관리자 사용자 ID
- 데이터베이스 관리자 암호
- Payment Manger 데이터베이스에 대한 Oracle SID
	- 주: 여기 입력하는 Oracle SID는 데이터베이스를 작성하는데 사 용하는 SID와 정확히 일치해야 합니다. 데이터베이스 SID를 정확하게 입력하지 않으면 IBMPayServer를 시작할 수 없습 니다.
- 데이터베이스 호스트 이름
	- 주: 2층 또는 3층 환경에서 원격 데이터베이스 시스템의 완전한 호 스트 이름을 입력해야 합니다.
- 데이터베이스 서비스 TCP 포트(기본값 사용)
- 13. Payment Manager WebSphere 구성 정보 화면에서 기본 노드 이름이 시스 템에 알맞으면 이를 사용하십시오. 그렇지 않으면 Payment Manager를 실행 하려는 시스템의 WebSphere Application Server 노드 이름을 입력하십시오. 노드 이름은 사용자 시스템의 노드 이름에 대해 WebSphere Application Server 관리 콘솔에 나열되는 것과 같아야 합니다.
- 14. 설치 정보 요약 화면에서 선택된 매개변수를 검토하십시오. 다음을 눌러 설치 를 계속하십시오.
	- 주: 설치 중에 가끔 진행 표시줄이 중지된 것으로 표시될 수 있습니다. 설치 를 종료하지 않으면 계속됩니다. 진행 표시줄은 시스템 자원이 허용할 때 이동을 재개합니다.
- 15. IBM WebSphere Payment Manager 3.1.2 Readme 창이 열립니다. 다음을 눌러 계속하십시오.
- 16. Payment Manager 설치가 완료됩니다.
- 17. 시스템을 다시 시작하십시오.

# 창 단축 아이콘

설치의 일부로 단축 아이콘이 Windows 시작 메뉴에 제공됩니다. 이 단축 아이콘 을 사용하여 다음을 수행할 수 있습니다.

- Payment Manager에 로그온
- readme 파일 보기(아직 보지 않은 경우)
- Payment Manager 설치 제거
- IBM 웹 사이트에 있는 Payment Manager 제품 문서 보기

# 사후 설치 단계

운영체제에 IBM Payment Manager 3.1.2를 설치한 후, 필요에 따라 다음을 수 행하십시오.

• Payment Manager에서 사용할 지불 카세트를 설치하십시오. 지불 카세트를 설치하기 전에 다음을 수행하십시오.

- [WebSphere](#page-207-0) Application Server와 웹 서버가 180 페이지의 『WebSphere [Application Server](#page-207-0) 시작 및 중지』와 180 페이지의 『[IBM HTTP Server](#page-207-0) 시작 및 중지』에 설명된 대로 시작되었는지 확인하십시오.
- WebSphere Payment Manager 응용프로그램 서버가 실행 중이면 WebSphere Application Server 관리 콘솔에서 이를 중지하십시오. 이렇게 하여 Payment Manager에 대한 구성 파일이 지불 카세트 설치 프로그램에 의해 갱신될 수 있도록 합니다. 두 가지 이상 유형의 카세트를 설치 중이면, 각 카세트를 설 치하기 전에 Payment Manager 응용프로그램을 중지해야 합니다. 자세한 내 용은 182 페이지의 『[Payment Manager](#page-209-0) 시작 및 중지』를 참조하십시오.

Payment Manger와 함께 설치되는 CustomOffline Cassette 또는 OfflineCard Cassette 사용에 대한 자세한 내용은 Payment Manager 관리자 안내서를 참 조하십시오.

다른 지불 카세트 설치에 대한 자세한 내용은 설치할 카세트에 대한 카세트 특 정의 제공 문서를 참조하십시오. IBM 카세트의 경우, 다음 문서를 참조하십시 <u>्र</u>

- *IBM WebSphere Payment Manager for Multiplatforms Cassette for SET Supplement*, PDF 파일 포맷(paymgrset.pdf)
- *IBM WebSphere Payment Manager for Multiplatforms Cassette for VisaNet Supplement*, PDF 파일 포맷(paymgrvisanet.pdf)
- *IBM WebSphere Payment Manager for Multiplatforms Cassette for CyberCash Supplement*, PDF 파일 포맷(paymgrcyber.pdf)
- *IBM WebSphere Payment Manager for Multiplatforms Cassette for BankServACH Supplement*, PDF 파일 포맷(paymgrbank.pdf)

타사 카세트에 대해서는 해당 카세트와 함께 제공되는 정보를 참조하십시오.

### Lotus Domino Server 구성

Payment Manager로 Lotus Domino Server 릴리스 5를 사용하려 한다면, Payment Manager를 설치한 다음 Lotus Domino Server에 admin을 추가하십시오(우선 Payment Manager 사용자 인터페이스에 로그하기 전에). Domino 디렉토리에 사 용자 admin을 추가하려면 다음과 같습니다.

- 1. 웹 브라우저에 다음 URL을 입력하십시오. http://*host\_name*/webadmin.nsf
- 2. 디렉토리 → 사람 → 개인 추가를 선택하십시오.
- 3. 성 필드에 admin을 입력하십시오.
- 4. 사용자 이름 필드에 admin을 입력하십시오.
- 5. 인터넷 암호 필드에 admin을 입력하십시오.
- 주: WebSphere Commerce 관리 콘솔로 Payment Manager에 액세스하려면, 기 본 WebSphere Commerce 인스턴스 운영자 사용자 ID 암호를 추가해야 합 니다(예: wcsadmin).

Payment Manager 사용자를 추가할 때마다, 우선 위의 지시사항에 따라 Lotus 릴 리스 5에 사용자를 추가하십시오. WebSphere realm에도 역시 사용자를 추가하 십시오. WebSphere Application Server 내에서 Payment Manager는 자신의 고 유 범주를 작성합니다.

사용자에 범주를 추가하려면 PSDefaultRealm.cmd를 사용하십시오. 예를 들어 명 령 프롬프트에서 다음을 입력하십시오.

PSDefaultRealm *realm\_file\_name* add *userID password*

여기서, *realm file name*은 Payment Manager 범주 파일 이름(예: WCSRealm)이 며 userID 및 password는 원하는 사용자 ID 및 암호입니다.

# 원격 Payment Manager에 대한 구성

IBM Payment Manager 3.1.2가 WebSphere Commerce 5.4의 원격 시스템에 설 치된 경우, IBM Payment Manager 3.1.2는 PSDefaultRealm을 사용합니다. IBM Payment Manager 3.1.2를 WebSphere Commerce와 함께 사용하려면, PSDefaultRealm 대신 WCSRealm을 사용하도록 IBM Payment Manager 3.1.2 시스템을 수동으로 구성해야 합니다.

이 작업은 다음 단계를 따라 수행될 수 있습니다(IBM Payment Manager 3.1.2 시스템에서).

1. WebSphere Application Server 관리 콘솔을 여십시오.

- 2. 다<del>음을</del> 수행하여 WebSphere Payment Manager 응용프로그램 서버를 탐색하 고 액세스하십시오.
	- a. WebSphere 관리 도메인을 펼치십시오.
	- b. 노드를 펼치십시오.
	- c. *node\_name*을 펼치십시오.
	- d. <del>응용프로그램</del> 서버를 펼치십시오.
	- e. WebSphere Payment Manager를 선택하십시오. 중지 버튼을 눌러 WebSphere Payment Manager 응용프로그램 서버를 중지하십시오.
- 3. WebSphere Payment Manager 응용프로그램 서버를 중지한 후, **JVM** 설정 탭 페이지를 선택하십시오. 시스템 특성 상자에서 wpm.Rea1mClass 초기화 매 개변수에 대한 값을 선택하고 변경하십시오.
	- com.ibm.etill.framework.payserverapi.PSDefaultRealm<del>을</del> com.ibm.commerce.payment.realm.WCSRealm으로 바꾸십시오

값이 변경되면 바로 적<del>용을</del> 누르십시오.

- 4. IBM Payment Manager 3.1.2 시스템이 SSL을 사용하는 경우, [190](#page-217-0) 페이지 의 『[WebSphere Application Server](#page-217-0)에 포트 호스트 별명 추가』에 설명한 대 로 WebSphere Application Server 관리 콘솔의 default\_host 창에 \*.443 항목을 추가하십시오.
	- 주: SSL을 사용하지 않는 경우, WebSphere Commerce 인스턴스 작성시 WebSphere Commerce 구성 관리자의 Payment Manager 설정 페이지에 서 non-SSL Payment Manager 클라이언트를 사용하여 WebSphere Commerce 서버를 구성해야 합니다. 인스턴스가 작성된 후에 Payment Manager 설정을 변경할 수 있지만, 변경사항이 유효하려면 인스턴스를 다 시 시작해야 합니다.
- 5. 사용자의 WebSphere Payment Manager 디렉토리에서 WCSRealm.properties 파일을 여십시오. 이 파일에는 WCSHostName 및 WCSWebPath에 대한 정의가 들어 있습니다.
- 6. WCSHostName에 대해 WebSphere Commerce가 설치되어 있는 원격 시스템 의 완전한 호스트 이름을 입력하십시오(기본값은 Payment Manager가 설치되 어 있는 시스템의 호스트 이름). WCSWebPath 특성에 지정된 값을 변경해서는 안됩니다.
- 7. 변경사항을 적용하려면 WebSphere Application Server 관리 콘솔에 있는 WebSphere Payment Manager 응용프로그램 서버를 시작하십시오.

# **2 WebSphere Commerce --**

이 부분에서는 다음 내용을 다룹니다.

- [59](#page-86-0) 페이지의 제 6 장 『구성 전 단계』
- [67](#page-94-0) 페이지의 제 7 장 『구성 관리자로 인스턴스 작성 또는 수정』
- [101](#page-128-0) 페이지의 제 8 장 『사후 구성 단계』

WebSphere Commerce를 구성하려면 반드시 [59](#page-86-0) 페이지의 제 6 장 『구성 전 단 계』 및 [101](#page-128-0) 페이지의 제 8 장 『사후 구성 단계』에서 해당되는 단계를 완료해야 합니다. [67](#page-94-0) 페이지의 제 7 장 『구성 관리자로 인스턴스 작성 또는 수정』 단계에 따라 구성 관리자 도구를 사용하여 인스턴스를 작성할 수 있습니다.

# <span id="page-86-0"></span>제 6 장 구성 전 단계

이 장에는 WebSphere Commerce 인스턴스를 구성하기 전에 완료해야 하는 태 스크 목록이 들어 있습니다. 다음 목록에서 적절한 절을 완료하십시오.

- PATH 수정
- 원격 시스템에서 Oracle 구성(Oracle 데이터베이스 서버가 WebSphere Commerce와 원격인 경우)
- iPlanet Web Server 플러그인 레벨 업그레이드(iPlanet Web Server 사용자)
- WebSphere Application Server 시작(모든 사용자)

# PATH 수정

PATH가 올바르게 구성되었는지 확인해야 합니다. PATH가 올바르게 구성되었는지 확인하려면 다음을 수행하십시오.

- 1. 다음 행이 PATH에 있는지 확인하여 Windows 시스템 변수를 확인하십시오. *drive*:\WebSphere\AppServer\java\bin;
- 2. 이 행이 없을 경우, 명령행 창을 열어 다음 명령을 입력하십시오. set PATH=*drive*:\WebSphere\AppServer\java\bin;%PATH%
- 3. PATH를 올바르게 설정했는지 테스트하려면 다음을 실행하십시오. java -fullversion

올바른 소프트웨어 버전이 설치되었다는 메시지가 표시됩니다.

## 원격 시스템에 Oracle 구성

원격 Oracle 구성을 구성하기 전에 Oracle 서버 시스템에서 다음을 수행하십시오.

1. 별도의 시스템에 Oracle Database 8.1.7, Enterprise Edition 또는 Standard Edition WebSphere Application Server, WebSphere Commerce 및 Payment Manager에 필요한 데이터베이스와 테이블 공간을 작 성했는지 확인하십시오.

2. 11 페이지의 제 2 장 『[Oracle](#page-38-0) 데이터베이스 구성』에 설명된 대로 모든 Oracle 사용자를 작성했는지와 사용자에게 특권을 부여했는지 확인하십시오.

### **Oracle** 원격 설치 확인

Oracle 데이터베이스 연결을 확인하려면, Oracle 클라이언트 시스템에서 다음 단 계를 수행하십시오.

- 1. SQL\*Plus를 통하여 연결을 확인하십시오. SQL\*Plus를 실행하기 전에 Oracle 사용자 ID로 로그온했는지 확인하고 이 명령을 사용할 때 암호 다음에 @SID 를 지정했는지 확인하십시오.
- 2. JDBC 클라이언트를 통해 연결을 확인하십시오. 다음 단계를 수행하면 됩니 다
	- a. 명령 프롬프트에서 JDBC 데모 디렉토리로 이동하십시오.

cd *drive*:\oracle\ora81\jdbc\demo

- b. 동일 디렉토리에 demo.zip 파일의 압축을 푸십시오. samples 서브디렉 토리를 작성하십시오.
- c. 다음 디렉토리로 이동하십시오.

cd *drive*:\oracle\ora81\jdbc\demo\samples\thin\basic

d. Employee.java 파일의 백업 사본을 작성하십시오.

copy Employee.java Employee.java.bak

e. Employee.java

Connection conn = DriverManager.getConnection ("jdbc:oracle:thin:@dlsun511:1721:dbms733", "scott", "tiger");

행을 다음과 같이 변경하십시오.

```
Connection conn = DriverManager.getConnection
("jdbc:oracle:thin:@database_hostname:1521:ORACLE_SID",
 "db_userid", "password");
```
위의 값은 다음과 같습니다.

*database\_hostname*

Oracle이 실행 중인 서버의 호스트 이름

*ORACLE\_SID*

Oracle 인스턴스 이름입니다. Oracle 데이터베이스 관리자 (DBA)로 데이터베이스 서버에 로그온하고 명령 프롬프트에서 다 음 명령을 실행하여 이 이름이 무엇인지 찾을 수 있습니다.

sqlplus system/manager connect internal select instance\_name from v\$instance; exit

리턴되는 instance\_name은 ORACLE\_SID입니다. 서버 관리자 (svrmgrl)나 다른 동등한 도구를 사용하여 위의 명령을 실행할 수 도 있습니다.

- **1521** Oracle
- *db\_userid*

Oracle 데이터베이스 사용자 ID(예: SYSTEM)

암호 *db\_userid*에 연관된 암호(예: MANAGER)

위의 예에서 행들은 표시를 위해 여러 행으로 분할된 것입니다.

f. Employee.java

ResultSet rset = stmt.executeQuery ("select ENAME from EMP");

행을 다음과 같이 변경하십시오.

ResultSet rset = stmt.executeQuery ("select sysdate from dual");

- g. Employee.java를 컴파일하기 전에 클래스 경로에 *drive*:\oracle\ora81\jdbc\lib\classes12.zip이 있는지 확인하십시  $\Delta$ .
- h. Java 프로그램을 컴파일하십시오. 명령 프롬프트에서 다음을 입력하십시오. javac Employee.java
- i. 오류없이 컴파일이 완료되면 프로그램을 실행하십시오. java Employee
- j. 프로그램은 현재 날짜를 출력해야 합니다.

Oracle 연결을 확인한 후 [67](#page-94-0) 페이지의 제 7 장 『구성 관리자로 인스턴스 작성 또 는 수정』에 설명된 대로 WebSphere Commerce 인스턴스를 구성하십시오.

# Microsoft IIS 구성

WebSphere Commerce 인스턴스를 작성하기 전에, Microsoft IIS를 구성해야 합 니다. Microsoft IIS를 구성하려면, 웹 서버 시스템에서 다음을 수행하십시오.

1. Microsoft MetaEdit 2.2 유틸리티를 다운로드하고 설치하십시오. 이 유틸리티 는 다음 웹 사이트에서 찾을 수 있습니다.

http://www.microsoft.com/

- 2. (Q232068)을 검색 필드에 입력하고, 이<del>동</del>을 누르십시오.
- 3. 파일: IIS MetaEdit 2.2 Utility(Q232068) 다운로드, 설치 및 설치 제거 방 법 링크를 선택하고, Microsoft MetaEdit 2.2 Utility 설치 및 구성 방법에 대 한 지시사항을 따르십시오.
- 4. MetaEdit 2.2 유틸리티를 열고 HKEY LM\\W3SVC\\Filtes\\sePlugins \\FilterPath에서 찾아낸 경로 이름이 긴 경로 이름인지 확인하십시오. (예: *drive*:\WebSphere\AppServer\bin\iisWASPlugin\_http.dll)
- 5. Microsoft IIS 서버를 구성하려면 다음을 수행하십시오.
	- a. Microsoft IIS 5.0를 사용 중인 경우, IIS 기본 웹 사<mark>이</mark>트에 추가된 가상 경로 이름이 긴 이름인지 확인하십시오.
		- 1) 프로그램 → 관리 도구 → 인터넷 서비스 관리자를 선택하십시오.
		- 2) *host\_name*을 펼치십시오.
		- 3) 기본 웹 사이트를 누르십시오.
		- 4) 경로 이름이 다음 필드에 긴 이름으로 표시되는지 확인하십시오. 예를 들면, 기본 경로 이름은 아래에 나와 있습니다.

*3.*

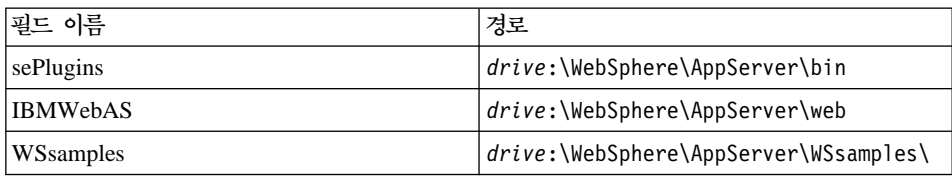

*3. ()*

| theme | drive:\WebSphere\AppServer\WSsamples\ |
|-------|---------------------------------------|
|       | images                                |

경로 이름을 수정하려면 다음을 수행하십시오.

- a) 기본 웹 사이트를 펼치십시오.
- b) 별명을 마우스 오른쪽 버튼으로 누르십시오.
- c) 특성을 선택하십시오.
- d) 찾아보기를 누른 다음 올바른 경로를 선택하십시오.
- e) 확인을 누르십시오.
- f) 확인을 다시 누르십시오.
- g) 각 별명에 대해 5a4b 5a4f단계를 반복하십시오.
- 5) 적용을 누르십시오.
- 6. 시스템을 다시 시작하십시오.
- 7. WebSphere Application Server가 시작되었는지 확인하십시오.

## iPlanet Web Server 플러그인 레벨 업그레이드

WebSphere Commerce 설치 프로그램은 iPlanet Web Server 플러그인이 설치 된 후에 WebSphere Application Server의 레벨을 업그레이드하므로, 해당 레벨 에 있기 위해서는 플러그인을 다시 설치해야 합니다. iPlanet Web Server 플러그 인 레벨을 업그레이드하려면, iPlanet Web Server 시스템에서 다음을 수행하십시  $\ddot{Q}$ 

- 1. drive:\WebSphere\AppServer\bin 디렉토리에서 plugin common.dll 및 ns41\_http.dll의 백업 사본을 작성하십시오.
- 2. 제어판의 서비스 창에서 iPlanet Web Server 연관 서비스가 중지되었는지 확 인하십시오.
- 3. 이제 iPlanet Web Server 포트 443에 대한 웹 서버 플러그인을 구성해야 합 니다. 플러그인을 설치하려면, 다음을 수행하십시오.
	- a. WebSphere Application Server, Advanced Edition CD 치 프로그램을 실행하여, <mark>웹 서버 플러그인</mark>만을 설치하도록 선택하십시오.
- b. Websphere Application Server 4.0 iPlanet Enterprise v4.0 구성 창 에서 https- *host\_name-*https-443만을 선택하십시오. WebSphere Application Server 웹 서버 플러그인 설치를 완료하십시오.
- 4. 이제 iPlanet Web Server 포트 8000에 대한 웹 서버 플러그인을 구성해야 합 니다. 플러그인을 설치하려면, 다음을 수행하십시오.
	- a. WebSphere Application Server, Advanced Edition CD 치 프로그램을 실행하여 웹 서버 플<mark>러그인</mark>만을 설치하도록 선택하십시오.
	- b. Websphere Application Server 4.0 iPlanet Enterprise v4.0 구성 창 에서 https- *host\_name-*https-8000만을 선택하십시오. WebSphere Application Server 웹 서버 플러그인 설치를 완료하십시오.
- 5. drive:\WebSphere\AppServer\bin 디렉토리에 plugin common.dll 및 ns41\_http.dll 백업 사본을 복원하십시오.

## **WebSphere Application Server**

WebSphere Application Server를 시작하려면 다음을 수행하십시오.

- 1. 관리자 권한을 가진 Windows 사용자 ID로 로그인하여 서비스 창을 여십시오. 서비스 창을 여는 방법은 179 페이지의 『[Windows](#page-206-0) 서비스 패널 열기』를 참 조하십시오.
- 2. 데이터베이스가 데이터베이스 시스템에서 시작되었는지 확인하십시오.
- 3. 웹 서버 시스템에서 다음을 수행하십시오.
	- 웹 서버가 WebSphere Application Server와 동일한 시스템에 설치된 경우, 웹 서버가 시작되었는지 확인하십시오. 그렇지 않으면, 이 서비스를 선택하 고 시작을 누르십시오. IBM HTTP Server의 경우, IBM HTTP Server 서 비스가 시작되어야 합니다. 서비스가 시작하지 않을 경우, 이 책의 문제점 해결 절을 참조하십시오.
	- 원격 웹 서버를 사용하려는 경우, *drive*:\WebSphere\AppServer\config\plugin-cfg.xml WebSphere Commerce에서 웹 서버 시스템의 동일한 디렉토리 및 드라이 브 이름으로 복사해야 합니다. 디렉토리가 웹 서버 시스템에 없는 경우, 다 음을 작성하십시오. 웹 서버를 다시 시작하십시오.
- 4. 서비스 목록에서 **IBM WS AdminServer**를 선택하십시오.
- 5. 시작을 누르십시오.

WebSphere Application Server를 시작했으면 제대로 작동하는지 검증해야 합니 다. WebSphere Application Server가 제대로 작동하는지 검증하려면 다음을 수 행하십시오.

- 1.  **→ - → IBM WebSphere → Application Server V4.0 →** 관리자 콘솔을 선택하십시오.
- 2. **WebSphere → →** *Node\_name* **→ - -** 치십시오.
- 3. 기본 서버를 선택하고 마우스 오른쪽 버튼을 누르십시오. 시작을 선택하십시 오.
- 4. 웹 브라우저를 열고 다음 URL을 입력하십시오.

주: 3층 구성에서 WebSphere Commerce를 설치한 경우. *drive*:\WebSphere\AppServer\config\plugin-cfg.xml WebSphere Commerce에서 웹 서버 시스템의 동일한 디렉토리 및 드라 이브 이름으로 복사해야 합니다. 디렉토리가 웹 서버 시스템에 없는 경우, 다음을 작성하십시오. 웹 서버를 다시 시작하십시오.

http://*host\_name*/servlet/snoop

테스트 Servlet은 오류없이 실행됩니다.

기본 서버는 테스트 목적으로만 사용되며, 시스템 자원을 보존하기 위해 언제라 도 제거할 수 있습니다. 기본 서버는 WebSphere Commerce에서 필요하지 않 으므로 프로덕션 서버에서 실행되어서는 안됩니다.

# 다음 단계

이 장의 모든 필수 단계를 완료한 후에는 구성 관리자를 사용하여 다음 장의 단 계를 완료해서 사용자 인스턴스를 작성할 수 있습니다.

• [67](#page-94-0) 페이지의 제 7 장 『구성 관리자로 인스턴스 작성 또는 수정』

# <span id="page-94-0"></span>제 7 장 구성 관리자로 인스턴스 작성 또는 수정

이 장에서는 구성 관리자를 사용하여 인스턴스를 작성 또는 수정 방법에 대해 설 명합니다. [59](#page-86-0) 페이지의 제 6 장 『구성 전 단계』를 완료하지 않은 경우, 인스턴스 를 작성할 수 없습니다.

#### **:**

- 1. IBM WebSphere Payment Manager 3.1.2 라인 트랜잭션을 처리하려면, 인스턴스를 작성하기 전에 Payment Manager를 설치해야 합니다. 인스턴스는 Payment Manager와 작동하도록 자동으로 구성 됩니다. Payment Manager를 설치하려면 45 페이지의 제 5 장 『[IBM](#page-72-0) [WebSphere Payment Manager 3.1.2](#page-72-0) 설치』를 참조하십시오.
- 2. 보통 drive:\WebSphere\AppServer\bin 디렉토리에 있는 XMLConfig.bat 파일을 사용자 정의한 경우, 구성 관리자를 실행하기 전에 사용자 정의를 제거 해야 합니다. 그렇지 않으면 WebSphere Application Server에서 WebSphere Commerce application server 설치에 실패할 수 있습니다.
- 3. WebSphere Application Server 4.0.2에서, 단일 WebSphere Commerce 서 버는 설치된 EJB 모듈과 웹 모듈로 구성되어 하나 이상의 상점에 대해 클라 이언트 요청을 제공합니다. WebSphere Commerce 구성 관리자에서 각 WebSphere Commerce 인스턴스는 인스턴스 트리에서 개별 루트 카테고리로 나타납니다. WebSphere Application Server 토폴로지 보기에서 WebSphere Commerce 인스턴스는 개별 WebSphere Commerce application server로 노 드 항목 아래에 나타납니다.

# 점검 사항

- 데이터베이스 서버가 실행 중인지 확인하십시오.
- WebSphere Commerce와 같은 시스템에 설치된 경우, 웹 서버가 실행 중인지 확인하십시오.

• Windows 서비스 패널을 열고 IBM WC Configuration Manager server를 선택하여, IBM WC Configuration Manager server 서비스가 시작되었는 지 확인하십시오. 서비스가 중지되면, 시작을 선택하십시오.

#### 중요

**IBM WC Configuration Manager server** 로 두면 보안 문제점이 발생할 수 있습니다. 구성 관리자를 사용하지 않 을 경우에는 IBM WC Configuration Manager server 서비스를 중 지하십시오.

보안 문제점을 방지하려면 IBM WC Configuration Manager server 가 자동이 아닌 수동으로 시작하도록 설정되어 있는지 확인하십시오.

• WebSphere Application Server가 시작되었는지 확인하십시오. 서버를 시작하 려면, 서비스 창을 열고 **IBM WS AdminServer V4.0**을 선택한 다음 시작을 누르십시오.

경고: WebSphere Application Server 보안이 실행중인 경우, 인스턴스를 작 성하기 전에 그것을 사용 안함으로 설정해야 합니다.

## 구성 관리자 실행

구성 관리자에 액세스하려면 다음 단계를 완료하십시오.

1. 서비스 패널에서 IBM WC Configuration Manager server 프로세스가 실 행 중인지 확인하십시오.

중요

**IBM WC Configuration Manager server** 로 두면 보안 문제점이 발생할 수 있습니다. 구성 관리자를 사용하지 않 을 경우에는 IBM WC Configuration Manager server 서비스를 중 지하십시오.

보안 문제점을 방지하려면 IBM WC Configuration Manager server 가 자동이 아닌 수동으로 시작하도록 설정되어 있는지 확인하십시오.

- 2. 시작 메뉴에서 프로그램 → IBM WebSphere Commerce → 구성을 선택하 십시오.
- 3. 구성 관리자의 사용자 ID와 암호를 입력하십시오. 기본 구성 관리자 사용자 ID는 webadmin이고 기본 암호는 webibm입니다.
- 4. 처음 로그인하는 경우 암호를 변경하라는 메시지가 표시됩니다. 나중에 사용자 ID나 암호를 변경하려면 [187](#page-214-0) 페이지의 『구성 관리자 암호 변경』을 참조하십 시오.

## 인스턴스 작성 마법사

인스턴스를 작성하려면 WebSphere Commerce 구성 관리자에서 다음을 수행하십 시오.

- 1. 호스트 이름을 펼치십시오.
- 2. 인스턴스 목록에서 마우스 오른쪽 버튼을 누르십시오.
- 3. 표시된 팝업 메뉴에서 인스턴스 작성을 선택하십시오.
- 4. 인스턴스 작성 마법사가 열립니다. 다음 패널의 각 필드를 완료하십시오.

### 이스턴스

인스턴스 이름

인스턴스 이름으로 사용할 이름입니다. 기본 이름은 demo입니다.

인스턴스 루트 경로

WebSphere Commerce 인스턴스와 연관된 모든 파일을 저장할 경로를 입 력하십시오. 기본 경로는

*drive*:\WebSphere\CommerceServer\instances\*instance\_name* 니다.

판매자 키

구성 관리자가 암호화 키로 사용할 16자리 16진수입니다. 판<mark>매자 키 필드</mark> *에 자신의 고유한 키를 입력해야 합니다*. 입력한 키 값이 사이트, 특히 프 로덕션 서버를 보호하기에 충분한지 확인하십시오. 상점을 작성한 <mark>후</mark>에는 <mark>데이터베이스 갱신 도구</mark>를 사용해야만 이 키를 변경할 수 있습니다. 이 도 구를 사용하려면, 구성 관리자에 액세스하여 데이터베이스 노드를 마우스 오른쪽 버튼으로 누른 후 데이터베이스 갱신 도구를 선택하십시오.

**PDI -**

ORDPAYINFO 테이블과 ORDPAYMTHD 테이블에 지정된 정보를 암 호화하도록 지정하려면 이 선택란을 선택하십시오. 이 선택란을 선택하여, 지불 정보를 암호화된 포맷으로 데이터베이스에 저장할 수 있습니다.

#### **PVC**

다음 릴리스를 위해 예약되어 있습니다.

#### **URL**

URL 맵핑에 사용될 파일의 경로를 입력하십시오. 기본 파일 *drive*:\WebSphere\CommerceServer\xml\mapping\urlmapper.xml 을 사용할 수도 있습니다.

### 데이터베이스

**데이터베이스 이름** 

데이터베이스에 지정된 이름을 입력하거나 기본값을 사용하십시오.

Oracle의 경우, Oracle 설치 중에 정의한 WebSphere Commerce 글로벌 데이터베이스 이름(예: ORCL)을 입력하십시오.

#### **Oracle SID**

[12](#page-39-0) 페이지의 3 절에서 WebSphere Commerce 서버에서 사용하기 위해 작성한 데이터베이스의 SID를 입력하십시오.

<mark>데이터베이스 유형</mark>

드롭 다운 목록에서 사용할 데이터베이스 관리 시스템의 이름을 선택하십 시오.

**데이터베이스 사용자 이름** 

[Oracle](#page-38-0)의 경우, 11 페이지의 제 2 장 『Oracle 데이터베이스 구성』에서 작 성한 Oracle 사용자 ID를 사용하십시오.

#### **데이터베이스 사용자 암호**

이 암호는 위의 데이터베이스 사용자 이름과 연관된 암호입니다.

**- - -**

<mark>스테이징 서버 사용</mark>이 선택된 경우, 구성 관리자는 이 데이터베이스를 스 테이징 서버에서 사용하는 것으로 정의합니다. 스테이징 서버에 대한 추가 정보는 WebSphere Commerce 온라인 정보를 참조하십시오(이 정보에 액 세스하는 방법에 대한 지시사항은 [205](#page-232-0) 페이지의 『온라인 도움말 사용』을 참조하십시오).

활성 데이터베이스로 설정

데이터베이스를 WebSphere Commerce 인스턴스용으로 사용하려면 이 옵 션을 선택하십시오. 인스턴스에 대해 다른 데이터베이스를 사용하려면 이 옵션을 사용 불가능으로 설정하십시오.

원격 데이터베이스 사용

데이터베이스 서버가 WebSphere Commerce와 다른 노드에 있으면 이 선 택란을 선택하십시오.

주: WebSphere Commerce와 다른 노드에 데이터베이스 서버를 설치하 려는 경우, 이 선택란을 반드시 선택해야 합니다(예: 2층 또는 3층 환 경을 구성할 경우).

**데이터베이스 서버 호스트 이름** 

이 필드는 원격 데이터베이스 사용을 선택한 경우에 사용됩니다. 데이터베 이스가 있는 노드의 완전한 호스트 이름을 입력하십시오.

**데이터베이스 서버 포트** 

이 필드는 원격 데이터베이스 사용을 선택한 경우에 사용됩니다. Oracle 의 기본 포트는 1521입니다.

모든 필수 언어를 지원하도록 데이터베이스를 구성하려면 구성 관리자의 언어 패 널을 사용하십시오. 드롭 다운 목록에서 기본 언어를 선택하십시오. 기본 언어와 일치하는 wcs.bootstrap\_multi xx XX.xml 파일은 선택된 언어 창에도 있어야 합니다. 데이터베이스에 추가 언어 지원을 추가하려면 다음 단계를 완료하십시오.

- 1. 사용 가능한 언어 창에서 해당되는 언어 .xml 파일을 선택하십시오. .xml 파 일은 wcs.bootstrap\_multi\_xx\_XX.xml 양식으로 되어 있습니다. 여기서, xx\_XX는 선택하려는 언어에 대해 4자로 된 로케일 코드입니다.
- 2. 선택된 언어 창을 가리키는 화살표를 누르십시오. 이제 선택한 언어가 선택된 언어 창에 나열됩니다.
- 3. 지원이 필요한 각 언어에 대해 1단계와 2단계를 반복하십시오.
- 주: 둘 이상의 언어를 지원하는 상점을 작성하려는 경우, 사용자 상점이 지원할 모 든 언어를 선택해야 합니다(예를 들어, 영어나 스페인어로 사용 가능한 상점 인 경우). 이러한 경우, 선택된 언어 창에는 영어와 스페인어가 있어야 합니 다. WebSphere Commerce에서 제공하는 견본 상점은 둘 이상의 언어를 지 원합니다. 언어 패널에서 오직 한 언어만을 선택한 경우, 복수 언어를 지원하 지 않는 견본 상점의 특정 일부는 볼 수 없습니다.

### 웹 서버

원격 웹 서버 사용

WebSphere Commerce 서버와 별도의 시스템에 웹 서버를 설치할 경우 에는 이 선택란을 선택하십시오. 이 상자가 선택되면, 구성 관리자는 웹 서 버를 구성하지 않을 것입니다. 이 선택란을 선택하면, [101](#page-128-0) 페이지의 제 8 장 『사후 구성 단계』에 설명된 웹 서버 시스템을 수동으로 구성해야 합니 다.

주: WebSphere Commerce와 다른 노드에 데이터베이스 서버를 설치하 려는 경우, 이 선택란을 반드시 선택해야 합니다(예: 2층 또는 3층 환 경을 구성할 경우).

**--**

기본값을 승인하거나, 웹 서버 시스템의 완전한 호스트 이름을 입력하십시

# POPO

오(hostname.domain.com은 완전한 이름임). 기본값은 WebSphere Commerce 시스템의 호스트 이름입니다. 호스트 이름 필드에 www 접두부 를 입력하지 마십시오. 기본 호스트 이름을 사용하려면 사용하기 전에 기 본 호스트 이름이 완전한지 확인하십시오.

웹 서버 유형

드롭 다운 목록에서 사용할 웹 서버 소프트웨어를 선택하십시오.

**1**차 문서 루트

기본값을 사용하거나 웹 서버 문서 루트의 경로를 입력하십시오. 입력한 경 로는 실제로 있는 경로여야 합니다.

서버 포트

WebSphere Commerce 서버가 사용할 포트 번호를 입력하십시오. 기본값 은 80입니다.

인증 모드

이 WebSphere Commerce 인스턴스용으로 사용할 인증 모드를 선택하십 시오. 선택사항은 다음과 같습니다.

기본 사용자 정의 인증서를 사용하여 인증이 수행됩니다.

X.509 X.509 인증서 표준을 사용하여 인증이 수행됩니다.

#### 보안 서버 구성 경로

보안 웹 서버(포트 443)의 obj.conf 파일에 대한 디렉토리 경로를 입력 하십시오. 이 필드는 Netscape iPlanet을 웹 서버로 사용할 경우에만 표 시됩니다. 이 필드는 원격 웹 서버를 사용 중인 경우 표시되지 않습니다.

비보안 서버 구성 경로

비보안 웹 서버(포트 80)의 obj.conf 파일에 대한 디렉토리 경로를 입력 하십시오. 이 필드는 Netscape iPlanet을 웹 서버로 사용할 경우에만 표 시됩니다. 이 필드는 원격 웹 서버를 사용 중인 경우 표시되지 않습니다.

보안 도구 서버 구성 경로

이 필드는 Netscape iPlanet을 웹 서버(포트 8000)로 선택된 경우에만 표 시됩니다. Netscape iPlanet 보안 도구 서버 obj.conf 파일의 전체 경로 를 입력하십시오. 이 필드는 원격 웹 서버를 사용 중인 경우 표시되지 않 습니다.

### **WebSphere**

**데이터 소스 이름** 

WebSphere Commerce에서 작동되는 데이터베이스에 액세스하기 위한 연 결 풀 설정에 사용됩니다.

#### 포트 버호

WebSphere Application Server가 청취 중인 포트 주소를 입력하십시오. WebSphere Application Server를 시작할 때 다른 포트를 지정하지 않은 경우, 기본값을 승인할 수 있습니다.

### **JDBC --**

.JDBC 파일(classes12.zip)의 위치를 입력하십시오.

상점 웹 응용프로그램

WebSphere Application Server의 WebSphere Commerce 서버에서 사 용자용으로 기본 상점 웹 응용프로그램을 구성할 경우에 선택하십시오.

#### 도구 웹 응용프로그램

WebSphere Application Server의 WebSphere Commerce 서버에서 사 용자용으로 기본 도구 웹 응용프로그램을 구성할 경우에 선택하십시오.

도구 포트 번호

WebSphere Commerce 관리 도구에 액세스하는 데 사용되는 포트 번호. 기본값은 8000입니다. Domino Web Server를 사용 중인 경우 포트 번 호 443으로 변경해야 합니다.

#### **WebSphere Catalog Manager**

이 선택란이 선택된 경우 WebSphere Catalog Manager WebEditor가 설 치됩니다. https://*host\_name*:8000/wcm/webeditor에서 액세스할 수 있습니다. 이것은 기본값으로 설치됩니다.

### **Payment Manager**

<u>효스트</u> 이름

웹 서버 시스템의 완전한 호스트 이름을 입력하십시오. 기본값은 WebSphere Commerce 호스트 이름입니다. WebSphere Commerce에서 원격으로 Payment Manager 또는 웹 서버를 설치할 경우, 해당 필드에 Payment Manager가 사용하는 웹 서버 시스템의 완전한 호스트 이름이 있는지 확인해야 합니다.

#### 프로파일 경로

표준 WebSphere Commerce Payment Manager 계산원 프로파일이 저 장될 디렉토리의 전체 경로 이름. 기본값은

*drive*:\WebSphere\CommerceServer\instances\*instance\_name*\xml\ payment입니다.

#### **non-SSL Payment Manager -**

WebSphere Commerce가 non-SSL Payment Manager 클라이언트를 사 용하여 Payment Manager 서버와 통신하려면 이 선택란을 선택하십시오. 그러면 WebSphere Commerce가 SSL을 사용하지 않고 Payment Manager 와 통신할 수 있게 됩니다.

웹 서버 포트

Payment Manager가 사용할 웹 서버 TCP 포트를 입력하십시오. non-SSL Payment Manager 클라이언트 선택란을 선택한 경우, 이 필드의 기본값 은 80(비보안 포트)입니다. non-SSL Payment Manager 클라이언트 선택 란이 선택되지 않은 경우, 이 필드의 기본값은 443(SSL 포트)입니다.

소켓 서버 사용

WebSphere Commerce가 소켓 서버를 통해서만 Payment Manager에 도 달할 수 있다면 이 선택란을 선택하십시오.

소켓 호스트 이름

이 필드는 소켓 서버 사용 선택란을 선택한 경우에 사용됩니다. 소켓 서버

이 필드는 소켓 서버 사용 선택란을 선택한 경우에 사용됩니다. 소켓 서버 가 사용하는 포트 번호를 입력하십시오.

### 로그 시스템

추적 파일 위치

이것은 디버깅 정보를 수집하는 파일의 위치입니다. 영어로 된 디버그 메

의 완전한 호스트 이름을 입력하십시오.

<sup>&</sup>lt;u>소켓 포트 번호</u>

시지가 포함됩니다.

주: 추적 파일 위치가 메시지 파일 위치와 같은 경우, 파일 컨텐츠가 병합 됩니다.

추적 파일 크기

추적 파일의 최대 크기로서 MB 단위입니다. 추적 파일이 지정한 크기보 다 크면 다른 추적 파일이 작성됩니다.

메시지 파일 위치

WebSphere Commerce 시스템의 상태를 설명하는 메시지를 수집하는 파 일의 위치입니다. 메시지는 로케일을 반영합니다.

주: 추적 파일 위치가 메시지 파일 위치와 같은 경우, 파일 컨텐츠가 병합 됩니다.

메시지 파일 크기

메시지 파일의 최대 크기로서 MB 단위입니다. 메시지 파일이 지정한 크 기보다 크면 추가적인 메시지 파일이 작성됩니다.

활동 로그 캐시 크기

활동 로그 캐시의 최대 크기를 입력하십시오.

알림 사용

오류 레벨 메시지를 알리려면 이 선택란을 선택하십시오. 이러한 메시지를 받으려면 WebSphere Commerce 관리 콘솔에서 알림 정보를 수정해야 합 니다.

### **메시지 전달**

사용자 템플리트 파일

사용자가 시스템에서 지원될 새로운 인바운드 XML 메시지를 추가할 수 있도록 하는 XML 메시지 템플리트 정의 파일의 이름입니다. 지원하려는 새로운 XML 메시지에 대해 파일에 개요를 추가해야 합니다. 템플리트 경 로 디렉토리에 저장되는 기본 user\_template.xml을 사용하는 것이 좋습니 다

인바운드 메시지 DTD 경로

인바운드 XML 메시지에 대한 모든 DTD 파일이 저장되는 경로입니다. 기본값은 drive:\WebSphere\CommerceServer\xml\messaging입니다.

#### **WebController ID**

모든 WebSphere Commerce MQSeries® 어댑터 인바운드 메시지를 실 행하기 위해 WebSphere Commerce에서 사용되는 ID입니다. 이것은 사 이트 운영자 권한을 가지고 있는 ID이여야 합니다. 기본값은 wcsadmin입 니다. 권한이 있는 사람만 사용자 템플리트 파일과 시스템 템플리트 파일 을 갱신할 수 있는지 확인하십시오. 이는 인바운드 XML 메시지가 맵핑 되어 이 ID로 WebSphere Commerce 명령을 실행할 수 있기 때문입니 다.

시스템 템플리트 파일

XML 메시지 템플리트 정의 파일의 이름입니다. WebSphere Commerce MQSeries 어댑터가 지원하는 모든 인바운드 XML 메시지의 개요가 있 습니다. 이 파일은 각 메시지의 데이터 필드를 정의하여 메시지를 해당되 는 WebSphere Commerce 제어기 명령에 맵핑하고, 메시지 내의 각 필 드를 명령의 적합한 매개변수에 맵핑합니다. 템플리트 경로 디렉토리에 저 장되는 기본 sys\_template.xml을 사용하는 것이 좋습니다.

템플리트 경로

사용자 템플리트 파일과 시스템 템플리트 파일이 저장되는 경로입니다. 기 본값은 drive:\WebSphere\CommerceServer\xml\messaging입니다.

#### 인바운드 메시지 DTD 파일

인바운드 XML 메시지에 대한 DTD 및 포함 파일의 목록입니다. 새로운 인바운드 XML 메시지를 추가할 경우, 이 필드에 해당 파일을 추가해야 합니다.

### 경매

경매 사용

경매를 사용하려면 사용 선택란을 선택하십시오.

#### **SMTP -**

전자 우편 메시지를 받는 데 사용될 SMTP 서버를 정의하십시오.

#### 답장 받을 전자 우편 주소

보낸 사람의 전자 우편 정보를 정의하십시오.

### 인스턴스 작성 시작

모든 패널에 필요한 정보를 입력하면, <mark>완료</mark> 버튼이 사용 가능하게 됩니다. <mark>완료</mark>를 눌러 WebSphere Commerce 인스턴스를 작성하십시오.

Oracle 데이터베이스를 대량 자료 반입할지 여부를 묻습니다. 데이터베이스를 대 량 자료 반입하려면 예를 선택하고 데이터베이스를 대량 자료 반입하지 않으려면 **아니오**를 선택하십시오.

시스템의 속도에 따라 인스턴스 작성에 소요되는 시간이 다릅니다. 인스턴스 작성 을 시작할 때 표시되는 진행 표시줄은 프로세스가 완료되는 시기를 나타냅니다. 인 스턴스가 작성되면 WebSphere Commerce는 해당 인스턴스와 연관되는 WebSphere Commerce 서버를 시작하려고 시도합니다. 이 작업이 완료되면, 확인을 눌러 인 스턴스 작성 마법사를 종료하고 컴퓨터를 다시 시작하십시오.

## 인스턴스 작성 검증

인스턴스가 완전하게 작성되었는지 확인하려면 다음 파일들을 확인하십시오.

- *drive*:\WebSphere\CommerceServer\instances\*instance\_name\xml\* instance name.xml. 이 파일은 WebSphere Commerce 인스턴스에 대한 모 든 구성 정보를 포함하고 있습니다.
- *drive*:\WebSphere\CommerceServer\instances\*instance\_name*\logs\ createdb.log. 이 파일은 WebSphere Commerce 데이터베이스 작성에 대한 정보를 포함하고 있습니다.
- *drive*:\WebSphere\CommerceServer\instances\*instance\_name*\logs\ populatedb.log. 이 파일에는 WebSphere Commerce 데이터베이스 대량 자 료 반입 처리에 대한 정보가 들어 있습니다.
- *drive*:\WebSphere\CommerceServer\instances\*instance\_name*\logs\ WASConfig.log. 이 파일에는 WebSphere Application Server 내에 새 WebSphere Commerce 인스턴스를 설치 및 구성하는 방법에 대한 정보가 들 어 있습니다.
- *drive*:\WebSphere\CommerceServer\instances\*instance\_name*\logs\ sec\_check.log. 이 파일은 가능한 보안 노출에 대한 정보를 포함하고 있습니 다.

• *drive*:\WebSphere\CommerceServer\instances\*instance\_name*\logs \wcs.log. 이 파일은 WebSphere Commerce application server 조작을 설 명합니다. 서버가 제대로 시작되었는지 확인하려면 이 로그를 사용하십시오.

### 인스턴스 시작 및 중지

인스턴스가 작성되면 그 인스턴스가 자동으로 시작됩니다. 나중에 인스턴스를 수정 할 경우, WebSphere Application Server 관리 콘솔에서 이를 중지한 후 다시 시 작해야 합니다. 이를 수행하려면 다음 단계를 완료하십시오.

- 1. 시작 메뉴에서 WebSphere Application Server 관리 콘솔을 여십시오.
- 2. WebSphere 관리 도메인을 펼치십시오.
- 3. 노드를 펼치십시오.
- 4. 호스트 이름을 펼치십시오.
- 5. <del>응용프로그램</del> 서버를 펼치십시오.
- 6. **WebSphere Commerce - --** *instance\_name* 버튼을 누르십시오. 시작 또는 중지를 선택하십시오.

## 추가 구성 옵션

기본 인스턴스를 작성하고 시작했으면 다음 노드에서 WebSphere Commerce에 대 한 추가 구성을 할 수 있습니다.

### 인스턴스 등록 정보

인스턴스 작성 마법사에서 사용 가능하게 된 모든 패널이 구성 관리자의 인스턴스 등록 정보 노드에 나타납니다. 다음 패널들은 새로운 패널이거나 인스턴스 작성 마 법사 패널에서 수정된 패널입니다.

#### 데이터베이스

구성 관리자의 데이터베이스 패널에서 데이터베이스로 WebSphere Commerce가 작동되도록 구성하십시오. 다음과 같이 필드에 정보를 입력하십시오.

#### **데이터베이스 관리자 이름**

데이터베이스 관리자의 이름을 입력하십시오.

<mark>데이터베이스 관리자 암호</mark>

데이터베이스 관리자의 암호를 입력하십시오.

### **데이터베이스 이름**

이 인스턴스에 대해 작성하려는 데이터베이스의 이름을 입력하거나 작성 중

인 인스턴스와 연관시키려는 기존 데이터베이스의 이름을 입력하십시오.

<mark>데이터베이스 유형</mark>

데이터베이스 관리 시스템으로 사용할 제품을 선택하십시오.

#### **데이터베이스 사용자 이름**

해당 데이터베이스의 사용자 이름을 입력하십시오. Oracle을 데이터베이스 관리 시스템으로 사용하는 경우, 데이터베이스를 설치할 때 작성한 사용자 이름을 입력하십시오.

### <mark>데이터베이스 사용자 암호</mark>

해당 데이터베이스의 사용자 이름과 연관된 암호를 입력하십시오.

### **- - -**

해당 데이터베이스를 스테이징 서버에 사용하려면, 이 선택란을 선택하<mark>십</mark> 시오.

### 활성 데이터베이스로 설정

해당 데이터베이스가 WebSphere Commerce 인스턴스에서 사용하려는 데 이터베이스인 경우에 이 선택란을 선택하십시오. 인스턴스를 작성한 후에 는 추가 데이터베이스를 작성하고 인스턴스에 대해 사용하려는 데이터베이 스를 선택할 수 있습니다.

원격 데이터베이스 사용

데이터베이스 서버가 WebSphere Commerce와 다른 노드에 있으면 이 선 택란을 선택하십시오.

주: WebSphere Commerce와 다른 노드에 데이터베이스 서버를 설치하 려는 경우, 이 선택란을 반드시 선택해야 합니다(예: 2층 또는 3층 환 경을 구성할 경우).

### **데이터베이스 서버 호스트 이름**

이 필드는 원격 데이터베이스 사용을 선택한 경우에 사용됩니다. 데이터베 이스가 있는 노드의 완전한 호스트 이름을 입력하십시오.
<mark>데이터베이스 서버 포트</mark>

이 필드는 원격 데이터베이스 사용을 선택한 경우에 사용됩니다. Oracle 의 기본 포트는 1521입니다.

#### **WebSphere**

구성 관리자의 WebSphere 패널을 사용하여 WebSphere Application Server와 WebSphere Commerce가 상호작용하는 방식을 구성하십시오. 다음과 같이 필드 에 정보를 입력하십시오.

**데이터 소스 이름** 

WebSphere Commerce에서 작동되는 데이터베이스에 액세스하기 위한 연 결 풀 설정에 사용됩니다.

포트 번호

WebSphere Application Server가 연결되어 있는 포트 주소를 입력합니 다. WebSphere Application Server를 시작할 때 다른 포트를 지정하지 않은 경우, 기본값을 사용할 수 있습니다.

**JDBC --**

JDBC 파일(classes12.zip)의 위치를 입력하십시오.

상점 웹 응용프로그램

WebSphere Application Server의 WebSphere Commerce 서버에서 사 용자용으로 기본 상점 웹 응용프로그램을 구성할 경우에 선택하십시오.

도구 웹 응용프로그램

WebSphere Application Server의 WebSphere Commerce 서버에서 사 용자용으로 기본 도구 웹 응용프로그램을 구성할 경우에 선택하십시오.

도구 포트 번호

WebSphere Commerce 관리 도구에 액세스하는 데 사용되는 포트 번호. 기본값은 8000입니다. Domino Web Server를 사용 중인 경우 포트 번 호 443으로 변경해야 합니다.

#### **WebSphere Catalog Manager**

이 선택란이 선택된 경우 WebSphere Catalog Manager WebEditor가 설 치됩니다. http://host\_name:8000/wcm/webeditor에서 액세스 기능합니다. 이것은 기본값으로 설치됩니다.

웹 서버

웹 서버 패널의 일반 탭에는 인스턴스 작성 마법사에 나타나는 패널의 버전과 같 은 매개변수가 있습니다.

구성 관리자의 웹 서버 패널을 사용하여 웹 서버를 사용하도록 WebSphere Commerce를 구성하십시오. 다음과 같이 필드에 정보를 입력하십시오.

원격 웹 서버 사용

WebSphere Commerce 서버와 별도의 시스템에 웹 서버를 설치할 경우 에는 이 선택란을 선택하십시오. 이 상자가 선택되면, 웹 서버는 구성 관 리자에 의해 구성되지 않습니다. 이 선택란을 선택하면, [101](#page-128-0) 페이지의 제 8 장 『사후 구성 단계』에 설명된 대로 웹 서버 시스템을 수동으로 구성해 야 합니다.

주: WebSphere Commerce가 아닌 다른 노드에 웹 서버를 설치하려 한 다면, 이 선택란을 선택해야 합니다(예: 3층 환경을 구성할 경우).

<u>호스트</u> 이름

WebSphere Commerce 인스턴스의 완전한 호스트 이름을 입력하십시오 (hostname.domain.com은 완전한 이름임). 호스트 이름 필드에 www를 입 력하지 마십시오. 기본값은 웹 서버가 설치되어 있는 시스템의 완전한 호 스트 이름입니다.

웹 서버 유형

드롭 다운 목록에서 사용할 웹 서버를 선택하십시오.

**1**차 문서 루트

기본값을 사용하거나 웹 서버 문서 루트의 경로를 입력하십시오. 입력한 경 로는 실제로 있는 경로여야 합니다.

서버 포트

웹 서버가 실행 중인 시스템의 포트 번호를 입력하십시오. 기본값은 80입 니다.

인증 모드

이 WebSphere Commerce 인스턴스용으로 사용할 인증 모드를 선택하십 시오. 선택사항은 다음과 같습니다.

- 사용자 정의 인증서를 사용하여 기본 인증이 수행됩니다.
- X.509 인증서 표준을 사용하여 X.509 인증이 수행됩니다.

보안 서버 구성 경로

보안 웹 서버(포트 443)의 obj.conf 파일에 대한 디렉토리 경로를 입력 하십시오. 이 필드는 Netscape iPlanet을 웹 서버로 사용할 경우에만 표 시됩니다. 이 필드는 원격 웹 서버를 사용 중인 경우 표시되지 않습니다.

비보안 서버 구성 경로

비보안 웹 서버(포트 80)의 obj.conf 파일에 대한 디렉토리 경로를 입력 하십시오. 이 필드는 Netscape iPlanet을 웹 서버로 사용할 경우에만 표 시됩니다. 이 필드는 원격 웹 서버를 사용 중인 경우 표시되지 않습니다.

보안 도구 서버 구성 경로

이 필드는 Netscape iPlanet을 웹 서버(포트 8000)로 선택된 경우에만 표 시됩니다. Netscape iPlanet 보안 도구 서버 obj.conf 파일의 전체 경로 를 입력하십시오. 이 필드는 원격 웹 서버를 사용 중인 경우 표시되지 않 습니다.

고급 탭에는 웹 서버 별명의 모든 목록이 있습니다. 새로운 별명을 추가하려면 고 급 탭을 선택하고 마우스 오른쪽 버튼을 누른 후 <mark>행 추가</mark>를 선택하십시오. 별명을 삭제하려면 삭제할 별명을 선택하고 마우스 오른쪽 버튼을 누른 후 <mark>행 삭제</mark>를 선 택하십시오.

#### 인스턴스

구성 관리자의 인스턴스 패널은 인스턴스에 관한 기본 정보를 지정하는 데 사용됩 니다. 여러 개의 인스턴스를 작성할 경우, 각 인스턴스에 대해 다른 이름 및 루트 경로를 지정하십시오.

인스턴스 이름

WebSphere Commerce 인스턴스를 호출하려는 이름을 입력하십시오. 기 본 이름 'demo'를 사용할 수도 있습니다. 이 이름은 나중에 수정할 수 없 으므로 이름을 신중하게 선택하도록 하십시오.

인스턴스 루트 경로

WebSphere Commerce 인스턴스와 연관된 모든 파일을 저장할 경로를 입 력하십시오. 인스턴스를 작성한 후에는 해당 경로를 변경할 수 없습니다. 기본 경로는 다음과 같습니다.

*drive*:\WebSphere\CommerceServer\instances\*instance\_name*

### **PDI -**

ORDPAYINFO 및 ORDPAYMTHD 테이블에 지정된 정보를 암호화하 려면 이 선택란을 선택하십시오. 이 선택란을 선택하여 지불 정보를 암호 화된 포맷으로 데이터베이스에 저장할 수 있습니다.

### **PVC**

다음 릴리스를 위해 예약되어 있습니다.

### **URL**

URL 맵핑에 사용될 파일의 경로를 입력하십시오. 기본 파일 *drive*:\WebSphere\CommerceServer\properties\urlmapper.xml 용할 수도 있습니다.

#### **Payment Manager**

**--**

웹 서버 시스템의 완전한 호스트 이름을 입력하십시오. 이것은 WebSphere Commerce 호스트 이름의 기본값입니다. 원격 시스템에 Payment Manager 를 설치한 경우, 이 필드에 웹 서버 시스템의 완전한 호스트 이름이 있는 지 확인해야 합니다.

### 프로파일 경로

표준 WebSphere Commerce Payment Manager 계산원 프로파일이 저 장될 디렉토리의 전체 경로 이름. 기본값은

*drive*:\WebSphere\CommerceServer\instances\*instance\_name*\xml\ payment입니다.

### **non-SSL Payment Manager -**

WebSphere Commerce가 non-SSL Payment Manager 클라이언트를 사

용하여 Payment Manager 서버와 통신하려면 이 선택란을 선택하십시오. 그러면 WebSphere Commerce 서버가 SSL을 사용하지 않고 Payment Manager와 통신할 수 있게 됩니다.

웹 서버 포트

Payment Manager가 사용할 웹 서버 TCP 포트를 입력하십시오. non-SSL Payment Manager 클라이언트를 사용한 경우, 이 필드의 기본값은 80(비 보안 포트)입니다. 이 선택란을 선택하지 않을 경우, 이 필드의 기본값<mark>은</mark> 443(SSL 포트)입니다.

소켓 서버 사용

WebSphere Commerce가 소켓 서버를 통해서만 Payment Manager에 도 달할 수 있다면 이 선택란을 선택하십시오.

소켓 호스트 이름

이 필드는 소켓 서버 사용 선택란을 선택한 경우에 사용됩니다. 소켓 서버

- 의 완전한 호스트 이름을 입력하십시오.
- 소켓 포트 번호

이 필드는 소켓 서버 사용 선택란을 선택한 경우에 사용됩니다. 소켓 서버 가 사용하는 포트 번호를 입력하십시오.

#### **- -**

구성 관리자의 구성원 서브시스템 패널에서 디렉토리 서버를 사용하도록 WebSphere Commerce에서 구성하십시오.

인증 모드

인증의 대체 모드를 선택하려면 LDAP, 데이터베이스 또는 기타를 선택하 십시오. LDAP을 선택할 경우, 이 패널의 나머지 필드가 사용됩니다.

### $LDAP$  버전

LDAP 서버와 통신하기 위해 WebSphere Commerce 서버가 사용할 LDAP 프로토콜의 버전

### **LDAP**

WebSphere Commerce에서 사용하는 Directory Server 소프트웨어를 선 택하십시오. 선택 기능한 제품은 SecureWay Directory Server(WebSphere

Commerce에 포함) 또는 Netscape Directory Server 소프트웨어, Microsoft Active Directory, Lotus Domino입니다.

단일 사이온

WebSphere Application Server에 의해 WebSphere Commerce에서 인 식되도록 이미 인증된 사용자들을 허용하려면 이 선택란을 선택하십시오. 현재 WebSphere Commerce는 단일 사인온을 지원하지 않습니다.

호스트 LDAP 서버가 설치된 위치를 지정하는 완전한 호스트 이름

포트 LDAP 서버가 사용하는 포트. 기본 포트는 389입니다.

운영자 인식 이름

LDAP 서버 운영자의 인식 이름

운영자 암호

LDAP 서버 운영자의 암호

암호 확인

LDAP 운영자의 암호를 다시 입력하십시오.

**LDAP** 

LDAP 서버가 사용하는 인증 메커니즘을 지정합니다. 없음은 WebSphere Commerce가 LDAP 서버에 대해 인증하지 않<del>음</del>을 의미합니다. 단순은 WebSphere Commerce가 인식 이름과 암호를 사용하여 LDAP 서버에 대 해 인증됨을 의미합니다.

시가 종료

LDAP 검색이 시간 종료되기 전에 경과하는 초 단위의 시간

**입력** 파일 이름

LDAP 서버 초기화에 사용된 입력 파일

### **메시지 전달**

**사용자** 템플리트 파일

사용자가 시스템에서 지원될 새로운 인바운드 XML 메시지를 추가할 수 있도록 하는 XML 메시지 템플리트 정의 파일의 이름입니다. 지원하려는

새로운 XML 메시지에 대해 파일에 개요를 추가해야 합니다. 템플리트 경 로 디렉토리에 저장되는 기본 user\_template.xml을 사용하는 것이 좋습니 다

인바운드 메시지 DTD 경로

인바운드 XML 메시지에 대한 모든 DTD 파일이 저장되는 경로입니다. 기본값은 drive:\WebSphere\CommerceServer\xml\messaging입니다.

### **WebController ID**

모든 WebSphere Commerce MQSeries 어댑터 인바운드 메시지를 실행 하기 위해 WebSphere Commerce에서 사용되는 ID입니다. 이것은 사이 트 운영자 권한을 가지고 있는 ID이여야 합니다. 기본값은 wcsadmin입니 다. 권한이 있는 사람만 사용자 템플리트 파일과 시스템 템플리트 파일을 갱신할 수 있는지 확인하십시오. 이는 인바운드 XML 메시지가 맵핑되어 이 ID로 WebSphere Commerce 명령을 실행할 수 있기 때문입니다.

시스템 템플리트 파일

XML 메시지 템플리트 정의 파일의 이름입니다. WebSphere Commerce MQSeries 어댑터가 지원하는 모든 인바운드 XML 메시지의 개요가 있 습니다. 이 파일은 각 메시지의 데이터 필드를 정의하여 메시지를 해당되 는 WebSphere Commerce 제어기 명령에 맵핑하고, 메시지 내의 각 필 드를 명령의 적합한 매개변수에 맵핑합니다. 템플리트 경로 디렉토리에 저 장되는 기본 sys\_template.xml을 사용하는 것이 좋습니다.

템플리트 경로

사용자 템플리트 파일과 시스템 템플리트 파일이 저장되는 경로입니다. 기 본값은 drive:\WebSphere\CommerceServer\xml\messaging입니다.

## 인바운드 메시지 DTD 파일

인바운드 XML 메시지에 대한 DTD 및 포함 파일의 목록입니다. 새로운 인바운드 XML 메시지를 추가할 경우, 이 필드에 해당 파일을 추가해야 합니다.

#### 세션 관리

구성 관리자의 세션 관리 패널에는 두 개의 탭이 있습니다.

### 일반 탭:

쿠키 사용

이 선택란은 사이트가 세션 관리를 위해 쿠키를 사용함을 지정합니다. 이 것은 항상 WebSphere Commerce에 사용됩니다.

URL 재작성 사용

세션 관리에 대한 URL 재작성을 사용하려면 이 선택란을 선택하십시오.

쿠키 수용 테스트

구매자 브라우저가 쿠키만을 지원하는 사이트에 대해 쿠키를 수용하는지 확인하려면 이 선택란을 선택하십시오.

쿠키 세션 관리자

WebSphere Commerce 또는 WebSphere Application Server가 쿠키를 관리할지 여부를 선택할 수 있습니다. 기본값은 WebSphere Commerce입 니다.

#### **:**

쿠키 경로

쿠키가 전송되는 URL 서브세트인 쿠키 경로를 지정합니다.

*쿠*키 연령

이 필드는 변경할 수 없습니다. 기본값은 브라우저가 닫힐 때 쿠키가 만기 되도록 하는 것입니다.

쿠키 도메인

도메인 제한 패턴을 지정합니다. 도메인은 쿠키를 표시해야 하는 서버를 지 정합니다. 기본적으로, 쿠키는 실행한 WebSphere Commerce 서버로 다 시 전송됩니다.

### 보안

보안은 구성 관리자에서 구성할 수 있습니다.

### 보안 사용

EJB 보안을 사용하려면 이 선택란을 선택하십시오.

주: 이 선택란을 선택하기 전에 WebSphere Application Server 내에서 글로벌 보안 설정을 사용 가능하게 해야 합니다.

인증 모드

사용자 인증에 사용할 레지스트리의 유형을 결정합니다(예: 운영체제 사용 자 레지스트리, LDAP 사용자 레지스트리).

사용자 **ID** 

EJB에 액세스할 수 있는 사용자 이름을 입력하십시오.

사용자 암호

위의 사용자 ID의 암호를 입력하십시오.

#### 암호 무효화

구성 관리자의 암호 무효화 노드를 사용하여 암호 무효화 기능을 사용 또는 사용 안함으로 설정합니다. 이 기능을 사용으로 설정한 경우 사용자의 암호가 만기되면 WebSphere Commerce 사용자에게 암호를 변경하도록 요구합니다. 이 경우, 사 용자는 암호를 변경하는 페이지로 방향 재지정됩니다. 사용자는 암호를 변경할 때 까지 사이트의 보안 페이지에 액세스할 수 없게 됩니다. 이 기능을 사용으로 설정 하려면 다음을 수행하십시오.

- 1. instance\_name > 인스턴스 등록 정보 아래에서 찾을 수 있는 구성 관리자에 서 암호 무효화 노드로 이동하십시오.
- 2. 암호 무효화 기능을 활성화하려면 사용 선택란을 누르십시오.
- 3. 인스턴스에 변경사항을 적용하려면 적용을 누르십시오.
- 4. 인스턴스에 대한 구성 갱신이 완료되면 갱신 완료를 나타내는 메시지가 표시 됩니다.

#### 로그인 시간 종료

구성 관리자의 로그인 시간 종료 기능을 사용하여 로그인 시간 종료 기능을 사용 또는 사용 안함으로 설정합니다. 이 기능을 사용으로 설정할 경우 연장된 시간동 안 비활성화 상태에 있던 WebSphere Commerce 사용자는 시스템을 로그오프한 후 다시 로그온하도록 요청됩니다. 사용자가 이후 로그온을 완료하면 WebSphere Commerce는 사용자가 작성한 원래 요청을 실행합니다. 사용자가 로그온에 실패 하면 원래 요청은 취소되고 사용자는 시스템을 로그오프한 상태로 남습니다. 이 기 능을 사용으로 설정하려면 다음을 수행하십시오.

1. 다음과 같이 구성 관리자를 열고 사용자 인스턴스의 로그인 시간 종료 노드로 이동하십시오.

**WebSphere Commerce** → *host\_name* → **--- -** → *instance\_name* → 인스턴스 등록 정보 → 로그인 시간 종료

- 2. 로그인 시간 종료 기능을 활성화하려면 사용 선택란을 누르십시오.
- 3. 로그인 시간 종료 값 필드에 로그인 시간 종료 값을 초 단위로 입력하십시오.
- 4. 인스턴스에 변경사항을 적용하려면 적용을 누르십시오.
- 5. 인스턴스에 대한 구성 갱신이 완료되면 갱신 완료를 나타내는 메시지가 표시 됩니다.

#### 현재 암호로 보호된 명령

구성 관리자의 현재 암호로 보호된 명령 노드를 사용하여 암호로 보호된 명령 기 능을 사용 또는 사용 안함으로 설정하십시오. 이 기능을 사용으로 설정하는 경우, WebSphere Commerce는 지정된 WebSphere Commerce 명령 실행 요청을 수 행하기 전에 암호를 입력하도록 요구합니다. 이 기능을 사용으로 설정하려면 다음 을 수행하십시오.

- 1. 구성 관리자를 열고 다음과 같이 인스턴스에 대한 암호로 보호된 명령 노드로 -. **WebSphere Commerce** → *host\_name* → **--- -** →  $\frac{1}{2}$  instance\_name → 인스턴스 등록 정보 → 암호로 보호된 명령
- 2. 일반 탭에서 다음을 수행하십시오.

a. 암호로 보호된 명령을 활성화하려면 사용을 누르십시오.

- b. 재시도 필드에 재시도 횟수를 입력하십시오(기본 재시도 횟수는 3입니다).
- 3. 고급 탭에서 다음을 수행하십시오.
	- a. 암호로 보호된 명령 목록 창에 있는 목록에서 보호하려는 WebSphere Commerce 명령을 선택한 후 추가를 누르십시오. 선택한 명령이 현재 암 호로 보호된 명령 목록 창에 나열됩니다.
	- b. WebSphere Commerce 명령에 대한 암호 보호를 사용 안함으로 설정하 려면 현재 암호로 보호된 명령 목록 창에서 명령을 선택한 후 <mark>제거</mark>를 누르 십시오.
- 4. 인스턴스에 변경사항을 적용하려면 적용을 누르십시오.
- 5. 인스턴스에 대한 구성 갱신이 완료되면 갱신 완료를 나타내는 메시지가 표시 됩니다.

주: WebSphere Commerce는 사용 가능한 명령 목록에서 CMDREG 테이블에 "인증됨"으로 지정된 명령만 표시합니다.

#### 사이트간 스크립트 보호

구성 관리자의 사이트간 스크립트 보호 노드를 사용하여 사이트간의 스크립트 보 호 기능을 사용 또는 사용 안함으로 설정합니다. 사용으로 설정하면 이 기능은 허 용 불가능으로 지정된 속성 또는 문자가 포함되어 있는 모든 사용자 요청을 거부 합니다. 구성 관리자의 이 노드에서 허용되지 않은 속성 및 문자를 지정할 수 있 습니다. 이 기능을 사용으로 설정하려면 다음을 수행하십시오.

1. 다음과 같이 구성 관리자를 열고 사용자 인스턴스의 사이트간 스크립트 보호 노드로 이동하십시오.

**WebSphere Commerce** → *host\_name* → **--- -** → *instance\_name* → 인스턴스 등록 정보 → 사이트간 스크립트 보호

- 2. 일반 탭을 사용하여 다음과 같이 사이트간 스크립트 보호 기능을 활성화하십 시오.
	- a. 사용을 누르십시오.
	- b. WebSphere Commerce 명령에 허용하지 않으려는 속성을 추가하려면 사 용할 수 없는 속성 테이블을 마우스 오른쪽 버튼으로 누른 후 <mark>행 추가</mark>를 선택하십시오. 허용하지 않으려는 속성을 쉼표(,)로 분리하여 추가하십시오  $(\circ \mathbb{I})$ : user id, passwd).
	- c. 사용할 수 없는 속성 테이블에서 속성을 제거하려면 테이블에서 속성을 포 함하는 행을 강조표시하고 마우스 오른쪽 버튼으로 누른 <mark>후 행 삭제</mark>를 선 택하십시오.
	- d. WebSphere Commerce 명령에 허용하지 않으려는 문자를 추가하려면 사 용할 수 없는 문자 테이블을 마우스 오른쪽 버튼으로 누른 후 <mark>행 추가</mark>를 선택하십시오. 허용하지 않으려는 속성을 쉼표(,)로 분리하여 추가하십시오  $(d)$ : <, >).
	- e. 사용할 수 없는 문자 테이블에서 문자를 제거하려면 사용할 수 없는 문자 테이블에서 문자를 포함하는 행을 강조표시하고 마우스 오른쪽 버튼으로 누 른 후 행 삭제를 선택하십시오.
- 3. 고급 탭을 사용하여 다음과 같이 선택한 WebSphere Commerce 명령의 지정 된 속성에 대한 사이트간 스크립트 보호를 사용 안함으로 설정하십시오.
	- a. 명령 목록 상자에서 명령을 선택하십시오.
	- b. 예외 속성 목록 창에서 사용할 수 없는 문자가 허용된 속성의 목록을 쉼표 (,)로 분리하여 입력하고 추가를 누르십시오.
	- c. 해당 속성과 함께 명령을 제거하려면 예외 명령 목록 창에서 명령을 선택 하고 제거를 누르십시오.

속성을 선택하고 제거를 눌러 명령에서 특정 속성을 제거할 수도 있습니다.

- 4. 구성 관리자에 변경사항을 적용하려면 적<del>용</del>을 누르십시오.
- 5. 인스턴스에 대한 구성 갱신이 완료되면 갱신 완료를 나타내는 메시지가 표시 됩니다.

#### **7记**

거래는 구성 관리자에서 구성할 수 있습니다.

#### **XML**

거래 구성요소에 대한 XML 파일이 저장되는 경로

### **DTD**

거래 구성요소에 대한 DTD 파일이 저장되는 경로

### **DTD**

거래 구성요소에 대한 DTD 파일 이름

#### **- SameTime**

Lotus Sametime은 고객 지원 협업을 사용합니다. 고객 서비스 영업대표 상점 고 객이나 구매자간의 Lotus Sametime을 사용하여 동기 텍스트 인터페이스(인스턴트 메시지 전달 - IM)를 통해 고객 서비스 실시간 지원을 제공합니다.

사용 사용자 사이트에 사용 가능한 고객 지원 협업 기능을 원하는 경우 이 선 택란을 선택하십시오.

### <u>효스트</u> 이름

Sametime 서버의 완전한 호스트 이름을 입력하십시오(hostname.domain.

com은 완전한 이름). 호스트 이름 필드에 www를 입력하지 마십시오. 기 본값은 WebSphere Commerce 서버가 설치되어 있는 시스템의 완전한 호 스트 이름입니다.

URL 등록

Sametime 서버의 등록 URL을 입력하십시오. 사이트 운영자는 WebSphere Commerce 관리 콘솔의 사용자 목록 - "고객 지원 등록" 버튼을 사용하 여 Sametime 서버에서 고객 서비스 영업대표를 등록할 수 있습니다.

 $\triangleleft$  해플릿 코드 기반 URL

모든 애플릿 코드가 위치한 곳에 애플릿 코드 기반 URL을 입력하십시오. 애플릿 코드가 Sametime 서버 시스템에 설치되었는지 확인하십시오.

#### 모니터 유형

고객 지원 애플릿에서 사용하려는 모니터 유형을 선택하십시오.

- 대기 큐 모니터
- 상점의 모든 구매자 모니터
- 대기 큐 및 상점의 모든 구매자 모니터

기본값은 대기 큐 모니터입니다.

### 초기 유형

고객 지원 협업 중 누가 도움말 요청을 시작할 수 있는지 선택하십시오.

- 구매자가 도움말을 시작합니다.
- 고객과 CSR 모두 도움말을 시작합니다.
- 도움말 세션 한계

고객 서비스 영업대표가 한 번에 열 수 있는 도움말 세션 수를 설정하는 값을 입력하십시오. 이 값은 양의 정수여야 하며, 기본값은 7입니다.

#### **CollaborativeWorkspaces - DirectoryAccess**

#### **Business**

디렉토리 액세스를 적절하게 구성하려면 구성원 서브시스템의 인증 모드로 LDAP 을 지정해야 합니다.

### **BaseDN**

이것은 WebSphere Commerce 구성원 서브시스템에서 사용되는 LDAP 접미부입니다(예: o=root organization).

## **CollaborativeWorkspaces - QuickPlace**

#### **Business**

QuickPlace는 팀 협업을 위해 사용되는 자체 서비스 웹 도구입니다. QuickPlace는 웹에서 보안, 중심 작업 영역의 작성을 즉시 사용합니다. 즉각적인 참여를 위해 구 조된 팀은 다음을 수행하기 위해 QuickPlace를 사용할 수 있습니다.

- 조정: 사람, 태스크, 계획 및 자원
- 협업: 아이디어와 게시판 공유, 문제점 분석, 문서 공동 집필, 파일 익스체인지 (exchange), 실사 작업(due diligence) 관리
- 통신: 조치 및 의사결정, 키 찾기 및 레슨, 더 넓은 독자층에게 지식 공개

팀은 프로젝트 관리, 임시 행사에 대한 빠른 응답 및 확장된 엔터프라이즈와 값 체인에 걸친 별개의 비즈니스 처리를 용이하게 하기 위해 QuickPlace를 사용합니 다.

도메인

QuickPlace 서버의 도메인

<u>호스트</u> 이름

QuickPlace

우영자 로그인

/domain이 끝에 추가된 Domino 운영자의 로그인 이름

**-**

Domino 운영자의 암호

협업 우영자

/domain이 끝에 추가된 협업 작업 영역 기능의 슈퍼 유저의 로그인 이름

협업 우영자 암호

협업 작업 영역 슈퍼 유저의 암호

로케일 QuickPlace 서버의 로케일

# 구성요소

구성요소 노드에는 WebSphere Commerce 인스턴스에 대해 작성된 모든 구성요 소 목록이 있습니다. 이 구성요소 중 하나를 선택하고 구성요소 사용 선택란을 선 택하여 이 구성요소 중 하나를 사용 가능 또는 사용 불가능하게 할 수 있습니다. 각 구성요소에 대한 자세한 내용은 WebSphere Commerce 온라인 도움말을 참 조하십시오.

이 노드를 통해 구성요소를 작성하거나 삭제할 수도 있습니다. 구성요소를 제거하 려면 이를 선택하고, 마우스 오른쪽 버튼을 누른 후 <mark>구성요소 제거</mark>를 선택하십시 오. 구성요소를 추가하려면 구<mark>성요소</mark>를 선택하고, 마우스 오른쪽 버튼을 누른 후 구 성<mark>요소 작성</mark>을 선택하십시오. 구성요소를 호출할 이름, 이 구성요소와 연관시킬 클 래스를 입력한 후 구성**요소 사용**을 선택하십시오.

# 보호되는 매개변수

보호되는 매개변수는 값이 WebSphere Commerce에 의해 생성된 추적 파일에서 일반 텍스트로 노출되지 않을 매개변수입니다. 이 매개변수에는 신용 카드 번호와 사용자 암호와 같은 중요한 정보가 포함됩니다. 구성 관리자의 보호되는 매개변수 패널은 현재 보호되는 모든 매개변수의 목록을 표시합니다.

목록에 매개변수를 추가하려면 다음 단계를 완료하십시오.

- 1. 보호되는 매개변수 패널에서 마우스 오른쪽 버튼을 누른 후 행 추가를 선택하 십시오.
- 2. 작성된 테이블 행에서 보호하려는 매개변수의 이름을 입력하십시오.
- 3. 적<del>용</del>을 누르십시오.

목록에서 매개변수를 제거하려면 매개변수를 마우스 오른쪽 버튼으로 누른 후 <mark>행</mark> 삭제를 선택하십시오.

## 레지스트리

레지스트리는 일반적으로 데이터베이스에 저장되는 상대적으로 정적인 정보를 캐 시하는 데 사용됩니다. RequestServlet의 초기화 동안, 레지스트리 관리자는 WebSphere Commerce의 내부적으로 정의된 레지스트리 뿐만 아니라, 구성 관리 자를 통해 정의된 모든 레지스트리를 초기화합니다. 데이터베이스 정보는 성능 향 상을 위해 레지스트리에서 캐시됩니다.

레지스트리를 작성하려면 <mark>레지스트리</mark>를 마우스 오른쪽 버튼으로 누른 후 레지스트 리 작성을 선택하십시오. 그러면 레지스트리 작성 마법사가 실행됩니다. 다음과 같 이 필드에 정보를 입력하십시오.

레지스트리 이름

작성 중인 레지스트리에 지정할 이름을 입력하십시오.

레지스트리 클래스 이름

새로운 레지스트리와 연관시킬 클래스의 이름을 입력하십시오.

# 경매

경매 사용

경매를 사용하려면 사용 선택란을 선택하십시오.

### **SMTP -**

전자 우편 메시지를 받는 데 사용될 SMTP 서버를 정의하십시오.

### 답장 받을 전자 우편 주소

보낸 사람의 전자 우편 정보를 정의하십시오.

# 외부 서버 목록

외부 서버 목록은 기본 LikeMinds 서버 주소를 포함하고 있습니다. 외부 이벤트 를 처리하는 리스너 클래스 목록도 포함하고 있습니다.

LikeMinds 리스너는 기본값으로 추가됩니다. 이 리스너는 LikeMinds 서버에 외 부 이벤트를 추가합니다.

# $\blacksquare$ Commerce 액셀러레이터

구성 관리자의 Commerce 액셀러레이터 노드는 WebSphere Commerce의 비즈 니스 인텔리전스 구성요소를 구성하고 이를 WebSphere Commerce Analyzer와 통합할 수 있도록 합니다. Commerce Analyzer는 WebSphere Commerce와 같

이 제공되는 선택적 소프트웨어 패키지입니다. Commerce Analyzer 설치 및 구 성에 대한 자세한 내용은 WebSphere Commerce 추가 소프트웨어 안내서를 참 조하십시오.

비즈니스 인텔리전스를 구성하려면 다음 필드에 정보를 입력하십시오.

통계 소스

통계 데이터가 보관되는 시스템의 완전한 호스트 이름을 입력하십시오. 호 스트 이름으로는 프로덕션 서버나 스테이징 서버가 될 수 있습니다. 기본 값은 WebSphere Commerce가 설치된 시스템입니다.

#### **WebSphere Commerce Analyzer**가 설치되어 있습니까?

Commerce Analyzer를 설치하고 구성하였으며 이를 WebSphere Commerce에서 사용하려면 예를 선택하십시오.

보고 문서 루트

Commerce Analyzer에 의해 생성된 보고서를 저장할 경로를 입력하십시 오. 이 필드에 입력된 경로는 인스턴스 디렉토리 루트의 끝에 추가됩니다. 기본 경로는

*drive*:\WebSphere\CommerceServer\instances\*instance\_name* 니다.

# 로그 시스템

로그 시스템 노드의 일반 탭에는 인스턴스 작성 마법사에 포함된 모든 매개변수가 들어 있습니다. 고급 탭에서는 추적 파일에 포함시킬 결함 추적 레벨 뿐만 아니라 추적 파일에 표시할 구성요소를 선택할 수 있게 합니다. 추적할 구성요소와 추적 레벨을 선택한 후 적<del>용을</del> 누르십시오.

각 구성요소에 대한 자세한 내용은 WebSphere Commerce 온라인 도움말을 참 조하십시오.

# 캐시 서브시스템

구성 관리자의 캐시 노드에서는 캐시를 구성하여 명령을 캐시에 추가하고, 명령에 서 키 세트를 제거하여 키 세트에서 키를 제거할 수 있습니다.

캐시 노드를 선택하고 해당되는 값을 입력하여 캐시를 구성하십시오. 이 값에 대 한 추가 정보는 구성 관리자나 Caching Parameters의 온라인 도움말에서 도움 말을 누르면 볼 수 있습니다.

명령을 캐시에 추가하려면 캐시 마법사를 사용하십시오. 이것은 캐시를 마우스 오 <mark>른쪽 버튼으로 누르고 캐시에 명령 추가를</mark> 선택하면 실행됩니다. 세 개의 패널에 서 모든 필드에 정보를 입력하고 모든 매개변수를 입력하였을 때 완료를 누르십시 오. 캐시에서 명령을 제거하려면 제거할 명령을 선택하고, 마우스 오른쪽 버튼을 누 른 후 캐시에서 명령 제거를 선택하십시오.

키 세트를 제거하려면 삭제할 키 세트를 선택하고, 마우스 오른쪽 버튼을 누른 후 이 캐시 명령에서 키 세트 삭제를 선택하십시오. 키를 삭제하려면 관련된 키 세트 를 선택하십시오. 고급 탭에서 삭제할 키를 선택하고, 마우스 오른쪽 버튼을 누른 후 행 삭제를 선택하십시오.

# 상점 서비스 구성

상점 서비스는 WebSphere Commerce와 함께 제공되는 견본을 근거로 신속하게 상점 아카이브를 작성할 수 있게 합니다. 상점 서비스 사용에 대한 자세한 내용은 WebSphere Commerce 온라인 도움말을 참조하십시오.

구성 관리자의 상점 서비스 구성 노드에서는 상점 서비스의 세 가지 매개변수를 구 성할 수 있습니다.

임시 경로

상점 서비스가 공개 동안 임시 파일을 복사하기 위해 사용하는 디렉토리 입니다. 이 디렉토리는 공개가 완료되고 나면 자동으로 이 파일들을 제거 합니다. 기본 디렉토리는

drive:\WebSphere\CommerceServer\tools\devtools\temp입니다.

최대 오류

상점 데이터를 로드하는 동안 공개 프로세스에서 허용하는 최대 오류 수 입니다. 이 숫자를 초과할 경우, 공개는 중지되어 롤백(roll back)됩니다. 기본값은 1입니다.

확약 계수

이 숫자는 공개 중에 사용됩니다. 데이터베이스는 각 확약 계수 레코드 수

만큼 로드된 후에 확약됩니다. 데이터에 오류가 있으면 데이터베이스는 마 지막 확약 지점으로 롤백됩니다. 로드 중인 데이터 양에 따라 이 숫자를 수정하십시오. 확약 계수는 아카이브의 행 수보다 큰 숫자로 설정하여, 롤 백(roll back)이 발생하는 경우 전체 아카이브를 롤백합니다. 기본값은 1000 입니다.

# **전송**

기본적으로 전자 우편 전송 시스템은 사용 가능합니다. 그러나 전자 우편 호스트 는 오류가 발생하지 않도록 설정해야 합니다. 전자 우편 호스트를 설정하려면 다 음 단계를 완료하십시오.

- 1. 전송, 아웃바운드, JavaMail을 펼친 후 연결 스펙을 선택하십시오.
- 2. 고급 탭을 선택하십시오.
- 3. 호스트 행의 값 필드에 SMTP 메일 서버의 완전한 호스트 이름을 입력하십시  $\Delta$ .
- 4. 프로토콜 행의 값 필드에서 나열된 값이 smtp인지 확인하십시오.
- 5. 적<del>용</del>을 누르십시오.
- 6. WebSphere Application Server 관리 콘솔에서 WebSphere Commerce 서버 를 중지하고 다시 시작하십시오.

구성 관리자는 아웃바운드 전송 구성이나 인바운드 전송에 대한 상호작용 스펙 구 성에 사용할 수 없습니다. 전송 관련 태스크에 대해서는 온라인 도움말을 참조하 십시오.

인바운드 전송 연결 스펙을 구성하려면 연결 스펙 패널의 고급 탭을 선택한 후 필 요에 따라 정보를 수정하십시오. 전송 매개변수에 대한 자세한 내용은 온라인 도 움말을 참조하십시오.

# 라이센스 사용자 관리

WebSphere Commerce에 대해 구입한 상점 라이센스 수를 입력하려면 라이센스 사용자 관리(LUM) 패널을 사용하십시오. 다음과 같이 필드에 정보를 입력하십시 오.

상점 라이센스

구입한 라이센스 수를 입력하십시오.

하드 정지

구입한 라이센스 수를 초과하지 못하도록 WebSphere Commerce를 금지 하려면 하드 정지를 사용하십시오.

소프트 정지

구입한 라이센스 수를 초과하였음을 경고하는 메시지를 WebSphere Commerce가 표시하도록 하려면 소프트 정지를 사용하십시오.

# 다음 단계

WebSphere Commerce 인스턴스를 구성하고 시작한 후에 [101](#page-128-0) 페이지의 제 8 장 『사후 구성 단계』를 완료하여 시스템 설정을 완료해야 합니다. 이 단계를 완료하 지 않으면 WebSphere Commerce 액셀러레이터 또는 WebSphere Commerce 관 리 콘솔에 신속하게 액세스할 수 없습니다.

# <span id="page-128-0"></span>제 8 장 사후 구성 단계

이 장은 WebSphere Commerce 구성을 완료하기 위해 수행해야 할 모든 단계를 설명합니다. 이 장에서는 다음의 태스크를 설명합니다.

- 101 페이지의 『1층 및 2층 사후 구성 단계』
- [111](#page-138-0) 페이지의 『3층 사후 구성 단계』

# 1층 및 2층 사후 구성 단계

이 절은 1층 또는 2층 환경에서 WebSphere Commerce 구성을 완료하기 위해 수 행해야 할 모든 단계를 설명합니다. 이 절에서는 다음 태스크를 설명합니다.

- Microsoft IIS 구성 완료(모든 Microsoft IIS 사용자)
- iPlanet Web Server 설치 완료(모든 iPlanet Web Server 사용자)
- WebSphere Commerce에서 작동하도록 Payment Manager 구성(모든 사용자)
- 원격 Oracle 설치 완료(Oracle 데이터베이스 서버가 WebSphere Commerce와 원격인 경우)
- Payment Manager 설정 구성(모든 사용자)
- JavaServer Pages파일 컴파일(모든 사용자)
- 보안 확인 프로그램 실행(선택적)

# **Microsoft IIS** 구성 완료

WebSphere Commerce 설치 완료 및 WebSphere Commerce 인스턴스 작성 후 에 다음 단계를 수행하십시오.

**주: WebSphere Commerce를 설치하고 WebSphere Commerce 인스턴스를 작성** 한 후에 IIS 관리 서비스, 기본 FTP 사이트 및 기본 SMTP 가상 서버를 포 함하여 모든 Microsoft IIS 웹 관련 서비스와 응용프로그램을 시작해야 합니 다. 이들 서비스 시작 방법에 대한 지시사항은 Microsoft IIS 문서를 참조하 십시오.

- 1. Microsoft 문서에 따라 인증 기관에서 서명하는 보안 인증서를 설치하십시오.
- 2. Microsoft IIS 서버의 별명을 작성하십시오. Microsoft IIS 서버의 별명을 작 성하려면 다음을 수행하십시오.
	- a. 운영체제에 따라, 다음을 수행하십시오.
		- Windows NT의 경우, 다음을 수행하십시오.
			- 1) 시작 메뉴에서 프로그램 → Windows NT 4.0 옵션 팩 → Microsoft **Internet Information Server → 인터넷 서비스 관리자를 선택하** 십시오.
			- 2) Internet Information Server를 펼치십시오.
			- 3) *host\_name*을 펼치십시오.
		- Windows 2000의 경우, 다음을 수행하십시오.
			- 1) 프로그램 → 관리 도구 → 컴퓨터 관리를 선택하십시오.
			- 2) 인터넷 정보 서비스를 펼치십시오.
	- b. 기본 웹 사이트를 선택하십시오.
	- c. 조치 → 새로 만들기 → 가상 디렉토리를 선택하십시오.
	- d. <mark>별명 생성 마법사</mark>가 나타납니다. 다음을 누르고 다음 테이블에 표시된 대 로 별명 이름과 디렉토리 이름을 입력하십시오. 아래의 각 별명에 실행 권 한을 부여하십시오.

주: 작성할 각 별명에 대해 2b - 2d단계를 반복해야 합니다.

| × | × |
|---|---|
|---|---|

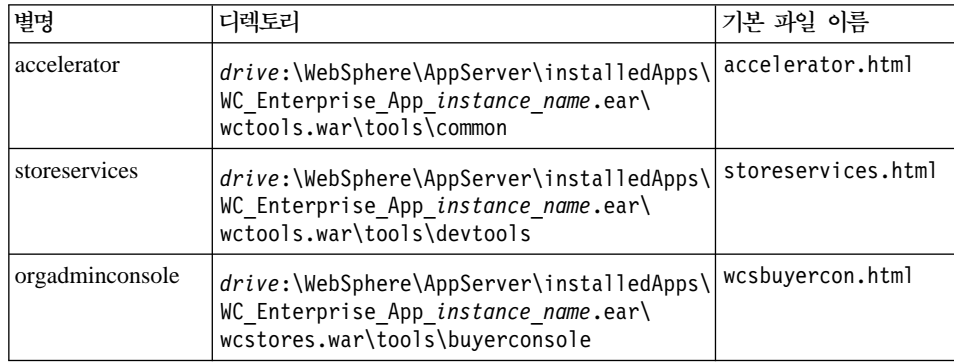

*4. ()*

| wcsstore     | drive:\WebSphere\AppServer\installedApps\<br>WC Enterprise App instance name.ear\<br>wcstores.war                   |                  |
|--------------|----------------------------------------------------------------------------------------------------|------------------|
| adminconsole | drive:\WebSphere\AppServer\installedApps\<br>WC Enterprise App instance name.ear\<br>wctools.war\tools\adminconsole | wcsadmincon.html |
| wcs          | drive:\WebSphere\AppServer\installedApps\<br>WC_Enterprise_App_instance_name.ear\<br>wctools.war                    |                  |
| wcsdoc       | drive:\WebSphere\CommerceServer\web\<br>$doc\$                                                                      |                  |
| wcshelp      | drive:\WebSphere\CommerceServer\web\<br>$doc\&locale$                                                               |                  |
| webeditor    | drive:\WebSphere\AppServer\installedApps\<br>WC Enterprise App instance name.ear\<br>wcwebeditor.war                |                  |

- e. 기본 웹 사이트를 선택하십시오.
- f. 조치 → 특성을 선택하십시오.
- g. 문서 탭을 선택하십시오.
- h. 추가 버튼을 눌러 다음 문서를 해당 별명에 추가하십시오.
	- accelerator.html
	- storeservices.html
	- wcsadmincon.html
	- wcsbuyercon.html
- i. 적용을 누르십시오.
- j. 각 파일에 대해 2f 2i단계를 반복하십시오.
- 3. SSL 포트 8000을 추가하려면, 다음을 수행하십시오.
	- a. 기본 웹 사이트를 마우스 오른쪽 버튼으로 누르고 <mark>특성</mark>을 선택하십시오.
	- b. 웹 사이트 탭에서 고급 버튼을 누르십시오.
	- c. 추가를 누르십시오.
	- d. SSL 포트 8000을 추가한 다음 확인을 누르십시오.
- 4. 시스템을 다시 시작하십시오.
- 5. WebSphere Application Server를 다시 시작하십시오.

WebSphere Commerce를 설치한 후에 Payment Manager를 설치하고 구성하려 는 경우 추가로 몇 가지 구성 단계를 수행해야 합니다. IBM WebSphere Payment Manager 3.1.2와 작업할 Microsoft IIS를 구성하려면 다음을 수행해야 합니다.

- 1. 프로그램 → 관리 도구 → 인터넷 서비스 관리자를 선택하십시오.
- 2. 호스트 이름을 펼치십시오.
- 3. 기본 웹 사이트에서 마우스 오른쪽 버튼을 누르십시오.
- 4. 기본 웹 사이트에 대한 특성 페이지를 열려면 <mark>특성</mark>을 선택하십시오.
- 5. 특성 노트북에서 디렉토리 보안을 선택하십시오.
- 6. 인증 방법 대화 상자를 가져오려면 오른쪽에서 편집 버튼을 누르십시오.
- 7. 익명 액세스를 위한 선택란이 선택되고 다른 옵션이 선택되지 않았는지 확인 하십시오.
- 8. 변경을 완료하려면 확인을 누르십시오.

# **iPlanet Web Server**

iPlanet Web Server를 사용하는 WebSphere Commerce 인스턴스를 작성하거나 갱신하고 나면 보안 및 비보안 서버에 대해 obj.conf 파일의 변경사항을 적용해 야 합니다.

1. 브라우저에서 다음 URL을 입력하여 iPlanet Web Server 운영자를 실행하십 시오.

http://*host\_name*:8888/

2. 사용 가능한 서버 목록에서 비보안 서버를 선택한 후 관리를 누르십시오.

주: iPlanet Web Server 서버의 구성에 따라 경고 메시지가 나타날 수 있습 니다. 확인을 누르십시오.

- 3. 상단 오른쪽 구석에서 적<del>용</del>을 누르십시오.
- 4. 구성 파일 로드를 누르십시오. 성공하였음을 알리는 메시지가 표시됩니다. <mark>확</mark> 인을 누르십시오.
- 5. 드롭 다운 목록에서 서버를 다시 선택하고, 상단 오른쪽 구석에서 <mark>적용</mark>을 누 르십시오.
- 6. 변경사항 적용을 누르십시오. 성공하였음을 알리는 메시지가 표시됩니다. 확인 을 누르십시오.
- 7. 보안 서버에 대해 1 5단계를 반복하십시오(포트 8000 및 포트 443).

# WebSphere Commerce와 작동하도록 Payment Manager 구성

WebSphere Commerce에서 작동하도록 Payment Manager를 구성하려면 다음을 수행해야 합니다.

- 1. WebSphere Application Server 관리 콘솔를 여십시오.
- 2. 다음을 수행하여 별명을 작성하십시오.
	- a. WebSphere 관리 도메인을 펼치십시오.
	- b. 가상 호스트를 선택하십시오.
	- c. 오른쪽 패널에서 default\_host를 선택하십시오.
	- d. 일반 탭에서 추가를 누르십시오.
	- e. 별명 필드에 \*:443을 입력하고 적용을 누르십시오.
	- 주: SSL을 사용하지 않는 경우, WebSphere Commerce 인스턴스 작성시 WebSphere Commerce 구성 관리자의 Payment Manager 설정 페이지에 서 non-SSL Payment Manager 클라이언트를 사용하여 WebSphere Commerce 서버를 구성해야 합니다. 인스턴스가 작성된 후에 Payment Manager 설정을 변경할 수 있지만, 변경사항이 유효하려면 인스턴스를 다 시 시작해야 합니다.
- 3. 명령창을 열고 다음 디렉토리로 변경하십시오.

*drive*:\WebSphere\AppServer\bin

4. 다음 명령을 입력하십시오.

GenPluginCfg.bat -adminNodeName *node\_name*

여기서, node\_name은 노드의 짧은 논리 이름입니다.

5. WebSphere Application Server를 중지하십시오. WebSphere Application Server를 중지하려면 다음을 수행하십시오.

- a. WebSphere Application Server 관리 콘솔을 종료하십시오.
- b. 서비스 창에서 **IBM WS AdminServer 4.0**을 선택하십시오.
- c. 중지를 누르십시오.
- 6. 텍스트 편집기에서 다음 파일을 여십시오.

*drive*:\WebSphere\AppServer\config\plugin-cfg.xml

7. plugin-cfg.xml 파일에서 <Config> 아래에 직접 다음 행을 추가하십시오.

```
<Property name="CacheLibrary" value="drive:\WebSphere\CommerceServer\
bin\wccache.dll" />
```
- 8. 웹 서버를 중지한 후 다시 시작하십시오. IBM HTTP Server를 사용 중인 경 우, 180 페이지의 『[IBM HTTP Server](#page-207-0) 시작 및 중지』에서 추가 정보를 참조 하십시오.
- 9. WebSphere Application Server를 시작하십시오. WebSphere Application Server를 시작하려면 다음을 수행하십시오.
	- a. 서비스 창에서 **IBM WS AdminServer 4.0**을 선택하십시오.
	- b. 시작을 누르십시오.
	- c. WebSphere Application Server 관리 콘솔을 여십시오.

### **-**

Payment Manager를 사용하기 전에 최소 한 번 WebSphere Commerce 관 리 콘솔로 로그인하는 것이 좋습니다. WebSphere Commerce 관리 콘솔로 -, - **-** → **IBM WebSphere Commerce** → 관리 콘솔을 선택하십시오. 기본 관리 콘솔 사용자 ID(wcsadmin) 및 기 본 암호(wcsadmin)를 입력하십시오. 처음 로그인하는 경우 암호를 변경하라 는 메시지가 표시됩니다.

주: 4 - 6단계는 Payment Manager가 WebSphere Commerce와 동일한 시 스템에 설치된 경우에만 필요합니다.

# **Payment Manager** 관리자 역할

Payment Manager를 설치할 때 WebSphere Commerce 운영자 ID wcsadmin에 자동으로 Payment Manager 관리자 역할이 지정됩니다. Payment Manager 관리 자 역할은 ID가 Payment Manager를 제어하고 관리할 수 있도록 합니다.

**:**

- 1. 로그온 사용자 ID wcsadmin을 삭제하거나 이름을 바꾸면 안되며, 사전 지정 된 wcsadmin의 Payment Manager 역할을 변경하지 마십시오. 그러면 WebSphere Commerce에서 Payment Manager 통합에 관련된 일부 기능의 작 동이 중지됩니다.
- 2. Payment Manager 역할을 WebSphere Commerce 운영자에게 지정하고 나 중에 운영자의 로그온 사용자 ID를 삭제하거나 이름을 바꿀 경우, 먼저 운영 자의 Payment Manager 역할을 제거해야 합니다.

중요

wcsadmin 사용자 ID 이외에도, Payment Manager는 Payment Manager 관 리자 역할을 2개의 운영자 ID에 미리 지정했습니다.

- $\cdot$  admin
- $\cdot$  ncadmin

사용자가 부주의로 Payment Manager 관리자 역할을 확보하는 일이 없도록 하려면 다음을 수행하십시오.

- WebSphere Commerce 관리 콘솔을 사용하여 WebSphere Commerce에 위의 운영자 ID를 작성하십시오.
- Payment Manager 사용자 인터페이스에서 사용자를 선택합니다.
	- 이 ID에서 Payment Manager 관리자 역할을 제거합니다.

# **Payment Manager**

Payment Manager 시스템을 구성하려면 *IBM WebSphere Payment Manager 관* 리자 안내서의 시작하기를 참조하십시오. 이 절에서는 다음 프로세스에 대해 설명 합니다.

- Payment Manager 사용자 인터페이스 시작
- Payment Manager 판매자 작성 및 카세트 권한부여
- 사용자 역할 지정
- 계정 작성
- 지불 처리 관리

Payment Manager 사용자 인터페이스에 로그온하기 전에, WebSphere Commerce 가 실행 중인지 Payment Manager 응용프로그램 서버가 시작 및 초기화되었는지 확인하십시오. 자세한 내용은 182 페이지의 『[Payment Manager](#page-209-0) 시작 및 중지』를 참조하십시오.

## **-**

Payment Manager 사용자 인터페이스의 **Payment Manager** 설정 패널에 나열된 호스트 이름이 완전한 호스트 이름인지 확인해야 합니다. 완전한 호 스트 이름이 아닌 경우, 완전한 호스트 이름으로 호스트 이름 필드를 변경하 고, 갱신, Payment Manager 사용 안함, Payment Manager 사용 순으 로 누르십시오.

아직 갱신하지 않았다면 74 페이지의 『[Payment Manager](#page-101-0)』에 설명된 대로 WebSphere Commerce 인스턴스에 대해 구성 관리자의 Payment 노드를 갱 신하십시오.

사이트 관리자의 Payment Manager 메뉴를 통한 WebSphere Commerce 관 리 콘솔에서 Payment Manager 관리 기능에 액세스할 수 있습니다.

# $\overline{a}$  JSP 파일의 컴파일

이 단계에서 JSP 파일을 컴파일할 것을 권장합니다. JavaServer Pages 파일을 컴 파일하면 WebSphere Commerce 도구를 로드하는 데 걸리는 시간이 대폭 줄어 듭니다. JSP 파일을 일괄적으로 컴파일하려면 다음을 수행하십시오.

1. 명령 프롬프트에서 drive:\WebSphere\CommerceServer\bin으로 이동하십 시오.

2. 다음 명령을 수행하십시오.

주: 이 명령은 대소문자를 구분하므로 아래에 표시된 것과 똑같이 정보를 입 력해야 합니다. enterpriseApp, webModule 또는 nameServerHost 이 름에 공백이 들어 있으면, 다음과 같이 큰따옴표로 공백을 <mark>묶어야</mark> 합니다.

WCSJspBatchCompiler -enterpriseApp "WebSphere Commerce Enterprise Application - *instance\_name*" -webModule "WCS Tools" -nameServerHost *short\_host\_name* -nameServerPort 900

이 컴파일을 수행하는 중에 여러 개의 오류가 로그됩니다. 이 오류는 무시됩니다.

# 보안 확인 프로그램 실행

이 절에서는 WebSphere Commerce의 보안 확인 프로그램으로 시스템의 보안을 확인하는 방법에 대해 설명합니다. 보안 확인 프로그램은 가능한 보안 노출에 대 해 시스템 조사 및 삭제할 파일을 식별, 기밀 정보가 들어 있는 파일의 권한 및 소유권 검증, IBM HTTP Server 및 WebSphere Application Server 내의 보안 레벨을 확인합니다.

보안 확인 프로그램에 액세스하려면 다음을 수행하십시오.

- 1. 시작 메뉴에서 프로그램 → IBM WebSphere Commerce → 관리 콘<del>솔</del>을 선 택하십시오. 기본 관리 콘솔 사용자 ID(wcsadmin) 및 기본 암호(wcsadmin) 를 입력하십시오. 처음 로그인하는 경우 암호를 변경하라는 메시지가 표시됩니 다.
- 2. 사이트/상점 선택 페이지에서 사이트를 선택하고 확인을 눌러 계속하십시오.
- 3. 사이트 관리 콘솔의 보안 메뉴에서 보안 확인 프로그램을 선택하십시오.
- 4. 보안 확인 프로그램에는 보안 확인 프로그램을 실행하는 <mark>실행</mark> 버튼과 최근 보 안 확인 결과가 표시됩니다. 구성 관리자 매개변수가 제대로 구성되어 있으면 "보안 노출 없음"이라는 메시지가 표시됩니다.
- 5. 프로그램 실행이 완료되면 <mark>확인</mark>을 누르십시오.

다음 로그는 보안 확인 프로그램을 실행하여 작성됩니다.

• *drive*:\WebSphere\CommerceServer\instances\*instance\_name*\logs\ sec\_check.log. 이 파일은 가능한 보안 노출에 대한 정보를 포함하고 있습니 다.

# 다음 단계

WebSphere Commerce의 구성을 완료하는 데 필요한 모든 단계를 수행한 후, 다 음 중 하나 이상을 수행하여 계속 진행할 수 있습니다.

- 상점 서비스를 사용하는 사용자 고유의 상점을 작성하고 공개하십시오. 상점 서 비스의 사용에 대한 자세한 내용은 WebSphere Commerce 온라인 도움말을 참 조하십시오. WebSphere Commerce 온라인 도움말의 액세스에 대한 자세한 내 용은 [205](#page-232-0) 페이지의 부록 E 『추가 정보』를 참조하십시오.
- 일반적인 상점의 작성 방법을 보기 위해 WebSphere Commerce에서 제공하는 데모 상점 InFashion을 공개하십시오. 상점 서비스를 사용하여 InFashion을 공 개하십시오. 상점 서비스의 사용에 대한 자세한 내용은 WebSphere Commerce 온라인 도움말을 참조하십시오. WebSphere Commerce 온라인 도움말의 액세 스에 대한 자세한 내용은 [205](#page-232-0) 페이지의 부록 E 『추가 정보』를 참조하십시오.
- 다음과 같은 추가 옵션을 구성하십시오.
	- 제 12 장 『[IBM HTTP Server](#page-184-0)로 프로덕션에 대한 SSL 사용』
	- 제 9 장 『복수 [WebSphere Commerce](#page-162-0) 인스턴스 작성』
	- 제 13 장 『[WebSphere Application Server](#page-190-0) 보안 사용』
- 추가 소프트웨어는 WebSphere Commerce와 함께 포함됩니다. 다음 상품 설 치 및 구성에 대한 정보는 IBM WebSphere Commerce 추가 소프트웨어 안내 서에 포함됩니다.
	- IBM DB2 Text Extender 7.1
	- WebSphere Commerce Analyzer
	- WebSphere Commerce에서 LDAP 사용
	- SilkPreview
	- LikeMinds Personalization Server
	- Sametime
	- QuickPlace

# <span id="page-138-0"></span>3층 사후 구성 단계

이 절은 3층 환경에서 WebSphere Commerce 구성을 완료하기 위해 수행해야 할 모든 단계를 설명합니다. 이 절에서는 다음의 태스크를 설명합니다.

- 원격 IBM HTTP Server 구성 완료(모든 IBM HTTP Server 사용자)
- Microsoft IIS 구성 완료(모든 Microsoft IIS 사용자)
- iPlanet Web Server 설치 완료(모든 iPlanet Web Server 사용자)
- 웹 서버로 자원 복사(모든 사용자)
- 다른 시스템에 Oracle 구성
- WebSphere Commerce에서 작동하도록 Payment Manager 구성(모든 사용자)
- 원격 Oracle 설치 완료
- JSP 파일 컴파일(모든 사용자)
- 보안 확인 프로그램 실행(선택적)

# **3층 환경에서 IBM HTTP Server 구성**

**-**

WebSphere Commerce 시스템에서 원격으로 웹 서버를 설치하면, 모든 상 품이 동일한 드라이브 이름에 설치되었는지 확인하십시오. 예를 들어 원격 웹 서버 시스템의 C 드라이브에 웹 서버를 설치하면, WebSphere Commerce는 WebSphere Commerce 시스템의 C 드라이브에 설치하십시오.

3층 구성에서 웹 서버 시스템에 위치한 httpd.conf 파일은 구성되지 않았습니다. winaliases.txt 파일은 drive:\Software Patches 디렉토리의 WebSphere Commerce 디스크 2 CD에 위치합니다. 이 파일은 httpd.conf 파일을 구성하 는 데 필요한 별명을 나열합니다. 다음을 수행하여 수동으로 httpd.conf 파일을 편집해야 합니다.

- 1. IBM HTTP Server를 중지하십시오.
- 2. 웹 서버 시스템에서 httpd.conf를 백업하십시오.
- 3. 텍스트 편집기에서 httpd.conf 파일을 여십시오.
- 4. #LoadModule ibm\_ssl\_module modules/IBMModuleSSL128.dll으로 시작 하는 행의 주석을 제거하십시오. 행에서 주석을 제거하려면 # 문자를 제거하 십시오.
- 5. #Listen 443로 시작하는 행의 주석을 제거하십시오. 행에서 주석을 제거하 려면 # 문자를 제거하십시오.
- 6. Listen 443으로 시작하는 행 아래 다음 행을 추가하십시오.

주: 아래의 모든 행은 단지 읽기 전용으로 포맷되었습니다. Alias로 시작하 거나 경로가 있는 각 행은 파일에서 한 행으로 나타납니다(예: *drive*:\WebSphere\CommerceServer/web/doc) httpd.conf . ########## IBM WebSphere Commerce (Do not edit this section)############

Listen 8000 ########## End of IBM WebSphere Commerce (Do not edit this section) #### ## VirtualHost: Allows the daemon to respond to requests for more than ## one server address, if your server machine is configured to accept IP ## packets for multiple addresses. This can be accomplished with the ## ifconfig alias flag, or through kernel patches like VIF. # ## Any httpd.conf or srm.conf directive may go into a VirtualHost command. ## See also the BindAddress entry. # ########## IBM WebSphere Commerce ################# #Instance name : *instance\_name* <VirtualHost *webserver\_IP\_address*> ServerName fully qualified webserver name DocumentRoot "*drive*:/WEBSPH~1/HTTPSE~1/htdocs" Alias /wcsdoc "*drive*:\WebSphere\CommerceServer/web/doc" Alias /wchelp "*drive*:\WebSphere\CommerceServer/web/doc/en\_US" Alias /storeservices "*drive*:\WebSphere\AppServer\installedApps\ WC Enterprise App *instance name*.ear/wctools.war/tools/ devtools/storeservices.html" Alias /adminconsole "*drive*:\WebSphere\AppServer\installedApps\ WC\_Enterprise\_App\_*instance\_name*.ear/wctools.war/tools/ adminconsole/wcsadmincon.html" Alias /wcsstore "*drive*:\WebSphere\AppServer\installedApps\ WC\_Enterprise\_App\_*instance\_name*.ear/wcstores.war" Alias /accelerator "*drive*:\WebSphere\AppServer\installedApps\ WC\_Enterprise\_App\_*instance\_name*.ear/wctools.war/tools/ common/accelerator.html" Alias /orgadminconsole "*drive*:\WebSphere\AppServer\installedApps\ WC\_Enterprise\_App\_*instance\_name*.ear/wctools.war/tools/ buyerconsole/wcsbuyercon.html" Alias /wcs "*drive*:\WebSphere\AppServer\installedApps\ WC\_Enterprise\_App\_*instance\_name*.ear/wctools.war"

```
Alias /webeditor "drive:\WebSphere\AppServer\installedApps\
WC Enterprise App instance name.ear/wcwebeditor.war"
\le/VirtualHost>
<VirtualHost webserver_IP_address:443>
SSLEnable
SSLClientAuth 0
ServerName fully_qualified_webserver_name
DocumentRoot "drive:/WEBSPH~1/HTTPSE~1/htdocs"
Alias /wcsdoc "drive:\WebSphere\CommerceServer/web/doc"
Alias /wchelp "drive:\WebSphere\CommerceServer/web/doc/en_US"
Alias /storeservices
"drive:\WebSphere\AppServer\installedApps\
WC Enterprise App instance name.ear/wctools.war/tools/
devtools/storeservices.html"
Alias /adminconsole
"drive:\WebSphere\AppServer\installedApps\
WC_Enterprise_App_instance_name.ear/wctools.war/tools/
adminconsole/wcsadmincon.html"
Alias /wcsstore "drive:\WebSphere\AppServer\installedApps\
WC_Enterprise_App_instance_name.ear/wcstores.war"
Alias /accelerator
"drive:\WebSphere\AppServer\installedApps\
WC Enterprise App instance name.ear/wctools.war/tools/
common/accelerator.html"
Alias /orgadminconsole
"drive:\WebSphere\AppServer\installedApps\
WC Enterprise App instance name.ear/wctools.war/tools/
buyerconsole/wcsbuyercon.html"
Alias /wcs "drive:\WebSphere\AppServer\installedApps\
WC Enterprise App instance name.ear/wctools.war"
Alias /webeditor "drive:\WebSphere\AppServer\installedApps\
WC Enterprise App instance name.ear/wcwebeditor.war"
\overline{\sqrt{V}}irtualHost>
<VirtualHost webserver_IP_address:8000>
SSLEnable
SSLClientAuth 0
ServerName fully_qualified_webserver_name
DocumentRoot "drive:/WEBSPH~1/HTTPSE~1/htdocs"
Alias /wcsdoc "drive:\WebSphere\CommerceServer/web/doc"
Alias /wchelp "drive:\WebSphere\CommerceServer/web/doc/en_US"
Alias /storeservices
"drive:\WebSphere\AppServer\installedApps\
WC_Enterprise_App_instance_name.ear/wctools.war/tools/
devtools/storeservices.html"
Alias /adminconsole
"drive:\WebSphere\AppServer\installedApps\
WC Enterprise App instance name.ear/wctools.war/tools/
adminconsole/wcsadmincon.html"
Alias /wcsstore "drive:\WebSphere\AppServer\installedApps\
WC_Enterprise_App_instance_name.ear/wcstores.war"
Alias /accelerator
"drive:\WebSphere\AppServer\installedApps\
WC Enterprise App instance name.ear/wctools.war/tools/
common/accelerator.html"
Alias /orgadminconsole
```

```
"drive:\WebSphere\AppServer\installedApps\
WC_Enterprise_App_instance_name.ear/wctools.war/tools/
buyerconsole/wcsbuyercon.html"
Alias /wcs "drive:\WebSphere\AppServer\installedApps\
WC_Enterprise_App_instance_name.ear/wctools.war"
Alias /webeditor "drive:\WebSphere\AppServer\installedApps\
WC_Enterprise_App_instance_name.ear/wcwebeditor.war"
</VirtualHost>
########## End of IBM WebSphere Commerce ##########
```
7. # drive:/WEBSPH~1/HTTPSE~1/cgi-bin으로 시작하는 행 위에 다음을 추 가하십시오.

```
########## IBM WebSphere Commerce #################
#Instance name : instance_name
<Directory "drive:/WEBSPH~1/HTTPSE~1/htdocs">
Options Indexes
AllowOverride None
order allow,deny
allow from all
</Directory>
<Directory drive:\WebSphere\AppServer\installedApps\
WC Enterprise App instance name.ear/wctools.war>
<Files *.jsp>
order allow,deny
deny from all
</Files>
</Directory>
<Directory drive:\WebSphere\AppServer\installedApps\
WC Enterprise App instance name.ear/wcstores.war>
<Files *.jsp>
order allow,deny
deny from all
</Files>
</Directory>
<Directory drive:\WebSphere\AppServer\installedApps\
WC Enterprise App instance name.ear/wcwebeditor.war>
<Files *.jsp>
order allow,deny
deny from all
</Files>
</Directory>
########## End of IBM WebSphere Commerce##########
```
8. #Keyfile "*drive*:/WebSphere/HTTPServer/ssl/keyfile.kdb"로 시작하 는 행의 주석을 제거하십시오. 행에서 주석을 제거하려면 # 문자를 제거하십

9. 파일을 저장하십시오.

시오.

- 10. httpd.conf 파일에 구문 오류가 없는지 확인하려면, drive:/WebSphere/ HTTPServer로 변경하여 다음 명령을 실행하십시오. apache -t
- 11. 180 페이지의 『[IBM HTTP Server](#page-207-0) 시작 및 중지』에 설명된 대로 IBM HTTP Server를 시작하십시오.

# $M$ icrosoft IIS 구성 완료

# 중요

WebSphere Commerce 시스템에서 원격으로 웹 서버를 설치하면, 모든 상 품이 동일한 드라이브 이름에 설치되었는지 확인하십시오. 예를 들어 원격 웹 서버 시스템의 C 드라이브에 웹 서버를 설치하면, WebSphere Commerce는 WebSphere Commerce 시스템의 C 드라이브에 설치하십시오.

WebSphere Commerce 설치 완료 및 WebSphere Commerce 인스턴스 작성 후 에 다음 단계를 수행하십시오.

- 주: WebSphere Commerce 설치 및 WebSphere Commerce 인스턴스 작성후, (IIS 관리 서비스, 기본 FTP 사이트 및 기본 SMTP 가상 서버를 포함)하여 모든 Microsoft IIS 웹 관련 서비스와 응용프로그램을 시작해야 합니다. 이들 서비 스 시작 방법에 대한 지시사항은 Microsoft IIS 문서를 참조하십시오.
- 1. Microsoft 문서에 따라 인증 기관에서 서명하는 보안 인증서를 설치하십시오.
- 2. Microsoft IIS 서버의 별명을 작성하십시오. Microsoft IIS 서버의 별명을 작 성하려면 다음을 수행하십시오.
	- a. 운영체제에 따라 다음을 수행하십시오.
		- Windows NT의 경우, 다음을 수행하십시오.
			- 1) 시작 메뉴에서 프로그램 → Windows NT 4.0 옵션 팩 → Microsoft **Internet Information Server → 인터넷 서비스 관리자를 선택하** 십시오.
			- 2) Internet Information Server를 펼치십시오.
			- 3) *host\_name*을 펼치십시오.
- Windows 2000의 경우, 다음을 수행하십시오.
	- 1) 프로그램 → 관리 도구 → 컴퓨터 관리를 선택하십시오.
	- 2) 인터넷 정보 서비스를 펼치십시오.
- b. 기본 웹 사이트를 선택하십시오.
- c. 조치 → 새로 만들기 → 가상 디렉토리를 선택하십시오.
- d. <mark>별명 생성 마법사</mark>가 나타납니다. 다음을 누르고 다음 테이블에 표시된 대 로 별명 이름과 디렉토리 이름을 입력하십시오. 아래의 각 별명에 실행 권 한을 부여하십시오.

주: 작성할 각 별명에 대해 2b - 2d단계를 반복해야 합니다.

*5.*

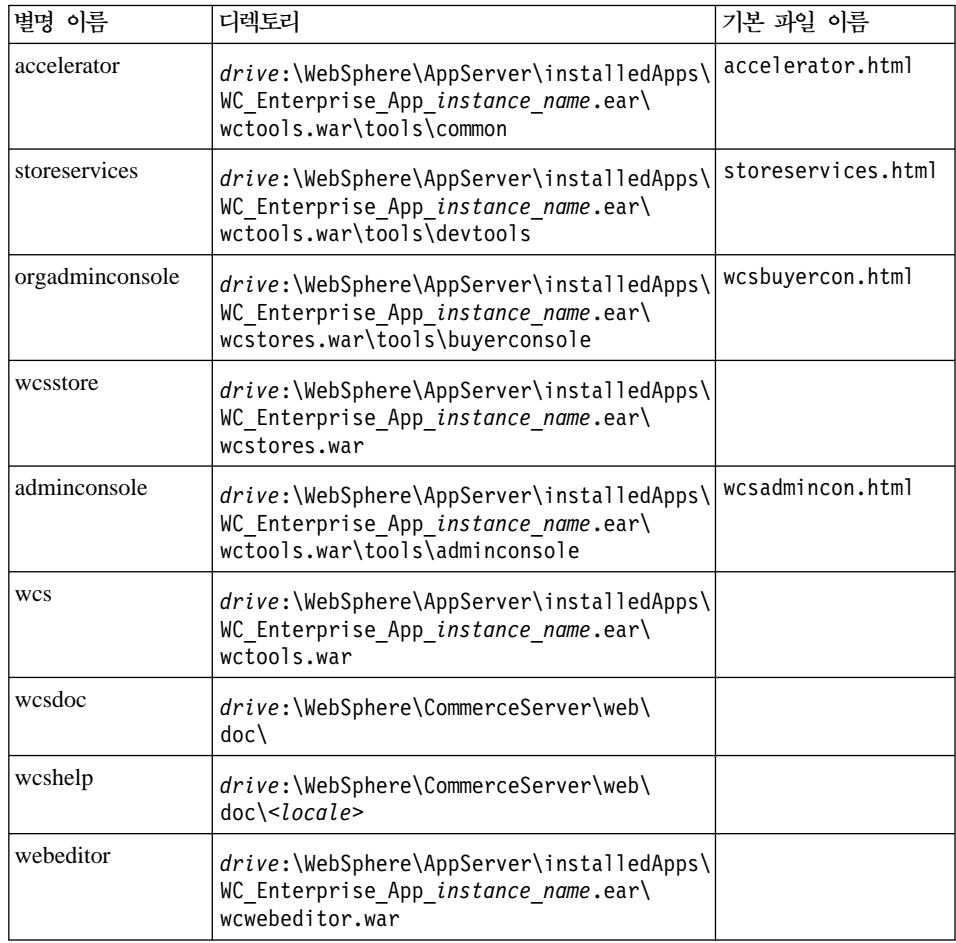
- e. 기본 웹 사이트를 선택하십시오.
- f. 조치 → 특성을 선택하십시오.
- g. 문서 탭을 선택하십시오.
- h. 추가 버튼을 눌러 다음 문서를 해당 별명에 추가하십시오.
	- accelerator.html
	- storeservices.html
	- wcsadmincon.html
	- wcsbuyercon.html
- i. 적용을 누르십시오.
- j. 각 파일에 대해 2f 2i단계를 반복하십시오.
- 3. SSL 포트 8000을 추가하려면, 다음을 수행하십시오.
	- a. 기본 웹 사이트를 마우스 오른쪽 버튼으로 누르고 <mark>특성</mark>을 선택하십시오.
	- b. 웹 사이트 탭에서 고급 버튼을 누르십시오.
	- c. 추가를 누르십시오.
	- d. SSL 포트 8000을 추가한 다음 확인을 누르십시오.
- 4. 시스템을 다시 시작하십시오.
- 5. WebSphere Application Server를 다시 시작하십시오.

WebSphere Commerce를 설치한 후에 Payment Manager를 설치하고 구성하려 는 경우 추가적인 몇 가지 구성 단계를 수행해야 합니다. IBM WebSphere Payment Manager 3.1.2와 작업할 Microsoft IIS를 구성하려면 다음을 수행해야 합니다.

- 1. 프로그램 → 관리 도구 → 인터넷 서비스 관리자를 선택하십시오.
- 2. 호스트 이름을 펼치십시오.
- 3. 기본 웹 사이트에서 마우스 오른쪽 버튼을 누르십시오.
- 4. 기본 웹 사이트에 대한 특성 페이지를 열려면 <mark>특성</mark>을 선택하십시오.
- 5. 특성 노트북에서 디렉토리 보안을 선택하십시오.
- 6. 인증 방법 대화 상자를 가져오려면 오른쪽에서 편집 버튼을 누르십시오.
- 7. 익명 액세스를 위한 선택란이 선택되고 다른 옵션이 선택되지 않았는지 확인 하십시오.
- 8. 변경을 완료하려면 확인을 누르십시오.

### 원격 **Microsoft IIS** 구성

WebSphere Commerce 서버에서 원격으로 설치된 Microsoft IIS 웹 서버를 사 용 중인 경우 다음 단계를 완료하십시오.

- 1. 운영체제에 따라 다음을 수행하십시오.
	- Windows NT의 경우, 다음을 수행하십시오.
		- a. 시작 메뉴에서 프로그램 → Windows NT 4.0 옵션 팩 → Microsoft **Internet Information Server → 인터넷 서비스 관리자를 선택하십시**  $\mathcal{L}$ .
		- b. Internet Information Server를 펼치십시오.
		- c. *host\_name*을 펼치십시오.
	- Windows 2000의 경우, 다음을 수행하십시오.
		- a. 프로그램 → 관리 도구 → 컴퓨터 관리를 선택하십시오.
		- b. 인터넷 정보 서비스를 펼치십시오.
- 2. WSsamples을 탐색하고 조치 → 특성을 선택하십시오.
- 3. 문서 탭에서 기본 문서 사용을 선택하고 추가를 누르십시오.
- 4. index.html을 입력하고 <mark>확인</mark>을 누르십시오.
- 5. 확인을 다시 누르십시오.
- 6. 테마를 탐색하고 조치 → 특성을 선택하십시오.
- 7. 가상 디렉토리 탭에서 찾아보기를 누르십시오. *drive*:\WebSphere\AppServer\WSsamples\image 십시오.
- 8. 확인을 다시 누르십시오.

### **iPlanet Web Server**

**-**

WebSphere Commerce 시스템에서 원격으로 웹 서버를 설치하면, 모든 상 품이 동일한 드라이브 이름에 설치되었는지 확인하십시오. 예를 들어 원격 웹 서버 시스템의 C 드라이브에 웹 서버를 설치하면, WebSphere Commerce는 WebSphere Commerce 시스템의 C 드라이브에 설치하십시오.

iPlanet Web Server를 사용하는 WebSphere Commerce 인스턴스를 작성하거나 갱신하고 나면, 보안 및 비보안 서버에 대해 obj.conf 파일의 변경사항을 적용해 야 합니다.

1. 브라우저에서 다음 URL을 입력하여 iPlanet Web Server 운영자를 실행하십 시오.

http://*host\_name*:8888/

2. 사용 가능한 서버 목록에서 비보안 서버를 선택한 후 관리를 누르십시오.

주: iPlanet Web Server 서버의 구성에 따라 경고 메시지가 나타날 수 있습 니다. 확인을 누르십시오.

- 3. 상단 오른쪽 구석에서 적<del>용을</del> 누르십시오.
- 4. 구성 파일 로드를 누르십시오. 성공하였음을 알리는 메시지가 표시됩니다. <mark>확</mark> 인을 누르십시오.
- 5. 드롭 다운 목록에서 서버를 다시 선택하고, 상단 오른쪽 구석에서 적용을 누 르십시오.
- 6. 변경사항 적용을 누르십시오. 성공하였음을 알리는 메시지가 표시됩니다. 확인 을 누르십시오.
- 7. 보안 서버에 대해 1 5단계를 반복하십시오(포트 8000 및 포트 443).

#### 원격 iPlanet Web Server 구성

WebSphere Commerce 서버에서 원격으로 설치된 iPlanet Web Server를 사용 중인 경우 다음 단계를 완료하십시오.

- 1. 텍스트 편집기에서 포트 8000의 웹 서버에 대해 obj.conf 파일을 여십시오 ( *drive*:\Netscapeserver4\https-hostnamehttps-8000\config\obj.conf입니다).
- 2. <Object name="default"> 태그를 검색하십시오.
- 3. 이 행 아래에 다음을 추가하십시오.

```
########### IBM WebSphere Commerce ##########
NameTrans fn="pfx2dir" from="/wcsdoc" dir="drive:\WebSphere\CommerceServer\
web\doc"
NameTrans fn="pfx2dir" from="/wchelp" dir="drive:\WebSphere\CommerceServer\
web\doc\<locale>"
NameTrans fn="pfx2dir" from="/storeservices"
dir="drive:\WebSphere\AppServer\installedApps\
WC Enterprise App instance name.ear\wctools.war\tools\devtools\
storeservices.html"
NameTrans fn="pfx2dir" from="/adminconsole"
dir="drive:\WebSphere\AppServer\installedApps\
WC Enterprise App instance name.ear\wctools.war\tools\
adminconsole\wcsadmincon.html"
NameTrans fn="pfx2dir" from="/accelerator"
dir="drive:\WebSphere\AppServer\installedApps\
WC_Enterprise_App_instance_name.ear\wctools.war\tools\common\
accelerator.html"
NameTrans fn="pfx2dir" from="/wcs"
dir="drive:\WebSphere\AppServer\installedApps\
WC Enterprise App instance name.ear\wctools.war"
NameTrans fn="pfx2dir"from="/webeditor"
dir="drive:\WebSphere\AppServer\installedApps\
WC Enterprise App instance name.ear\wcwebeditor.war"
 ########### End of IBM WebSphere Commerce #######
```
- 4. 파일을 저장하십시오.
- 5. 텍스트 편집기에서 포트 443의 웹 서버에 대한 obj.conf 파일을 여십시오(이 *drive*:\Netscapeserver4\https-hostname-https-443\config\obj.conf입니다).
- 6. <Object name="default"> 태그를 검색하십시오.
- 7. 이 행 아래에 다음을 추가하십시오.

```
########### IBM WebSphere Commerce ##########
NameTrans fn="pfx2dir" from="/wcsstore"
dir="drive:\WebSphere\AppServer\installedApps\
WC Enterprise App instance name.ear\wcstores.war"
NameTrans fn="pfx2dir" from="/orgadminconsole"
dir="drive:\WebSphere\AppServer\installedApps
\WC_Enterprise_App_instance_name.ear\wctools.war\tools\buyerconsole\
wcsbuyercon.html"
```

```
NameTrans fn="pfx2dir" from="/wcs"
dir="drive:\WebSphere\AppServer\installedApps\
WC Enterprise App instance name.ear\wctools.war"
NameTrans fn="pfx2dir"from="/webeditor"
dir="drive:\WebSphere\AppServer\installedApps\
WC Enterprise App instance name.ear\wcwebeditor.war"
########### End of IBM WebSphere Commerce #######
```
- 8. 포트 80에서 서버에 대한 구성 파일에 별명을 추가하십시오.
	- a. 텍스트 편집기에서 각 웹 서버에 대한 obj.conf 파일을 여십시오(이 파일 *drive*:\Netscapeserver4\https-hostname-https-80\config\obj.conf입니다).
	- b. <Object name="default"> 태그를 검색하십시오.
	- c. 이 태그 아래에 다음 정보를 추가하십시오.

```
NameTrans fn="pfx2dir" from="/wcsstore"
dir="drive:\WebSphere\AppServer\installedApps\
```
## 웹 서버로 자원 복사

웹 서버가 WebSphere Application Server 및 WebSphere Commerce와 원격으 로 설치된 경우 WebSphere Commerce 시스템의 특정 파일을 웹 서버로 복사해 야 합니다.

1. 다음 디렉토리(서브디렉토리 포함)의 컨텐츠를 WebSphere Application Server 시스템에서 웹 서버 시스템으로 복사하십시오.

*drive*:\WebSphere\AppServer\WSsamples

웹 서버 시스템에 디렉토리를 작성해야 할 수도 있습니다.

2. 다음 디렉토리(서브디렉토리 포함)의 컨텐츠를 WebSphere Commerce 시스템 에서 웹 서버 시스템으로 복사하십시오.

*drive*:\WebSphere\CommerceServer\web

웹 서버 시스템에 디렉토리를 작성해야 할 수도 있습니다.

- 주: WebSphere Commerce 시스템의 웹 자원을 변경할 때마다 이러한 조치 가 필요합니다.
- 3. 다음 디렉토리(서브디렉토리 포함)의 컨텐츠를 WebSphere Commerce 시스템 에서 웹 서버 시스템으로 복사하십시오.
- *drive*:\WebSphere\AppServer\installedApps\ WC Enterprise App *instance name*.ear\webeditor.war
- *drive*:\WebSphere\AppServer\installedApps\ WC\_Enterprise\_App\_*instance\_name*.ear\wcstores.war
- *drive*:\WebSphere\AppServer\installedApps\ WC Enterprise App *instance name*.ear\wcstools.war
- 웹 서버 시스템에 디렉토리를 작성해야 할 수도 있습니다.
- 주: WebSphere Commerce 시스템의 웹 자원을 변경할 때마다 이러한 조치 가 필요합니다.
- 4. 다음 디렉토리(서브디렉토리 포함)의 컨텐츠를 WebSphere Commerce 시스템 에서 웹 서버 시스템으로 복사하십시오.

*drive*:\WebSphere\CommerceServer\instances\*instance\_name*\xml

웹 서버 시스템에 이 디렉토리를 작성해야 할 수도 있습니다.

5. WebSphere Commerce 시스템에서 웹 서버 시스템으로 다음 파일을 복시하 십시오.

*drive*:\WebSphere\CommerceServer\instances\wcs\_instances

웹 서버 시스템에 이 디렉토리를 작성해야 할 수도 있습니다.

6. 웹 서버 시스템에서, 다음 디렉토리 내에 있는 모든 jsp, sar 및 xml 파일을 삭제하십시오.

```
drive:\WebSphere\AppServer\installedApps\
WC_Enterprise_App_instance_name.ear\
wcstores.wardrive:\WebSphere\AppServer\installedApps\
WC Enterprise App instance name.ear\wcstools.war
drive:\WebSphere\AppServer\installedApps\
WC Enterprise App instance name.ear\wcwebeditor.war
```
주: WebSphere Commerce 시스템의 웹 자원을 변경할 때마다 이러한 조치 가 필요합니다.

#### 웹 서버 캐시 설정

웹 서버 캐시 설정은 하나 이상의 캐시 가능한 웹 주소가 독립적인 세션인 경우에 만 필요합니다. 모든 캐시 가능한 웹 주소가 세션 종속인 경우 이 절을 건너뛰십 시오.

웹 서버 시스템의 웹 서버 캐시 클라이언트에서 WebSphere Application Server 시스템에서 실행 중인 캐시 디먼으로 직접 요청하도록 캐시 디먼을 설정할 수 있 습니다. 이 절에서 설명한 대로 각 웹 서버 시스템에서 캐시 클라이언트를 설정하 지 않은 경우, 캐시 페이지는 캐시 디먼과 통신하는(또는 WebSphere Application Server 시스템에서 실행하는) WebSphere Application Server 시스템의 응용프로 그램 서버 캐시 클라이언트를 사용하여 제공됩니다.

응용프로그램 서버 캐시 클라이언트에 대한 코드 경로가 웹 서버 캐시 클라이언트 에 대한 경로보다 길게 제공되면, 웹 서버 캐시 클라이언트는 세션 독립 캐시 가 능한 요청을 더 빠르게 제공하고 적은 시스템 자원을 사용할 수 있습니다(추가 정 보는 캐시 요청 세션 종속에 대한 WebSphere Commerce Suite 온라인 문서를 참조).

다음 지시사항은 웹 서버 시스템에서 웹 서버 캐시 클라이언트 설정 방법을 설명 합니다.

1. 텍스트 편집기에서 다음 파일을 여십시오.

*drive*:\WebSphere\AppServer\config\plugin-cfg.xml

2. <Config> 아래에서 직접 다음 행을 plugin-cfg.xml 파일에 추가하십시오.

<Property name="CacheLibrary" value="*drive*:\WebSphere\CommerceServer\ bin\wccache.dll" />

#### 캐시 플러그인이 작업 중인지 검증

계속하기 전에 상점이 공개되었는지 확인하십시오.

1. 다음 행이 plugin-cfg.xml 파일에 표시되는지 확인하십시오.

```
<Property name="CacheLibrary" value="drive:\WebSphere\CommerceServer\
bin\wccache.dll" />
```
웹 서버를 다시 시작하십시오.

2. 웹 서버 시스템에 WCS\_CACHE\_PLUGIN 환경 변수를 설정하십시오. **시작 → 설** 정 → 제어판 → 시스템 → 환경 탭을 누르십시오. 시스템 변수에

WCS\_CACHE\_PLUGIN - *drive*:\temp\cache.txt 하십시오. 변수를 갱신한 후 시스템을 다시 시작해야 합니다.

3. 웹 서버를 시작하십시오.

IBM HTTP Server를 사용 중인 경우, 서비스로 서버를 시작하는 대신 시작 명령의 명령행 버전을 사용하십시오. *drive*:\WebSphere\IBM HTTP Server 디렉토리에서 다음을 입력하십시오.

apache

Netscape iPlanet을 사용 중인 경우, 서비스로 서버를 시작하는 대신 시작 명 령의 명령행 버전을 사용하십시오. 보안 및 비보안 서버에 대한 서브디렉토리 에서, startsrv.bat 명령을 실행하십시오.

- 4. 상점에서 상품 표시 페이지를 요청한 후 다시 한번 요청합니다(같은 상품에 대 해).
- 5. 두 번째 상품 표시 요청에서 CACHE HIT항목이 있으면 cache.txt 파일에서 확인할 수 있습니다.
- 6. 시스템 변수에서 WCS\_CACHE\_PLUGIN 환경 변수를 제거하십시오.

### WebSphere Commerce와 작동하도록 Payment Manager 구성

WebSphere Commerce에서 작동하도록 Payment Manager를 구성하려면 다음을 수행해야 합니다.

- 1. WebSphere Application Server 관리 콘솔를 여십시오.
- 2. 다음을 수행하여 별명을 작성하십시오.
	- a. WebSphere 관리 도메인을 펼치십시오.
	- b. 가상 호스트를 선택하십시오.
	- c. 오른쪽 패널에서 default\_host를 선택하십시오.
	- d. 일반 탭에서 <mark>추가</mark>를 누르십시오.
	- e. 별명 필드에 \*:443을 입력하고 적용을 누르십시오.
	- 주: SSL을 사용하지 않는 경우, WebSphere Commerce 인스턴스 작성시 WebSphere Commerce 구성 관리자의 Payment Manager 설정 페이지에 서 non-SSL Payment Manager 클라이언트를 사용하여 WebSphere

Commerce 서버를 구성해야 합니다. 인스턴스가 작성된 후에 Payment Manager 설정을 변경할 수 있지만, 변경사항이 유효하려면 인스턴스를 다 시 시작해야 합니다.

3. 명령창을 열고 다음 디렉토리로 변경하십시오.

*drive*:\WebSphere\AppServer\bin

4. 다음 명령을 입력하십시오.

GenPluginCfg.bat -adminNodeName *node\_name*

여기서, node\_name은 노드의 짧은 논리 이름입니다.

- 5. WebSphere Application Server를 중지하십시오. WebSphere Application Server를 중지하려면 다음을 수행하십시오.
	- a. WebSphere Application Server 관리 콘솔을 종료하십시오.
	- b. 서비스 창에서 **IBM WS AdminServer 4.0**을 선택하십시오.
	- c. 중지를 누르십시오.
- 6. 텍스트 편집기에서 다음 파일을 여십시오.

*drive*:\WebSphere\AppServer\config\plugin-cfg.xml

7. plugin-cfg.xml 파일에서 <Config> 아래에 직접 다음 행을 추가하십시오.

```
<Property name="CacheLibrary" value="drive:\WebSphere\CommerceServer\
bin\wccache.dll" />
```
- 주: 5 7단계는 Payment Manager가 WebSphere Commerce와 동일한 시 스템에 설치된 경우에만 필요합니다.
- 8. 웹 서버를 중지한 후 다시 시작하십시오. IBM HTTP Server를 사용 중인 경 우, 180 페이지의 『[IBM HTTP Server](#page-207-0) 시작 및 중지』에서 추가 정보를 참조 하십시오.
- 9. WebSphere Application Server를 시작하십시오. WebSphere Application Server를 시작하려면 다음을 수행하십시오.
	- a. 서비스 창에서 **IBM WS AdminServer 4.0**을 선택하십시오.
	- b. 시작을 누르십시오.
	- c. WebSphere Application Server 관리 콘솔를 여십시오.

Payment Manager를 사용하기 전에 최소 한 번 WebSphere Commerce 관 리 콘솔로 로그인하는 것이 좋습니다. WebSphere Commerce 관리 콘솔로 -, - **-** → **IBM WebSphere Commerce** → 관리 콘솔을 선택하십시오. 기본 관리 콘솔 사용자 ID(wcsadmin) 및 기 본 암호(wcsadmin)를 입력하십시오. 처음 로그인하는 경우 암호를 변경하라 는 메시지가 표시됩니다.

### 추가 **Payment Manager** 구성 단계

**-**

WebSphere Commerce가 3층 환경에 설치된 경우 Payment Manager는 추가 구 성 단계가 필요합니다. 추가 Payment Manager 구성을 완료하려면, 다음을 수행 하십시오.

- 1. Payment Manager 응용프로그램 서버가 WebSphere Application Server 관 리 콘솔 내에서 중지되었는지 확인하십시오.
- 2. Payment Manager 시스템에서 다음 디렉토리로 이동하십시오. *drive*:\Program Files\IBM\PaymentManager
- 3. 텍스트 편집기에서 WCSRealm.properties 파일을 여십시오.
- 4. WCSHostName 항목에 웹 서버 시스템의 완전한 호스트 이름이 있는지 확인 하십시오.
- 5. 파일을 저장하십시오.
- 6. WebSphere Commerce 시스템에서 다음 디렉토리로 이동하십시오. *drive*:\WebSphere\CommerceServer\instances\*instance\_name*\xml
- 7. 텍스트 편집기에서 instance\_name.xml 파일을 여십시오.
- 8. xml 파일의 PaymentManager 절에 HostName이 웹 서버 시스템의 완전한 호 스트 이름을 갖고 있는지 확인하십시오.
- 9. 파일을 저장하십시오.
- 10. WebSphere Application Server 관리 콘솔을 여십시오.
- 11. **WebSphere → →** *node\_name* **→ - - →** WebSphere Payment Manager를 펼치십시오.
- 12. JVM 설정 탭을 선택하십시오.
- 13. 시스템 특성 상자에서 wpmui.PaymentServerHostname을 설정하고 값을 웹 서버 시스템의 완전한 호스트 이름으로 변경하십시오.
- 14. 적용을 누르십시오.
- 15. Payment Manager 응용프로그램 서버 시작 하십시오.

### **Payment Manager** 관리자 역할

Payment Manager를 설치할 때 WebSphere Commerce 운영자 ID wcsadmin에 자동으로 Payment Manager 관리자 역할이 지정됩니다. Payment Manager 관리 자 역할은 ID가 Payment Manager를 제어하고 관리할 수 있도록 합니다.

**:**

- 1. 로그온 사용자 ID wcsadmin을 삭제하거나 이름을 바꾸면 안되며, 사전 지정 된 wcsadmin의 Payment Manager 역할을 변경하지 마십시오. 그러면 WebSphere Commerce에서 Payment Manager 통합에 관련된 일부 기능의 작 동이 중지됩니다.
- 2. Payment Manager 역할을 WebSphere Commerce 운영자에게 지정하고 나 중에 운영자의 로그온 사용자 ID를 삭제하거나 이름을 바꿀 경우, 먼저 운영 자의 Payment Manager 역할을 제거해야 합니다.

**-**

wcsadmin 사용자 ID 이외에도 Payment Manager는 Payment Manager 관 리자 역할을 2개의 운영자 ID에 미리 지정했습니다.

- $\cdot$  admin
- $\cdot$  ncadmin

사용자가 부주의로 Payment Manager 관리자 역할을 확보하는 일이 없도록 하려면 다음을 수행하십시오.

- WebSphere Commerce 관리 콘솔을 사용하여 WebSphere Commerce에 위의 운영자 ID를 작성하십시오.
- Payment Manager 사용자 인터페이스에서 사용자를 선택합니다.
	- 이 ID에서 Payment Manager 관리자 역할을 제거합니다.

### **Payment Manager**

Payment Manager 시스템을 구성하려면 *IBM WebSphere Payment Manager 관* 리자 안내서의 시작하기를 참조하십시오. 이 절에서는 다음 프로세스에 대해 설명 합니다.

- Payment Manager 사용자 인터페이스 시작
- Payment Manager 판매자 작성 및 카세트 권한부여
- 사용자 역할 지정
- 계정 작성
- 지불 처리 관리

Payment Manager 사용자 인터페이스에 로그온하기 전에, WebSphere Commerce 가 실행 중인지 Payment Manager <mark>응용프로그</mark>램 서버가 시작 및 초기화되었는지 확인하십시오. 추가 정보는 182 페이지의 『[Payment Manager](#page-209-0) 시작 및 중지』를 참 조하십시오.

**-**

Payment Manager 사용자 인터페이스의 **Payment Manager** 설정 패널에 나열된 호스트 이름이 완전한 호스트 이름인지 확인해야 합니다. 완전한 호 스트 이름이 아닌 경우, 완전한 호스트 이름으로 호스트 이름 필드를 변경하 고 갱신, **Payment Manager 사용 안함, Payment Manager 사용** 순으로 누르십시오.

아직 갱신하지 않았다면 74 페이지의 『[Payment Manager](#page-101-0)』에 설명된 대로 WebSphere Commerce 인스턴스에 대해 구성 관리자의 Payment 노드를 갱 신하십시오.

사이트 관리자의 Payment Manager 메뉴를 통한 WebSphere Commerce 관 리 콘솔에서 Payment Manager 관리 기능에 액세스할 수 있습니다.

## $\overline{u}$  JSP 파일의 컴파일

이 단계에서 JSP 파일을 컴파일 할 것을 권장합니다. JSP 파일을 컴파일하면 WebSphere Commerce 도구를 로드하는 데 걸리는 시간이 대폭 줄어듭니다. JSP 파일을 일괄적으로 컴파일하려면 WebSphere Commerce 시스템에서 다음을 수행 하십시오.

- 1. 명령 프롬프트에서 drive:\WebSphere\CommerceServer\bin으로 이동하십 시오.
- 2. 다음 명령을 수행하십시오.
	- 주: 이 명령은 대소문자를 구분하므로 아래에 표시된 것과 똑같이 정보를 입 력해야 합니다. enterpriseApp, webModule 또는 nameServerHost 이 름에 공백이 들어 있으면 다음과 같이 큰따옴표로 공백을 <mark>묶어야</mark> 합니다.

WCSJspBatchCompiler -enterpriseApp "WebSphere Commerce Enterprise Application - *instance\_name*" -webModule "WCS Tools" -nameServerHost *short\_host\_name* -nameServerPort 900

이 컴파일을 수행하는 중에 여러 개의 오류가 로그됩니다. 이 오류는 무시됩니다.

## 보안 확인 프로그램 실행

이 절에서는 WebSphere Commerce의 보안 확인 프로그램으로 시스템의 보안을 확인하는 방법에 대해 설명합니다. 보안 확인 프로그램은 가능한 보안 노출에 대 해 시스템 조사 및 삭제할 파일 식별, 기밀 정보가 들어 있는 파일의 권한 및 소 유권 검증, IBM HTTP Server 및 WebSphere Application Server 내의 보안 레 벨을 확인합니다.

보안 확인 프로그램에 액세스하려면 다음을 수행하십시오.

- 1. 시작 메뉴에서 프로그램 → IBM WebSphere Commerce → 관리 콘<del>솔</del>을 선 택하십시오. 기본 관리 콘솔 사용자 ID(wcsadmin) 및 기본 암호(wcsadmin) 를 입력하십시오. 처음 로그인하는 경우 암호를 변경하라는 메시지가 표시됩니 다.
- 2. 사이트/상점 선택 페이지에서 사이트를 선택하고 확인을 눌러 계속하십시오.
- 3. 사이트 관리 콘솔의 보안 메뉴에서 보안 확인 프로그램을 선택하십시오.
- 4. 보안 확인 프로그램에는 보안 확인 프로그램을 실행하는 <mark>실행</mark> 버튼과 최근 보 안 확인 결과가 표시됩니다. 구성 관리자 매개변수가 제대로 구성되어 있으면 "보안 노출 없음"이라는 메시지가 표시됩니다.
- 5. 프로그램 실행이 완료되면 <mark>확인</mark>을 누르십시오.

다음 로그는 보안 확인 프로그램을 실행하여 작성됩니다.

• *drive*:\WebSphere\CommerceServer\instances\*instance\_name*\logs\ sec\_check.log. 이 파일은 가능한 보안 노출에 대한 정보를 포함하고 있습니 다.

## 다음 단계

WebSphere Commerce의 구성을 완료하는 데 필요한 모든 단계를 수행한 후, 다 음 중 하나 이상을 수행하여 계속 진행할 수 있습니다.

• 상점 서비스를 사용하는 사용자 고유의 상점을 작성하고 공개하십시오. 상점 서 비스의 사용에 대한 자세한 내용은 WebSphere Commerce 온라인 도움말을 참 조하십시오. WebSphere Commerce 온라인 도움말의 액세스에 대한 자세한 내 용은 [205](#page-232-0) 페이지의 부록 E 『추가 정보』를 참조하십시오.

- 일반적인 상점의 작성 방법을 보기 위해 WebSphere Commerce에서 제공하는 데모 상점 InFashion을 공개하십시오. 상점 서비스를 사용하여 InFashion을 공 개하십시오. 상점 서비스의 사용에 대한 자세한 내용은 WebSphere Commerce 온라인 도움말을 참조하십시오. WebSphere Commerce 온라인 도움말의 액세 스에 대한 자세한 내용은 [205](#page-232-0) 페이지의 부록 E 『추가 정보』를 참조하십시오.
- 다음과 같은 추가 옵션을 구성하십시오.
	- 제 12 장 『[IBM HTTP Server](#page-184-0)로 프로덕션에 대한 SSL 사용』
	- 제 9 장 『복수 [WebSphere Commerce](#page-162-0) 인스턴스 작성』
	- 제 13 장 『[WebSphere Application Server](#page-190-0) 보안 사용』
- 추가 소프트웨어는 WebSphere Commerce와 함께 포함됩니다. 다음 상품 설 치 및 구성에 대한 정보는 IBM WebSphere Commerce 추가 소프트웨어 안내 서에 포함됩니다.
	- IBM DB2 Text Extender 7.1
	- WebSphere Commerce Analyzer
	- WebSphere Commerce에서 LDAP 사용
	- SilkPreview
	- LikeMinds Personalization Server
	- Sametime
	- QuickPlace

# 제 3 부 고급 구성

이 부분은 WebSphere Commerce의 고급 구성 태스크 수행 방법에 대한 정보가 있습니다. 여기서는 3층 환경 구성 방법, 복수 인스턴스 작성 방법 및 수직 및 수 평 복제 수행 방법에 대해 설명합니다.

다음과 같은 내용에 대해 설명합니다.

- 135 페이지의 제 9 장 『복수 [WebSphere Commerce](#page-162-0) 인스턴스 작성』
- [141](#page-168-0) 페이지의 제 10 장 『복제』

# <span id="page-162-0"></span>제 9 장 <del>복수</del> WebSphere Commerce 인스턴스 작성

WebSphere Commerce 5.4는 여러 개의 WebSphere Commerce 인스턴스 작성 을 지원합니다. 즉, WebSphere Commerce를 사용하면 각각의 WebSphere Commerce 인스턴스에 대해 다른 호스트 이름을 사용하여 두 개 이상의 WebSphere Commerce 인스턴스를 동시에 실행할 수 있습니다. 이러한 경우, 고 객은 hos*t1.domain.com* 및 hos*t2.domain.com*에 액세스할 수 있습니다. 이 방 법에는 가상 호스트 이름의 사용이 관련됩니다.

**:**

- 1. 다음 예는 demol, demo2, host1, host2, htdocs1, htdocs2를 참조합니다. 이 예는 첫 번째 및 두 번째 인스턴스에 대한 매개변수 값을 나타내며, 이 값이 인스턴스 사이에서 고유함을 보여주기 위해 사용됩니다.
- 2. 일반적으로, 사전에 존재하는 운영 WebSphere Commerce 인스턴스를 가지게 되므로 추가 인스턴스만 작성하면 됩니다. 사전에 존재하는 인스턴스를 가지고 있을 경우, 추가 인스턴스를 추가하기 위해 해당 인스턴스에 대한 매개변수 값 을 수정하지 않아도 됩니다. 보다 나은 다중 인스턴스 환경을 구성하기 위해 선택적으로 원래 인스턴스의 일부 매개변수를 수정할 수 있습니다. 예를 들어, 문서 루트 디렉토리의 이름을 ...\htdoc에서 첫 번째 인스턴스에 해당되는 ... \htdoc1로 바꿀 수 있습니다.

**-**작성된 각각의 추가 WebSphere Commerce 인스턴스의 경우, 개별의 고유 한 시스템에서 Payment Manager를 설치 및 구성해야만 합니다.

## 가상 호스트 이름을 사용하는 여러 개의 인스턴스

여기에서는 가상 호스트 이름을 사용하여 여러 개의 WebSphere Commerce 인 스턴스를 작성하는 방법을 보여줍니다.

## <u> 전제 조건</u>

- 1. 일반적으로, 각 인스턴스에 대해 하나의 IP(Internet Protocol)와 시스템용으로 하나의 추가 IP 주소가 필요합니다. 예를 들어, 두 개의 인스턴스가 있으면 총 세 개의 IP 주소가 있어야 합니다. 세 개의 IP 주소는 네트워크에서 올바른 주 소여야 하며, DNS(Domain Name System) 서버와 연관된 호스트 이름이 있 어야 합니다. 다음 예에서는 하나의 사전 존재 인스턴스가 있는 것으로 가정 하고 추가 인스턴스 작성 방법에 대해 보여줍니다. 이 예에서 인스턴스에 대한 IP 주소와 호스트 이름은 다음과 같습니다.
	- 호스트 이름이 host1.domain.com인 m.mm.mm.mmm(사전 존재)
	- 호스트 이름이 host2.domain.com<sup>이</sup> n.nn.nn.nnn(추가 인스턴스에 대한)

• 하나의 인스턴스에 대해 시스템의 호스트 이름과 IP 주소를 사용할 수도 있 습니다. 이러한 경우, 두 개의 인스턴스에 대해 두 개의 IP 주소가 필요합니 다.

- 인스턴스 사이에서 호스트 이름을 공유할 수 없습니다. 각각의 인스턴스에는 고유 호스트 이름이 필요합니다.
- **:** IBM HTTP Server 1.3.19.1  하지 않습니다.
- 2. 각 인스턴스에 대한 호스트 이름은 완전히 별도의 IP 주소로 분석되어야 합니 다. 예를 들어 구성 관리자를 실행하고 여러 개의 인스턴스를 작성할 수 있는 지 확인하려면, 각 인스턴스에 대해 호스트 이름과 IP 주소에서 모두 nslookup 명령을 실행하십시오. 호스트 이름은 해당되는 올바른 IP 주소로 분석되고, IP 주소는 해당되는 올바른 호스트 이름으로 분석되어야 합니다.

nslookup *host1.domain.com* nslookup *m.mm.mm.mmm*

nslookup *host2.domain.com* nslookup *n.nn.nn.nnn*

3. 인스턴스마다 하나의 올바른 문서 루트가 있어야 합니다. 이를 수행하는 가장 간단한 방법은 기존의 문서 루트를 복사하여 이름을 바꾸는 것입니다.

IBM HTTP Server를 사용 중인 경우,

*drive*:\WebSphere\HTTPServer\htdocs 

dr*ive*:\WebSphere\HTTPServer\*htdocs2*로 바꾸십시오. 선택적으로, d*rive*:\WebSphere\HTTPServer\htdocs를 다시 복사하고 이름을 drive:\WebSphere\HTTPServer\*htdocs1*로 바꿀 수 있습니다.

- 4. 두 번째 인스턴스를 작성하기 전에 IBM WS AdminServer 서비스가 Windows 서비스 창에서 시작되는지 확인하십시오. 두 번째 인스턴스를 작성하기 전에 IBM WebSphere 관리 인스턴스가 시작되는지 확인하십시오.
- 5. 각각의 추가 인스턴스에 대해 시스템 메모리를 512MB씩 증가시켜야 합니다.

### 여러 개의 인스턴스 작성

이미 첫 번째 WebSphere Commerce 인스턴스를 작성한 것으로 가정하면, [67](#page-94-0) 페 이지의 제 7 장 『구성 관리자로 인스턴스 작성 또는 수정』 지시사항에 따라 필요 한 각각의 추가 인스턴스를 작성할 수 있습니다. 다음 표에서 기존 인스턴스는 인 스턴스 1로 표시되고, 새로운 인스턴스는 <mark>인스턴스 2</mark>로 표시됩니다. 기존 인스턴스 의 값을 수정하지 않아도 됩니다. 표에는 새로운 인스턴스에 대한 수정된 기본값 이 나열되어 있습니다. 이 값들을 인스턴스에 사용할 실제 값(예: 인스턴스 이름, 호스트 이름)으로 바꾸십시오.

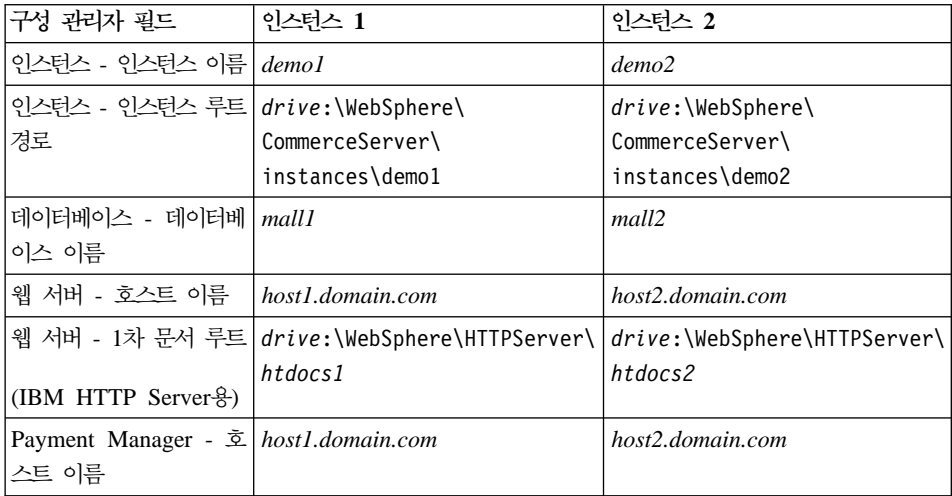

## 인스턴스 시작

WebSphere Commerce 인스턴스가 작성된 후에는 다음을 수행하십시오.

- 1. WebSphere Application Server 관리 콘솔에서 다음 항목이 작성되었는지 확 인하십시오.
	- WebSphere Commerce Server demo1
	- WebSphere Commerce Server demo2
	- WebSphere Commerce Oracle DataSource demo1(Oracle 데이터베이스를 사용 중인 경우)
	- WebSphere Commerce Oracle DataSource demo2(Oracle 데이터베이스를 사용 중인 경우)
	- WebSphere Commerce Oracle JDBC Driver demo1(Oracle 데이터베이스 를 사용 중인 경우)
	- WebSphere Commerce Oracle JDBC Driver demo2(Oracle 데이터베이스 를 사용 중인 경우)
	- default host(demo1에 해당)
	- VH demo2
- 2. IBM HTTP Server를 사용 중인 경우 다음의 <VirtualHost> 섹션이 IBM HTTP Server 구성 파일(drive:\WebSphere\HTTPServer\conf\httpd. conf)의 가상 호스트 섹션에 있는지 확인하십시오.

```
주: 3층 구성에서 수동으로 다음 행을 httpd.conf 파일에 추가해야 합니다.
```

```
<VirtualHost m.mm.mm.mmm>
ServerName host1.domain.com
DocumentRoot "drive:/WebSphere/HTTPServer/htdocs1
</VirtualHost>
.
.
.
<VirtualHost m.mm.mm.mmm:443>
SSLEnable
SSLClientAuth 0
ServerName host1.domain.com
DocumentRoot "drive:/WebSphere/HTTPServer/htdocs1"
.
.
.
<VirtualHost n.nn.nn.nnn>
ServerName host2.domain.com
DocumentRoot "drive:/WebSphere/HTTPServer/htdocs2
```

```
</VirtualHost>
.
.
.
<VirtualHost n.nn.nn.nnn:443>
SSLEnable
SSLClientAuth 0
ServerName host2.domain.com
DocumentRoot "drive:/WebSphere/HTTPServer/htdocs2"
```

```
위의 예에서 SSLClientAuth 0 지시문은 인스턴스에 대한 구성 관리자의 웹
서버 노드에서 기본 인증 모드를 선택한 경우에 나타납니다. 웹 서버 노드에서
X.509 인증 모드를 선택하면 지시문은 SSLClientAuth 2가 됩니다.
```
3. IBM HTTP Server를 사용 중인 경우, 다음 두 개의 <Directory> 섹션이 IBM HTTP Server

(*drive*:\WebSphere\HTTPServer\conf\httpd.conf) 는지 확인하십시오.

```
<Directory "drive:/WebSphere/HTTPServer/htdocs1">
Options Indexes
AllowOverride None
order allow,deny
allow from all
</Directory>
```
<Directory "*drive*:/WebSphere/HTTPServer/*htdocs2*"> Options Indexes AllowOverride None order allow,deny allow from all </Directory>

- 4. 각 인스턴스에 대해 웹 서버 홈페이지를 로드할 수 있는지 확인하십시오(예: http://*host1.domain.com* http://*host2.domain.com*).
- 5. 각 인스턴스에 대해 보안 웹 서버 홈페이지를 로드할 수 있는지 확인하십시오 (: https://*host1.domain.com* https://*host2.domain.com*).
- 6. WebSphere Application Server 관리 콘솔의 각 인스턴스를 시작하십시오.
- 7. 각 인스턴스의 WebSphere Commerce 액셀러레이터를 로드할 수 있는지 확 인하십시오.

# <span id="page-168-0"></span>제 10 장 복제

이 장에서는 3층 구성(원격 웹 서버 및 원격 데이터베이스)을 가정한 WebSphere Application Server 복제 메커니즘의 사용법을 표시합니다. 1층 또는 2층(즉, 원 격 데이터베이스 사용) 구성과 같이 더 간단한 WebSphere Commerce 구성을 위 해 WebSphere Application Server 복제 메커니즘을 사용할 수도 있음에 유의하 십시오. 확장 로드 공유를 위해 WebSphere Application Server 수평 복제 모델 을 사용하여 WebSphere Commerce 시스템을 추가하려면 이 장을 읽으십시오.

이 장에서 활용 가능한 우수한 자원은 IBM Redbook입니다. 이 책의 사본을 얻 으려면 IBM Redbook 웹 사이트를 참조하십시오.

http://www.redbooks.ibm.com/

## 수평 복제

수평 복제는 여러 실제 시스템에서 응용프로그램 서버의 복제를 정의하는 것입니 다. 그것으로 단일 시스템 이미지를 표시하는 동안 단일 WebSphere 응용프로그 램을 몇몇 시스템에 놓을 수 있습니다. 수평 복제는 증가된 처리량 및 장애복구 모두를 제공할 수 있습니다.

수평 복제를 구성하려면 다음을 수행하십시오.

- 1. 3층 구성에서 WebSphere Commerce 설치
	- 시스템 A는 웹 서버입니다.
	- 시스템 B는 데이터베이스입니다.
	- 시스템 C는 WebSphere Commerce 서버입니다.
- 2. 복제를 원하는 시스템에서 WebSphere Commerce를 설치하고 구성하십시오. 이는 시스템 D입니다. 설치 중 다음 옵션을 선택해야 합니다.

중요

동일한 드라이브 이름에 시스템 C와 시스템 D를 설치하여 동일한 디렉 토리 구조를 유지해야 합니다.

- a. 설치 유형 창에서 사용자 정의를 선택하십시오.
- b. 사용자 정의 설치 창에서 commerce 서버를 선택하십시오.
- c. 데이터베이스 및 웹 서버 선택 창에서 기존 WebSphere Domain 요청을 선택하십시오.
- d. 원격 웹 서버의 완전한 호스트 이름을 입력하십시오.
- e. 원격 데이터베이스를 입력하십시오. 사용자 데이터베이스 시스템의 완전한 호스트 이름 및 데이터베이스 SID를 입력하기 위해 프롬프트합니다.
- f. WebSphere Commerce 설치를 완료하십시오.
- g. 시스템을 다시 시작하십시오.
- 3. WebSphere Application Server를 다시 시작하십시오.

WebSphere Commerce 시스템을 구성해야 합니다. 시스템을 구성하려면 다음을 수행하십시오.

- 1. 시스템 D에 대한 데이터 소스를 구성하십시오.
	- a. WebSphere Application Server가 시작되었는지 확인하십시오.
	- b. WebSphere Application Server 관리 콘솔을 여십시오.
	- c. WebSphere 관리 도메인 → 자원 → JDBC 공급자를 펼치십시오.
	- d. **WebSphere Commerce Oracle JDBC --** *instance\_name* 택한 다음 노드 탭을 누르십시오.
	- e. 최신 JDBC 드라이버가 사용 중인지 확인하십시오. 시스템에 classes12.zip 파일의 위치를 입력하십시오.
	- f. 적용을 누르십시오.
- 2. 시스템 C의 서버 그룹을 작성하십시오.
	- a. WebSphere Application Server를 시작하십시오.
- b. WebSphere Application Server 관리 콘솔을 여십시오.
- c. WebSphere 관리 도메인 → 노드 → 호스트 이름 → 응용프로그램 서버를 펼치십시오.
- d. **WebSphere Commerce Server -** *instance\_name* 중지하십시오.
- e. **WebSphere Commerce Server -** *instance\_name* <mark>튼을 누른 다음 서버 그룹 작성을</mark> 선택하십시오(서버 그룹이 아직 없을 경 우).
- f. 서버 그룹 이름을 입력한 다음 확인을 누르십시오.
- 3. WebSphere Commerce 서버 그룹에 수평 복제를 추가하십시오.
	- a. 시스템 C에서 WebSphere Application Server 관리 콘솔을 여십시오.
	- b. WebSphere 관리 도메인 → 서버 그룹을 펼치십시오.
	- c. WebSphere 서버 그룹을 마우스 오른쪽 버튼으로 누르십시오.
	- d. 새로 만들기 → 복제를 선택하십시오.
	- e. 새 복제 이름을 입력하십시오(예: WebSphere Commerce *instance\_name*).
	- f. 시스템 D의 노드를 선택한 다음 작성을 누르십시오.
- 4. 시스템 C에서 D로 다음 디렉토리를 복사하십시오.

*drive*:\WebSphere\AppServer\installedApps\ WC\_Enterprise\_App\_*instance\_name*.ear

5. 시스템 D에서 다음과 일치하게 해당 디렉토리의 이름을 바꾸십시오.

*drive*:\WebSphere\AppServer\installedApps\ WebSphere Commerce Enterprise Application - *instance name*.ear

6. 기존 디렉토리를 겹쳐써 시스템 C에서 D로 다음 디렉토리를 복사하십시오.

*drive*:\WebSphere\CommerceServer\ Instance

7. 시스템 D의 경우, 텍스트 편집기에서 다음 파일을 여십시오.

*drive*:\WebSphere\CommerceServer\instance\*instance\_name*\xml\ *instance\_name*.xml

WC Enterprise App *instance name*.ear의 모든 경우를 WebSphere\_Commerce\_Enterprise\_Application\_-\_*instance\_name*. ear로 변경하십시오.

8. 다음 명령을 입력하십시오.

GenPluginCfg.bat -adminNodeName *node\_name*

여기서 node\_name은 노드의 짧은 논리 이름입니다.

9. 텍스트 편집기에서 다음 파일을 여십시오.

*drive*:\WebSphere\AppServer\config\plugin-cfg.xml

10. < Config> 아래에서 직접 다음 행을 plugin-cfg.xml 파일에 추가하십시오.

<Property name="CacheLibrary" value="*drive*:\WebSphere \CommerceServer\bin\wccache.dll" />

- 11. plugin-cfg.xml 파일을 사용자 웹 서버 시스템(시스템 A)과 시스템 D에 복 사하십시오.
- 12. 웹 서버를 다시 시작하십시오(시스템 A).
- 13. WebSphere Application Server 관리 콘솔을 열고 서버 그룹을 시작하십시 <u>्र</u>

## 수직 복제

수직 복제는 동일한 실제 시스템에서 응용프로그램 서버의 복수 복제를 정의하는 것입니다. 경험으로 보건대, 단일 JVM 처리로 구현되는 단일 응용프로그램 서버 는 대형 시스템의 CPU 전원을 항상 완전히 이용할 수 없습니다. 단일 JVM(Java virtual machine) 내의 고유한 동시성 제한 때문에 대형 멀티프로세서 시스템에서 특히 그러합니다. 수직 복제는 사용할 수 있는 모든 처리 전원을 완전히 이용할 수 있는 복수 JVM 프로세스를 작성하기 위해 메커니즘을 제공합니다.

수직 복제를 구성하려면 다음을 수행하십시오.

- 1. WebSphere Application Server 관리 콘솔을 여십시오.
- 2. WebSphere Commerce 복제를 작성하려면 다음을 수행하십시오.
	- $a$ . WebSphere 관리 도메인 → 노드 → 호스트 이름 → 응용프로그램 서버를 펼치십시오.
- b. WebSphere Commerce 서버 → *instance\_name*을 선택하고 마우스 오른 쪽 버튼을 누르십시오. 중지를 선택하십시오.
- c. WebSphere Commerce 서버 *instance\_name*에서 마우스 오른쪽 버튼 을 누른 다음 서버 그룹 작성을 선택하십시오(서버 그룹이 아직 없을 경우).
- d. 서버 그룹 이름(예: WebSphere Commerce 서버 그룹)을 입력하고 확인 을 누르십시오.
- e. WebSphere 관리 도메인 → 서버 그룹을 펼치십시오.
- f. 새 서버 그룹(예: WebSphere Commerce 서버 그룹)을 마우스 오른쪽 버 튼으로 누르고 새로 만들기 → 복제를 선택하십시오.
- g. 복제된 응용프로그램 서버에 대한 이름을 입력하십시오.
- h. 작성을 선택하십시오.
- 3. WebSphere Application Server 플러그인을 다시 생성하십시오. 플러그인을 다 시 생성하려면, 다음을 수행하십시오.
	- a. 명령창을 열고 다음 디렉토리로 변경하십시오. *drive*:\WebSphere\AppServer\bin
	- b. 다음 명령을 입력하십시오.

GenPluginCfg.bat -adminNodeName *node\_name*

여기서 node\_name은 노드의 짧은 논리 이름입니다.

- c. WebSphere Application Server를 중지하십시오
- d. 텍스트 편집기에서 다음 파일을 여십시오.

*drive*:\WebSphere\AppServer\config\plugin-cfg.xml

e. <Config> 아래에서 직접 다음 행을 plugin-cfg.xml 파일에 추가하십시 오.

```
<Property name="CacheLibrary" value="drive:\WebSphere
\CommerceServer\bin\wccache.dll" />
```
- 주: 원격 웹 서버를 사용 중인 경우, WebSphere Application Server에서 웹 서버 시스템으로 plugin-cfg.xml을 복사하십시오.
- f. 웹 서버를 다시 시작하십시오.
- 4. WebSphere Application Server를 시작하십시오.
- 5. WebSphere Application Server 관리 콘솔을 여십시오.
- 6. **WebSphere → - →** *server\_group\_name* -.
- 7. 서버 그룹을 마우스 오른쪽 버튼으로 누른 후 시작을 선택하십시오.

# 제 4 부 추가 구성 <del>옵</del>션

이 부분에서는 WebSphere Commerce에서 추가 소프트웨어 패키지 및 고급 구 성 옵션의 사용법에 대한 정보가 있습니다. 다음과 같은 내용에 대해 설명합니다.

- [149](#page-176-0) 페이지의 제 11 장 『견본 상점 아카이브로 상점 작성』
- 157 페이지의 제 12 장 『[IBM HTTP Server](#page-184-0)로 프로덕션에 대한 SSL 사용』
- 163 페이지의 제 13 장 『[WebSphere Application Server](#page-190-0) 보안 사용』
- [173](#page-200-0) 페이지의 제 14 장 『단일 사인온』

프로덕션 서버의 경우 45 페이지의 제 5 장 『[IBM WebSphere Payment Manager](#page-72-0) [3.1.2](#page-72-0) 설치』 및 157 페이지의 제 12 장 『[IBM HTTP Server](#page-184-0)로 프로덕션에 대한 [SSL](#page-184-0) 사용』을 완료해야 합니다. 다른 모든 장은 필요에 따라 선택적으로 완료하면 됩니다.

# <span id="page-176-0"></span> $\overline{M}$  11 장 견본 상점 아카이브로 상점 작성

이 장에서는 WebSphere Commerce에 제공되는 상점 아카이브 중 하나를 사용 하여 견본 상점을 작성하는 처리에 대해 소개합니다. 추가 상점 작성 방법과 상점 사용자 정의에 대한 정보는 WebSphere Commerce 온라인 도움말을 참조하십시 오.

WebSphere Commerce에서 온라인 상점을 작성하는 가장 빠르고 쉬운 방법은 WebSphere Commerce에 제공되는 견본 상점 중 하나와 상점 서비스에서 사용 가능한 브라우저 기반 도구를 사용하는 것입니다. 견본 상점은 상점 아카이브로 제 공됩니다.

상점 아카이브는 상점 작성에 필요한 모든 자원(웹 및 데이터베이스 자원 등)을 포 함하는 압축 파일입니다. 자신의 상점을 작성하려면, 상점 서비스의 도구를 사용하 여 견본 상점 아카이브 중 하나를 토대로 새로운 상점 아카이브를 작성하십시오. 새 상점 아카이브가 견본 상점 아카이브에 기초하고 있으므로 견본 상점 아카이브 의 자원과 정확히 일치하며 새 파일 이름과 디렉토리 구조로 저장됩니다.

이 때 두 가지 옵션이 있습니다. 견본 상점 중 하나에 기초한 기능형 상점을 작성 하기 위해 아카이브를 Commerce 서버에 공개하거나 먼저 새 상점 아카이브를 변 경한 다음 이것을 서버에 공개하는 것입니다.

상점 아카이브의 데이터베이스 정보를 변경하려면 자원을 직접 편집하거나 상점 서 비스의 도구(예: 상점 프로파일 노트북, 세금 노트북 및 운송 노트북)를 사용하십 시오.

상점 아카이브에 포함된 웹 자원(상점 페이지)을 변경하거나 새 웹 자원을 작성하 려면 WebSphere Commerce Studio에 있는 도구나 사용자가 원하는 도구를 사 용하십시오.

상점 작성에 대한 추가 정보는 IBM WebSphere Commerce 상점 개발자 안내서 를 참조하십시오.

견본 상점 중 하나를 사용하여 상점을 작성하려면, 다음을 수행하십시오.

- 1. 상점 아카이브를 작성하십시오.
- 2. 상점 아카이브를 공개하십시오.

## 상점 아카이브 작성

견본 상점 중 하나를 사용하여 상점 아카이브를 작성하려면, 다음을 수행하십시오.

- 1. 다음 서비스가 실행 중인지 확인하십시오.
	- OracleOraHome81Agent
	- OracleOraHome81DataGather
	- OracleOraHome81TNSListener
	- v OracleService*SID*
	- IBM WS AdminServer 4.0
	- v Websphere Commerce Server *instance\_name*
	- 웹 서버 관련 서비스
	- 주: WebSphere Commerce Server *instance\_name*이 실행 중인지 확인하려 면 WebSphere Application Server 관리 콘솔을 확인하십시오.
- 2. Payment Manager 응용프로그램 서버가 WebSphere Application Server 관 리 콘솔에서 시작되었는지 확인하십시오.
- 3. 다음을 수행하여 Payment Manager를 시작하십시오.
	- a. 명령창을 열고 디렉토리를 IBM Payment Manager가 설치된 디렉토리로 변경하십시오.
	- b. 다음 명령을 입력하십시오.

IBMPayServer

Payment Manager가 웹 서버와 원격으로 설치된 경우 다음 명령을 사용 하여 Payment Manager를 시작하십시오.

IBMPayServer -pmhost *fully\_qualified\_Web\_server\_host\_name*

Payment Manager 암호를 입력하도록 프롬프트가 표시됩니다. 이 암호는 Payment Manager 데이터베이스에 연결할 때 사용하도록 지정한 사용자의 앆 호입니다.

- 4. 시작 메뉴에서 프로그램 → IBM WebSphere Commerce → 상점 서비스를 선택하십시오. <mark>상점 서비스 로그온</mark> 페이지가 표시됩니다. 인스턴스 운영자의 사 용자 ID와 암호를 입력하고 로그온을 누르십시오 처음 로그인하는 경우 암 호를 변경하라는 메시지가 표시됩니다.
- 5. 상점 아카이브 작성 페이지가 표시됩니다. 상점 아카이브 필드에서 사용자 상 점 아카이브의 이름을 입력하십시오. 확장자 .sar가 입력한 이름에 추가됩니 다(예: Mystore.sar). 이 이름이 상점 아카이브의 파일 이름이 됩니다. 상점 아카이브 작성을 완료하면, 다음 위치에 저장됩니다.

*drive*:\WebSphere\CommerceServer\instances\*instance\_name*\sar

6. 상점 디렉토리 필드에 상점에 대한 디렉토리 이름을 입력하십시오. 디렉토리 이름은 서버에서 웹 자원을 공개할 때의 디렉토리를 정의합니다. 상점 아카이 브가 공개될 때, 기본적으로 여기에 정의된 상점 디렉토리에 공개됩니다. 예 를 들어, <mark>상점 디렉토리</mark> 필드에 디렉토리 이름 "Mystore"를 입력하는 경우 다 음 디렉토리가 작성됩니다.

*drive*:\WebSphere\AppServer\installedApps\WC\_Enterprise\_App\_ *instance\_name*.ear\wcstores.war\*Mystore*

- 7. ▶Business | 상점 소유자 드롭 다운 목록에서 상점을 소유한 조직(예: 판매자 조직)을 선택하십시오.
	- 주: 구매 조직을 갖지 않은 고객에게는 기본 조직을 사용할 수 있습니다. 기 본 조직을 상점 소유자로 선택하지 마십시오.
- 8. 보기 드롭 다운 목록에서 보려는 견본 상점을 선택하십시오.
- 9. 견본 목록 상자에서 사용자 상점의 기초가 될 상점 아카이브를 선택하십시오. 견본의 설명이 견본 설명 상자에 표시됩니다. 먼저 견본 상점을 보려면 <mark>미리</mark> 보기를 누르십시오.
- 10. 확인을 누르십시오.
- 11. 상점 아카이브가 성공적으로 작성되었음을 알려주는 대화 상자가 열립니다. 확 인을 누르십시오.

12. 상점 아카이브 목록이 표시됩니다. 사용자가 작성한 상점 아카이브가 목록에 표시되며, 상점 이름 필드의 이름은 견본 상점의 이름과 같습니다. 상점 프로 파일 노트북을 사용하여 이름을 변경할 수 있습니다.

이제 견본 상점에 기초한 새로운 상점 아카이브가 작성되었습니다. 따라서 새 상 점 아카이브에는 모두 견본 상점과 같은 정보가 포함됩니다. 이 정보의 변경에 대 한 자세한 내용은 WebSphere Commerce 온라인 도움말과 IBM WebSphere Commerce 상점 개발자 안내서를 참조하십시오.

# 상점 아카이브 공개

상점 아카이브를 WebSphere Commerce 서버에 공개하여, 실행 중인 상점을 작 성할 수 있습니다. 상점 아카이브를 공개하는 데에는 두 가지 옵션이 있습니다.

- 상점 서비스에서 상점 아카이브 공개
- 명령행에서 상점 아카이브 공개

이 절에서는 상점 서비스에서 공개하는 방법에 대해서만 다룹니다. 공개에 대한 추 가 정보는 WebSphere Commerce 온라인 도움말과 IBM WebSphere Commerce 상점 개발자 안내서를 참조하십시오.

## 상점 서비스에서 상점 아카이브 공개

상점 아카이브를 WebSphere Commerce 서버에 공개하여, 실행 중인 상점을 작 성할 수 있습니다. 상점 아카이브를 공개하려면 다음 단계를 완료하십시오.

- 1. 다음 서비스가 실행 중인지 확인하십시오.
	- OracleOraHome81Agent
	- OracleOraHome81DataGather
	- OracleOraHome81TNSListener
	- v OracleService*SID*
	- IBM WS AdminServer 4.0
	- v Websphere Commerce Server *instance\_name*
	- 웹 서버 관련 서비스
- 주: WebSphere Commerce Server *instance\_name*이 실행 중인지 확인하려 면 WebSphere Application Server 관리 콘솔을 확인하십시오.
- 2. Payment Manager 응용프로그램 서버가 WebSphere Application Server 관 리 콘솔에서 시작되었는지 확인하십시오.
- 3. Payment Manager가 실행 중이 아니면, 다음을 수행하여 IBM Payment Manager를 시작하십시오.
	- a. 명령창을 열고 디렉토리를 IBM Payment Manager가 설치된 디렉토리로 변경하십시오.
	- b. 다음 명령을 입력하십시오.

IBMPayServer

Payment Manager가 웹 서버와 원격으로 설치된 경우, 다음 명령을 사 용하여 Payment Manager를 시작하십시오.

IBMPayServer -pmhost *fully\_qualified\_Web\_server\_host\_name*

Payment Manager 암호를 입력하도록 프롬프트가 표시됩니다. 이 암호는 payman 데이터베이스에 연결할 때 사용하도록 지정한 사용자의 암호입니다.

- 4. 사이트 운영자 또는 상점 운영자 액세스가 있는지 확인하십시오. 상점 운영 자 액세스를 갖는 경우 모든 상점에 대한 액세스인지 확인하십시오.
- 5. 상점 서비스의 <mark>상점 아카이브</mark> 목록에서 공개하려는 상점 아카이브 옆의 선택 란을 선택하십시오.
- 6. 공개를 누르십시오. 상점 아카이브 공개 페이지가 표시됩니다.
- 7. 원하는 공개 옵션을 선택하십시오. 공개 옵션에 대한 추가 정보를 보려면 도 움말을 누르십시오.
	- 주: 완전한 기능을 갖춘 상점을 작성하려면, 상점 아카이브를 처음 공개할 때 제품 데이터 옵션 등 모든 공개 옵션을 선택하십시오.
- 8. 확인을 누르십시오. 상점이 공개되는 동안 상점 아카이브 목록 페이지로 돌 아갑니다. 공개 상태는 공개 상태 열에 반영됩니다. 시스템의 속도에 따라 공 개 처리를 완료하는 데 몇 분이 소요될 수 있습니다. 상태를 갱신하려면 <mark>최</mark> 신 정보로 고침을 누르십시오.
- 9. 공개 결과를 보려면 목록에서 상점 아카이브를 선택하고 <mark>공개 정보 요약</mark>을 누 르십시오.
- 10. 웹 서버가 WebSphere Commerce 시스템과 원격일 경우, 다음 디렉토리(서 브디렉토리 포함)의 컨텐츠를 WebSphere Commerce 시스템에서 웹 서버 시 스템으로 복사하십시오.

*drive*:\WebSphere\AppServer\installedApps\ WC\_Enterprise\_App\_*instance\_name*.ear\wcstores.war\Mystore

웹 서버 시스템에서 이 디렉토리 내의 모든 JSP 파일을 삭제하십시오.

11. 공개가 완료되면 상점 실행을 눌러 상점을 보고 테스트하십시오. 완료하면 사 이트에 책갈피를 설정하고 브라우저를 닫으십시오.

#### $\overline{u}$  JSP 파일의 컴파일

JavaServer Pages 파일을 컴파일하면 상점을 로드하는 데 걸리는 시간이 크게 줄 어듭니다. JSP 파일을 일괄적으로 컴파일하려면 WebSphere Commerce 시스템에 서 다음을 수행하십시오.

- 1. 명령 프롬프트에서 drive:\WebSphere\CommerceServer\bin으로 이동하십 시오.
- 2. 다음 명령을 수행하십시오.

WCSJspBatchCompiler -enterpriseApp "WebSphere Commerce Enterprise Application - *instance\_name*" -webModule "WCS Stores" -nameServerHost "*short\_hostname*" -nameServerPort 900

이 컴파일을 수행하는 중에 여러 개의 오류가 로그됩니다. 이 오류는 무시됩니다.

**-:**

- 한 번에 하나의 상점 아카이브만 공개할 수 있습니다. 동시 공개는 지원되지 않 으며 동시에 공개할 경우 두 상점의 공개가 실패할 수도 있습니다.
- 공개 중, 일관성 확인 프로그램이 상점 아카이브에서 참조한 파일이 존재하는지 확인합니다. 일관성 확인 프로그램이 오류를 발견하면 오류가 로그에 기록됩니 다. 공개는 정상적으로 계속됩니다.
- 상점을 공개하기 전에 다음 디렉토리에서 파일을 삭제하십시오. *drive*:\WebSphere\CommerceServer\instances\*instance\_name*\cache.

상점 개발 단계에서는 캐시를 사용하지 말아야 합니다. 이를 수행하려면 구성 관리자의 캐시 패널을 열고 캐시 사용을 선택하지 마십시오.

• 상점 서비스에서 상점을 실행할 경우. 상점 서비스에 로그인할 때 사용한 사용 자 이름과 암호로 상점에 로그인됩니다. 상점에서 사용자 암호를 변경하면 해 당 사용자에 대해서도 암호가 변경됩니다. 대신, 암호 변경, 사이트에 책갈피 설 정, 브라우저 닫기 등 상점의 기능을 테스트하려면 상점에 다시 로그온하십시오. 브라우저에서 다음 URL을 입력하여 상점을 실행할 수도 있습니다.

https://*host\_name*/webapp/wcs/stores/*store\_directory*/index.jsp

#### 상점에서 테스트 주문

상점에서 테스트를 주문하려면 다음을 수행하십시오.

- 1. 다음을 수행하여 상점을 여십시오.
	- a. 상점 서비스 창에서 상점을 선택하고 <mark>공개 정보 요약</mark>을 누르십시오.
	- b. 공개 정보 요약 화면에서 상점 실행을 선택하십시오.
	- c. 상점에 대한 웹 응용프로그램 웹 경로를 요청하는 창이 열립니다. 해당 경 로를 입력하십시오(기본값은 /webapp/wcs/stores).
	- d. 웹 브라우저에서 상점의 위치에 책갈피를 지정하십시오.
	- e. 기존 웹 브라우저를 모두 닫고 새 웹 브라우저를 여십시오.
	- f. 사용자 상점의 홈페이지를 탐색하십시오.
- 2. 홈페이지에서 상품을 선택하십시오. 상품 페이지에서 <mark>장바구니에 추가</mark>를 누르 십시오.
- 3. 주문 처리를 완료하십시오. 테스트를 위해 VISA 신용 카드 번호 00000000000000000(16개의 0)을 사용할 수 있습니다. 주문이 완료되었음을 확 인하는 주문 확인 페이지가 표시됩니다.

# **제 12 장 IBM HTTP Server로 프로덕션에 대한 SSL 사용**

IBM HTTP Server와 함께 WebSphere Commerce 인스턴스를 작성한 후. SSL 은 테스트 목적에 사용됩니다. 구매자에게 사이트를 열기 전에 이 장의 다음 단계 에 따라 프로덕션용 SSL을 사용해야 합니다.

#### **보안 정보**

IBM HTTP Server는 암호화 기술을 사용하여 비즈니스 트랜잭션에 보안 환경을 제공합니다. 암호화는 수령인이 해독할 때까지는 읽을 수 없도록 인터넷에서 정보 트랜잭션을 암호화하는 것입니다. 보내는 사람은 알고리즘 패턴이나 키를 사용하 여 트랜잭션을 암호화하고 수령인은 암호 해독 키를 사용합니다. 이들 키는 SSL 프로토콜에서 사용됩니다.

웹 서버는 인증 프로세스를 사용하여 비즈니스를 함께 수행하는 사람의 신원을 확 인합니다(즉, 본인 여부를 확인합니다). 이 과정에는 인증 기관(CA)이라는 신뢰할 수 있는 제3자가 서명한 인증서 확보가 포함됩니다. IBM HTTP Server 사용자 의 경우 CA는 Equifax® 또는 VeriSign® Inc.가 될 수 있고 다른 CA도 가능합 니다.

프로덕션 키 파일을 작성하려면 다음 단계를 완료하십시오.

1. 프로덕션 보안 키 파일을 작성하십시오.

- 2. 인증 기관으로부터 보안 인증서를 요청하십시오.
- 3. 프로덕션 키 파일을 현재 키 파일로 설정하십시오.
- 4. 인증서를 받고 프로덕션 키 파일을 테스트하십시오.

이들 단계는 아래에 자세히 설명되어 있습니다.

**:**

1. 인증 기관이 서명한 프로덕션 키 파일을 이미 사용 중인 경우, 이 단계들을 생 략할 수 있습니다. 이 절을 읽어보고 결정하십시오.

2. 이러한 단계를 수행하면서, 사용자 브라우저는 보안 메시지를 표시할 수도 있 습니다. 각 메시지의 정보를 주의 깊게 검토하고 진행 방법을 결정하십시오.

## <span id="page-185-0"></span>프로덕션 보안 키 파일 작성

프로덕션 보안 키 파일을 작성하려면 웹 서버 시스템에 다음을 수행하십시오.

- 1. 180 페이지의 『[IBM HTTP Server](#page-207-0) 시작 및 중지』에 설명된 대로 IBM HTTP Server를 중지하십시오.
- 2. *drive*:\WebSphere\HTTPServer\conf  -.
- 3. httpd.conf의 백업 사본을 작성하십시오.
- 4. 텍스트 편집기에서 httpd.conf를 여십시오.
- 5. 다음 행의 포트에 대한 주석이 해제되었는지 확인하십시오.
	- a. #LoadModule ibm\_ssl\_module modules/IBMModuleSSL128.dll
	- b. #Listen 443
	- c. #<VirtualHost host.some\_domain.com:443>. 이 행에서 완전한 호스 트 이름을 대체해야 합니다.
	- d. #SSLEnable
	- e. #</VirtualHost>
	- f. Keyfile ″*drive*:/WebSphere/HTTPServer/ssl/keyfile.kdb″.
- 6. 다음 행의 포트 8000에 대한 주석이 해제되었는지 확인하십시오.
	- a. #Listen 8000
	- b. #<VirtualHost host.some\_domain.com:8000>. 이 행에서 완전한 호스 트 이름을 대체해야 합니다.
	- c. #SSLEnable
	- d. #</VirtualHost>
- 7. 변경사항을 저장하십시오.
- 8. httpd.conf 파일이 구문 오류를 포함하지 않는지를 확인하려면, drive:\WebSphere\HTTPServer 디렉토리로 변경하여 다음 명령을 실행하십 시오.

apache -t

9. 180 페이지의 『[IBM HTTP Server](#page-207-0) 시작 및 중지』에 설명된 대로 IBM HTTP Server를 시작하십시오.

#### 인증 기관에 보안 인증서 요청

이전 단계에서 방금 작성한 보안 키 파일의 유효성을 검증하려면 Equifax나 VeriSign과 같은 인증 기관(CA)의 인증서가 필요합니다. 인증서에는 서버의 공용 키, 서버 인증과 연관된 인식 이름, 일련 번호 및 인증서 만기 날짜가 포함됩니다.

다른 CA를 사용하려면 수행할 프로시저에 대해 직접 문의하십시오.

#### **Equifax**

Equifax에 보안 서버 인증서를 요청하려면 다음 웹 주소를 참조하여 제공된 지시 사항에 따르십시오.

http://www.equifax.com

업무일의 2 - 4일 안에 Equifax로부터 전자 우편을 통해 보안 서버 인증서를 받 아야 합니다.

#### **VeriSign**

VeriSign에 보안 서버 인증서를 요청하려면 다음 URL을 참조하여 제공된 지시사 항에 따르십시오.

http://www.verisign.com

제공된 지시사항을 따르십시오. 일단 요청을 제출하면 작업일로부터 3일 내지 5일 안에 인증서가 도달해야 합니다. 인증서를 받으면 프로덕션 키 파일을 아직 작성 하지 않은 경우에 이전 절에서 설명된 대로 프로덕션 키 파일을 작성하십시오.

### 프로덕션 키 파일을 현재 키 파일로 수신 및 설정

CA로부터 인증서가 도착한 후에 웹 서버가 프로덕션 키 파일을 사용하도록 만들 어야 합니다. 다음 단계를 수행하십시오.

- 1. 인증 기관으로부터 받은 *certificatename*.kdb, *certificatename*.rdb 및 *certificatename*.sth *drive*:\WebSphere\HTTPServer\ssl  토리로 복사하십시오. 여기서, *certificatename*은 사용자가 인증서 요청과 함 께 제공한 인증서 이름입니다
- 2. 180 페이지의 『[IBM HTTP Server](#page-207-0) 시작 및 중지』에 설명된 대로 IBM HTTP Server를 중지하십시오.
- 3. 키 관리 유틸리티(ikeyman)를 여십시오.
- 4. certificatename.kdb 파일을 열고, 프롬프트되면 암호를 입력하십시오.
- 5. 개인 인증서를 선택하고 수신을 누르십시오.
- 6. 찾아보기를 누르십시오.
- 7. 인증 기관에서 받은 파일을 저장한 폴더를 선택하십시오. certificatename. txt 파일을 선택하고 확인을 누르십시오.
- 8. 개인 인증서 목록 상자에 VeriSign *certificatename* 인증서 또는 Equifax certificatename 인증서가 있어야 합니다.
- 9. 키 관리 유틸리티를 종료하십시오.
- 10. drive:\WebSphere\HTTPServer\conf 디렉토리로 변경하십시오.
- 11. httpd.conf의 백업 사본을 작성하십시오.
- 12. 텍스트 편집기에서 httpd.conf를 여십시오.
- 13. [158](#page-185-0) 페이지의 5단계에서 나열된 행들에 설명 표시가 되어 있지 않은지 확인 하십시오.
- 14. Keyfile "drive:/IBM/IBM HTTP SERVER/ssl/keyfile.kdb"를 검색하고, 위에서 작성한 파일을 가리키도록 경로 이름을 변경하십시오.
- 15. 180 페이지의 『[IBM HTTP Server](#page-207-0) 시작 및 중지』에 설명된 대로 IBM HTTP Server를 다시 시작하십시오.

### 프로덕션 키 파일 테스트

프로덕션 키를 테스트하려면 다음을 수행하십시오.

1. 브라우저를 사용하여 다음 URL을 방문하십시오.

https://*host\_name*

**:**

- a. 웹 서버를 사용자 정의한 경우, 웹 서버의 프론트 페이지 이름을 호스트 이 름 다음에 입력해야 할 수도 있습니다.
- b. http가 *아니라* https임에 유의하십시오.

키가 올바르게 정의되었을 경우, 새 인증서에 대한 몇 가지 메시지가 표시됩니 다.

- 2. 새 사이트 인증서 패널에서 이 인증서를 승인하려면 이 인증서를 영구적으로 승인 라디오 버튼을 선택하십시오.
- 3. 웹 브라우저에서 캐시 및 프록시(소켓) 서버 설정을 원래의 상태로 복원하십시 <u>ي</u>
- 이제 서버에서 SSL이 사용됩니다.

# <span id="page-190-0"></span>**13 WebSphere Application Server -**

이 장에서는 WebSphere Application Server에 대한 보안 사용 방법에 대해 설 명합니다. WebSphere Application Server 보안 사용은 모든 Enterprise JavaBean 구성요소를 원격 호출로 노출되지 않도록 합니다.

- 주: WebSphere Application Server 보안을 사용할 때는 다음 요구사항에 맞는 시스템을 사용할 것을 강력하게 권장합니다.
	- 최소 1GB의 시스템 메모리
	- WebSphere Commerce 응용프로그램을 위한 최소 384MB의 힘 크기

## 시작하기 전에

보안 사용을 시작하기 전에 올바른 사용자 ID에 대해 WebSphere Application Server의 보안 사용 방법을 알아야 합니다. WebSphere Application Server는 LDAP 또는 WebSphere Application Server 사용자 레지스트리와 같은 운영체 제의 사용자 레지스트리를 사용할 수 있습니다.

# LDAP 사용자 레지스트리에 대한 보안 사용

LDAP을 WebSphere Application Server 사용자 레지스트리로 사용할 때 WebSphere Application Server 보안을 사용하려면 관리 권한을 가진 사용자로 시스템에 로그인하여 다음 단계를 수행하십시오.

- 1. WebSphere Application Server 관리 서버를 시작하여 WebSphere Application Server 관리 콘솔을 여십시오.
- 2. 콘솔에서 다음과 같이 글로벌 보안 설정을 수정하십시오.
	- a. 콘솔 메뉴에서 보안 센터를 선택하십시오.
	- b. 일반 탭에서 보안 사용을 선택하십시오.
	- c. 인증 탭에서 LTPA(Lightweight Third Party Authentication)를 선택 하십시오. 이 기능을 사용하지 않으려는 경우 LTPA 설정을 채우고 단일

<mark>사인온 사용</mark> 선택란을 선택 취소하십시오. 사용 중인 디렉토리 서버의 유 형에 따라 다음과 같이 LDAP 설정 탭에 입력하십시오.

*6. SecureWay* 

| 필드 이름     | 정의                                 | 견본값        | 주                                                                                                    |
|-----------|------------------------------------|------------|----------------------------------------------------------------------------------------------------|
| 보안 서버 ID  | 사용자 ID                             | $user\_ID$ | • LDAP 운영자는 안<br>됩니다.<br>• cn=xxx로 지정된 사<br>용자는 사용하지 마<br>십시오.<br>• 이 사용자의 오브젝트<br>클래스는 LDAP 고<br>급 특성 창의 사용자<br>필터 필드에 지정된<br>오브젝트 클래스와<br>호환 가능해야 합니<br>다. |
| 보안 서버 암호  | 사용자 암호                             | password   |                                                                                                    |
| すへも       | LDAP 서버의 호스트 hostname.domain<br>이름 |            |                                                                                                    |
| 디렉토리 유형   | LDAP 서버의 유형                        | SecureWay  |                                                                                                    |
| 포트        | LDAP 서버가 사용 중<br>인 포트              |            |                                                                                                    |
| 기본 인식 이름  | 검색이 발생하는 인식 o=ibm, c=us<br>이름      |            |                                                                                                    |
| 바인드 인식 이름 | 검색시 디렉토리에 바인<br>드할 인식 이름           |            | 이 필드는 필수 필드가<br>아닙니다.                                                                                                    |
| 바인드 암호    | 바인드 인식 이름의 암<br>호                  |            | 이 필드는 필수 필드가<br>아닙니다.                                                                                                    |

*7. Netscape* 

| 필드 이름     | 정의                                 | 견본값      | 주                                                                                           |
|-----------|------------------------------------|----------|---------------------------------------------------------------------------------------------|
| 보안 서버 ID  | 사용자 ID                             | user_ID  | • LDAP 운영자는 안<br>됩니다.                                                                       |
|           |                                    |          | • cn=xxx로 지정된 사 <br>용자는 사용하지 마<br>십시오.                                                      |
|           |                                    |          | • 이 사용자의 오브젝트<br>클래스는 LDAP 고<br>급 특성 창의 사용자 <br>필터 필드에 지정된<br>오브젝트 클래스와<br>호환 가능해야 합니<br>다. |
| 보안 서버 암호  | 사용자 암호                             | password |                                                                                             |
| すへも       | LDAP 서버의 호스트 hostname.domain<br>이름 |          |                                                                                             |
| 디렉토리 유형   | LDAP 서버의 유형                        | Netscape |                                                                                             |
| 포트        | LDAP 서버가 사용 중<br>인 포트              |          | 이 필드는 필수 필드가<br>아닙니다.                                                                       |
| 기본 인식 이름  | 검색이 발생하는 인식   o=ibm<br>이름          |          |                                                                                             |
| 바인드 인식 이름 | 검색시 디렉토리에 바인<br>드할 인식 이름           |          | 이 필드는 필수 필드가<br>아닙니다.                                                                       |
| 바인드 암호    | 바인드 인식 이름의 암<br>호                  |          | 이 필드는 필수 필드가<br>아닙니다.                                                                       |

*8. Active Directory* 

| 필드 이름     | 정의                                   | 견본값                                                   | 주                                                                                    |
|-----------|--------------------------------------|-------------------------------------------------------|--------------------------------------------------------------------------------------|
| 보안 서버 ID  | sAMAccountName                       | $user\_ID$                                            | • 보통 사용자의 사용<br>자 로그온 이름.                                                            |
|           |                                      |                                                       | • cn=xxx로 지정된 사<br>용자는 사용하지 마<br>십시오.                                                |
|           |                                      |                                                       | • 이 사용자의 오브젝트<br>클래스는 LDAP 고<br>급 특성 창의 사용자<br>필터 필드에 지정된<br>오브젝트 클래스와<br>호환 가능해야 합니 |
|           |                                      |                                                       | 다.                                                                                   |
| 보안 서버 암호  | 사용자 암호                               | password                                              |                                                                                      |
| すへも       | LDAP 서버의 호스트<br>이름                   | hostname.domain                                       |                                                                                      |
| 디렉토리 유형   | LDAP 서버의 유형                          | Active Directory                                      |                                                                                      |
| 포트        | LDAP 서버가 사용 중<br>인 포트                |                                                       | 이 필드는 필수 필드가<br>아닙니다.                                                                |
| 기본 인식 이름  | 검색이 발생하는 인식<br>이름                    | CN=users,<br>DC=domain1,<br>DC=domain2,<br>DC=com     |                                                                                      |
| 바인드 인식 이름 | 검색시 디렉토리에 바인 CN=user_ID,<br>드할 인식 이름 | CN=users,<br>DC=domain1,<br>DC=domain2,<br>$DC = com$ | user_ID 값은 표시 이<br>름입니다. 반드시 사용<br>자 로그온 이름과 동일<br>할 필요는 없습니다.                       |
| 바인드 암호    | 바인드 인식 이름의 암   bind_password<br>호    |                                                       | 보안 서버 암호와 동일<br>해야 합니다.                                                              |

- d. 역할 맵핑 탭에서 WebSphere Commerce 엔터프라이즈 응용프로그램을 선 택한 후 맵핑 편집을 누르십시오.
	- 1) WCSecurityRole을 선택하고 선택 버튼을 누르십시오.
- <span id="page-194-0"></span>2) 사용자/그룹 선택 선택란을 선택하고, 검색 필드로 [163](#page-190-0) 페이지의 2c 단 계에서 사용한 사용자 ID를 입력하고 검색을 누르십시오. 사용 가능한 사용자/그룹 목록에서 해당 사용자를 선택하고 <mark>추가</mark>를 눌러 선택된 사 용자/그룹 목록에 추가하십시오. 그런 다음, 보안 센터를 종료할 때까 지 각 패널에서 <mark>확인</mark>을 누르십시오.
- e. 처음으로 LTPA를 사용자 레지스트리로 선택하면 LTPA 암호를 입력하라 는 프롬프트가 표시됩니다. LTPA 암호를 입력하십시오.
- 3. WebSphere Commerce  **--- - →** *instance\_name* → 인스턴스 등록 정보 → 보안을 선택한 다음 보안 사용 선택란을 선택하십시 오. 인증 모드에 대한 운영체제 사용자 레지스트리를 선택하고, [163](#page-190-0) 페이지의 [2c](#page-190-0)단계에 입력한 사용자 이름과 암호를 입력하십시오. <mark>적용</mark>을 누른 후 구성 관 리자를 종료하십시오.
- 4. WebSphere Application Server 관리 서버를 중지한 후 다시 시작하십시오. 이제부터는 WebSphere Application Server 관리 콘솔을 열면 보안 서버 ID 및 암호를 입력하라는 프롬프트가 표시됩니다.

## 운영체제 사용자 레지스트리에 대한 보안 사용

운영체제 사용자 검증을 WebSphere Application Server 사용자 레지스트리로 사 용 중일때 WebSphere Application Server 보안을 사용하려면, 관리 권한을 가진 사용자가 로그인한 다음 단계를 수행하십시오.

- 1. WebSphere Application Server 관리 콘솔에서 다음과 같이 글로벌 보안 설 정을 수정하십시오.
	- a. 콘솔 메뉴에서 보안 센터를 선택하십시오.
	- b. 일반 탭에서 <mark>보안 사용</mark> 선택란을 선택하십시오.
- 2. 인증 탭을 선택하고 로컬 운영체제 라디오 버튼을 선택하십시오.
- 3. 보안 서버 ID를 보안 서버 ID 필드에 입력하십시오. 다음과 같이 사용자 이 름을 입력하십시오.

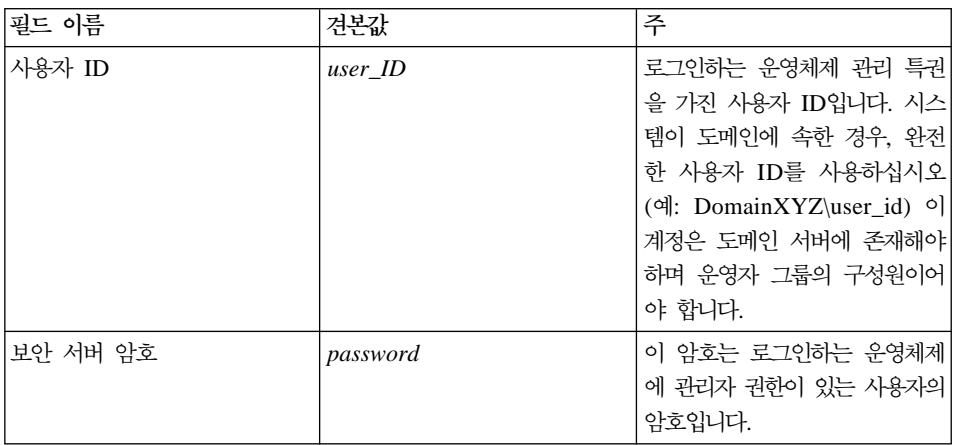

- 4. 역할 맵핑 탭에서 WC 엔터프라이즈 응용프로그램을 선택하고 맵핑 편집 버튼 을 누르십시오.
	- a. WCSecurityRole을 선택하고 선택 버튼을 누르십시오.
	- b. 사용자/그룹 선택 선택란을 선택하고, 검색 필드로 [167](#page-194-0) 페이지의 3단계에 서 사용한 사용자 ID를 입력하고 검색을 누르십시오. 사용 가능한 사용자/ 그룹 목록에서 해당 사용자를 선택하고 <mark>추가</mark>를 눌러 선택된 사용자/그룹 목 록에 추가하십시오. 그런 다음, 보안 센터를 종료할 때까지 각 패널에서 <mark>확</mark> 인을 누르십시오.
- 5. WebSphere Commerce  **--- - →** *instance\_name* → 인스턴스 등록 정보 → 보안을 선택한 다음 보안 사용 선택란을 선택하십시 오. 인증 모드에 대한 운영체제 사용자 레지스트리를 선택하고, [167](#page-194-0) 페이지의 [3](#page-194-0)단계에 입력한 사용자 이름과 암호를 입력하십시오. <mark>적용</mark>을 누른 후 구성 관 리자를 종료하십시오.
- 6. WebSphere Application Server 관리 서버를 중지한 후 다시 시작하십시오. 이제부터는 WebSphere Application Server 관리 콘솔을 열면 보안 서버 ID 및 암호를 입력하라는 프롬프트가 표시됩니다.

*9.*

## **WebSphere Commerce EJB -**

WebSphere Commerce에서는 EJB 보안을 사용하지 않을 수 있습니다. WebSphere Commerce EJB 보안을 사용하지 않으려면 다음을 수행하십시오.

- 1. WebSphere Application Server 관리 콘솔을 시작하십시오.
- 2. <del>콘솔 → 보안 센터를 누른 후 일반 탭의 보안 사용 선택란을 선택 해제합니다.</del>
- 3. WebSphere Commerce  **--- - →** *instance\_name* **→ 인스턴스 등록 정보 → 보안을 선택한 다음 보안 사용 선택란을 지우십시오.**
- 4. WebSphere Application Server 관리 서버를 중지한 후 다시 시작하십시오.

#### $WebSphere$  Commerce 보안 전개 옵션

WebSphere Commerce는 다양한 보안 전개 구성을 지원합니다. 다음 표는 사용 가능한 보안 전개 옵션을 나타낸 것입니다.

표 10. 단일 시스템 보안 시나리오

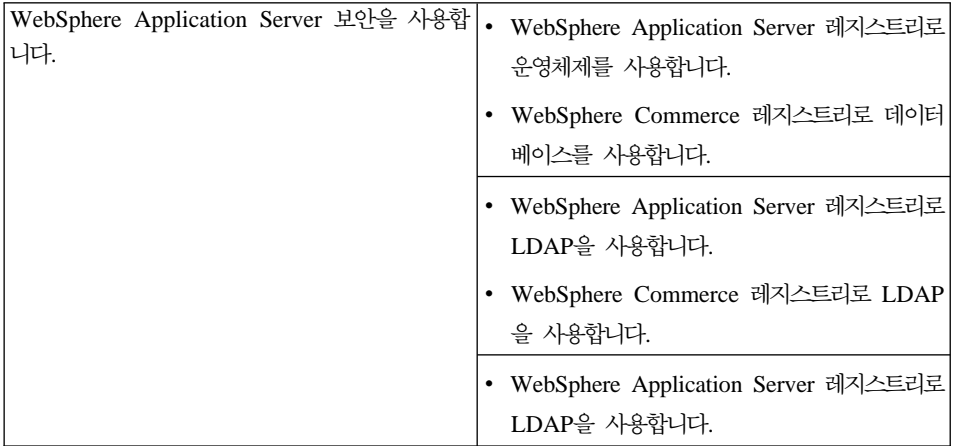

표 10. 단일 시스템 보안 시나리오 (계속)

| WebSphere Application Server 보안을 사용하 .<br> 지 않으며, WebSphere Commerce 사이트가 방 <br>화벽 뒤에 위치합니다 | WebSphere Application Server 레지스트리가<br>필수가 아닙니다.<br>WebSphere Commerce 레지스트리로 데이터<br>베이스를 사용합니다. |
|---------------------------------------------------------------------------------------------|--------------------------------------------------------------------------------------------------|
|                                                                                             | WebSphere Application Server 레지스트리가<br>필수가 아닙니다.<br>WebSphere Commerce 레지스트리로 LDAP<br>을 사용합니다.   |

표 11. *복수 시스템 보안 시나리오* 

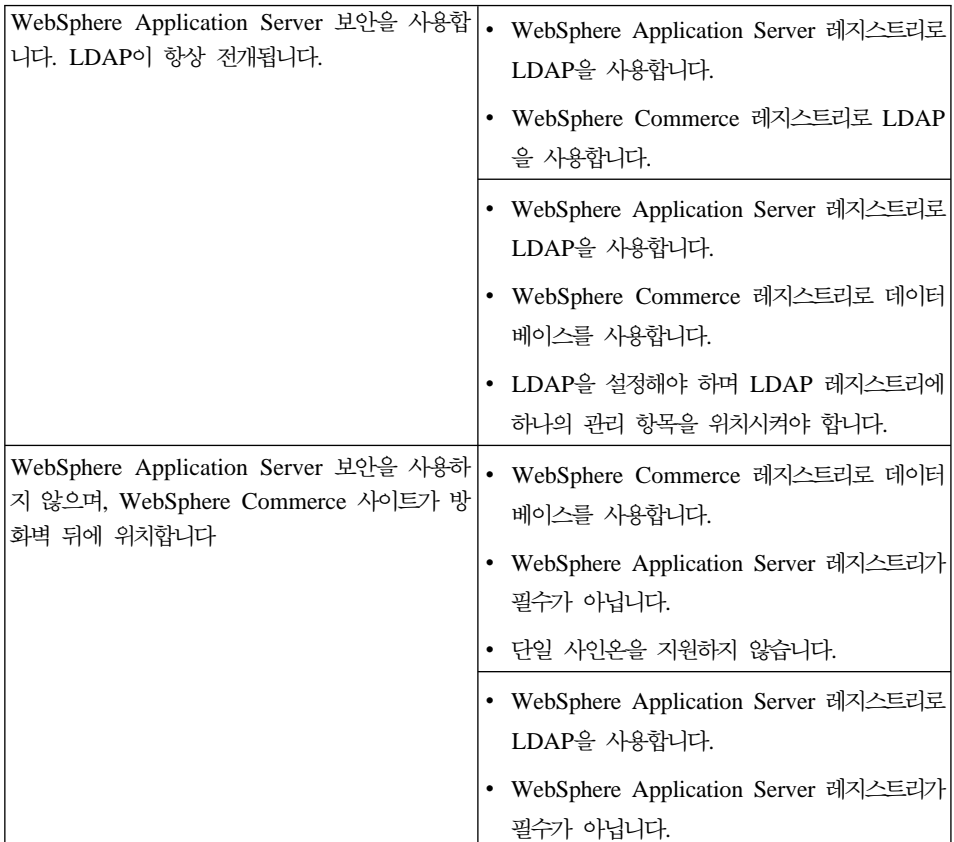

**:** WebSphere Commerce WebSphere Application Server 보안을 사용하지 않을 수 있습니다. 방화벽 뒤에서 부적

절한 응용프로그램이 실행 중에 있지 않다는 것이 확실할 때만 WebSphere Application Server 보안을 사용하지 않아야 합니다.

# **제 14 장 단일 사인온**

이 장에서는 WebSphere Commerce에 대한 단일 사인온 설치 방법을 설명합니 다. 단일 사인온에 대한 추가 정보는 IBM WebSphere Commerce 보안 안내서, 버전 5.4를 참조하십시오.

# <u> 전제 조건</u>

단일 사인온을 사용하려면, 다음 요구사항을 충족시켜야 합니다.

- 기존에 설치되고 구성된 LDAP 서버가 있어야 합니다. LDAP 서버를 구성하려 면 *IBM WebSphere Commerce 버전 5.4 추가 소프트웨어 안내서*를 참조하십 시오.
- WebSphere Commerce은 설치되고 구성되어 있어야 합니다.
- WebSphere Application Server 보안을 사용해야 합니다. WebSphere Application Server 보안을 사용하려면, 163 페이지의 제 13 장 『[WebSphere](#page-190-0) [Application Server](#page-190-0) 보안 사용』을 참조하십시오.

# 단일 사인온 사용

제한사항 및 전제 조건 WebSphere Commerce와 함께 사용될 때 단일 사인온에 대한 몇 가지 주 요한 제한사항이 있습니다. 제한사항은 다음과 같습니다.

- LPTA 쿠키는 서로 다른 웹 서버 포트에서 플로우할 수 있습니다.
- ldapentry.xml 파일을 수정하고 오브젝트 클래스 ePerson을 추가해야 합니다. 이것은 ldapocs 요소의 속성입니다.
- instance.xml을 수정하고 이주가 LDAP 구성요소의 사용자에 대해 "on" 인지 확인하십시오.
- 단일 사인온 구성에 참여한 시스템은 자신의 시스템 시계를 동기화해야 합 니다.
- 단일 사인온은 WebSphere Application Server LTPA 토큰을 읽고 실행 할 수 있는 응용프로그램 사이에서만 지원됩니다.

단일 사인온을 사용하려면 다음을 수행하십시오.

1. WebSphere Application Server에서 단일 사인온을 사용하십시오. 추가 정보 는 사용 가능한 WebSphere Application Server InfoCenter에서 "단일 사인 온"을 검색하십시오.

http://www.ibm.com/software/webservers/appserv/doc/v40/ae /infocenter/index.html

t<sup>2</sup>일 사인온: WebSphere Application Server를 선택한 후 다음 섹션을 완 료하십시오.

- WebSphere Application Server에 대한 SSO 구성
	- $-$  WebSphere Application Server 보안 설정 수정

주: LDAP 필드를 채우는 방법에 대한 자세한 단계는 무시해도 됩니다.

- $-$  파일에 LTPA 키 반출
- 2. WebSphere Commerce 시스템에서 WebSphere Commerce 구성 관리자를 시 작하십시오.
- 3. 구성원 서브시스템 노드를 구성하려면, 다음을 수행하십시오.
	- a. **WebSphere Commerce →** *host\_name* **→ --- - →** *instance\_name* → 인스턴스 등록 정보 → 구성원 서브시스템을 펼치십시오.
	- b. 인증 모드 드롭 다운 메뉴에서 LDAP를 선택하십시오.
	- c. 단일 사인온 선택란을 사용하십시오.
	- d. 호스트 필드에 LDAP 서버의 완전한 호스트 이름을 입력하십시오.
	- e. <mark>운영자 인식 이름</mark> 필드에 운영자 인식 이름을 입력하십시오. 이것은 LDAP 서버에 사용되었던 것과 동일한 이름이어야 합니다.
	- f. <mark>운영자 암호</mark> 필드에 운영자 암호를 입력하십시오. 이것은 LDAP 서버에 사 용되었던 것과 동일한 암호이어야 합니다. <mark>암호 확인</mark> 필드에서 암호를 확 인하십시오.
	- g. 각각의 남아있는 필드를 완료하십시오.
	- h. 적용을 누른 후 확인을 누르십시오.
- 4. WebSphere Application Server를 다시 시작하십시오.

# **5**

# <span id="page-206-0"></span>부록 A. 구성요소 시작 및 중지

설치 프로세스 중 여러 번 WebSphere Commerce의 구성요소를 시작하고 중지해 야 합니다. 구성요소를 시작하고 중지하려면 다음 지시사항에 따르십시오. Oracle8i Database, iPlanet Web Server 또는 Microsoft IIS을 시작하고 중지하려면 이 제 품과 함께 제공되는 문서를 참조하십시오.

#### Windows 서비스 패널 열기

몇몇 WebSphere Commerce 구성요소는 Windows 서비스로 실행합니다. 이 구 성요소를 시작하거나 중지하려면 Windows 서비스 패널을 열어야 합니다.

Windows NT에서 Windows 서비스 패널을 열려면 다음을 수행하십시오.

1. 시작 → 설정 → 제어판을 선택하십시오.

2. <mark>제어판</mark> 창에서 서비스 아이콘을 두 번 누르십시오.

Windows 2000에서 Windows 서비스 패널을 열려면, 설정 → 제어판 → 관리 도 구 → 서비스 → 시작을 선택하십시오.

## **WebSphere Commerce - -**

WebSphere Commerce 인스턴스를 시작 또는 중지하려면 다음을 수행하십시오.

- 1. 데이터베이스 관리 시스템이 시작되었는지 확인하십시오. 자세한 정보는 Oracle 문서를 참조하십시오.
- 2. 운영자 권한을 가진 Windows 사용자 ID로 로그인하여 WebSphere Application Server 관리 콘솔을 실행하십시오.
- 3. WebSphere 관리 도메인을 펼치십시오.
- 4. 노드를 펼치십시오.
- 5. <del>응용프로그램</del> 서버를 펼치십시오.
- 6. *node\_name*을 펼치십시오.

7. **WebSphere Commerce Server -** *instance\_name* 쪽 버튼을 누르십시오. 시작 또는 중지를 선택하십시오.

# <span id="page-207-0"></span>**WebSphere Application Server - -**

WebSphere Application Server를 시작하려면 다음을 수행하십시오.

- 1. 관리자 권한을 가진 Windows 사용자 ID로 로그인하여 서비스 창을 여십시오. 서비스 창 열기에 대한 지시사항은 179 페이지의 『[Windows](#page-206-0) 서비스 패널 열 기』를 참조하십시오.
- 2. 서비스 목록에서 **IBM WS AdminServer**를 선택하십시오.
- 3. 시작을 누르십시오.

WebSphere Application Server를 중지하려면 다음을 수행하십시오.

- 1. 관리자 권한을 가진 Windows 사용자 ID로 로그인하여 서비스 창을 여십시오. 서비스 창 열기에 대한 지시사항은 179 페이지의 『[Windows](#page-206-0) 서비스 패널 열 기』를 참조하십시오.
- 2. 서비스 목록에서 **IBM WS AdminServer**를 선택하십시오.
- 3. 중지를 누르십시오.

### IBM HTTP Server 시작 및 중지

IBM HTTP Server를 시작하려면 다음을 수행하십시오.

- 1. 관리자 권한을 가진 Windows 사용자 ID로 로그인하여 서비스 창을 여십시오. 서비스 창 열기에 대한 지시사항은 179 페이지의 『[Windows](#page-206-0) 서비스 패널 열 기』를 참조하십시오.
- 2. 서비스 목록에서 IBM HTTP Server를 선택하십시오.
- 3. 시작을 누르십시오.

IBM HTTP Server를 중지하려면 다음을 수행하십시오.

1. 관리자 권한을 가진 Windows 사용자 ID로 로그인하여 서비스 창을 여십시오. 서비스 창 열기에 대한 지시사항은 179 페이지의 『[Windows](#page-206-0) 서비스 패널 열 기』를 참조하십시오.

- 2. 서비스 목록에서 IBM HTTP Server를 선택하십시오.
- 3. 중지를 누르십시오. 서비스를 중지할 것인지 확인하는 메시지가 표시되면 예를 누르십시오.

### WebSphere Commerce 구성 관리자 시작 및 중지

WebSphere Commerce 구성 관리자 서버를 시작하려면 다음을 수행하십시오.

- 1. 관리자 권한을 가진 Windows 사용자 ID로 로그인하여 서비스 창을 여십시오. 서비스 창 열기에 대한 지시사항은 179 페이지의 『[Windows](#page-206-0) 서비스 패널 열 기』를 참조하십시오.
- 2. 서비스 목록에서 IBM WC Configuration Manager Server를 선택하십시 오.
- 3. 시작을 누르십시오.

IBM WebSphere Commerce Configuration Manager Server를 중지하려면 다 음을 수행하십시오.

- 1. 관리자 권한을 가진 Windows 사용자 ID로 로그인하여 서비스 창을 여십시오. 서비스 창 열기에 대한 지시사항은 179 페이지의 『[Windows](#page-206-0) 서비스 패널 열 기』를 참조하십시오.
- 2. 서비스 목록에서 IBM WC Configuration Manager Server를 선택하십시 오.
- 3. 중지를 누르십시오.

### **IBM HTTP - -**

IBM HTTP 운영자를 시작하려면 다음을 수행하십시오.

- 1. 관리자 권한을 가진 Windows 사용자 ID로 로그인하여 서비스 창을 여십시오. 서비스 창 열기에 대한 지시사항은 179 페이지의 『[Windows](#page-206-0) 서비스 패널 열 기』를 참조하십시오.
- 2. 서비스 목록에서 IBM HTTP 운영자를 선택하십시오.
- 3. 시작을 누르십시오.

IBM HTTP 운영자를 중지하려면 다음을 수행하십시오.

- 1. 관리자 권한을 가진 Windows 사용자 ID로 로그인하여 서비스 창을 여십시오. 서비스 창 열기에 대한 지시사항은 179 페이지의 『[Windows](#page-206-0) 서비스 패널 열 기』를 참조하십시오.
- 2. 서비스 목록에서 IBM HTTP 운영자를 선택하십시오.
- 3. 중지를 누르십시오. 서비스를 중지할 것인지 확인하는 메시지가 표시되면 <mark>예</mark>를 누르십시오.

# Payment Manager 시작 및 중지

Payment Manager를 설치하고 시스템을 다시 시작한 후에는 데이터베이스, WebSphere Application Server 및 웹 서버(아직 시작되지 않은 경우)를 시작한 다음 Payment Manager를 시작하십시오.

WebSphere Payment Manager를 시작하려면 다음을 수행하십시오.

- 1. 제어판을 열고 서비스를 누른 후 IBM WS AdminServer 서비스가 시작되 었는지 확인하십시오.
- 2. WebSphere Application Server 관리 콘솔을 시작하고 WebSphere Payment Manager 응용프로그램 서버가 시작되었는지 확인하십시오.
- 3. Payment Manager는 암호를 입력하도록 요구하여 데이터베이스에 연결 및 데 이터베이스에 저장된 민감한 데이터도 암호 해독할 수 있도록 합니다. 이 암호 의 보호는 지불 데이터의 보안을 보호하는 데 중요합니다. Payment Manager 를 시작할 때 Payment Manager 데이터베이스에 연결하는 데 사용하는 사용 자의 데이터베이스 암호를 지정해야 합니다. 다음 두 가지 방법으로 Payment Manager 암호를 지정할 수 있습니다.
	- Payment Manager 암호를 직접 명령행에 입력하십시오. 이 방법은 최상의 보안을 위해 사용하는 것이 좋습니다.
	- 무인 조작 모드에서 Payment Manager를 실행하려면 암호 파일을 사용하 십시오. 이 방법은 암호를 입력한 사용자가 없을 때 Payment Manager가 시작할 수 있도록 합니다.

#### **암호를 입력하여 Payment Manager** 시작

1층 또는 2층 환경에서 Payment Manager를 시작하려면 명령창을 열고 디렉토리 를 Payment Manager가 설치된 디렉토리로 이동하십시오. 그런 다음, 다음 명령 을 입력하십시오.

IBMPayServer

Payment Manager 암호를 입력하도록 프롬프트가 표시됩니다. 이 암호는 데이터 베이스에 연결할 때 사용하도록 지정한 사용자의 암호입니다.

3층 환경에서 Payment Manager를 시작하려면 명령창을 열고 디렉토리를 Payment Manager가 설치된 디렉토리로 이동하십시오. 그런 다음, 다음 명령을 입력하십시  $\circ$ .

IBMPayServer -pmhost *webserver\_hostname*

여기서 webserver\_hostname은 웹 서버 시스템의 완전한 호스트 이름입니다.

Payment Manager 암호를 입력하도록 프롬프트가 표시됩니다. 이 암호는 데이터 베이스에 연결할 때 사용하도록 지정한 사용자의 암호입니다.

#### **무**인 조작 모드에서 Payment Manager 시작

암호를 입력할 사용자가 없을 때 Payment Manager가 시작되도록 해야 하는 경 우에는 암호 파일을 작성해야 합니다. 기본 암호 파일명은 .payment이고, 파일은 Payment Manager 설치 디렉토리와 동일한 디렉토리에 놓여야 합니다. 파일은 다 음과 같은 한 행을 포함해야 합니다.

DBPassword=yourpassword

이 암호 파일을 사용하여 Payment Manager를 시작하려면 명령창을 열고 디렉토 리를 Payment Manager 설치 디렉토리로 이동하십시오. 그런 다음, 다음 명령을 입력하십시오.

IBMPayServer -file

Payment Manager는 암호에 대한 프롬프트를 표시하는 대신 .payment 파일에 서 직접 암호를 읽습니다.

<u>주요</u>

암호 파일을 사용하여 Payment Manager를 시작할 경우, 사용자가 지불 데 이터의 보안을 더 쉽게 이해할 수 있도록 만들었다는 점에 유의하십시오. 암 호 파일을 읽을 수 있으면 잠재적으로 데이터베이스에 대한 액세스를 확보 하여 파일 내에 있는 민감한 지불 데이터를 암호 해독할 수 있습니다. <mark>이</mark>러 한 보안 제한점을 피하려면 암호를 매번 입력하여 Payment Manager를 시 작하거나 권한이 없는 사용자가 파일을 읽을 수 없도록 암호 파일에 추가 보 안을 하는 방법을 사용할 수 있습니다. 그러나 암호 파일을 보호하도록 선택 할 경우, 최소한 Payment Manager를 시작하는 사용자는 파일을 읽고 쓸 수 있어야 합니다.

Payment Manager를 시작하기 위해 .payment 파일을 사용하지 않는 경우, Payment Manager 설치 디렉토리에서 파일을 삭제해야 합니다. 이것은 권한 이 없는 개인에게 Payment Manager 데이터베이스 암호가 노출되지 않도록 합니다.

## **Payment Manager 사용자 인터페이스 시작**

WebSphere Application Server와 Payment Manager를 시작한 후에 Payment Manager 사용자 인터페이스를 시작하려면 다음을 수행하십시오.

1. 웹 서버를 시작하십시오.

http://*host\_name*/webapp/PaymentManager

여기서, host\_name은 웹 서버를 설치한 시스템입니다.

주: 설치의 일부로 단축 아이콘이 Windows 시작 메뉴에 제공됩니다. 이 단 축 아이콘을 사용하여 Payment Manager로 로그인할 수 있습니다. SSL 을 사용하여 Payment Manager를 구성한 경우, 다음 URL에 브라우저를 지정할 수 있습니다.

https://host\_name/webapp/PaymentManager

2. Payment Manager 로그온 창에서 Payment Manager 관리자의 사용자 ID와 암호를 입력한 후 확인을 누르십시오. 기본 사용자 ID 및 암호는 모두 wcsadmin입니다.

WebSphere Commerce에서 Payment Manager를 사용 중인 경우, 모든 WebSphere Commerce 운영자는 Payment Manager 사용자이기도 합니다. 그러나 운영자 ID wcsadmin에만 Payment Manager 관리자 역할이 지정되어 있습니다. Payment Manager 사용자 인터페이스에 로그인하려면, 4개의 Payment Manager 역할 중 에서 하나가 지정된 운영자 ID를 사용해야 합니다.

- Payment Manager 관리자
- 판매자 운영자
- 감독자
- 점워

Payment Manager 역할에 대한 추가 정보는 *Payment Manager 관리자 안내서* 를 참조하십시오.

Payment Manager 역할을 다른 WebSphere Commerce 운영자에게 지정하려면, 운영자 ID wcsadmin으로 Payment Manager 사용자 인터페이스에 로그인하고 사 용자 관리 화면을 탐색하십시오. 여기서 4개의 Payment Manager 역할 중 하나 를 나열된 다른 WebSphere Commerce 운영자에게 지정할 수 있습니다.

wcsadmin ID를 사용하여 Payment Manager 사용자 인터페이스에 로그인하기 전 에 wcsadmin ID를 사용하여 WebSphere Commerce관리 콘솔에 로그인하여 ID 의 기본 암호를 변경해야 합니다. 이 때 암호를 변경하도록 요청됩니다.

또한 WebSphere Commerce 관리 콘솔에서 Payment Manager 관리 기능에 액 세스할 수 있습니다.

#### **Payment Manager**

Payment Manager를 중지하려면, 다음을 수행해야 합니다.

- Payment Manager를 중지하십시오.
- WebSphere Application Server에서 Payment Manager 응용프로그램 서버를 중지하십시오.

#### **StopIBMPayServer Payment Manager**

Payment Manager를 중지하려면 명령창을 열고 디렉토리를 Payment Manager가 설치된 디렉토리로 이동하십시오. 그런 다음, 다음 명령을 입력하십시오.

StopIBMPayServer

Payment Manager 암호를 입력하도록 프롬프트가 표시됩니다. 이 암호는 데이터 베이스에 연결할 때 사용하도록 지정한 사용자의 암호입니다.

#### 무인 조작 모드에서 **Payment Manager** 중지

암호를 입력할 사용자가 없을 때 Payment Manager를 중지해야 하는 경우에는 암 호 파일이 필요합니다. 이 파일을 사용하여 Payment Manager를 중지하려면 명령 창을 열고 디렉토리를 Payment Manager 설치 디렉토리로 이동하십시오. 그런 다 음, 다음 명령을 입력하십시오.

StopIBMPayServer -file

#### **WebSphere Application Server를 사용하여 Payment Manager Servlet 중지**

WebSphere Application Server 4.0.2를 사용하는 경우 WebSphere Payment Manager 응용프로그램 서버를 중지하여 모든 Servlet을 중지할 수 있습니다. WebSphere Payment Manager 응용프로그램 서버를 중지하려면 다음을 수행하십 시오.

- 1. WebSphere Application Server 관리 클라이언트로 가십시오. 시작 → 프로그 램 → WebSphere Application Server → 관리 콘솔을 누르십시오.
- 2. WebSphere Payment Manager 응용프로그램 서버를 선택하십시오.
- 3. WebSphere Payment Manager 응용프로그램 서버 옆에 있는 중지를 누르십 시오.
- 4. 관리 클라이언트를 종료하십시오.

## 부록 B. 관리 태스크

이 부록에서는 WebSphere Commerce를 설치하고 유지보수하는 동안 관리 사용 자가 수행해야 할 여러 태스크에 대해 설명합니다.

### **-- -**

사용자 ID와 암호를 입력하는 창에서 <mark>수정</mark>을 눌러 구성 관리자를 실행할 때 구성 관리자 암호를 변경할 수 있습니다.

다른 방법으로는 명령창에 다음을 입력하여 구성 관리자 사용자 ID 또는 암호를 변경할 수 있습니다.

cd *drive*:\WebSphere\CommerceServer\bin config\_env java com.ibm.commerce.config.server.PasswordChecker -action [action type] -pwfile [password file] -userid [user ID] -password [userid password] [-newpassword [new userid password]]

여기서, 조치 유형은 추가, 확인, 삭제 또는 수정입니다. 아래에 매개변수가 설 명되어 있습니다.

#### **pwfile**

파일이 저장될 파일의 경로, 기본 경로는 drive:\WebSphere\CommerceServer\bin입니다. 이 매개변수는 항상 필수입니 다.

**userid**

추가, 확인, 삭제 또는 수정할 사용자 ID를 입력하십시오. 이 매개변수는 항 상 필수입니다.

#### **password**

작성, 확인, 삭제 또는 수정할 암호를 입력하십시오. 이 매개변수는 userid 매 개변수와 함께 사용해야 합니다. 이 매개변수는 항상 필수입니다.

#### **newpassword**

특정 사용자 ID에 대한 암호를 변경하려면 이 매개변수를 사용하십시오. 이 매

개변수는 userid 및 password 매개변수와 함께 사용해야 합니다. 이 매개변 수는 수정 조치 유형을 지정할 때 필요합니다.

### **WebSphere Commerce**

WebSphere Commerce 인스턴스에 대한 구성 설정을 변경하려면, 구성 관리자에 서 수행할 수 있습니다.

구성 관리자를 사용하여 WebSphere Commerce 인스턴스를 갱신하려면, 다음을 수행하십시오.

- 1. 구성 관리자를 여십시오.
- 2. 인스턴스 목록에서 구성하려는 인스턴스를 선택하고 설정을 변경하려는 노드를 선택하십시오. 인스턴스를 갱신하기 위해 변경해야 하는 필드를 판별하려면 [67](#page-94-0) 페이지의 제 7 장 『구성 관리자로 인스턴스 작성 또는 수정』 지시사항을 따르 십시오.
- 3. 인스턴스를 갱신한 후 적용을 눌러 변경사항을 적용하십시오.

#### **WebSphere Commerce**

WebSphere Commerce 인스턴스를 제거하려면 다음 단계를 수행하십시오.

- 1. 기존 instance\_name.xml을 백업하려면, 다음을 수행하십시오.
	- a. 다음 디렉토리로 이동하십시오.

*drive*:\WebSphere\CommerceServer\instances\*instance\_name*\xml

- b. *instance\_name.xml* 파일을 백업 디렉토리로 복사하십시오.
- 2. WebSphere Application Server를 시작하십시오. WebSphere Application Server를 시작하는 방법에 대한 지시사항은 64 페이지의 『[WebSphere](#page-91-0) [Application Server](#page-91-0) 시작』을 참조하십시오.
- 3. 명령 프롬프트에서 다음을 입력하십시오.

cd *drive*:\WebSphere\CommerceServer\bin rmCommerceServer *host\_name instance\_name*

여기서 host\_name은 사용자 시스템의 짧은 호스트 이름이며, instance\_name 은 WebSphere Commerce 인스턴스의 이름입니다.
- 4. 다음 단계 중 하나를 수행하여 WebSphere Commerce 인스턴스를 삭제할 수 있습니다.
	- WebSphere Commerce 구성 관리자에서 인스턴스를 마우스 오른쪽 버튼으 로 누르고 <mark>인스턴스 삭제</mark>를 선택하십시오. 인스턴스 삭제를 확인하기 위해 예를 누르십시오. 인스턴스가 삭제되었음을 알릴 때 확인을 누르십시오.
	- 명령 프롬프트 창에서 명령을 실행하십시오.

```
cd drive:\WebSphere\CommerceServer\bin
config_client.bat -startCmdLineConfig deleteInstance <instance_name>
```
- 5. WebSphere Commerce 데이터베이스를 삭제하려면 다음을 수행하십시오.
	- a. Oracle 사용자로 로그인하십시오.
	- b. 단말기 창에서 다음 명령을 실행하여 SQL\*Plus 세션을 시작하십시오.

sqlplus system/manager@*wc\_SID*

여기서 wc SID는 WebSphere Commerce 데이터베이스에 대한 Oracle System Identifier(SID)입니다.

c. SQL\*Plus 세션에서 다음 명령을 실행하십시오.

DROP TABLESPACE *wc\_tablespace\_name* INCLUDING CONTENTS; DROP USER *wc\_Oracle\_user\_ID* CASCADE; EXIT;

6. *drive*:\WebSphere\CommerceServer\instances\*instance\_name* 제하십시오.

## 기타 명령행 구성 태스크

명령행을 사용하여 다음을 수행할 수 있습니다.

• 인스턴스 갱신:

config\_client -startCmdLineConfig updateInstance <*xml\_file*>

• 인스턴스 삭제:

config\_client -startCmdLineConfig deleteInstance <*instance\_name*>

• 기존 인스턴스 나열:

config\_client -startCmdLineConfig getInstances

• 인스턴스에 대한 정보 찾기:

config\_client -startCmdLineConfig getInstanceInfo <*instance\_name*>

<span id="page-217-0"></span>• 인스턴스에 대한 구성 정보를 파일로 인쇄:

config\_client -startCmdLineConfig getInstanceConfig *instance\_name print\_to\_file\_name*

## **WebSphere Application Server**

시작 메뉴에서 WebSphere Application Server 관리 콘<del>솔을</del> 열려면 프<mark>로그램 →</mark> **IBM WebSphere → 응용프로그램 서버 버전 4.0 → 관리 콘솔을 선택하십시오.** 

## WebSphere Application Server에 포트 호스트 별명 추가

두 개의 포트, 즉 비보안 서버 포트(포트 80) 및 보안 서버 포트(포트 443)의 호 스트 별명을 WebSphere Application Server에 추가해야 합니다. 비보안 포트는 자동으로 추가됩니다. 보안 포트 호스트 별명을 수동으로 추가하려면 다음 단계를 수행하십시오.

- 1. WebSphere Application Server 관리 콘솔을 시작하십시오.
- 2. **WebSphere**  -.
- 3. 왼쪽 콘솔 프레임에 있는 가상 호스트를 선택하십시오.
- 4. 단일 인스턴스 환경의 경우, default\_host를 선택하십시오.
- 5. 일반 탭을 선택하십시오.
- 6. 포트 번호가 <mark>별명</mark> 필드에 나타나지 않으면, 추가 버튼을 누르고 포트 번호를 추가하십시오.

<mark>주:</mark> 이미 존재하지 않는 경우 포트 443을 추가해야 합니다.

- 7. 완료했으면 적<del>용을</del> 누르십시오.
- 8. node\_name을 마우스 오른쪽 버튼으로 누른 후 Regen 웹 서버 플러그인을 선택하십시오.
- 9. WebSphere Commerce 인스턴스가 이미 작성된 경우, 다<del>음을</del> 수행해야 합 니다.
	- a. 텍스트 편집기에서 다음 파일을 여십시오.

*drive*:\WebSphere\AppServer\config\plugin-cfg.xml

b. plugin-cfg.xml 파일에서 아래에 직접 다음 행을 추가하십시오.

<Property name="CacheLibrary" value="*drive*:\WebSphere\CommerceServer\ bin\wccache.dll" />

10. 웹 서버 및 WebSphere Application Server를 다시 시작하십시오.

## <span id="page-218-0"></span>IBM HTTP Server 홈페이지에 연결

IBM HTTP Server를 사용 중인 경우, 다음 단계에 따라 웹 서버 홈페이지에 연 결하십시오.

- 1. 시작 → 설정 → 제어판을 누르십시오.
- 2. 제어판 창에서 <mark>서비스</mark> 아이콘을 두 번 누르십시오.
- 3. 서비스 창에서 이름 IBM HTTP Server를 찾고, 웹 서버의 상태가 시작인지 확인하십시오. 시작 상태가 아니면 웹 서버를 선택하고 시작을 누르십시오.
- 4. 웹 서버 프론트 페이지에 액세스하려면 다음 웹 주소를 브라우저에 입력하십 시오.

http://*host\_name*

웹 서버를 사용자 정의한 경우, 호스트 이름 다음에 웹 서버의 프론트 페이지 이름을 입력해야 할 수도 있습니다.

이제 웹 서버 프론트 페이지에 액세스하였습니다.

## **IBM HTTP Server -**

IBM HTTP Server 운영자 암호를 설정하려면 다음을 수행하십시오.

1. 다음 디렉토리로 이동하십시오.

*drive*:\WebSphere\HTTPServer

2. 다음 명령을 입력하십시오.

htpasswd -b conf\admin.passwd *user password*

여기서, *user* 및 *password*는 IBM HTTP Server에 대한 관리 권한이 있는 사용자 ID 및 암호입니다.

이제 IBM HTTP Server 관리 암호를 설정하였습니다.

## <span id="page-219-0"></span>**SSL -**

IBM HTTP Server를 사용 중인 경우, 아래 단계에 따라 SSL 키 파일 암호를 변경하십시오.

- 1. 시작 메뉴 → 프로그램 → IBM HTTP Server → 키 관리 유틸리티를 누르십 시오.
- 2. 키 데이터베이스 파일 메뉴에서 열기를 선택하십시오.
- 3. 다음 디렉토리로 이동하십시오.

*drive*:\WebSphere\HTTPServer\ssl

키 파일(파일 확장자가 .kdb임)은 이 폴더에 있어야 합니다. 없으면 [157](#page-184-0) 페이 지의 제 12 장 『[IBM HTTP Server](#page-184-0)로 프로덕션에 대한 SSL 사용』에 설명된 다음 지시사항을 따라 새 키 파일을 작성하십시오.

- 4. 키 <mark>데이터베이스 파일</mark> 메뉴에서 암호 변경을 선택하십시오. 암호 변경 창이 나 타납니다.
- 5. 새 암호를 입력하고, **암호를 파일에 보관**을 사용 가능하게 하십시오.
- 6. 확인을 누르십시오. 암호가 변경되었습니다.

이제 SSL 키 파일 관리 암호를 변경하였습니다.

## WebSphere Commerce 데이터베이스 변경

WebSphere Commerce 인스턴스에서 사용하는 데이터베이스를 변경하려면 다음 을 수행하십시오.

- 1. 시작 메뉴에서 → 프로그램 → IBM WebSphere Commerce → 구성을 선택 하십시오.
- 2. 구성 관리자의 사용자 ID 및 암호를 입력하십시오.
- 3. <mark>데이터베이스 노드를 마우스 오른쪽 버튼으로 누르고 데이터베이스 작성을</mark> 선 택하십시오.
- <mark>주: Oracle</mark> 데이터베이스를 사용 중인 경우, 테이블 공간과 사용자를 삭제한 다음 인스턴스에 대한 테이블 공간 파일을 삭제해야 합니다. 그런 다음 인 스턴스를 다시 작성하기 전에 새 테이블 공간 및 사용자를 작성해야 합니 다.
- 4. 사용 가능한 필드에 데이터베이스 정보를 입력하십시오. 추가 정보는 [67](#page-94-0) 페이 지의 제 7 장 『구성 관리자로 인스턴스 작성 또는 수정』을 참조하십시오.
- 5. 활성 데이터베이스로서 설정 선택란이 선택되어 있는지 확인하십시오.
- 6. 완료를 선택하십시오.
- 7. 데이터베이스 작성 완료 메시지가 표시됩니다. WebSphere Commerce 인 스턴스가 새 데이터베이스를 사용하도록 구성됩니다.

## WebSphere Commerce 암호화된 암호 생성

WebSphere Commerce에서는 암호화된 암호를 생성할 수 있습니다. 암호화된 암 호를 생성하려면 다음을 수행하십시오.

1. drive:\WebSphere\CommerceServer\bin 디렉토리로 이동하여 명령행에서 다 음 스크립트를 실행하십시오.

wcs\_password.bat *password SALT merchant\_key*

설명:

- password는 일반 텍스트 암호입니다.
- SALT는 암호화된 암호 생성에 사용되는 임의의 문자열입니다. 이것은 암호 가 갱신되는 특정 사용자에 대한 USERREG 데이터베이스 테이블의 SALT 열 에서 찾을 수 있습니다.
- merchant\_key는 인스턴스 작성 도중 입력한 판매자 키입니다.

## **Payment Manager 암호화된 암호 생성**

WebSphere Commerce에서는 Payment Manager용으로 암호화된 암호를 생성할 수 있습니다. 암호화된 암호를 생성하려면 다음을 수행하십시오.

1. drive:\WebSphere\CommerceServer\bin 디렉토리로 이동하여 명령행에서 다 음 스크립트를 실행하십시오.

```
wcs_pmpassword.bat password SALT
```
설명:

- password는 일반 텍스트 암호입니다.
- SALT는 암호화된 암호 생성에 사용되는 임의의 문자열입니다. 이것은 암호 가 갱신되는 특정 사용자에 대한 USERREG 데이터베이스 테이블의 SALT 열 에서 찾을 수 있습니다.

## WebSphere Application Server 보안 사용 안함

WebSphere Application Server 보안을 사용하지 않으려면 다음을 수행하십시오.

- 1. WebSphere Application Server 관리 콘솔를 여십시오.
- 2. <del>콘솔 → 보안 센터를 누른 후 일반 탭의 보안 사용 선택란을 선택 해제합니다.</del>
- 3. 완료를 누르십시오.
- 4. 확인을 누르십시오.
- 5. WebSphere Application Server 관리 서버를 다시 시작하십시오.

# <span id="page-222-0"></span>부록 C. WebSphere Commerce 구성요소 설치

WebSphere Commerce 설치 중 문제점이 발생할 경우, 하나 이상의 구성요소를 설치 제거하고 다시 시작하고자 할 수 있습니다. 이 부록에서는 WebSphere Commerce의 각 구성요소를 설치 제거하는 방법에 대해 설명하고, 다시 설치 프 로세스에 관한 지시사항 제공합니다.

## WebSphere Commerce 구성요소 설치 제거

WebSphere Commerce 구성요소를 설치 제거하기 전에 다음을 수행해야 합니다.

- 1. 188 페이지의 『[WebSphere Commerce](#page-215-0) 인스턴스 삭제』에 설명된 대로 WebSphere Commerce를 삭제하십시오.
- 2. 다음 서비스를 중지하십시오.
	- a. 181 페이지의 『[WebSphere Commerce](#page-208-0) 구성 관리자 시작 및 중지』에 설 명된 대로 WebSphere Commerce 구성 관리자 서비스를 중지하십시오.
	- b. 180 페이지의 『[IBM HTTP Server](#page-207-0) 시작 및 중지』에 설명된 대로 IBM HTTP Server를 중지하십시오.
	- c. 180 페이지의 『[WebSphere Application Server](#page-207-0) 시작 및 중지』에 설명된 대로 WebSphere Application Server를 중지하십시오.
- 3. *drive*:\WebSphere\CommerceServer   일을 작성 또는 사용자 정의하고 계속 보유하려면 다른 디렉토리에 백업하십 시오.
- 4. 다른 WebSphere Commerce 구성요소를 설치 제거하려는 경우 다음을 수행 해야 합니다.
	- IBM HTTP Server를 설치 제거하려면 다음을 수행하십시오.
		- a. *drive*:\WebSphere\HTTPServer   일을 작성 또는 사용자 정의하고 계속 보유하려면 다른 디렉토리에 백 업하십시오.
- b. IBM HTTP Server 창이 열려 있으면 웹 서버를 설치 제거하기 전에 창을 닫으십시오.
- c. IBM HTTP Server를 설치 제거하는 경우에는 WebSphere Application Server도 설치 제거해야 합니다.
- WebSphere Application Server를 설치 제거하려면 다음을 수행하십시오.
	- 주: 공간이 있는 디렉토리에 WebSphere Application Server를 설치하려 한 다면(예: 프로그램 파일), WebSphere Application Server efixes를 설 치 제거하는데 문제가 발생할 수 있습니다. 자세한 정보는 WebSphere Application Server 문서를 참조하십시오.
	- a. WebSphere Application Server를 설치 제거하려면 IBM HTTP Server 또한 설치 제거해야 합니다.
	- b. WebSphere Application Server를 설치 제거하기 전에 IBM WebSphere Payment Manager 3.1.2를 설치 제거하십시오. 자세한 정보는 [198](#page-225-0) 페 이지의 『[Payment Manager](#page-225-0) 설치 제거』를 참조하십시오.
- 5. WebSphere Commerce, WebSphere Application Server 또는 IBM HTTP Server를 설치 제거하려면, 다음을 수행하십시오.
	- a. 운영자 권한을 가진 Windows 사용자 ID로 로그온하여 **시작 → 프로그램** → IBM WebSphere Commerce → WebSphere Commerce 서버 설치 제거를 누르십시오.
	- b. 정보 창이 표시됩니다. 확인을 눌러 계속하십시오.
	- c. 설치 제거 패널이 열립니다. 설치 제거할 구성요소를 선택하고 <mark>제거</mark>를 누르 십시오.
	- d. 확인 창이 표시됩니다. 예를 눌러 계속하거나 아니오를 눌러 취소하십시오.
	- e. 설치 제거 확인을 묻는 창이 열립니다. 예를 누르십시오.
	- f. 설치 제거 프로그램이 완료되면 시스템을 다시 시작하십시오.
	- g. 설치 제거가 완료되면 [197](#page-224-0) 페이지의 『사후 설치 제거 단계』로 진행하십시 ــــو

## <span id="page-224-0"></span>사후 설치 제거 단계

설치 제거한 제품에 따라 완료해야 하는 여러 설치 제거 단계가 있습니다. 설치 제 거를 완료하려면 다음을 수행해야 합니다.

- 1. 모든 서브디렉토리 및 파일과 함께 drive:\WebSphere\CommerceServer를 삭 제하십시오.
- 2. 다른 WebSphere Commerce 구성요소를 설치 제거한 경우 다음을 수행해야 합니다.
	- IBM HTTP Server를 설치 제거하려면 다음을 수행하십시오.
		- a. *drive*:\WebSphere\HTTPServer   일을 모두 삭제하십시오(설치 제거 프로세스 중에 삭제되지 않은 경우).
	- WebSphere Application Server를 설치 제거하려면 다음을 수행하십시오.
		- a. 데이터베이스 소프트웨어를 설치 제거하지 않은 경우, 다음을 수행하여 WebSphere Application Server 데이터베이스를 제거하십시오.

#### **Oracle**

WebSphere Application Server 테이블 공간을 삭제하려면 데 이터베이스 구성 지원을 사용하십시오.

- b. drive:\WebSphere\AppServer 디렉토리를 제거하십시오.
- c. *drive*:\WebSphere\sqllib\function\routine\sqlproc\*db\_name* 렉토리를 제거하십시오.
- 주: WebSphere Application Server를 설치하기 전의 웹 서버 구성 파일에 대한 모든 변경사항 및 사용자 정의가 백업 구성 파일에 있습니다. 이 러한 설정을 다시 활성화하려면 웹 서버를 다시 설치할 때 백업 파일의 설정을 활성 웹 서버 구성 파일로 전송해야 합니다.
- 3. 휴지통을 비우십시오.
- 4. 198 페이지의 『[WebSphere Commerce](#page-225-0) 및 해당 구성요소 다시 설치』에 설명 된 대로 구성요소 설치 제거를 계속하거나 WebSphere Commerce를 다시 설 치하십시오.

## <span id="page-225-0"></span>Payment Manager 설치 제거

IBM Payment Manager 3.1.2를 설치 제거하려면 멀티 플랫폼용 *IBM WebSphere* Payment Manager 설치 안내서를 참조하십시오. 이 문서에 대한 자세한 내용은 206 페이지의 『[Payment Manager](#page-233-0) 정보』를 참조하십시오.

## WebSphere Commerce 및 해당 구성요소 다시 설치

전체 WebSphere Commerce 패키지를 다시 설치하려는 경우, 1 페이지의 제 1 부 『[WebSphere Commerce 5.4](#page-28-0) 설치』 지시사항에 따르십시오.

WebSphere Commerce의 일부만 다시 설치하려는 경우, 이 일반 규칙을 따르십 시오.

- WebSphere Commerce 설치 프로그램을 통해 모든 구성요소를 설치하십시오. 이를 수행하려면 CDWebSphere Commerce Professional Edition CD를 넣고 setup.exe를 두 번 누르십시오.
- 설치 제거할 모든 구성요소를 설치 제거하고 모두 다시 설치하십시오(한 번에 한 구성요소씩 설치 제거하고 다시 설치하지 마십시오).
- WebSphere Application Server를 설치 제거 및 다시 설치하지 않고는 웹 서 버를 설치 제거 및 다시 설치할 수 없습니다.
- [67](#page-94-0) 페이지의 제 7 장 『구성 관리자로 인스턴스 작성 또는 수정』 지시사항을 따 라 인스턴스를 삭제하고 재작성해야 합니다.

# <span id="page-226-0"></span>부록 D. 문제점 해결

이 부록은 다음과 같이 나뉘어져 있습니다.

- 다운로드 가능한 도구
- 로그 파일 및 사용법
- 특정 문제점 해결

# 다운로드 가능한 도구

### $\blacksquare$  WebSphere Commerce 설치 및 구성 확인

WebSphere Commerce IC 확인 프로그램은 사용자가 WebSphere Commerce의 설치 및 구성을 검증하게 하는 독립형의 다운로드 가능한 문제점 도구입니다. IC 확인 프로그램은 구성 데이터 및 로그를 수집하며, 간단한 오류 점검을 수행합니 다. 다음은 WebSphere Commerce IC 확인 프로그램에 속하는 몇 가지 세부사 항입니다.

- 현재 지원되는 상품은 WebSphere Commerce Suite 5.1 Start 및 Pro, WebSphere Commerce 5.1 Business Edition, WebSphere Commerce 5.4 Pro 및 Business Edition을 포함합니다.
- 현재 지원되는 플랫폼은 Windows NT 4.0, Windows 2000, AIX, Solaris 및 OS/400입니다.
- 도구는 다음 URL 위치에서 온라인으로 액세스되고 다운로드할 수 있습니다.

#### **Business**

www.ibm.com/software/webservers/commerce/whats\_new\_support.html www.ibm.com/software/webservers/commerce/wc\_be/support-tools.html

#### **Professional**

www.ibm.com/software/webservers/commerce/whats\_new\_support.html www.ibm.com/software/webservers/commerce/wc\_pe/support.html

## <span id="page-227-0"></span>로그 파일

WebSphere Commerce에서는 다음과 같은 로그가 생성됩니다.

#### **WASConfig.log**

*drive*:\WebSphere\CommerceServer\instances\*instance\_name*\logs 디렉토리에 있습니다. 이 로그는 WebSphere Commerce 엔티티 bean 반 입 및 데이터 소스 작성과 같은 WebSphere Application Server 조치에 대해 설명합니다.

#### **createdb.log**

*drive*:\WebSphere\CommerceServer\instances\*instance\_name*\logs 디렉토리에 있습니다. 이 로그는 WebSphere Commerce 스키마 작성에 대해 설명합니다.

#### **WCSconfig.log**

dr*ive*:\WebSphere\CommerceServer\instances 디렉토리에 있습니다 이 로그는 구성 관리자가 수행하는 작업에 대해 설명합니다. 구성 관리자

의 메뉴 옵션을 통해 이 로그의 자세한 레벨을 수정할 수 있습니다.

#### **populatedb.log**

*drive*:\WebSphere\CommerceServer\instances\*instance\_name*\logs 디렉토리에 있습니다. 이 로그는 인스턴스 작성 중에 만들어진 데이터베이 스의 대량 자료 반입에 대해 설명합니다.

#### **populatedbnl.log**

*drive*:\WebSphere\CommerceServer\instances\*instance\_name*\logs 디렉토리에 있습니다. 이 로그는 인스턴스 작성 중에 만들어진 데이터베이 스에 자국어 데이터의 대량 자료 반입에 대해 설명합니다.

#### **wcs.log**

*drive*:\WebSphere\CommerceServer\instances\*instance\_name*\logs 디렉토리에 있습니다. 이 로그는 WebSphere Commerce application server 시작에 대해 설명합니다

# <span id="page-228-0"></span>문제점 해결

### **WebSphere Application Server**

• IBM WS Admin Server 서비스를 시작하는 데 실패하고 서비스 특정 오류 10 메시지가 표시됩니다.

이 문제점의 일반적인 원인은 이전에 IBM WS Admin Server 서비스가 중지될 때 완전하게 종료되지 못한 *stray* java 프로세스가 있다는 점입니다. 태스크 관 리자에서 이 프로세스를 확인하고 삭제한 후에 IBM WS Admin Server 서비 스를 다시 시작하십시오

이 문제점은 WebSphere Application Server 저장소 데이터베이스와의 데이터 베이스 연결에 문제점이 있어 발생할 수 있습니다. 추가 정보는

drive:\WebSphere Application Server\logs 디렉토리에 있는 WebSphere Application Server 추적 파일을 확인하십시오. admin.config 파일에 올바른 com.ibm.ejs.sm.adminServer.dbUrl이 들어 있는지 JDBC 드라이버, classes12.zip이 com.ibm.ejs.sm.adminserver.classpath에 들어 있는지 확인하십시오.

이 문제점은 *drive*:\WebSphere\AppServer\bin\admin.config 파일의 맨 끝 에 있는 공백 행 때문에 발생할 수 있습니다. 공백 행을 삭제한 후 서비스를 다시 시작하십시오.

## 웹 서버 문제점

다음 절에서는 웹 서버 및 WebSphere Commerce 5.4에서 발생할 수 있는 문제 점에 대해 설명합니다.

• IBM HTTP Server가 WebSphere Application Server 설치 후에 시작되지 않 습니다.

디버그 모드에서 IBM HTTP Server를 시작하십시오. 이를 수행하려면 명령 프 롬프트에서 *drive*:\WebSphere\HTTPServer 디렉토리로 이동한 후 Apache를 입력하십시오.

서버가 시작되지 않으면 서비스가 시작되지 못하도록 하는 오류가 나열됩니다. 오류를 완전히 수정한 후 문제가 해결될 때까지 Apache.exe를 실행하십시오.

<span id="page-229-0"></span>• IBM HTTP Server가 WebSphere Application Server 설치 후에 시작되지 않 습니다.

```
httpd.conf에 올바르지 않은 구문이 포함되어 있을 수 있습니다. 다음을 수행
하여 httpd.conf 파일의 구문을 확인하십시오.
```
- 1. 관리 권한을 가진 Windows 사용자로 로그인하십시오.
- 2. 명령 프롬프트에서 다음 명령을 입력하십시오.

```
cd drive:\WebSphere\HTTPServer
apache -t
```
• IBM HTTP Server가 WebSphere Application Server 설치 후에 시작되지 않 습니다.

```
httpd.conf 파일에서 행이 누락되었을 수 있습니다.
```

```
drive:\WebSphere\HTTPServer\conf\httpd.conf를 여십시오. 다음 행을 주
석 처리하지 않거나, 없으면 추가하십시오.
```

```
LoadModule ibm app server http module
  drive:\WebSphere\AppServer\bin\mod_ibm_app_server_http.dll
```

```
LoadModule ibm app server http module
  drive:\WebSphere\AppServer\bin\mod_ibm_app_server_http.dll
```
#### 및

```
AddModule mod_app_server_http.c
   drive:\WebSphere\AppServer\bin\mod_ibm_app_server.dll
```
설치 중에 행들이 전환되었을 수 있습니다. httpd.conf 파일에서 LoadModule 이 AddModule보다 앞에 있는지 확인하십시오.

주: 위의 모든 LoadModule 행은 읽기 쉽도록 포맷된 것입니다. 각 행은 LoadModule 또는 AddModule로 시작하고 mod\_ibm\_app\_server.dll로 끝 나며 httpd.conf 파일에 한 행으로 나타납니다.

### **WebSphere Commerce**

• WebSphere Commerce JSP 파일에 액세스할 수 없습니다. JSP 파일이 올바른 위치에 있는지 확인하십시오.

<span id="page-230-0"></span>WebSphere Commerce 서버가 WebSphere Application Server 운영자 콘솔 에서 시작되었는지 확인하십시오.

• 응답이 느립니다.

운영체제 유틸리티를 사용하여 시스템 로드를 확인하십시오.

웹 서버 액세스 로그를 확인하여 시스템의 사용자 로드를 판별하십시오. IBM HTTP Server에 대하여 drive:\WebSphere\HTTPServer\logs 디렉토리에서 찾아볼 수 있습니다

WebSphere Commerce 성능 모니터를 사용하여 액세스한 구성요소를 식별하 십시오 이 구성요소는 구성 관리자를 통해 사용할 수 있습니다. 자세한 내용은 [95](#page-122-0) 페이지의 『구성요소』를 참조하십시오.

# <span id="page-232-0"></span>부록 E. 추가 정보

WebSphere Commerce 시스템과 해당 구성요소에 대한 자세한 내용은 여러 가 지 포맷으로 된 다양한 소스에 제공되어 있습니다. 다음 절에서는 제공된 정보와 여기에 액세스하는 방법에 대해 설명합니다.

## **WebSphere Commerce**

다음은 WebSphere Commerce 정보의 소스입니다.

- WebSphere Commerce 온라인 도움말
- WebSphere Commerce PDF 파일
- WebSphere Commerce 웹 사이트

## 온라인 도움말 사용

WebSphere Commerce 온라인 정보는 WebSphere Commerce의 사용자 정의, 관 리 및 재구성에 대한 가장 기본적인 소스입니다. WebSphere Commerce를 설치 한 후에 다음 방법으로 정보에 액세스할 수 있습니다.

- 주: WebSphere Commerce 온라인 정보는 설치 처리 중 WebSphere Commerce 문서 옵션을 선택한 경우에만 사용 가능합니다.
- 시작 → 프로그램 → IBM WebSphere Commerce → 문서를 선택하십시오.
- 브라우저를 열고 다음 웹 주소를 입력하십시오.

http://*host\_name*/wchelp

여기서, *host\_name*은 WebSphere Commerce를 설치한 시스템의 완전한 TCP/IP 이름입니다.

## <span id="page-233-0"></span>인쇄 가능한 문서 찾기

온라인 정보의 일부는 시스템에서 PDF 파일로 사용 가능하며, Adobe® Acrobat® Reader를 사용하여 보거나 인쇄할 수 있습니다. 다음 Adobe 웹 사이트에서 Acrobat Reader를 무료로 다운로드할 수 있습니다.

http://www.adobe.com

## **WebSphere Commerce** 웹 사이트 보기

WebSphere Commerce 제품 정보는 WebSphere Commerce 웹 사이트에서 제 공됩니다.

• Business Edition:

http://www.ibm.com/software/webservers/commerce/wc\_be/lit-tech-general.html

• Professional Edition:

http://www.ibm.com/software/webservers/commerce/wc\_pe/lit-tech-general.html

이 책의 사본 및 갱신 버전은 WebSphere Commerce 웹 사이트의 라이브러리 절 에서 PDF 파일로 제공됩니다. 새로운 문서와 갱신된 문서도 웹 사이트에서 구할 수 있습니다.

### **IBM HTTP Server**

IBM HTTP Server 정보는 다음 웹 주소에서 제공됩니다.

http://www.ibm.com/software/webservers/httpservers/

문서는 HTML 포맷, PDF 파일 또는 둘 다로 이루어져 있습니다.

## **Payment Manager 정보**

Payment Manager 웹 사이트의 라이브러리 링크를 통해 추가 Payment Manager 정보를 얻을 수 있습니다.

http://www.ibm.com/software/webservers/commerce/payment

Payment Manager 문서는 다음 위치에서 제공됩니다.

• IBM Payment Manager 3.1.2 CD의 \docs\locale 디렉토리

- IBM Payment Manager 3.1.2 Cassette CD의 \docs\locale 디렉토리
- 다음 위치에 설치됩니다.

*drive*:\WebSphere\AppServer\InstalledApps\PaymentManager.ear\ PaymentManager.war\*locale*

다음과 같은 Payment Manager 문서가 있습니다.

- 멀티 플랫폼용 IBM WebSphere Payment Manager 설치 안내서, PDF 파일 (paymgrinstall.pdf)
- IBM WebSphere Payment Manager 관리자 안내서, PDF 파일 포맷 (paymgradmin.pdf)
- 멀티 플랫폼용 IBM WebSphere Payment Manager 프로그래머 안내서 및 참 조서, PDF 파일 포맷(paymgrprog.pdf)
- 멀티 플랫<del>폼용</del> IBM WebSphere Payment Manager for SET 추가 정보, PDF 파일 포맷(paymgrset.pdf)
- v *IBM WebSphere Payment Manager for Multiplatforms Cassette for VisaNet Supplement*, PDF 파일 포맷(paymgrvisanet.pdf)
- v *IBM WebSphere Payment Manager for Multiplatforms for CyberCash Supplement*, PDF 파일 포맷(paymgrcyber.pdf)
- v *IBM WebSphere Payment Manager for Multiplatforms for BankServACH Supplement*, PDF 파일 포맷(paymgrbank.pdf)
- Payment Manager README 과일, HTML 포맷(readme.framework.html)
- IBM Cassette for SET README 파일, HTML 포맷(readme.set.html)
- IBM Cassette for VisaNet README 파일, HTML 포맷 (readme.visanet.html)
- IBM Cassette for CyberCash README 파일, HTML 포맷 (readme.cybercash.html)
- IBM Cassette for BankServACH README 파일, HTML 포맷 (readme.bankservach.html)

WebSphere Commerce 온라인 도움말의 SET(Secure Electronic Transactions) 섹션에도 Payment Manager 정보가 있습니다.

## <span id="page-235-0"></span>**WebSphere Application Server**

WebSphere Application Server 정보는 WebSphere Application Server 웹 사 이트에서 제공됩니다.

http://www.ibm.com/software/webservers/appserv

## **기타 IBM 문서**

대부분의 IBM 서적 사본은 IBM 제품 판매업체 또는 영업부서에서 구입할 수 있 습니다.

# <span id="page-236-0"></span>부록 F. 프로그램 스펙 및 지정된 운영체제

이 WebSphere Commerce 버전은 다음 운영 환경을 지원합니다.

- 서비스 팩 6a가 있는 Windows NT Server 4.0
- Windows 2000 서버 또는 Advanced Server

WebSphere Commerce 5.4에는 다음 구성요소가 포함되어 있습니다.

#### **WebSphere Commerce -**

WebSphere Commerce 서버는 e-commerce 솔루션 내에서 상점과 commerce 관련 기능을 처리합니다. 기능은 다음 구성요소에 의해 제공됩 니다.

- 도구(상점 서비스, 로더 패키지, Commerce 액셀러레이터, 관리 콘솔)
- 서브시스템(카탈로그, 구성원, 경매, 주문)
- 상품 어드바이저
- 공통 서버 런타임
- 시스템 관리
- 메시지 전달 서비스
- WebSphere Application Server

#### 상점 서비스

상점 서비스는 상점의 일부 운영에 관한 기능을 작성 사용자 정의 및 유 지보수할 수 있도록 중앙 위치를 제공합니다.

#### 로더 패키지

로더 패키지는 완전한 또는 부분적인 정보의 점차적인 갱신뿐만 아니라, ASCII 및 XML 파일을 통해 제품 정보의 초기 로드를 허용합니다. 온라 인 카탈로그는 이 도구를 사용하여 갱신됩니다.

#### **WebSphere Commerce**

상점이나 상품 데이터가 작성되면 WebSphere Commerce 액셀러레이터 를 사용하여 상점을 관리하고 손쉽게 비즈니스 전략을 세우십시오.

WebSphere Commerce 액셀러레이터는 상점 및 상품 관리, 마케팅, 고객 주문 및 고객 서비스와 같이, 온라인 상점을 운영하기 위해 WebSphere Commerce에서 제공하는 모든 기능을 통합합니다.

#### **WebSphere Commerce**

관리 콘솔은 사이트 운영자나 상점 운영자가 다<del>음</del>을 비롯한 사이트 및 상 점 구성에 관련된 태스크를 수행할 수 있도록 합니다.

- 사용자 및 그룹 관리(액세스 제어)
- 성능 모니터
- 메시지 전달 구성
- IBM WebSphere Payment Manager  $7\frac{1}{6}$
- Brokat Blaze Rules 관리

다음 제품은 WebSphere Commerce 5.4와 함께 제공되거나 WebSphere Commerce 5.4에서 지원됩니다.

#### **IBM DB2 Universal Database 7.1.0.55**

DB2 Universal Database는 사이트에 대한 모든 정보의 저장소로서 WebSphere Commerce에서 사용하는 완전 기능 관계형 데이터베이스입 니다. 여기에는 상품, 카테고리 데이터, 페이지의 그래픽 요소에 대한 지 시자, 주문 상태, 주소 정보 및 다른 여러 유형의 데이터가 들어 있습니 다.

#### **DB2 Extenders**

DB2 Extenders는 DB2의 선택적인 구성요소로서, 사이트에 추가 검색 기 능을 제공합니다. DB2 Text Extender를 사용하면 부울식 검색 및 와일 드카드 검색뿐만 아니라 동의어, 부정확한 일치사항, 유사어의 검색을 포 함하여 다양한 검색 유형을 지원하는 기능이 추가됩니다

#### **IBM HTTP Server 1.3.19.1**

IBM HTTP Server는 확장 관리 기능을 제공하는 강력한 웹 서버입니다. 이러한 기능으로는 Java 전개 지원, 프록시 서버 서비스, 클라이언트와 서 버 인증과 같은 SSL 3 지원 및 데이터 암호화를 포함하는 보안 기능이 있습니다.

#### **IBM Payment Manager 3.1.2**

Payment Manager $\equiv$  SET(Secure Electronic Transaction)  $\mathbb{R}$  Merchant Initiated Authorization을 포함한 다양한 방법을 사용하여 판매자에게 실 시간 인터넷 지불 처리를 제공합니다.

#### **WebSphere Application Server 4.0.2**

WebSphere Application Server는 인터넷과 인터넷 웹 응용프로그램의 구 축, 전개 및 관리를 위한 Java 기반 응용프로그램 환경입니다. 이 제품에  $\cong$  IBM Developer Kit for Windows, Java 2 Technology Edition, v1.3 이 포함됩니다.

#### **IBM WebSphere Commerce Analyzer 5.4**

IBM WebSphere Commerce Analyzer는 새로운 WebSphere Commerce 의 기능으로서 선택적으로 설치됩니다. IBM WebSphere Commerce Analyzer의 WebSphere Commerce 특정 항목 개정판은 고객 프로파일 링 및 캠페인 성능 모니터링에 대한 보고서를 제공합니다. 보고서는 사용 자 정의할 수 없습니다. Brio Broadcast Server가 없으면 IBM WebSphere Commerce Analyzer를 설치할 수 없음을 주의하십시오.

#### **Brio Broadcast Server**

Brio Broadcast Server는 조회 처리 및 보고서 분배를 자동화하는 일괄 처리 서버입니다. Brio Broadcast Server는 많은 양의 데이터를 많은 사 람들에게 전달할 수 있을 뿐만 아니라, 운영자가 데이터베이스 액세스와 문서 분배를 확실하게 제어할 수 있도록 제품에 보안 수단을 구축합니다.

#### **IBM SecureWay Directory Server 3.2.1**

IBM SecureWay Directory는 응용프로그램별 디렉토리에 연관된 높은 비 용을 줄일 수 있도록 공통 디렉토리를 제공합니다. IBM SecureWay Directory는 LDAP 플랫폼 간에 사용할 수 있고 조정성이 뛰어나며 강력 한 보안용 디렉토리 서버이자 e-business 솔루션입니다. WebSphere Commerce와 함께 제공된 SecureWay 버전은 3.1.1.5였지만, 현재 IBM SecureWay Directory Server 3.2.1에 대한 지원이 제공되며 이는 웹에 서 다운로드할 수 있습니다.

#### **Segue SilkPreview 1.0**

Segue SilkPreview는 응용프로그램 개발 결과를 분석 및 보고하기 위한 정보의 저장소를 제공합니다.

### **WebSphere Commerce 5.4 Recommendation Engine powered by LikeMinds**

Macromedia LikeMinds는 개별 웹 방문자에게 맞는 추천 상품과 특별 판 매를 제공합니다. 이것은 광고 카피 필터링과 시장 바구니 분석을 기초로 하는 개인별 판매 설정 서버입니다.

WebSphere Commerce 5.4는 다음도 지원합니다.

- Oracle Database 8.1.7, Enterprise Edition E Standard Edition
- Lotus Domino Web server,  $5.0.5$ ,  $5.0.64$   $5.0.8$
- v iPlanet Web Server, Enterprise Edition 4.1.8
- Microsoft IIS 4.0

# 주의사항

이 정보는 미국에서 제공되는 제품 및 서비스용으로 작성된 것입니다.

IBM은 다른 국가에서 이 책에 기술된 제품, 서비스 또는 기능을 제공하지 않을 수도 있습니다. 현재 사용할 수 있는 제품 및 서비스에 대한 정보는 한국 IBM 담 당자에게 문의하십시오. 이 책에서 IBM 제품, 프로그램 또는 서비스를 언급했다 고 해서 해당 IBM 제품, 프로그램 또는 서비스만을 사용할 수 있다는 것을 의미 하지는 않습니다. IBM의 지적 재산권을 침해하지 않는 한, 기능상으로 동등한 제 품, 프로그램 또는 서비스를 대신 사용할 수도 있습니다. 그러나 비IBM 제품, 프 로그램 또는 서비스의 운영에 대한 평가 및 검증은 사용자의 책임입니다.

이 책에서 IBM 사용권 프로그램을 언급했다고 해서 반드시 IBM 사용권 프로그 램만을 사용해야 한다는 것은 아닙니다. IBM의 지적 재산권을 침해하지 않는 한, 기능상으로 동등한 모든 프로그램, 제품 또는 서비스를 IBM 제품, 프로그램, 서비 스 대신 사용할 수 있습니다. IBM이 명시한 제품이 아닌 기타 제품과의 결합에 따른 운영의 평가 및 검증은 사용자의 책임입니다.

IBM은 이 책에서 다루고 있는 특정 내용에 대해 특허를 보유하고 있거나 현재 특허 출원 중일 수 있습니다. 이 책을 제공한다고 해서 특허에 대한 사용권까지 부 여하는 것은 아닙니다. 사용권에 대한 의문사항은 다음으로 문의하십시오.

135-270 서울특별시 강남구 도곡동 467-12, 군인공제회관빌딩 한국 아이.비.엠 주식회사 고객만족세터 전화번호: 080-023-8080

2바이트(DBCS) 정보에 관한 사용권 문의는 한국 IBM 고객만족센터에 문의하거 나 다음 주소로 서면 문의하시기 바랍니다.

IBM World Trade Asia Corporation Licensing 2-31 Roppongi 3-chome, Minato-ku Tokyo 106, Japan

다음 단락은 현지법과 상충하는 영국이나 기타 국가에서는 적용되지 않습니다.

IBM은 타인의 권리 비침해, 상품성 및 특정 목적에의 적합성에 대한 묵시적 보증 을 포함하여(단, 이에 한하지 않음) 묵시적이든 명시적이든 어떠한 종류의 보증없 이 이 책을 현상태대로 제공합니다. 일부 국가에서는 특정 거래에서 명시적 또는 묵시적 보증의 면책사항을 허용하지 않으므로, 이 사항이 적용되지 않을 수도 있 습니다.

이 정보에는 기술적으로 부정확한 내용이나 인쇄상의 오류가 있을 수 있습니다. 이 정보는 주기적으로 변경되며, 이 변경사항은 최신판에 통합됩니다. IBM은 이 책 에서 설명한 제품 및/또는 프로그램을 사전 통고없이 언제든지 개선 및/또는 변경 할 수 있습니다.

이 정보에서 비IBM의 웹 사이트는 단지 편의상 제공된 것으로, 어떤 방식으로든 이들 웹 사이트를 옹호하고자 하는 것은 아닙니다. 해당 웹 사이트의 자료는 본 IBM 제품 자료의 일부가 아니므로 해당 웹 사이트 사용으로 인한 위험은 사용자 본인이 감수해야 합니다.

IBM은 귀하의 권리를 침해하지 않는 범위 내에서 적절하다고 생각하는 방식으로 귀하가 제공한 정보를 사용하거나 배포할 수 있습니다.

(1) 독립적으로 작성된 프로그램 및 기타 프로그램(이 프로그램 포함) 간의 정보 교환 (2) 교환된 정보의 상호 이용을 목적으로 정보를 원하는 프로그램 사용권자 는 다음 주소로 문의하십시오.

135-270 서울특별시 강남구 도곡동 467-12, 군인공제회관빌딩 한국 아이.비.엠 주식회사 고객만족센터

이러한 정보는 해당 조항 및 조건에 따라(예를 들면, 사용권 지불 포함) 사용할 수 있습니다.

이 정보에 기술된 사용권 프로그램 및 사용가능한 모든 사용권 자료는 IBM이 IBM 기본 계약, IBM 프로그램 사용권 계약(IPLA) 또는 이와 동등한 계약에 따라 제 공한 것입니다.

이 책에 포함된 성능 데이터는 제한된 환경에서 산출된 것입니다. 그러므로 다른 운영 환경에서의 결과와 상당히 다를 수도 있습니다. 일부 측정은 개발 단계의 시 스템에서 이루어진 것이므로 그 측정치가 일반적으로 사용가능한 시스템에서도 동 일하다고 보장할 수 없습니다. 또한 일부 측정치는 보외법을 통해 이루어졌으므로 실제 결과는 다를 수도 있습니다. 이 책의 사용자는 본인의 고유 환경에 적용할 수 있는 데이터를 확인해야 합니다.

비IBM 제품에 관한 정보는 해당 제품의 공급업체, 공개 자료 또는 기타 범용 소 스로부터 얻은 것입니다. IBM에서는 이러한 제품들을 테스트하지 않았으므로, 비 IBM 제품과 관련된 성능의 정확성, 호환성 또는 배상 청구에 대해서는 확신할 수 없습니다. 비IBM 제품의 성능에 대한 의문사항은 해당 제품의 공급업체에 문의하 십시오.

IBM의 장래 방향이나 의도에 관한 모든 진술은 통지없이 변경되거나 취소될 수 있으며 목적 및 목표만을 나타낼 뿐입니다.

이 정보는 계획 목적으로만 사용됩니다. 본문에 실린 정보는 기술된 제품이 사용 가능해지기 전에 변경될 수 있습니다.

이 책에서는 일상적인 비즈니스 운영에 사용되는 데이터 및 보고서 예가 들어 있 습니다. 가능한 한 완벽하게 표시하기 위해 예에는 개인, 회사, 브랜드 및 상품 이 름이 포함됩니다. 이러한 이름들은 모두 가공의 이름으로서. 실제 회사에서 사용하 는 이름 및 주소와 유사하 면이 있다면 저적으로 우연의 일치입니다.

이 제품에 제공된 신용 카드 이미지, 등록상표 및 상표는 신용 카드 상표의 소유 자가 해당 신용 카드를 통해 지불을 승인하도록 인증된 판매자만이 사용해야 합니 다.

다음 용어는 미국 또는 기타 나라에서 사용되는 IBM Corporation의 상표 또는 등록상표입니다.

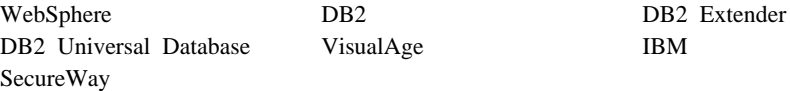

Adobe와 Adobe Acrobat은 Adobe Systems Incorporated의 상표입니다.

Blaze Advisor는 Blaze Software, Incorporated의 상표입니다.

Notes 및 Lotus는 미국 또는 기타 국가에서 사용되는 Lotus Development Corporation의 상표 또는 등록상표입니다.

Microsoft, IIS, Windows, Windows NT 및 Windows 로고는 미국 또는 기타 국가에서 사용되는 Microsoft Corporation의 상표 또는 등록상표입니다.

Netscape는 미국 또는 기타 국가에서 사용되는 Netscape Communications Corporation의 등록상표입니다.

Oracle은 Oracle Corporation의 등록상표이고 Oracle8i는 Oracle Corporation의 상표입니다.

Pentium은 미국 또는 기타 국가에서 사용되는 Intel Corporation의 상표입니다.

SET 및 SET 로고는 SET Secure Electronic Transaction LLC의 상표입니다.

JDK, JDBC, Java, HotJava 및 모든 Java 기반 상표 및 로고는 Sun Microsystems, Inc.의 상표 또는 등록상표입니다.

VeriSign 및 VeriSign 로고는 VeriSign, Inc.의 상표 및 서비스표입니다.

UNIX는 미국 및 기타 국가에서 사용되는 The Open Group의 등록상표입니다.

Linux는 Linus Torvalds의 등록상표입니다.

기타 회사, 제품 및 서비스 이름은 다른 회사의 상표 또는 서비스표입니다.

## 상표

# 색인

# **-**

가상 호스트 이름, 여러 개의 인스턴스 시 작 [137](#page-164-0) 가상호스트 이름, 여러 개의 인스턴스 작 성 단계 [137](#page-164-0) 가상호스트 이름, 여러 개의 인스턴스에 사용됨 [135](#page-162-0) 가상 호스트 이름, 전제 조건 [136](#page-163-0) 개요 [vii](#page-8-0) 고급 구성 옵션 13[3, 147](#page-174-0) 관리 콘솔 ix관리 태스크 구성 관리자 암호 변경 [187](#page-214-0) 구성요소 시작 및 중지 [179](#page-206-0) [IBM HTTP Server](#page-218-0) 운영자 암호 설 정 [191](#page-218-0) [IBM HTTP Server](#page-218-0) 홈페이지에 연결 [191](#page-218-0) [SSL](#page-219-0) 키 파일 암호 변경 192 [WebSphere Application Server](#page-217-0) 콘솔 열기 [190](#page-217-0) [WebSphere Application Server](#page-217-0) 트 호스트 별명 추가 [190](#page-217-0) [WebSphere Commerce](#page-215-0) 인스턴스 갱 신 [188](#page-215-0) 구성 구성 관리자 암호 변경 [187](#page-214-0) 구성요소 시작 및 중지 [179](#page-206-0) 비즈니스 옵션 [133](#page-160-0)[, 147](#page-174-0) 원격 [Payment Manager](#page-81-0)에 대한 단계 [54](#page-81-0) [iPlanet Web Server 22](#page-49-0) [WebSphere Commerce Suite 57](#page-84-0) [WebSphere Commerce](#page-94-0) [67](#page-94-0)

구성 관리자 경매 노드 [77](#page-104-0)[, 96](#page-123-0) 구성설정 변경 188 구성요소 노드 [95](#page-122-0) 구성원 서브서브시스템 [85](#page-112-0) 데이터베이스 노드 [70](#page-97-0)[, 79](#page-106-0) 라이센스 사용자 관리 노드 [99](#page-126-0) 레지스트리 노드 [95](#page-122-0) 로그 시스템 노드 [75](#page-102-0)[, 97](#page-124-0) 메시지 전달 노드 [76](#page-103-0)[, 86](#page-113-0) 상점 서비스 구성 노드 [98](#page-125-0) 세션 관리 노드 87 실행 [68](#page-95-0) 암호 변경 [187](#page-214-0) 웹 서버 노드 [72](#page-99-0)[, 82](#page-109-0) 인스턴스 노드 [69](#page-96-0)[, 83](#page-110-0) 인스턴스 등록 정보 노드 [79](#page-106-0) 이스턴스 작성 [67](#page-94-0) 전송 노드 [99](#page-126-0) 캐시 노드 [97](#page-124-0) [Commerce](#page-123-0) 액셀러레이터 노드 96 [Payment Manager](#page-101-0) 노드 7[4, 84](#page-111-0) [WebSphere](#page-101-0) 노드 7[4, 81](#page-108-0) 구성 관리자 사용자 ID 요구사항 [xxiv](#page-25-0) 구성 관리자 암호 변경 [187](#page-214-0) 구성 관리자에서 상점 서비스 구성 노드 [98](#page-125-0)  - 7[7, 96](#page-123-0) 구성 관리자의 구성요소 노드 95 구성 관리자의 구성원 서브시스템 노드 [85](#page-112-0) 구성 관리자의 데이터베이스 노드 7[0,](#page-106-0) [79](#page-106-0) 구성 관리자의 라이센스 사용자 관리 노드 [99](#page-126-0)

구성 관리자의 레지스트리 노드 95 구성 관리자의 로그 시스템 노드 7[5, 97](#page-124-0) 구성 관리자의 메시지 전달 노드 7[6, 86](#page-113-0) 구성 관리자의 세션 관리 노드 87 구성 관리자의 웹 서버 노드 7[2, 82](#page-109-0) 구성 관리자의 인스턴스 노드 6[9, 83](#page-110-0) 구성 관리자의 인스턴스 등록 정보 노드 [79](#page-106-0) 구성 관리자의 전송 노드 99 구성 관리자의 캐시 노드 97 구성 관리자의 [Commerce](#page-123-0) 액셀러레이터 노드 [96](#page-123-0) 구성 관리자의 [Payment Manager](#page-101-0) 노드 [74](#page-101-0)[, 84](#page-111-0) 구성 관리자의 [WebSphere](#page-101-0) 노드 7[4, 81](#page-108-0) 구성설정, 변경 188 그래픽 가능 모니터 요구사항 5글로벌 데이터베이스 이름[, Oracle](#page-86-0)용 59 기본 설치 경로 [viii](#page-9-0) - [31](#page-58-0)[, 34](#page-61-0)[, 37](#page-64-0)[, 40](#page-67-0) 기타 설치 전 요구사항 8

# **-**

데이터베이스 [DB2 Universal Database x](#page-11-0) [Oracle x](#page-11-0) 데이터베이스, 원격 원격 [Oracle](#page-87-0) 설치 확인 60 [Oracle](#page-86-0) 구성 59 디스크 공간 요구사항 5

# **--**

로그 파일 구성 관리자의 로그 시스템 노드 97 로그 파일 (계속) [createdb.log 200](#page-227-0) [populatedbnl.log 200](#page-227-0) [populatedb.log 200](#page-227-0) [WASConfig.log 200](#page-227-0) [wasdb2.log](#page-68-0) 파일 4[1, 43](#page-70-0) [wcsconfig.log 200](#page-227-0) [wcs.log 200](#page-227-0) [WebSphere Commerce](#page-226-0) 문제점 판별 에 사용 [199](#page-226-0) [wssetup.log 41](#page-68-0)[, 43](#page-70-0)

# **-**

메모리 요구사항 5 문제점 판별 [199](#page-226-0) 문제점 해결 설치 [41](#page-68-0) 웬 서버 [201](#page-228-0) [JSP](#page-229-0)에 액세스할 수 없음 202 [WebSphere Application Server](#page-228-0) 문제 적 [201](#page-228-0) [WebSphere Commerce](#page-227-0) [200](#page-227-0) [WebSphere Commerce](#page-229-0) 문제점 202 [WebSphere Commerce](#page-230-0) [203](#page-230-0)

# **-**

보안 인증서 요청 [159](#page-186-0) 보안 인증서, 요청 [159](#page-186-0) 보안 프로덕션 키 파일 수신 [159](#page-186-0) 보안프로덕션 키 파일 작성 158 보안 프로덕션 키 파일 테스트 [160](#page-187-0) 보안 프로덕션 키 파일을 현재 파일로 설 정 [159](#page-186-0) 보안 프로덕션 키 파일[, HTTP](#page-186-0) 서버에 대 하 현재 파일로 설정 159

보안 프로덕션 키 파일[, HTTP](#page-187-0) 서버에 대 해 테스트 [160](#page-187-0) 보안 프로덕션 키 파일[, HTTP](#page-186-0) 서버용 수 신 [159](#page-186-0) 보안 프로덕션 키 파일[, HTTP](#page-185-0) 서버용 작 성 [158](#page-185-0)[, 159](#page-186-0) 복수 WebSphere Commerce 인스턴스 가상 호스트 이름 사용 [135](#page-162-0) 가상 호스트 이름을 사용한 시작 [137](#page-164-0) 가상 호스트를 사용한 작성 단계 [137](#page-164-0) 가상 호스트에 대한 전제 조건 [136](#page-163-0) 메모리 요구사항 137 작성 [135](#page-162-0) [IBM HTTP Server](#page-164-0) 13[7,](#page-165-0) [138](#page-165-0)

# **-**

사용자 ID 및 암호 구성 관리자 [68](#page-95-0) 구성 관리자의 사용자 [ID xxiv](#page-25-0) [IBM HTTP Server](#page-26-0) 사용자 ID xxv [Payment Manager](#page-27-0) [xxvi](#page-27-0) Windows 사용자 [ID xxiv](#page-25-0) 상품 어드바이저 ix 포트 번호 [xxiii](#page-24-0) 서론 [vii](#page-8-0) 서비스 특정 오류 10 메시지 [201](#page-228-0) 서비스 팩 [6a 6](#page-33-0) 설치 구성요소 시작 및 중지 [179](#page-206-0) - [31](#page-58-0)[, 34](#page-61-0)[, 37](#page-64-0)[,](#page-67-0) [40](#page-67-0) 기타 요구사항 8 디스크 공간 5 메모리 요구사항 5

 *()* 문제점 판별을 위한 [WebSphere](#page-227-0) [Commerce](#page-227-0) 로그 파일 200 사용자 정의 설치 [29](#page-56-0) 설치 전 3 완료[, iPlanet Web Server](#page-131-0)에 대해 [104](#page-131-0)[, 119](#page-146-0) 원격 [Oracle 59](#page-86-0) 웹 서버 [21](#page-48-0) 웹 서버를 시작할 수 없음 [201](#page-228-0) 전제 소프트웨어 요구사항 6 전제 하드웨어 요구사항 5 지식 요구사항 3 카세트 설치 [52](#page-79-0) 페이징 공간 5 확인및 문제점 해결 41 [CyberCash](#page-79-0) 카세트 설치 52 [iPlanet Web Server 22](#page-49-0) [LAN](#page-32-0) 어댑터 5 [Lotus Notes 9](#page-36-0) [Oracle](#page-31-0) 지식 요구사항 4 [Payment Manager 45](#page-72-0) [Payment Manager](#page-77-0) 설치 단계 50 [SET](#page-79-0) 카세트 설치 52 [TCPIP](#page-32-0) 프로토콜 5 [WebSphere Application Server](#page-228-0) 문제 적 [201](#page-228-0) [WebSphere Commerce](#page-54-0) [27](#page-54-0) [Windows NT](#page-33-0) 서버 버전 4.0 6 [Windows](#page-35-0) 사용자 ID 8 설치 경로(기본값[\) viii](#page-9-0) 설치 전 가상호스트 이름을 사용하여 여러 개 의인스턴스에 대해 136 기타 요구사항 8 디스크 공가 5 메모리 요구사항 5 소프트웨어 요구사항 6 요구사항 3

설치 전 *(계속)* 지식 요구사항 3 페이징 공간 5 하드웨어 요구사항 5 [LAN](#page-32-0) 어댑터 5 [Lotus Notes 9](#page-36-0) [Oracle](#page-31-0) 지식 요구사항 4 [Payment Manager 45](#page-72-0)[, 48](#page-75-0) [Payment Manager](#page-73-0) 요구사항 [46](#page-73-0) [Payment Manager](#page-72-0)에 대한 하드웨어 요구사항 [45](#page-72-0) [TCPIP](#page-32-0) 프로토콜 5 [WebSphere Commerce](#page-54-0) 설치하기 전에 [27](#page-54-0) [Windows NT](#page-33-0) 서버 버전 4.0  $6$ [Windows](#page-35-0) 사용자 ID 8 설치 제거 [Payment Manager 198](#page-225-0) [WAS](#page-224-0) 데이터베이스 제거 197 [WebSphere Commerce](#page-222-0) [195](#page-222-0) 설치 확인 [41](#page-68-0) 시작 구성 관리자 [68](#page-95-0) [IBM HTTP Server 180](#page-207-0) [IBM HTTP](#page-208-0)  181 [Oracle 179](#page-206-0) [Payment Manager 182](#page-209-0) [Payment Manager](#page-211-0) [184](#page-211-0) [WebSphere Application Server 64](#page-91-0)[,](#page-207-0) [180](#page-207-0) [WebSphere Commerce](#page-206-0) [179](#page-206-0) [WebSphere Commerce](#page-206-0) 서버 179 [WebSphere Commerce](#page-106-0) [79](#page-106-0)

# **-**

여러 개의 [Commerce](#page-162-0) 인스턴스 작성 [135](#page-162-0) 연결, 원격 [Oracle](#page-87-0) 설치 확인 60 요구사항 구성 관리자의 사용자 [ID xxiv](#page-25-0) 기타 요구사항 8 디스크 공간 5 메모리 5 소프트웨어 6 인스턴스를 구성하기 전에 [59](#page-86-0) 지식 3 페이징 공간 5 하드웨어 5 [IBM HTTP Server](#page-26-0) 사용자 ID xxv [LAN](#page-32-0) 어댑터 5 [Lotus Notes 9](#page-36-0) [Payment Manager](#page-27-0) [xxvi](#page-27-0) [TCPIP](#page-32-0) 프로토콜 5 [WebSphere Application Server](#page-91-0)  $\lambda$ 작, 인스턴스를 작성하기 전에 [64](#page-91-0) [WebSphere Commerce](#page-54-0) 설치하기 전에 [27](#page-54-0) [Windows NT](#page-33-0) 서버 버전 4.0 6 Windows 사용자 [ID xxiv](#page-25-0)[, 8](#page-35-0) 원격 [Oracle](#page-87-0) 설치 확인 60 웹 서버 문제점 판별 [201](#page-228-0) 설치 [21](#page-48-0) [Domino Web Server x](#page-11-0) [IBM HTTP Server x](#page-11-0) [iPlanet Web Server, Enterprise](#page-11-0) [Edition 4.1.8 x](#page-11-0) [Microsoft IIS x](#page-11-0) 응답이 느림 [203](#page-230-0) 이 책에 사용된 규칙 [vii](#page-8-0) , WebSphere Commerce 문제점 판별 [202](#page-229-0)

, WebSphere Commerce *()* 복수 시작 [137](#page-164-0) 복수 작성 [135](#page-162-0) 복수 작성 단계 [137](#page-164-0) 복수 작성에 대한 메모리 요구사항 [137](#page-164-0) 복수 작성에 대한 전제 조건 [136](#page-163-0) 복수 작성에 대한 [IBM HTTP](#page-164-0) [Server](#page-164-0) 13[7, 138](#page-165-0) 시작 및 중지 [179](#page-206-0) 여러 개의 [Commerce](#page-162-0) 인스턴스 작성 [135](#page-162-0) [WebSphere Application Server](#page-91-0) 시작 [64](#page-91-0) 인스턴스[, WebSphere Commerce](#page-215-0) 갱신 [188](#page-215-0) 인증 기관[, SSL](#page-184-0) 인증서에 대한 15[7,](#page-186-0) [159](#page-186-0) 인터넷 접속 보안 서버 [159](#page-186-0)

# **-**

정보 기본 설치 경로 [viii](#page-9-0) 이 책에 사용된 규칙 [vii](#page-8-0) 인쇄 가능한 문서 [206](#page-233-0) 책의 개요 [vii](#page-8-0) 최종 변경사항 \_ [vii](#page-8-0) [Commerce](#page-8-0) 웹 사이트 vii [IBM HTTP Server](#page-233-0) 홈페이지 206 [Microsoft](#page-33-0) 웹 사이트 6 [Payment Manager readme 48](#page-75-0) [Payment Manager](#page-233-0) 홈페이지 206 [README vii](#page-8-0) [WebSphere Application Server](#page-235-0) 이지 [208](#page-235-0) [WebSphere Commerce 205](#page-232-0) [WebSphere Commerce](#page-232-0) 온라인 도움 말 사용 [205](#page-232-0)

정보 *(계속)* [WebSphere Commerce](#page-28-0) [1](#page-28-0) [WebSphere Commerce](#page-233-0) [206](#page-233-0) 중지 [IBM HTTP Server 180](#page-207-0) [IBM HTTP](#page-208-0)  181 [Microsoft IIS 179](#page-206-0) [Payment Manager 182](#page-209-0)[, 185](#page-212-0) [Payment Manager](#page-213-0) 엔진, [StopIBMPayServer](#page-213-0) 186 [Payment Manager](#page-213-0) 엔진, WebSphere [Application Server](#page-213-0) 사용 186 [WebSphere Application](#page-207-0) [Server 180](#page-207-0) [WebSphere Commerce](#page-206-0) [179](#page-206-0) [WebSphere Commerce](#page-206-0) 서버 179 [WebSphere Commerce](#page-106-0) [79](#page-106-0) 지원되는 웹 브라우저 xi 지정된 운영 환경 209

[차] 최종 변경사항 [vii](#page-8-0)

# **--**

키 관리 유틸리티 [159](#page-186-0) 키 파일, 프로덕션 테스트 [160](#page-187-0) 키 파일, 프로덕션용 수신 및 설정 [159](#page-186-0)

**-** 페이징 공간 요구사항 5 포트 호스트 별명[, WebSphere](#page-217-0) [Application Server](#page-217-0)에 추가 190 프로그램 스펙 [209](#page-236-0)

프로덕션 키 파일[, HTTP](#page-187-0) 서버에 대해 테 스트 [160](#page-187-0) 프로덕션 키 파일[, HTTP](#page-186-0) 서버용 수신 [159](#page-186-0) 프로덕셔 키 파일[, HTTP](#page-185-0) 서버용 작성 [158](#page-185-0) 프로덕션 키 파일, 현재 파일로 설정 [159](#page-186-0)

**-**하드카피 정보 [206](#page-233-0)

**A**

[Apache.exe 201](#page-228-0)

## **B**

[BankServACH](#page-11-0) 카세트 x [Blaze](#page-10-0) 규칙 서버 ix [Blaze](#page-10-0) 이노베이터 런타임 ix

## **C**

[Catalog Manager ix](#page-10-0) [Commerce](#page-10-0) 액셀러레이터 ix [Commerce](#page-8-0) 웹 사이트 vii [createdb.log 200](#page-227-0) [CyberCash](#page-10-0) 카세트 ix 설치 [52](#page-79-0)

#### **D**

[DB2 Universal Database x](#page-11-0) 구성 관리자의 데이터베이스 노드 70 포트 번호 [xxiii](#page-24-0) [Payment Manager](#page-73-0) & 46 [DNS\(Domain Name Server\) 136](#page-163-0) [Domino Web Server x](#page-11-0)

Domino Web server 사용자 옵션을 사용한 설치 [29](#page-56-0)[, 30](#page-57-0)[,](#page-60-0) [33](#page-60-0)[, 39](#page-66-0)

## **E**

[Equifax](#page-184-0) 인증 기관 15[7, 159](#page-186-0)

## **H**

[httpd.conf 201](#page-228-0) httpd.conf 파일의 [VirtualHost](#page-165-0) 섹션 [138](#page-165-0)

# **I**

IBM Developer's Kit, Java Technology Edition 기본 설치 경로 ix [Payment Manager](#page-74-0) 요구사항 47 [IBM HTTP Server x](#page-11-0) 기본 설치 경로 [viii](#page-9-0) 사용자 옵션을 사용한 설치 [30](#page-57-0)[, 33](#page-60-0)[,](#page-66-0) [39](#page-66-0) 설치 [21](#page-48-0) 시작 및 중지 [180](#page-207-0) 시작할 수 없음 [201](#page-228-0) 여러개의 인스턴스에 대한 고려사항 [137](#page-164-0)[, 138](#page-165-0) 운영자 암호 설정 191 포트 번호 [xxiii](#page-24-0) 홈페이지 [206](#page-233-0) 홈페이지에연결 191 [SSL](#page-184-0) 사용 157 [SSL](#page-219-0) 키 파일 암호 변경 192 [IBM HTTP Server](#page-26-0) 사용자 ID 요구사항 [xxv](#page-26-0) [IBM HTTP Server](#page-218-0) [191](#page-218-0)

[IBM HTTP Server](#page-218-0) 홈페이지에 연결 [191](#page-218-0) [IBM HTTP Server](#page-218-0) 홈페이지, 연결 191 [IBM HTTP](#page-208-0) 관리자, 시작 및 중지 181 [IBM WS Admin Server](#page-228-0) [201](#page-228-0) [Internet Explorer xi](#page-12-0) IP주소, 여러 개의 인스턴스에 대한 [136](#page-163-0) [iPlanet Web Server, Enterprise Edition](#page-11-0) [4.1.8 x](#page-11-0) iPlanet 웹 서버 사용자 옵션을 사용한 설치 [29](#page-56-0)[, 30](#page-57-0)[,](#page-60-0) [33](#page-60-0)[, 39](#page-66-0) 설치 및 구성 [22](#page-49-0) 설치 완료 [104](#page-131-0)[, 119](#page-146-0) 시작 및 중지 [179](#page-206-0)

# **J**

JDBC [Payment Manager](#page-77-0)에 대한 드라이버 [50](#page-77-0) [JSP](#page-229-0)에 액세스할 수 없음 202

## **L**

[LAN](#page-32-0) 어댑터 요구사항 5 LDAP(Lightweight Directory Access Protocol) 포트 번호 [xxiii](#page-24-0) [Lotus Notes 9](#page-36-0)

## **M**

[Macromedia LikeMinds](#page-10-0) 클라이언트 ix [Microsoft IIS x](#page-11-0)

#### **N**

[Netscape Communicator xi](#page-12-0) [Netscape Navigator xi](#page-12-0) [nslookup IP](#page-163-0) 명령 136

# **O**

[Oracle x](#page-11-0) 글로벌 데이터베이스 이름 [59](#page-86-0) 사용자 옵션을 사용한 설치 [29](#page-56-0)[, 30](#page-57-0)[,](#page-59-0) [32](#page-59-0)[, 33](#page-60-0)[, 36](#page-63-0)[, 39](#page-66-0) 시작 및 중지 [179](#page-206-0) 원격 설치 구성 [59](#page-86-0) 원격 설치 확인 [60](#page-87-0) 지식 요구사항 4 포트 번호 [xxiii](#page-24-0) [listener.ora](#page-86-0) 파일 59 [Payment Manager](#page-73-0) & 46

## **P**

Payment Manager  - 7[4, 84](#page-111-0) 사후 설치 다계 [52](#page-79-0) 설치 다계 [50](#page-77-0) 설치 및 구성 [45](#page-72-0) 설치 전제 조건 [45](#page-72-0) 설치 제거 [198](#page-225-0) 설치하기 전에 [48](#page-75-0) 소프트웨어 요구시항 [46](#page-73-0) 시작 및 중지 [182](#page-209-0) 유영자 역할 [xxvi](#page-27-0) 원격 [Payment Manager](#page-81-0) 구성 54 중지 [185](#page-212-0) 카세트 설치 [52](#page-79-0) 포트 번호 [xxiii](#page-24-0) 하드웨어 요구사항 [45](#page-72-0) 홈페이지 [206](#page-233-0) [CyberCash](#page-79-0) 카세트 설치 52

Payment Manager (계속) [JDBC](#page-77-0) 드라이버 50 [Payment Manager](#page-211-0) 시작 [184](#page-211-0) [Payment Manager](#page-213-0) 186 [PaymentServlet.properties](#page-81-0) 54 [PMRealm.jar](#page-81-0) 54 [PSDefaultRealm 54](#page-81-0) [RealmClass](#page-81-0) 특성 54 [SET](#page-79-0) 카세트 설치 52 [StopIBMPayServer](#page-213-0) 명령 186 [WCSHostName](#page-81-0) 54 [wcspmrealm.jar](#page-81-0) 파일 54 [WCSRealm 54](#page-81-0) [WCSWebPath](#page-81-0) 54 [WebSphere Application Server](#page-213-0) 용하여 [Payment Manager](#page-213-0) 엔진 중 지 [186](#page-213-0) [Payment Manager](#page-27-0) 관리자 역할 xxvi [Payment Manger Realm Class 54](#page-81-0) [PaymentServlet.properties](#page-81-0) 54 [PMRealm.jar](#page-81-0) 파일 54 [populatedbnl.log 200](#page-227-0) [populatedb.log 200](#page-227-0) [PSDefaultRealm 54](#page-81-0)

## **R**

[README](#page-8-0) vii [RealmClass](#page-81-0) 54

## **S**

[SET ix](#page-10-0) SET 카세트 설치 [52](#page-79-0) [SSL](#page-219-0) 키 파일 암호 변경 192 SSL(Secure Sockets Layer) 키 파일 암호 변경 [192](#page-219-0) [IBM HTTP Server](#page-184-0) 사용 157 SSL(Secure Sockets Layer) *()* IBM HTTP Server에서 사용 보안 개요 [157](#page-184-0) 보안 인증서 요청 [159](#page-186-0) 보안 프로덕션 키 파일 수신 [159](#page-186-0) 보안프로덕션 키 파일 작성 158 보안 프로덕션 키 파일 테스트 [160](#page-187-0) 암호화 개념 157 키 관리 유틸리티 [159](#page-186-0) 프로덕셔 키 파일을 현재 파일로 설정 [159](#page-186-0) [SSL](#page-184-0)에 대한 보안 개요 157 [SSL](#page-184-0)에 대한 암호화 개념 157 [StopIBMPayServer Payment Manager](#page-213-0) 명령 [186](#page-213-0)

## **T**

[TCP/IP](#page-32-0) 프로토콜 요구사항 5 [tnsnames.ora, Oracle](#page-86-0) 8 59

## **V**

[VeriSign](#page-186-0) 인증 기관 159 [Verisign](#page-184-0) 인증 기관 157 [VisaNet](#page-10-0) ix

## **W**

[WASConfig.log 200](#page-227-0) [wasdb2.log](#page-68-0) 파일 4[1, 43](#page-70-0) [wcsconfig.log 200](#page-227-0) [WCSHostName](#page-81-0) 54 [wcspmrealm.jar](#page-81-0) 파일 54 [WCSRealm 54](#page-81-0) [WCSWebPath](#page-81-0) 54 [wcs.log 200](#page-227-0) WebSphere Application Server 관리 콘솔 열기 [190](#page-217-0)

WebSphere Application Server (계속) 관리 콘솔[, WebSphere Commerce](#page-106-0) 인스턴스 시작 및 중지 79 구성 관리자의 메시지 전달 노드 7[6,](#page-113-0) [86](#page-113-0) 구성 관리자의 [WebSphere](#page-101-0) 노드 74 기본 설치 경로 [viii](#page-9-0) 문제점 판별 [201](#page-228-0) 서비스 특정 오류 10 메시지 [201](#page-228-0) 시작 및 중지 [180](#page-207-0) 포트 번호 [xxiii](#page-24-0) 포트 호스트 별명 추가 - 190 홈페이지 [208](#page-235-0) [Payment Manager](#page-75-0) 설치 48 [Payment Manager](#page-74-0) 요구사항 47 [WAS](#page-224-0) 데이터베이스 제거 197 [WebSphere Application Server](#page-217-0) 관리 콘 솔 열기 [190](#page-217-0) WebSphere Commerce 관리 태스크 [187](#page-214-0) 구성 [57](#page-84-0) 구성 옵션, 고급 [133](#page-160-0)[, 147](#page-174-0) 구성요소설치 27 구성요소설치 제거 195 구성요소 시작 및 중지 [179](#page-206-0) 기본 설치 경로 [viii](#page-9-0) 다시 설치 [198](#page-225-0) 문제점 판별 [202](#page-229-0) 사용자 옵션을 사용한 설치 [29](#page-56-0)[, 32](#page-59-0)[,](#page-63-0) [36](#page-63-0)[, 39](#page-66-0) 사전 구성 [59](#page-86-0) 시작 및 중지 [179](#page-206-0) 온라인 도움말 사용 [205](#page-232-0) 웹 서버를 시작할 수 없음 [201](#page-228-0) 응답이 느림 [203](#page-230-0) 인쇄 가능한 문서 찾기 [206](#page-233-0) 인스턴스 작성 및 갱신 [67](#page-94-0) 정보 소스 [205](#page-232-0) 제품 포함 ix 포트 번호 [xxiii](#page-24-0)

WebSphere Commerce (계속) 프로그램 스펙 및 지정된 운영 환경 [209](#page-236-0) 홈페이지 [206](#page-233-0) [WebSphere Commerce](#page-225-0) 및 해당 구성요 소 다시 설치 [198](#page-225-0) [WebSphere Commerce](#page-24-0) [xxiii](#page-24-0) WebSphere Commerce 개신 [188](#page-215-0) 구성 관리자에서 상점 서비스 구성 노 드 [98](#page-125-0)  - 7[7, 96](#page-123-0) 구성 관리자의 구성요소 노드 95 구성 관리자의 구성원 서브시스템 노  $\equiv$  [85](#page-112-0) 구성 관리자의 데이터베이스 노드 [70](#page-97-0)[, 79](#page-106-0) 구성 관리자의 라이센스 사용자 관리 노드 [99](#page-126-0) 구성 관리자의 레지스트리 노드 95 구성 관리자의 로그 시스템 노드 7[5,](#page-124-0) [97](#page-124-0) 구성 관리자의 메시지 전달 노드 7[6,](#page-113-0) [86](#page-113-0) 구성 관리자의 세션 관리 노드 87 구성 관리자의 웹 서버 노드 7[2, 82](#page-109-0)  - 6[9, 83](#page-110-0) 구성 관리자의 인스턴스 등록 정보 노  $\equiv$  [79](#page-106-0) 구성 관리자의 전송 노드 99 구성 관리자의 캐시 노드 97 구성 관리자의 [Commerce](#page-123-0) 액셀러레이 터 노드 [96](#page-123-0) 구성 관리자의 [Payment Manager](#page-101-0) 노  $5 - 74, 84$  $5 - 74, 84$  $5 - 74, 84$ 구성 관리자의 [WebSphere](#page-101-0) 노드 7[4,](#page-108-0) [81](#page-108-0) 사전 구성 [59](#page-86-0) 시작 및 중지 [79](#page-106-0)

WebSphere Commerce *()* 작성 가상 호스트 이름을 사용하여 복수 [137](#page-164-0) 메모리 요구사항 137 복수 시작 [137](#page-164-0) [IBM HTTP Server](#page-164-0) [137](#page-164-0)[, 138](#page-165-0) 작성 마법사 [69](#page-96-0) 작성 및 갱신 [67](#page-94-0) [Windows NT](#page-33-0) 서버 버전 4.0 6 [Windows](#page-35-0) 사용자 ID 8 [Windows](#page-25-0) 시용자 ID 요구사항 xxiv [wssetup.log](#page-68-0) 파일 4[1, 43](#page-70-0)
## IBM 한글 지원에 관한 설문

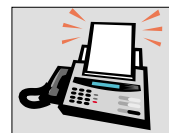

## FAX: (02) 3787-0123

보내 주시는 의견은 더 나은 고객 지원 체제를 위한 귀중한 자료가 됩니다. 독자 여러분의 좋은 의견을 기다립니다.

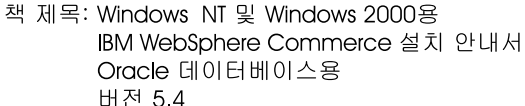

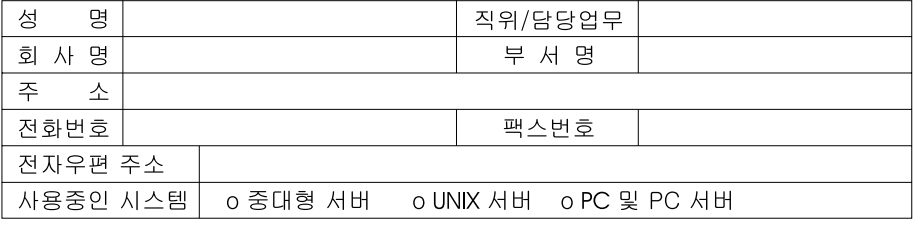

- 1. IBM에서 제공하는 한글 책자와 영문 책자 중 어느 것을 더 좋아하십니까? 그 이유는 무엇입니까?  $\square$  한글 책자  $\square$  영문 책자 ( 이유:  $\lambda$
- 2. 본 책자와 해당 소프트웨어에서 사용된 한글 용어에 대한 귀하의 평가 점수는? 口♀  $\Box$   $\Box$ □양 ロ가 日全
- 3. 본 책자와 해당 소프트웨어에서 번역 품질에 대한 귀하의 평가 점수는? 口外 日至 口平  $\Box$   $\Box$ □ 양
- 4. 본 책자의 인쇄 상태에 대한 귀하의 평가 점수는? 口至 口午 口可 口す ロ가
- 5. 한글 소프트웨어 및 책자가 지원되는 분야에 대해 귀하는 어떻게 생각하십니까? □ 한글 책자를 늘려야 함 □ 현재 수준으로 만족  $\square$  그다지 필요성을 느끼지 않음
- 6. IBM은 인쇄물 형식(hardcopy)과 화면 형식(softcopy)의 두 종류로 책자를 제공합니다. 어느 형식을 더 좋아하십니까? □ 인쇄물 형식(hardcopy) ■ 화면 형식(softcopy) ■ 둘 다

→ IBM 한글 지원 서비스에 대해 기타 제안사항이 있으시면 적어주십시오.

◎ 설문에 답해 주셔서 감사합니다.

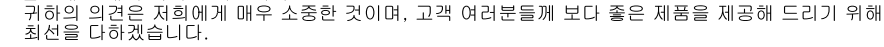

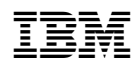